# **Therapy Monitor**

# **Gebruiksaanwijzing**

Softwareversie: 2.3 Versie: 12A-2019 Artikelnr.: F40014656 Uitgavedatum: oktober 2019 **0123**

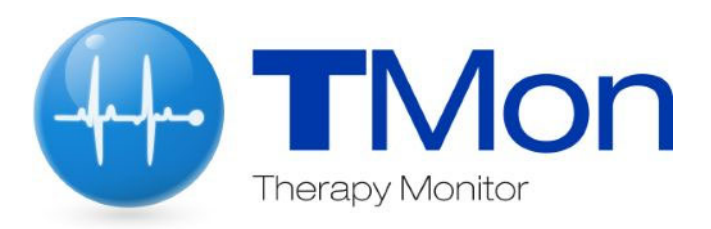

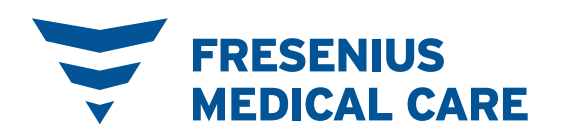

# **Inhoud**

#### **Belangrijke informatie**  $\overline{1}$

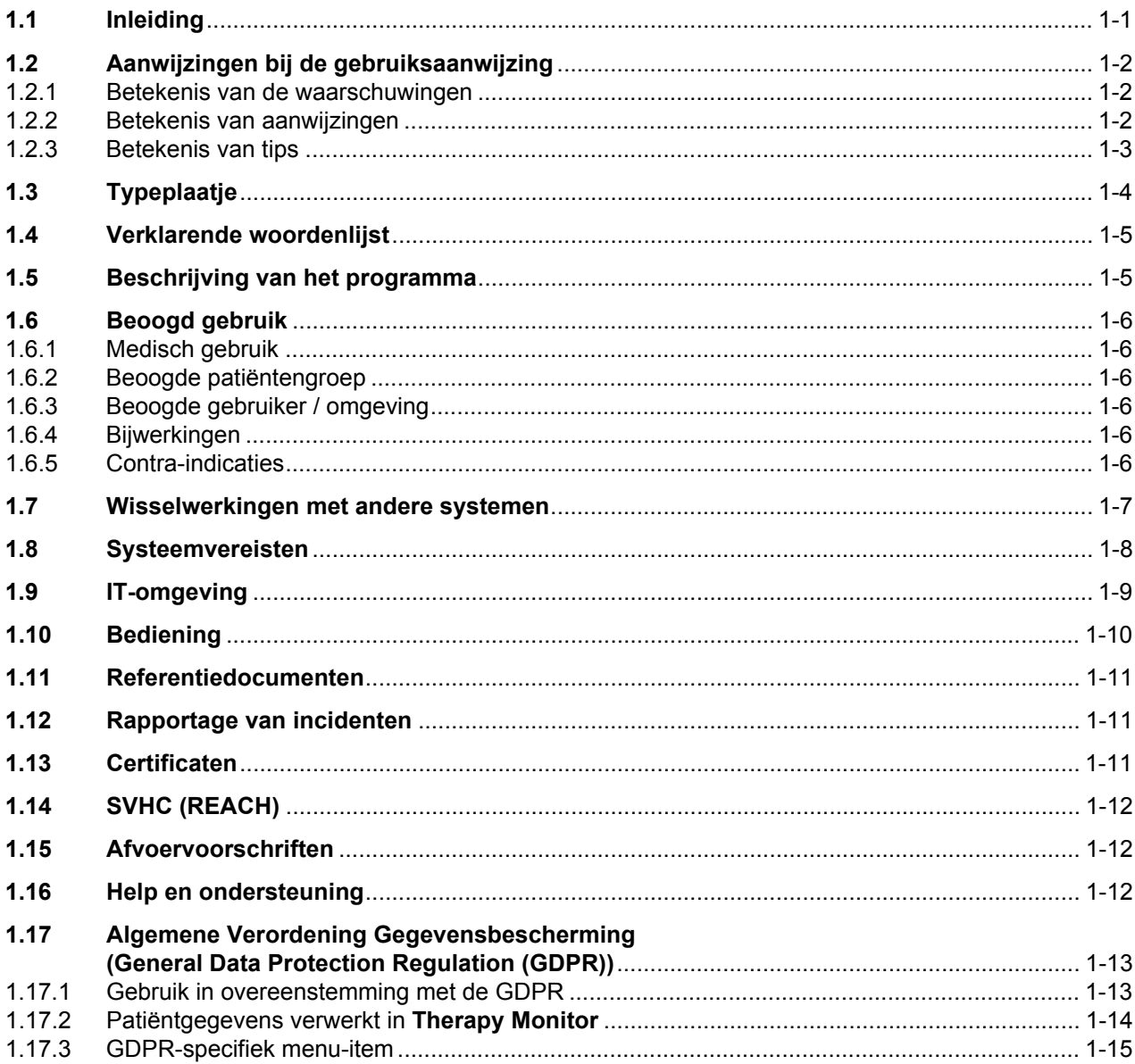

#### $\overline{2}$ **Fundamentele informatie over TMon**

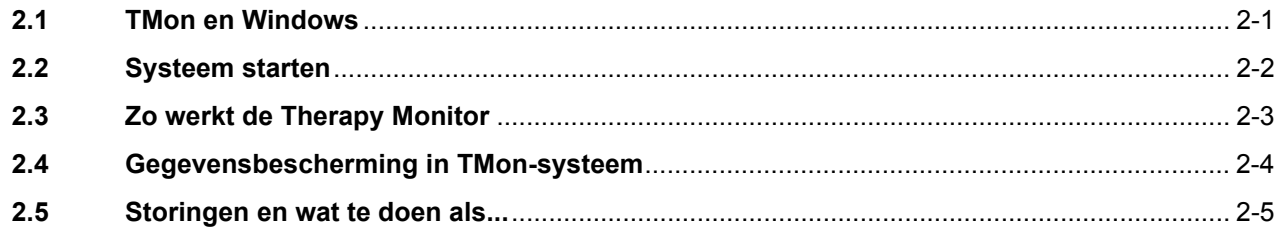

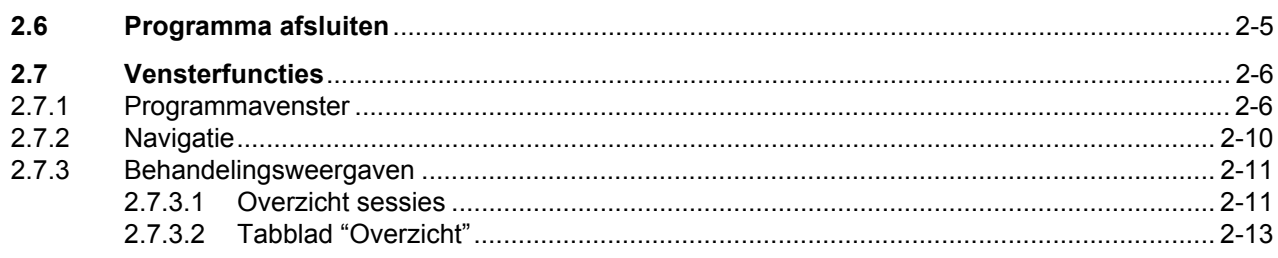

#### Normaal gebruik van de Therapy Monitor  $\overline{3}$

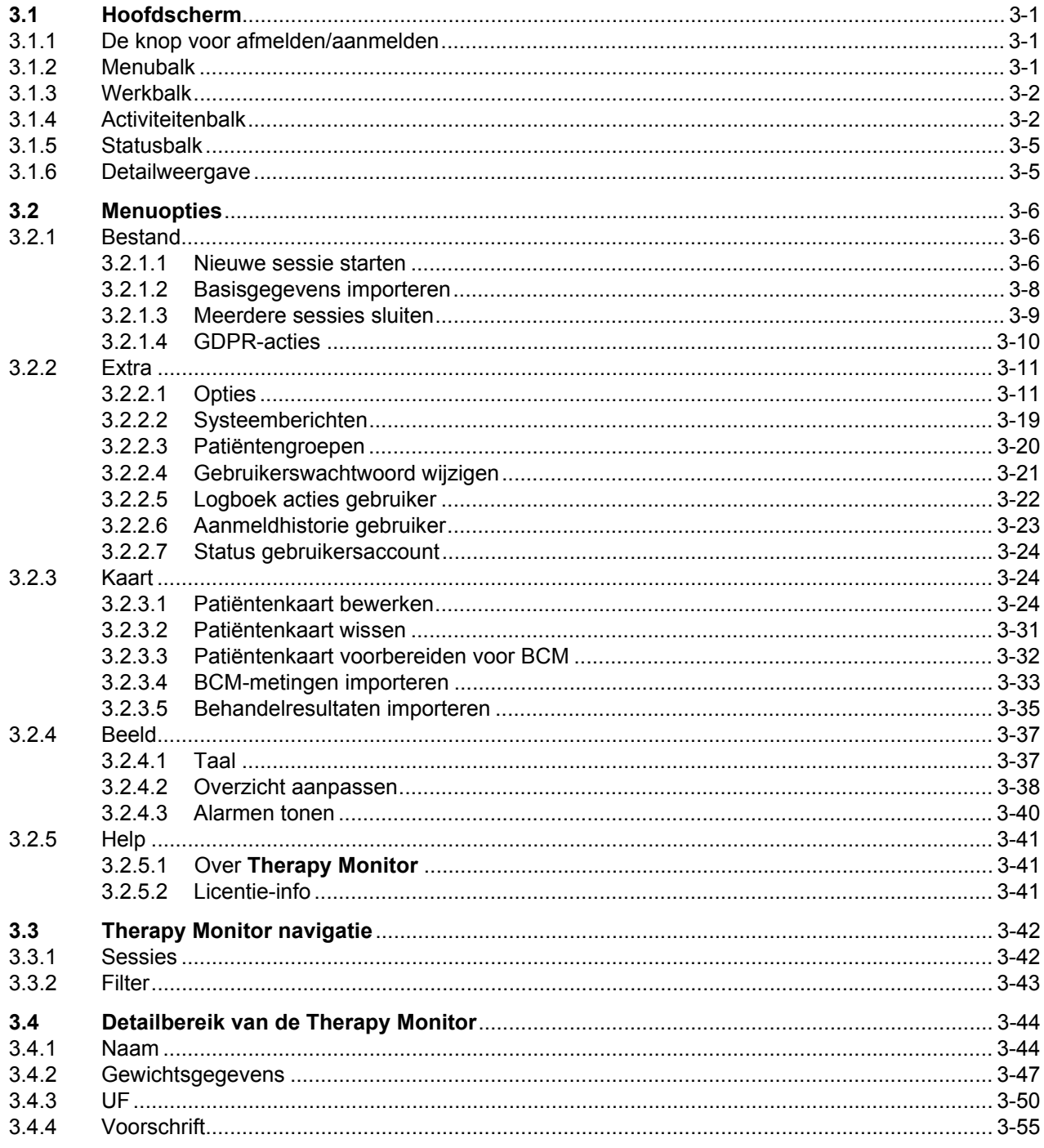

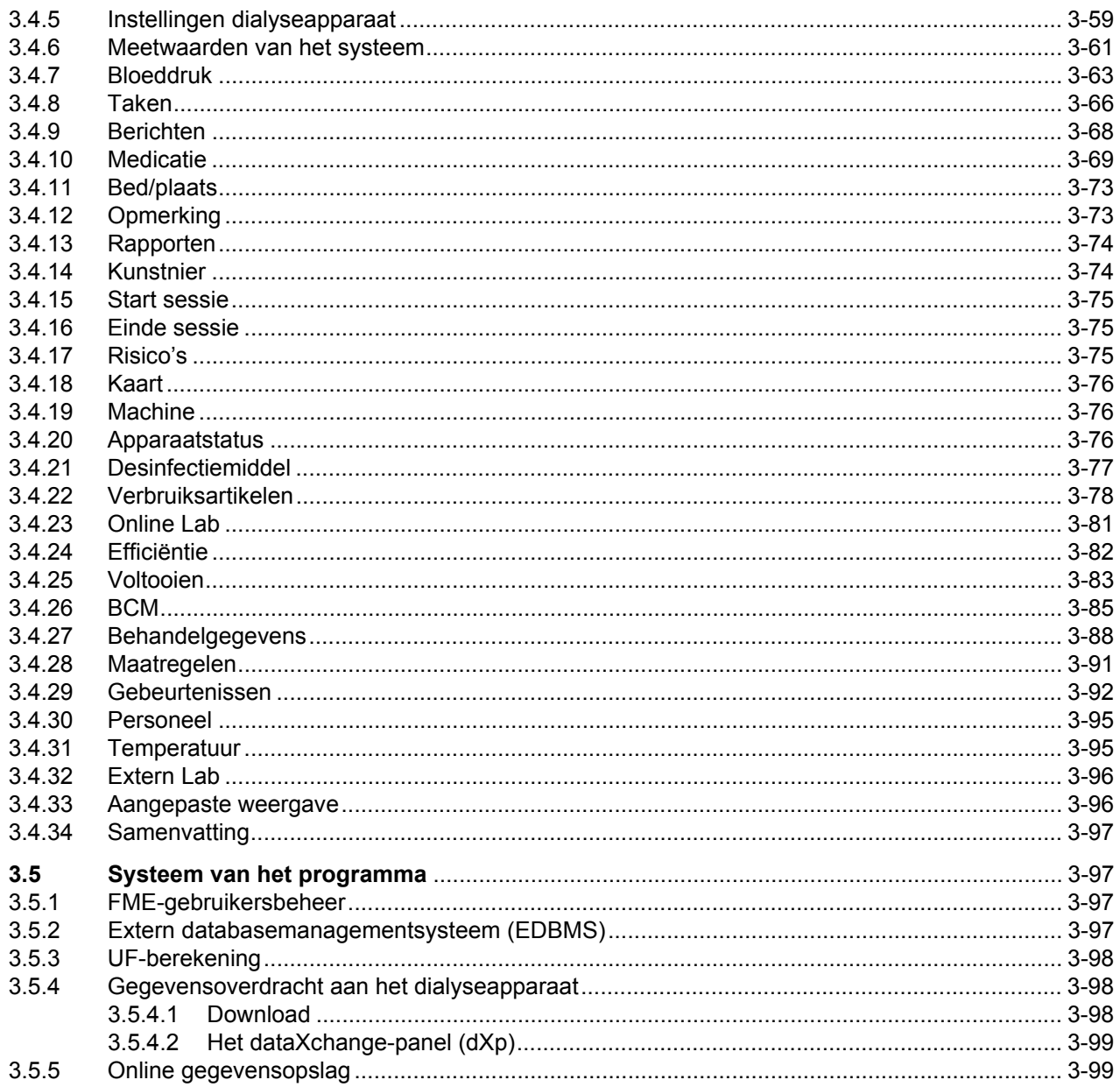

#### $\overline{\mathbf{4}}$ dataXchange-panel

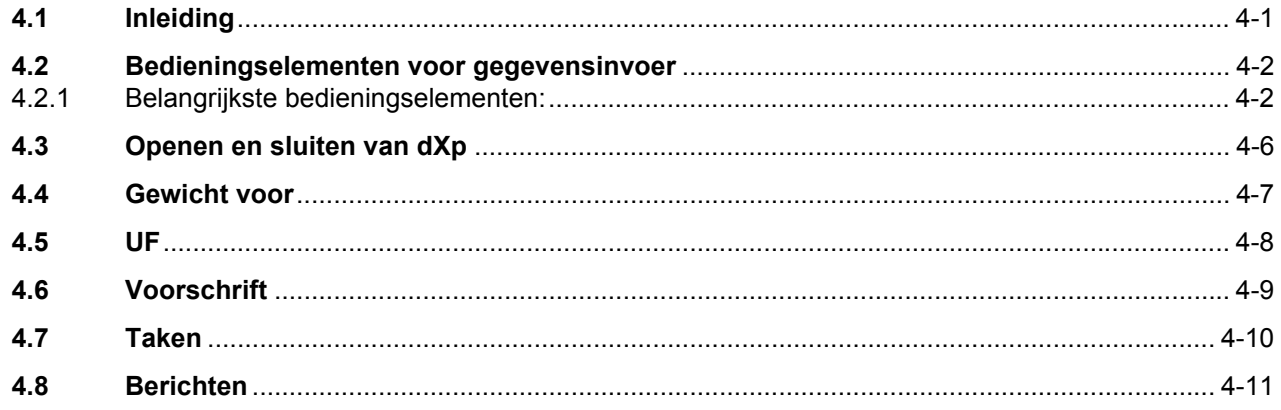

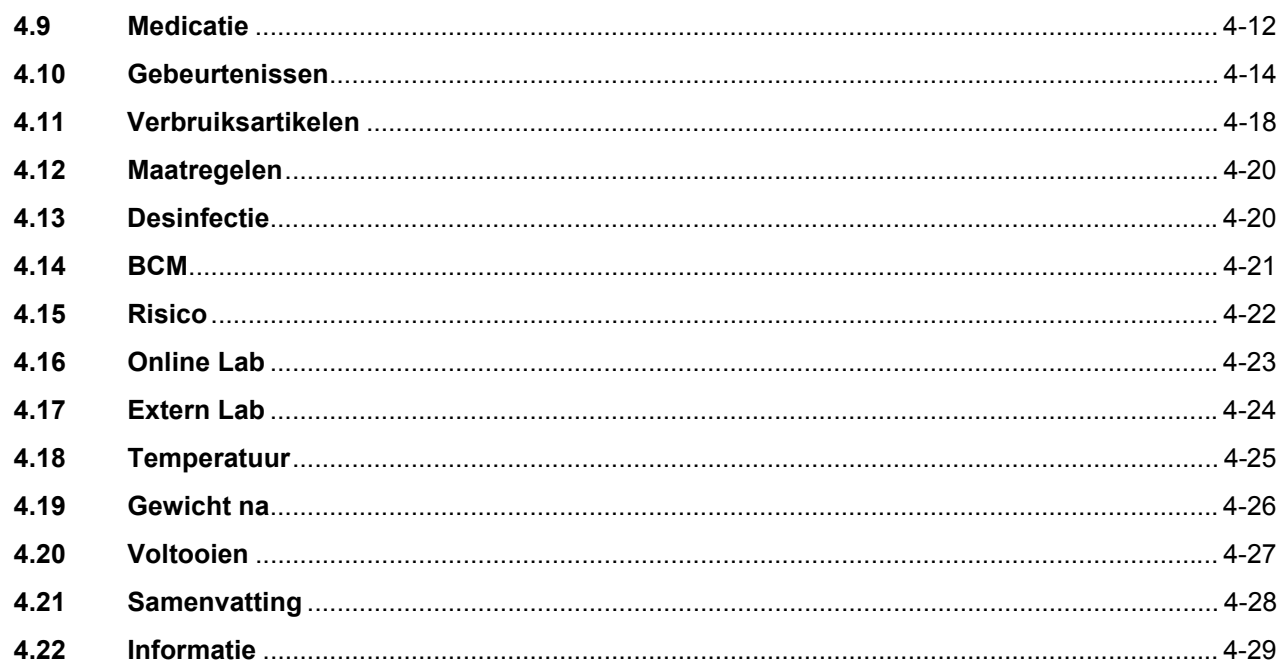

#### **Beheer**  $5\overline{)}$

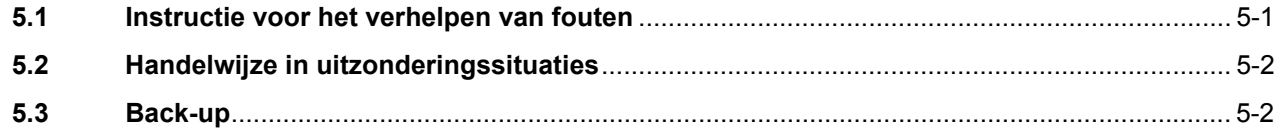

#### **Definities**  $6\phantom{1}6$

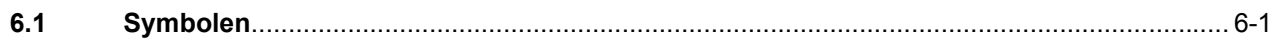

# <span id="page-6-0"></span>**1 Belangrijke informatie**

# <span id="page-6-1"></span>**1.1 Inleiding**

In deze gebruiksaanwijzing staat alle informatie die u nodig heeft voor het gebruik van het **Therapy Monitor**-softwaresysteem. Gebruikers mogen deze software gebruiken als zij door de fabrikant, of door een door de klant toegewezen persoon, geïnstrueerd zijn aan de hand van de gebruiksaanwijzing.

Deze gebruiksaanwijzing dient als naslagwerk voor het beantwoorden van vragen tijdens het dagelijkse werk.

Alleen gebruikers die zijn geïnstrueerd in de deskundige bediening en omgang mogen de software gebruiken.

Het **Therapy Monitor**-systeem bestaat uit de **Therapy Monitor**-client (deze bevat de grafische gebruikersinterface), het FME-gebruikersbeheer, het dataXchange-panel – dXp (5008/6008-bedside-monitoring) en de communicatieserver FIS (Fresenius Interface Server). De functie en de werking van de FIS zijn niet in deze gebruiksaanwijzing beschreven.

De **Therapy Monitor**-client voldoet aan de volgende vereisten:

- Documentatie van de hemodialysebehandeling in een dialysecentrum.
- Weergave en invoer van behandelgegevens. Behandelgegevens zijn voornamelijk online beschikbaar, maar kunnen ook handmatig worden ingevoerd.
- Assisterende functies voor berekeningen, bijvoorbeeld het bepalen van de vereiste ultrafiltratieparameters op basis van het huidige gewicht van de patiënt.
- Gebruikersinterface voor een externe dialysedatabase, aangepast aan de behoeften en toegangsrechten van de gebruikers en in omvang en functionaliteit gericht op de uitvoering van dialysebehandelingen.

**Versie** Deze huidige editie van de gebruiksaanwijzing is geldig vanaf de **Therapy Monitor**-versie 2.3.

> De in deze gebruiksaanwijzing opgenomen informatie en gegevens kunnen zonder voorafgaande kennisgeving worden gewijzigd. Zonder uitdrukkelijke schriftelijke toestemming is het niet toegestaan deze gebruiksaanwijzing of delen daarvan voor een of ander doel te dupliceren of te verspreiden. Kopieën mogen alleen in aantallen worden geproduceerd die wettelijk zijn toegestaan. Doorgeven aan derden is niet toegestaan. Vergissingen en wijzigingen voorbehouden.

# <span id="page-7-0"></span>**1.2 Aanwijzingen bij de gebruiksaanwijzing**

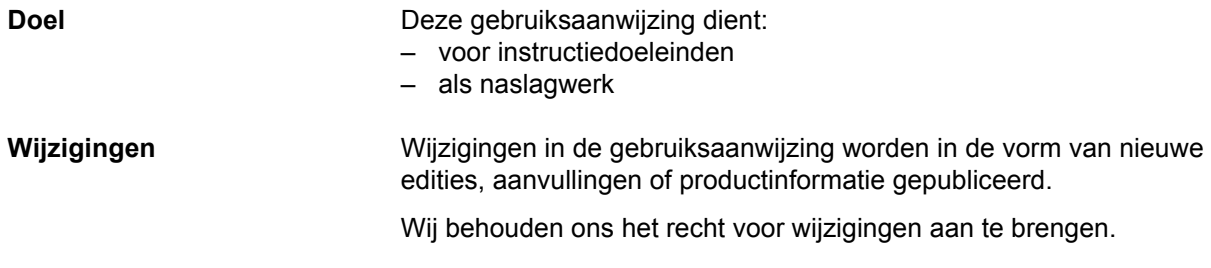

### <span id="page-7-1"></span>**1.2.1 Betekenis van de waarschuwingen**

Waarschuwen de bediener voor gevaren met een risico op ernstig tot mogelijk levensbedreigend lichamelijk letsel tenzij de hieronder beschreven maatregelen voor risicoreductie worden genomen.

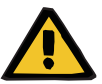

#### **Waarschuwing**

**Soort en oorzaak van het risico**

Mogelijke gevolgen van blootstelling aan het risico.

 $\triangleright$  Maatregelen voor risicoreductie.

Waarschuwingen kunnen in de volgende situaties afwijken van het bovenstaande model:

- Als een waarschuwing verschillende risico's beschrijft
- Als in de waarschuwing geen specifieke risico's kunnen worden beschreven

### <span id="page-7-2"></span>**1.2.2 Betekenis van aanwijzingen**

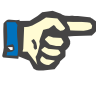

#### **Aanwijzing**

Wijzen de bediener erop dat het niet in acht nemen van de informatie de onderstaande gevolgen kan hebben:

- beschadiging van de machine
- vereiste functies worden helemaal niet of niet correct uitgevoerd

### <span id="page-8-0"></span>**1.2.3 Betekenis van tips**

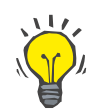

**Belangrijke aanwijzingen met betrekking tot de bediening** 

### **Tip**

Informatie met praktische tips voor een eenvoudige hantering.

Als bij de controle van de patiëntgegevens blijkt dat er verschillen tussen de door de arts voorgeschreven en op het dialyseapparaat getoonde parameters zijn, moet de gebruiker zelf de standaardinstelling voor aanvang van de behandeling controleren en corrigeren.

De getoonde instellingen van het dialyseapparaat moeten vergeleken worden met het voorschrift van de arts.

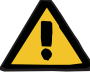

#### **Waarschuwing**

#### **Risico voor de patiënt door onjuiste behandelgegevens**

Als de gebruiker vergeet om handmatig gewijzigde UF-gegevens op te slaan, worden de gewijzigde gegevens niet toegepast in de volgende behandeling.

- Handmatige wijzigingen van UF-gegevens zijn pas actief nadat ze zijn opgeslagen.
- De gebruiker is verantwoordelijk voor de omgang met de gegevens.

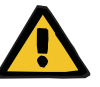

### **Waarschuwing**

**Waarschuwing**

#### **Risico voor de patiënt door onjuiste behandelgegevens**

Invoer van onjuiste UF-gegevens kan leiden tot een onjuiste behandeling van de patiënt.

– Om invoer van foutieve waarden uit te sluiten moet de gebruiker controleren of de ingevoerde gegevens juist zijn.

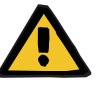

#### **Risico voor de patiënt door onjuiste behandelgegevens**

Het is mogelijk dat handmatig gewijzigde gegevens niet correct worden opgeslagen op de server als software- of hardwarefouten de invoer of overdracht verstoren. Dit kan leiden tot een onjuiste behandeling van de patiënt.

- Gebruikers moeten controleren of de na het opslaan weergegeven gegevens overeenkomen met de ingevoerde informatie.
- Als de weergegeven gegevens niet overeenkomen met de ingevoerde informatie, moet de gebruiker de correcte gegevens nogmaals invoeren, opslaan en weer controleren.

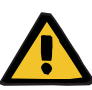

#### **Waarschuwing**

#### **Risico voor de patiënt door onjuiste behandelgegevens**

Als de server offline is, kunnen de ingevoerde gegevens niet correct worden opgeslagen. Daardoor worden de gewijzigde gegevens niet gebruikt tijdens de volgende behandeling.

- Handmatige wijzigingen van UF-gegevens zijn pas actief nadat ze zijn opgeslagen op de server. Daarom is een goed werkende serververbinding verplicht**.**
- Een goedwerkende serververbinding wordt aangegeven met een groene indicatielampje rechtsonder op het scherm.
- Een ontbrekende verbinding wordt aangeduid door een rood lampje.
- De gebruiker moet er zich van bewust zijn dat gegevensverlies niet altiid kan worden voorkomen.

### <span id="page-9-0"></span>**1.3 Typeplaatje**

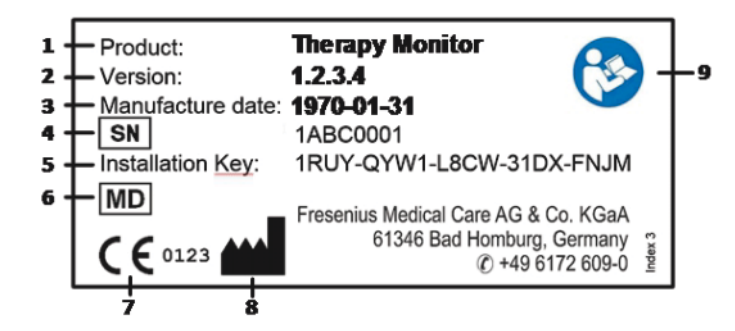

- 1. Product
- 2. Versie
- 3. Productiedatum (bouwjaar van het softwareproduct)
- 4. Serienummer
- 5. Installatiecode
- 6. Medisch apparaat
- 7. CE-markering
- 8. Contactgegevens fabrikant
- 9. Volg de gebruiksaanwijzing op

# <span id="page-10-0"></span>**1.4 Verklarende woordenlijst**

In deze verklarende woordenlijst zijn begrippen en afkortingen opgenomen, die in dit document vaak worden gebruikt. Deze begrippen worden kort toegelicht:

- Actieve sessie **E**en sessie in **Therapy Monitor** is actief zolang deze als actief wordt weergegeven en dus nog niet is afgesloten. Als aan alle voorwaarden is voldaan, wordt de sessie afgesloten en worden alle relevante gegevens naar de externe database verzonden. Zolang er sessies actief zijn, kunnen apparaatgegevens of handmatig ingevoerde gegevens worden geregistreerd.
- **Afgesloten sessie** Een sessie waarin registratie van apparaatgegevens of gebruikersgegevens niet meer mogelijk is. Gesloten sessies worden opgeslagen en de gegevens worden voor documentatie- en statistische doeleinden verzonden aan de externe database.
- **EDBMS** Extern Data Management Systeem **FIS** Fresenius Interface Server **Patiëntenkaart** Op deze kaart is de patiënt-ID opgeslagen, waarmee de patiënt automatisch bij het systeem wordt aangemeld. **Sessie** Set gegevens van een dialysebehandeling van een afzonderlijke patiënt. Alle gegevens die door apparaten worden geregistreerd of door de gebruik handmatig werden ingevoerd, zijn toegewezen aan een bepaalde sessie. Een sessie kan twee toestanden aanduiden: actief en gesloten.
- **TMon Therapy Monitor**

# <span id="page-10-1"></span>**1.5 Beschrijving van het programma**

Het programma beschikt over een GUI (grafische gebruikersinterface) voor de gebruikers.

Deze software voldoet aan de volgende eisen:

- Documentatie van de hemodialysebehandeling.
- Weergave en invoer van behandelgegevens. Behandelgegevens zijn voornamelijk online beschikbaar, maar kunnen ook handmatig worden ingevoerd.
- Assisterende functie voor berekeningen, bijvoorbeeld het bepalen van de vereiste ultrafiltratieparameters op basis van het huidige gewicht van de patiënt.
- Gebruikersinterface voor een externe dialysedatabase, aangepast aan de behoeften en toegangsrechten van de gebruikers en in omvang en functionaliteit gericht op de uitvoering van dialysebehandelingen.

# <span id="page-11-0"></span>**1.6 Beoogd gebruik**

### <span id="page-11-1"></span>**1.6.1 Medisch gebruik**

- De **Therapy Monitor** is ontworpen voor het verzamelen, berekenen, opslaan, weergeven en overdragen van parameters van dialysebehandelingen. Het gaat om een systeem voor de bewaking en kwaliteitscontrole van dialysebehandelingen voor meerdere gebruikers, dat als client-server-toepassing wordt uitgevoerd op een Windows-platform.
- De hoofdtaak is behandelingsspecifieke gegevens voor de documentatie en evaluatie te registreren en te beheren.
- Gegevens kunnen automatisch worden verzameld vanaf aangesloten medische apparatuur en via import uit externe databases. Bovendien kunnen gegevens handmatig in de **Therapy Monitor** worden ingevoerd via het client-werkstation of dataXchange-panel. Op basis van deze ingevoerde gegevens kan de **Therapy Monitor** afgeleide parameters berekenen.
- Alle behandelgegevens worden in de **Therapy Monitor** database opgeslagen en kunnen bovendien worden doorgegeven aan een externe database voor verdere verwerking.

### <span id="page-11-2"></span>**1.6.2 Beoogde patiëntengroep**

De patiëntengroep wordt gedefinieerd door de compatibele HD-apparaten.

### <span id="page-11-3"></span>**1.6.3 Beoogde gebruiker / omgeving**

- Het systeem wordt door artsen en verplegend personeel gebruikt.
- De **Therapy Monitor** is niet bedoeld voor gebruik door patiënten zelf.
- Het systeem kan in stationaire en ambulante dialyse-eenheden worden gebruikt.
- De installatie van de **Therapy Monitor** moet worden uitgevoerd door een geautoriseerde technicus.

### <span id="page-11-4"></span>**1.6.4 Bijwerkingen**

Geen

### <span id="page-11-5"></span>**1.6.5 Contra-indicaties**

Geen

# <span id="page-12-0"></span>**1.7 Wisselwerkingen met andere systemen**

### $\triangleright$  Dialyseapparaten:

- Apparaattype 4008 met: UDL INTERFACE 4008 of
	- BSL 2001i + cardbox or
	- Optie netwerk- en kaartlezer
- Apparaattype 5008
- Apparaattype 6008
	- Apparaattype 2008 met: UDL EXTERNAL DEVICE
- Genius
- $\triangleright$  Weegschaal met: UDL EXTERNAL DEVICE of BSL 2001e
- Bloeddrukmonitor met BSL 2001e
- $\geq$  lonometer met BSL 2001e
- Extern databasemanagementsysteem (EDBMS): de gegevensuitwisselingsfunctie van de **Therapy Monitor** ondersteunt de import en export van gegevens van/naar externe databasemanagementsystemen.
- Pc-hardware en serveromgeving: voorwaarde voor gebruik van het **Therapy Monitor**-systeem is de volledige installatie van de FIS-communicatieserver.

## <span id="page-13-0"></span>**1.8 Systeemvereisten**

Voor het **Therapy Monitor**-systeem is het nodig dat een volledige FIS-communicatieserver wordt geïnstalleerd.

De installatie van de **Therapy Monitor** moet worden uitgevoerd door een geautoriseerde technicus.

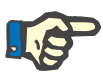

#### **Aanwijzing**

De **Therapy Monitor** mag alleen worden gebruikt in combinatie met de dialyseapparaten 4008 H/S vanaf softwareversie 2.50, 4008 E/B vanaf softwareversie 4.50, 4008 V10 met softwareversie lager dan 11.8, 4008 V10 met de optie netwerk- en kaartlezer vanaf softwareversie 11.8, 5008/5008S vanaf softwareversie 3.52 en 6008.

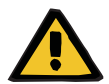

### **Waarschuwing**

#### **Risico voor de patiënt door onjuiste gegevens**

De **Therapy Monitor** kan alleen goed werken als voldaan is aan alle hardware- en softwarevereisten en alle **Therapy Monitor**-componenten correct zijn geïnstalleerd en geconfigureerd.

- De vereisten voor de hardware en software op de pc, evenals de installatie- en configuratie-instructies vindt u in de servicehandleiding van de **Therapy Monitor**.
- Installatie en configuratie moeten worden uitgevoerd door een gekwalificeerde servicetechnicus.

# <span id="page-14-0"></span>**1.9 IT-omgeving**

De **Therapy Monitor** is een complexe medische softwaretoepassing voor client-servers, die werkt binnen een IT-netwerk van een ziekenhuis dat dialyseapparaten, weegschalen, analyseapparaten, applicatieservers, webservers, databaseservers, client-werkstations en een groot aantal netwerkapparaten (schakelaars, routers, stekkers, aansluitkabels, etc.) omvat.

Er zijn duidelijke IT-vereisten (hardware en software) voor elk onderdeel van een dergelijk complex netwerk.

Voor details over de IT-omgeving die de **Therapy Monitor** nodig heeft om te functioneren, zie het servicehandleiding **Therapy Monitor**, hoofdstuk 5 "IT-omgeving".

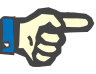

#### **Aanwijzing**

Geadviseerd wordt een 19"-beeldscherm te gebruiken. De resolutie moet 1280 x 1024 op een 19" monitor zijn. Tekengrootte niet aanpassen, maar op normale grootte (100 %) laten staan. Door afwijkende instellingen kunnen enkele letters buiten het weergavebereik komen.

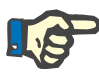

#### **Aanwijzing**

Een in de omgeving van de patiënt gebruikte pc moet voldoen aan de standaard conform EN60601-1.

# <span id="page-15-0"></span>**1.10 Bediening**

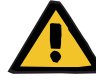

#### **Waarschuwing**

**Risico voor de patiënt door onjuiste gegevens Risico voor de patiënt door onjuiste behandelingskeuze** 

Een software- of hardwarefout kan ertoe leiden dat onjuiste behandelgegevens door de **Therapy Monitor** worden weergegeven. Op basis van deze onjuiste gegevens kunnen onjuiste behandelkeuzes worden gemaakt.

– De door het dialyseapparaat beschikbaar gestelde behandelgegevens vervangen nooit de klinische beoordeling. De patiënt en alle beschikbare gegevens moeten door de arts worden beoordeeld.

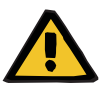

#### **Waarschuwing**

#### **Risico voor de patiënt door onjuiste behandelingskeuze**

Software- en hardwarefouten kunnen gegevensverlies tot gevolg hebben als de apparaatgegevens worden geëxporteerd naar een extern databasemanagementsysteem. Een clinicus, die de patiënt met behulp van de in het externe databasemanagementsysteem weergegeven gegevens bewaakt, merkt dit gegevensverlies niet op en mist daarom belangrijke gebeurtenissen die zijn opgetreden tijdens de bewaakte behandeling.

- Bewaak de patiënt niet uitsluitend via het externe databasemanagementsysteem.
- De tijdens de behandeling geëxporteerde apparaatgegevens (van de **Therapy Monitor** naar het externe databasemanagementsysteem) is uitsluitend bedoeld als documentatie.

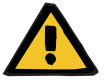

#### **Waarschuwing**

#### **Risico voor de patiënt door onopgemerkte alarmsignalen**

Netwerkproblemen kunnen de verbinding tussen een dialyseapparaat en het **Therapy Monitor**-systeem onderbreken. Daardoor kan de overdracht van alarmgegevens van een dialyseapparaat worden vertraagd of de gegevens kunnen verloren gaan tijdens de overdracht naar het **Therapy Monitor**-systeem.

- Gebruikers moeten dicht genoeg bij het dialyseapparaat blijven om alle alarmen en waarschuwingen die het apparaat afgeeft op te kunnen merken.
- Alarmen en waarschuwingen van het dialyseapparaat mogen niet worden bewaakt via de **Therapy Monitor**.

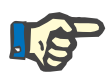

#### **Aanwijzing**

**Therapy Monitor** mag uitsluitend door gekwalificeerd en geïnstrueerd personeel worden bediend.

Permanente wijzigingen in de gegevens moeten altijd in de externe database worden uitgevoerd.

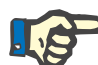

#### **Aanwijzing**

#### *Externe aansluitmogelijkheden*

Aanvullende apparaten die op medische elektrische apparaten worden aangesloten, moeten voldoen aan de IEC- of ISO-normen (bijv. IEC60950 voor apparatuur voor informatietechniek). Bovendien moeten alle configuraties voldoen aan de normen voor medische elektrische apparaten (zie IEC 60601-1-1 resp. clausule 16 van de derde uitgave van IEC 60601-1). Wie aanvullende apparaten op medische elektrische apparaten aansluit, wordt beschouwd als "Systeeminstallateur" en is daarmee verantwoordelijk voor de conformiteit van de configuratie met de normen voor medische elektrische apparaten. Plaatselijke wetgeving heeft prioriteit boven de hierboven genoemde eisen. Bij vragen kunt u contact opnemen met de technische klantenservice of uw lokale contactpersoon.

### <span id="page-16-0"></span>**1.11 Referentiedocumenten**

- Gebruiksaanwijzing 4008
- Gebruiksaanwijzing 5008
- Gebruiksaanwijzing 6008

### <span id="page-16-1"></span>**1.12 Rapportage van incidenten**

Binnen de EU moet de gebruiker elk ernstig incident dat zich in verband met het apparaat heeft voorgedaan, melden aan de fabrikant die is aangegeven op het label ( ) en aan de bevoegde autoriteit van de EU-lidstaat waar de gebruiker is gevestigd.

### <span id="page-16-2"></span>**1.13 Certificaten**

De **Therapy Monitor** is een medisch hulpmiddel van klasse IIa overeenkomstig Verordening (EU) 2017/745 van het Europees Parlement en de Raad van 5 april 2017 betreffende medische hulpmiddelen (MDR).

Op verzoek stelt de lokale service de actueel geldige versie van de EC-certificaten beschikbaar.

# <span id="page-17-0"></span>**1.14 SVHC (REACH)**

SVHC-informatie volgens artikel 33 van de verordening (EG) nr. 1907/2006 ("REACH") vindt u op deze pagina:

www.freseniusmedicalcare.com/en/svhc

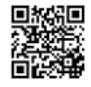

## <span id="page-17-1"></span>**1.15 Afvoervoorschriften**

Voer het product en de verpakking af volgens de ter plaatse geldende voorschriften voor afvalverwijdering. Er hoeven geen speciale voorzorgsmaatregelen te worden genomen om het product en de verpakking veilig af te voeren.

# <span id="page-17-3"></span><span id="page-17-2"></span>**1.16 Help en ondersteuning**

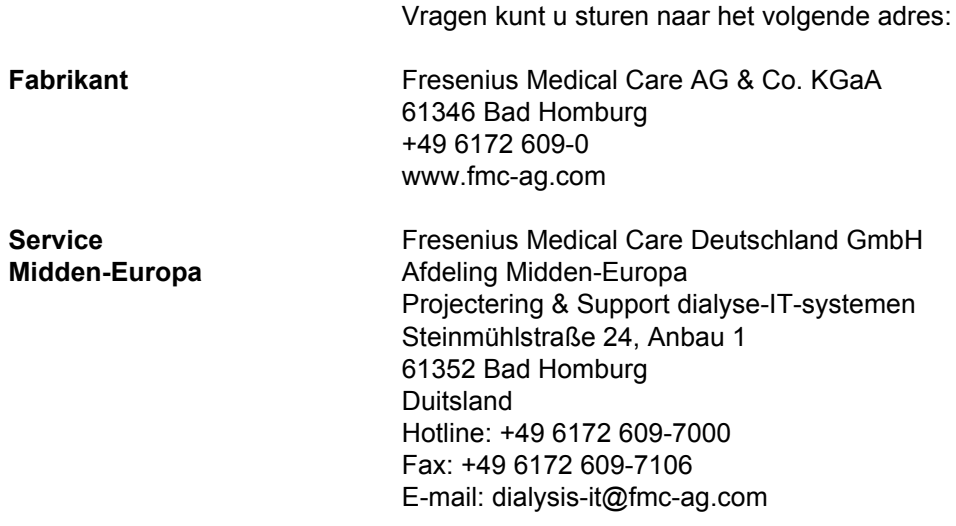

## <span id="page-18-0"></span>**1.17 Algemene Verordening Gegevensbescherming (General Data Protection Regulation (GDPR))**

### <span id="page-18-1"></span>**1.17.1 Gebruik in overeenstemming met de GDPR**

**GDPR** (General Data Protection Regulation ofwel de Algemene Verordening Gegevensbescherming) is een wet die geldt in de Europese Unie. **Therapy Monitor V2.3** kan geheel conform de **GDPR** worden gebruikt. De volgende GDPR-relevante functies zijn in de **Therapy Monitor** geïmplementeerd:

- Alle persoonsgegevens van de patiënt in de database van de **Therapy Monitor** zijn versleuteld;
- Alle persoonsgegevens van de gebruiker in het **FMC-gebruikersbeheer** zijn gecodeerd;
- Alle communicatie tussen client-applicaties zoals **Therapy Monitor-client**, **dataXchange-panel** of het **FMC-gebruikersbeheer** en de FIS-server is gecodeerd;
- De integriteit van alle communicatie wordt gewaarborgd door middel van specifieke technische functies, zoals een cyclische redundantiecontrole;
- Persoonsgegevens van patiënten worden alleen gebruikt wanneer dit strikt noodzakelijk is, bijvoorbeeld wanneer het verplicht en noodzakelijk is om de patiënt correct te identificeren;
- Patiënten kunnen een afgedrukt rapport opvragen van al hun persoons- en medische gegevens die door de **Therapy Monitor** zijn verwerkt, over een bepaalde periode. Dit wordt gerealiseerd door een **GDPR**-specifiek menu-item dat gegevens uit de **Therapy Monitor**-database haalt en deze exporteert naar een afdrukbaar formaat (PDF);
- Patiënten kunnen vragen om hun persoonsgegevens in **Therapy Monitor** te anonimiseren/verwijderen. Dit wordt gerealiseerd door een **GDPR**-specifiek menu-item dat persoonsgegevens van patiënten kan anonimiseren of de persoonsgegevens van patiënten in/uit de **Therapy Monitor**-database volledig kan verwijderen;
- Patiënten kunnen een kopie van hun persoons- en medische gegevens opvragen van de **Therapy Monitor**, over een bepaalde periode, in een machinaal leesbaar formaat. Dit wordt gerealiseerd door een **GDPR**-specifiek menu-item dat gegevens uit de **Therapy Monitor**-database haalt en deze exporteert naar een XML-formaat;
- Patiënten kunnen om rectificatie van hun persoonsgegevens in **Therapy Monitor** verzoeken;
- Alle gebruikersacties die worden uitgevoerd in **Therapy Monitor**, **dXp** en het **FMC-gebruikersbeheer** worden gelogd. Het gebruikerslogboek kan worden gefilterd op tijd, gebruiker of patiënt, en kan worden bekeken, afgedrukt en geëxporteerd naar een machinaal leesbaar formaat;
- Het gebruikersactielogboek registreert niet alleen de schrijf- of verwijderingsbewerkingen die door de gebruikers zijn uitgevoerd, maar ook de leesbewerkingen, waardoor een duidelijk journaal ontstaat van welke informatie door een gebruiker is gelezen, gewijzigd of verwijderd;
- De **Therapy Monitor** definieert een complex systeem voor het beheer van gebruikerstoegang, met inbegrip van gebruikersauthenticatie, gebruikersautorisatie, gebruikersrollen, toegangsrechten voor gebruikers, enz. Alleen gebruikers met de vereiste toestemming (recht) hebben toegang tot een bepaalde functie van **Therapy Monitor**;
- De **Therapy Monitor** definieert een speciaal recht dat alleen specifieke gebruikers toestaat om informatie die door andere gebruikers is aangemaakt te wijzigen of te verwijderen;
- Afhankelijk van een configureerbaar veiligheidsniveau dat door de klant is gedefinieerd, moeten gebruikers bij het opstarten van de applicatie of elke keer dat er een opslagoperatie wordt uitgevoerd, op de **Therapy Monitor** inloggen;
- Alle veiligheidsmaatregelen in de **Therapy Monitor** zijn standaard geïmplementeerd en geconfigureerd.

### <span id="page-19-0"></span>**1.17.2 Patiëntgegevens verwerkt in Therapy Monitor**

De **Therapy Monitor** maakt geen enkel patiëntendossier aan, met of zonder persoonsgegevens.

Patiëntgegevens worden geïmporteerd in de **Therapy Monitor** vanuit een aparte klinische softwaretoepassing (in het algemeen **EDBMS** genoemd – Extern Database Management Systeem). De gegevensimport is gebaseerd op een goed gedefinieerde gegevensinterface.

Volgens de **TMon-EDBMS**-interface worden de volgende persoonsgegevens van patiënten uit het **EDBMS** geïmporteerd:

- Voornaam, achternaam, geboortedatum en geslacht van de patiënt;
- Adres van de patiënt (land, stad, straat, nummer, postcode)
- Telefoonnummers van de patiënt (privé en zakelijk);
- Persoonlijk identificatienummer van de patiënt;
- Nationaliteit;
- Naam en telefoonnummer van de huisarts;
- Naam en telefoonnummer van familielid.

De reden voor het gebruik van deze persoonsgegevens is de volgende:

De namen van patiënten en hun geboortedatum worden gebruikt voor de identificatie van de patiënt. Dialyseapparaten communiceren met de **Therapy Monitor** en geven de voornaam, achternaam en geboortedatum van de patiënt weer op het scherm van het apparaat. De verpleegkundige moet de identiteit van de patiënt bevestigen voordat hij/zij begint met het downloaden van het voorschrift uit de **Therapy Monitor**.

Het adres en de telefoonnummers van de patiënt worden voornamelijk gebruikt voor het organiseren van het vervoer van de patiënt van/naar de dialysekliniek. Het persoonlijk identificatienummer van de patiënt is meestal vereist door de plaatselijke ziektekostenverzekeringen.

De nationaliteit van de patiënt wordt gebruikt om voldoende medisch personeel ter beschikking te stellen om de patiënt in de kliniek bij te staan, voor het geval de patiënt de lokale taal niet spreekt. De gegevens van de huisarts zijn nodig voor voor de hand liggende medische redenen. Hetzelfde geldt voor de gegevens van de familieleden.

### <span id="page-20-1"></span><span id="page-20-0"></span>**1.17.3 GDPR-specifiek menu-item**

Er is een specifiek menu-item voor **GDPR-acties** onder het menu Bestand. Alleen gebruikers met het specifieke GDPR-gebruikersrecht hebben toegang tot dit menu-item. Dit menu-item biedt de volgende GDPR-gerelateerde acties:

- Anonimiseren van persoonsgegevens van een bepaalde patiënt uit een bepaalde periode;
- Verwijderen van alle dialysesessies van een bepaalde patiënt uit een bepaalde periode;
- Exporteren van persoons- en medische gegevens van een bepaalde patiënt en een bepaalde periode naar een extern bestand, in een machinaal leesbaar formaat (XML);
- Exporteren van persoons- en medische gegevens van een bepaalde patiënt en een bepaalde periode naar een extern bestand, in een afdrukbaar formaat (PDF).

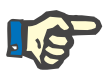

#### **Aanwijzing**

Anonimisering en het verwijderen van persoonsgegevens van de patiënt moeten ook op EDBMS-niveau worden uitgevoerd.

Voor een gedetailleerde beschrijving van het menu-item GDPR-acties [\(zie paragraaf 3.2.1.4 op pagina 3-10\)](#page-45-1).

# <span id="page-22-0"></span>**2 Fundamentele informatie over TMon**

## <span id="page-22-1"></span>**2.1 TMon en Windows**

Het **T**herapy **Mon**itor systeem (TMon) is ontwikkeld voor het besturingssysteem Microsoft® Windows®. U dient bekend te zijn met de basishandelingen in de grafische gebruikersinterface van Windows® voordat u aan de slag gaat met TMon. Mocht u al ervaring op dit vlak hebben, kunt u dit hoofdstuk overslaan. Is dat niet het geval dan kan de volgende paragraaf voor de eerste stappen met TMon nuttig zijn. Wij vragen uw begrip voor het feit dat een gedetailleerde introductie in het besturingssysteem Windows® geen bestanddeel van deze gebruiksaanwijzing kan zijn.

Indien nodig kunt u het Microsoft® Windows® gebruikershandboek lezen dat in de boekhandel of online verkrijgbaar is.

# <span id="page-23-0"></span>**2.2 Systeem starten**

Schakel de computer en de monitor in en wacht tot het Windows bureaublad wordt getoond. Afhankelijk van de Windows®-versie bevindt zich linksonder het Startmenu dat u kunt openen door op de knop **Start** te klikken. Klik in het geopende Startmenu op **(All) Programs**. Zoek de programmamap **Fresenius Medical Care** en klik daarop. In de programmamap klikt u op **Therapy Monitor** om het programma te starten.

In plaats hiervan kunnen programma's ook worden gestart door te dubbelklikken op de **Therapy Monitor**-snelkoppeling op het bureaublad.

**Therapy Monitor**-venster na het starten van het programma:

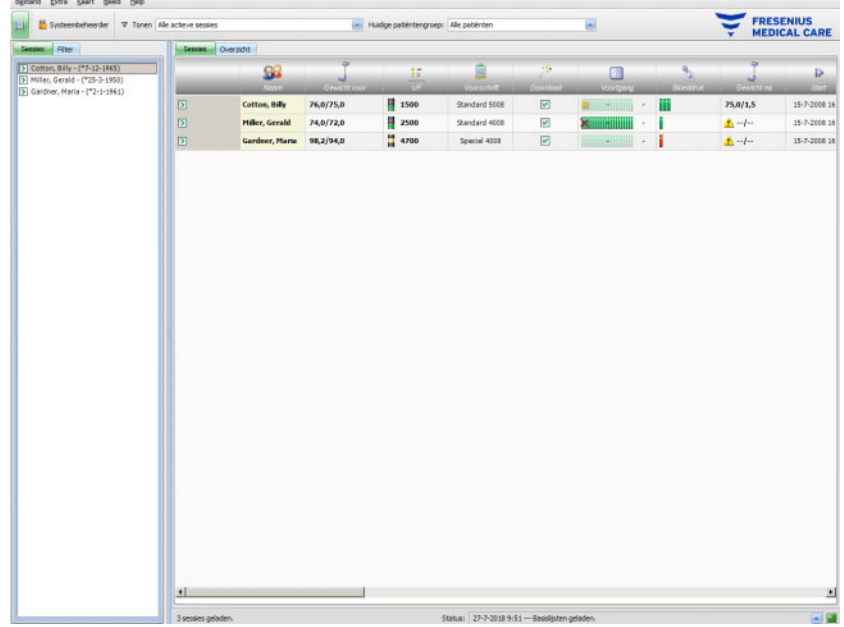

### <span id="page-24-0"></span>**2.3 Zo werkt de Therapy Monitor**

Als de in dit hoofdstuk beschreven fundamentele werking van de TMon duidelijk is, is het daarna eenvoudiger om het bedieningsconcept van de programma's te begrijpen.

Bij de eerste start stuurt de **Therapy Monitor**-client een lijst met onderwerpen naar het FMC-gebruikersbeheer. Om deze reden moet de **Therapy Monitor**een keer worden gestart en gesloten voordat het gebruikersbeheer voor de eerste keer wordt gestart om de gebruikersrechten toe te wijzen. Daarna kan de **Therapy Monitor**-client opnieuw worden gestart. Zie voor meer informatie over het User Management de gebruiksaanwijzing (User Management).

Voordat een patiënt op de behandeldag in **Therapy Monitor** kan worden weergegeven, moet hij als **nieuwe patiënt** in het EDBMS zijn aangemaakt. Daar worden ook de administratieve en medische patiëntengegevens ingevoerd en het individuele dialysevoorschrift van de geplande behandeldagen opgeslagen (meer informatie over EDBMS is in het bijbehorende handboek te vinden).

Gedurende deze registratie procedure kent de aangesloten EDBMS automatisch een patiëntspecifiek identificatienummer toe (patiënt-ID). De volgende stap is het programmeren van een nieuwe patiëntenkaart. De patiëntenkaart-editor vraagt de patiënt-ID op en schrijft deze samen met de patiëntnaam en de geboortedatum op de patiëntenkaart.

De patiënt is nu in het systeem bekend en hoeft alleen maar vóór elke behandeling te worden aangemeld in **Therapy Monitor**. De aanmelding vindt normaal gesproken plaats door invoeren van de patiëntenkaart in de kaartlezer bij de weegschaal. De naam van de patiënt wordt nu op het scherm getoond en de voor deze behandeling relevante gegevens (dialysebehandeling en bijzonderheden) worden van het EDBMS naar **Therapy Monitor** gestuurd.

Op alle **Therapy Monitor**-clients worden de activiteiten van de lopende behandelingen getoond. Meetresultaten van aangesloten medische apparatuur verschijnen direct na elke meting of worden bij continue meting (bijv. dialysemeetgegevens) om de minuut bijgewerkt. Met handmatige aanvullingen kan de automatisch gedocumenteerde behandeling compleet worden gemaakt. Met het commando **Afronden/Sessie sluiten** aan het einde van de behandeling worden de gegevens van de geregistreerde behandeling voor verdere verwerking naar de aangesloten EDBMS gestuurd. Datzelfde geldt als de optie **Meerdere sessies sluiten** wordt gebruikt.

Op alle TMon clients in hetzelfde netwerk is standaard dezelfde informatie te lezen. De schermen van alle TMon-clients worden met intervallen van ca. 5 seconden vernieuwd, zodra automatisch geregistreerde gegevens binnenkomen van de aangesloten, medische apparatuur. Bij handmatige invoer op de **Therapy Monitor**-client worden deze gegevens bijna direct op alle andere client-beeldschermen weergegeven.

# <span id="page-25-0"></span>**2.4 Gegevensbescherming in TMon-systeem**

Het TMon systeem werkt met een gebruikersbeheer (User Management)

Met behulp van het User Management en door selectie van de desbetreffende opties worden de toegangsrechten van de gebruikers tot verschillende opties en programmafuncties gedefinieerd. Hiervoor is een gebruikerauthentificatie met gebruikersnaam en wachtwoord vereist. Bovendien wordt met dit programma bepaald welke werknemer bij welke gebruikersgroep hoort (arts, verplegend personeel, technicus etc.) en welke rechten aan hem moeten worden toegewezen. U vindt informatie hierover in de gebruiksaanwijzing van het FME User Management.

Als u de gebruikersnaam en/of het wachtwoord bent vergeten, dient u contact op te nemen met de hoofdverpleegkundige van de kliniek of een andere vertrouwde gebruiker van het FMC-gebruikersbeheer. Vraag in geval van technische problemen om hulp van de support ter plaatse of van de centrale support zoals beschreven [\(zie paragraaf 1.16](#page-17-3)  [op pagina 1-12\).](#page-17-3)

De patiëntenkaart [\(zie paragraaf 2.3 op pagina 2-3\)](#page-24-0) blijft in de kliniek. In geval van verlies van een patiëntenkaart moet de patiënt worden geïnstrueerd om contact op te nemen met het behandelend medisch personeel, zodat hij of zij een nieuwe patiëntenkaart met de juiste patiëntinformatie kunnen programmeren.

Afhankelijk van een FIS-instelling kan een specifiek **Therapy Monitor**-gebruikersrecht met de naam "Data van andere gebruikers bewerken/verwijderen" worden toegewezen aan gebruikers en gebruikersgroepen. Een gebruiker die dit recht niet heeft, kan gegevens die door andere gebruikers zijn aangemaakt of bewerkt, niet wijzigen of verwijderen. Als u dit toch probeert te doen, krijgt u de volgende foutmelding: "Geen toestemming om door andere gebruikers gemaakte gegevens te bewerken of te verwijderen."

Aan gebruikers en gebruikersgroepen kan een specifiek GDPR-gebruikersrecht worden toegekend. Alleen gebruikers die dit recht hebben, mogen GDPR-gerelateerde acties uitvoeren, zoals beschreven in [\(zie paragraaf 1.17.3 op pagina 1-15\).](#page-20-1)

Een gebruiker-subrecht met de naam "Algemeen", onder het recht "Programma instellingen wijzigen" kan worden toegewezen aan gebruikers en gebruikersgroepen. Alleen gebruikers die dit recht hebben, mogen de veiligheidsinstellingen van de applicatie wijzigen, zoals beschreven in [\(zie paragraaf 3.2.2.1 op pagina 3-11\).](#page-46-2)

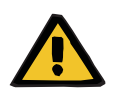

#### **Waarschuwing**

#### **Risico voor de patiënt door onjuiste behandelingskeuze**

Als de individuele gebruikersrechten niet zijn toegewezen op basis van de individuele kwalificatie en verantwoordelijkheid, kan een gebruiker de gegevens op het voorschrift wijzigen zonder dat hij of zij daarvoor gekwalificeerd is. Het gewijzigde voorschrift kan leiden tot een onjuiste behandeling van de patiënt.

– Gebruikersrechten mogen alleen overeenkomstig de gebruikersgroep waar de werknemer bijhoort, worden toegekend.

## <span id="page-26-0"></span>**2.5 Storingen en wat te doen als...**

De in het TMon-systeem geïntegreerde programma's zijn met grote zorgvuldigheid ontwikkeld volgens een hoge kwaliteitsstandaard.

Desondanks kunnen – zoals bij iedere software – in uitzonderlijke gevallen fouten optreden. Als er bij het werken met de **Therapy Monitor** een foutmelding verschijnt of als het programma vanzelf sluit, sluit u het programma af en start het opnieuw.

Tijdens het opnieuw starten wordt het systeem getest en zal er zo nodig een correctie plaatsvinden zodat in de regel geen verdere storingen te verwachten zijn. Als de fout desondanks opnieuw optreedt, neem dan contact op met de klantenservice.

# <span id="page-26-1"></span>**2.6 Programma afsluiten**

Klik voor het sluiten van de **Therapy Monitor** in het programmavenster rechts in de titelbalk op de knop **Sluiten**.

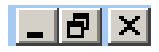

# <span id="page-27-0"></span>**2.7 Vensterfuncties**

### <span id="page-27-1"></span>**2.7.1 Programmavenster**

Omdat Microsoft® Windows® een grafische gebruikersinterface heeft, maakt het systeem gebruik van grafische bedieningselementen om programma's weer te geven. Dienovereenkomstig wordt de **Therapy Monitor** ook in een programmavenster getoond. De werking van deze vensters, die is gestandaardiseerd in Microsoft<sup>®</sup> Windows®, wordt hieronder kort uitgelegd:

Als **Therapy Monitor** wordt gestart door het klikken op het symbool **Therapy Monitor** wordt het in de volgende afbeelding getoonde programmavenster geopend.

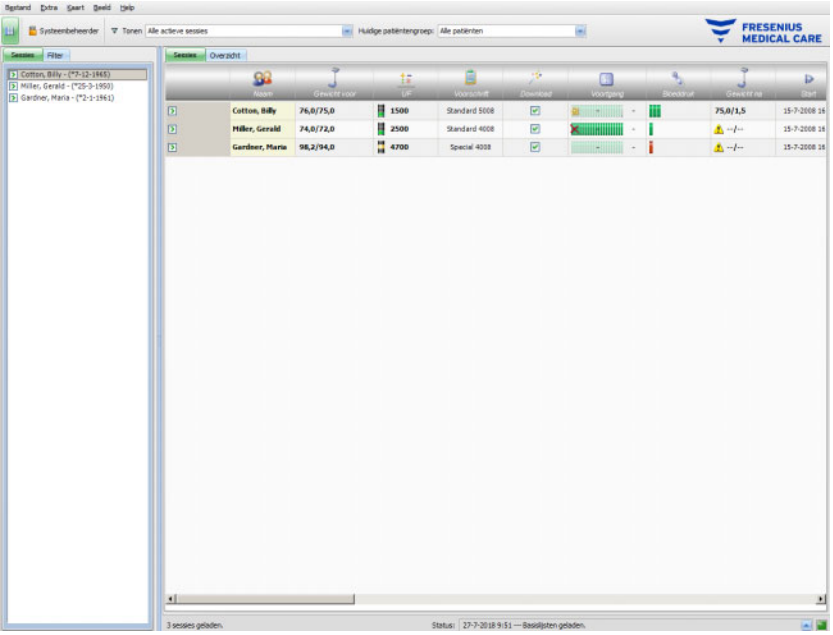

Hoofdscherm van de TMon client na opening van het programma. De programmanaam en de versie worden links boven in de titelbalk van het venster weergegeven.

Door klikken op de knoppen aan de rechterkant van de titelbalk kan de grootte van het programmavenster worden gewijzigd.

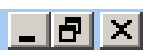

(van links naar rechts): **Minimaliseren, Maximaliseren/Herstellen, Sluiten** 

Door klikken op **Minimaliseren** wordt het programmavenster verborgen. Het venster wordt gereduceerd tot een symbool in de taakbalk onderaan op het scherm waar het door klikken weer kan worden gereactiveerd.

Door klikken op de knop **Maximaliseren/Herstellen** wordt de grootte van het programmavenster eerst gereduceerd zodat zij kleiner is dan het maximale beeldschermoppervlak. Door opnieuw klikken op **Maximaliseren/Herstellen** wordt het venster weer tot de maximale schermgrootte vergroot.

Met de knop **Sluiten** rechts wordt het venster gesloten en wordt het programma beëindigd, voor zover het niet gaat om het hoofdprogrammavenster. Klik daarom alleen op deze knop als het programma echt beëindigd moet worden!

In een dialoogvenster zorgt de knop **Sluiten** ervoor dat het dialoogvenster sluit en de gemaakte veranderingen worden geannuleerd.

Onder de titelbalk van het venster bevindt zich de menubalk. Klik daarop met de linker muisknop om de afzonderlijke menu's met hun verschillende opties te openen.

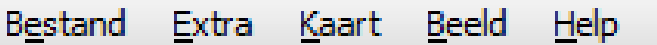

Onder de menubalk bevindt zich een werkbalk.

Symbool voor **Keuzebereik tonen**:

Met behulp van de symbolen kunnen bepaalde functies snel worden geselecteerd. In het voorbeeld wordt de navigatie weergegeven.

### **Sessies**

**Filter** 

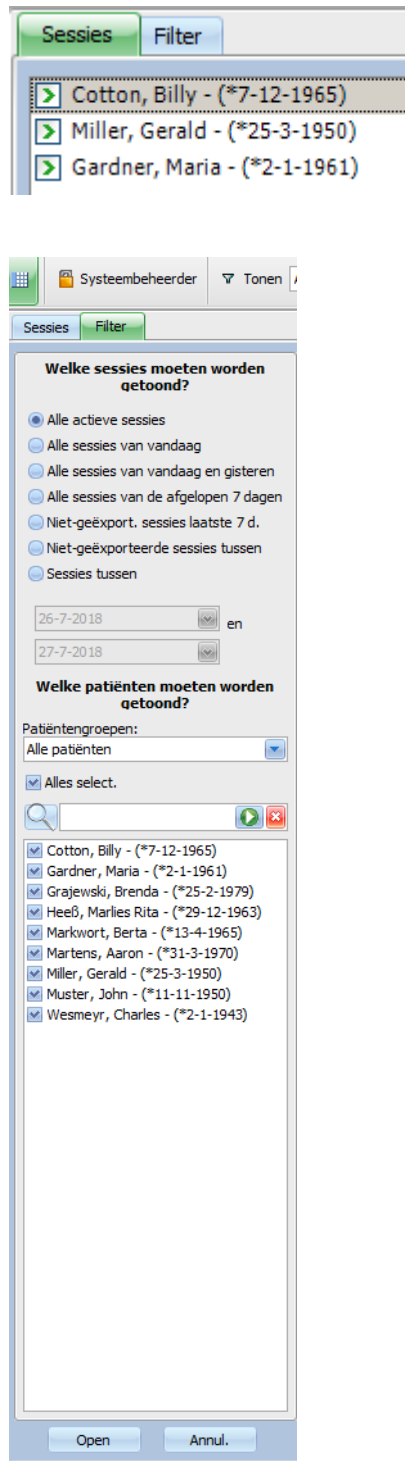

Sessies worden in het werkbereik van het programmavenster per regel weergegeven. Daarbij bevat elke sessie (rij) de patiëntennaam en de behandelingsactiviteiten, die door grafische symbolen zijn gekenmerkt. Gedetailleerde informatie over de specifieke TMon-functies staat in het volgende hoofdstuk.

De statusbalk bevindt zich in de onderste beeldrand. Hier wordt achtergrondinformatie getoond van het systeem.

#### 3 sessies geladen.

Status: 27-7-2018 9:51 --- Basislijsten geladen.

Op de onderste beeldschermrand bevindt zich de zogenaamde taakbalk, waarin de afzonderlijke "taken" (programma- en dialoogvensters) zich bevinden.

Elk geopend programma wordt als een rechthoekig symboolknop op de taakbalk weergegeven, zodat door het aanklikken van de gewenste knop snel tussen de verschillende programma's heen en weer kan worden geschakeld. Wanneer bijvoorbeeld MS Word van Windows en de TMon-client zijn geopend, kan door een klik op de symboolknop **Therapy Monitor** eenvoudig van de tekstverwerking naar de TMon-client worden gegaan (en omgekeerd). De gegevensregistratie door de TMon-client wordt niet door het opslaan van het programma op de taakbalk en evenmin door het sluiten van de TMon-client beïnvloed.

ſ

### <span id="page-31-0"></span>**2.7.2 Navigatie**

Na klikken op het symbool **WE voor Keuzebereik tonen** wordt aan de linkerkant het navigatiegedeelte **Sessies/Filter** geopend.

 $\nabla$  Tonen

 $\overline{\bullet}$  en  $\quad \ \ \, \boxdot$ 

Annul.

 $\overline{\phantom{0}}$ 

 $\overline{\mathbf{O}}$ 

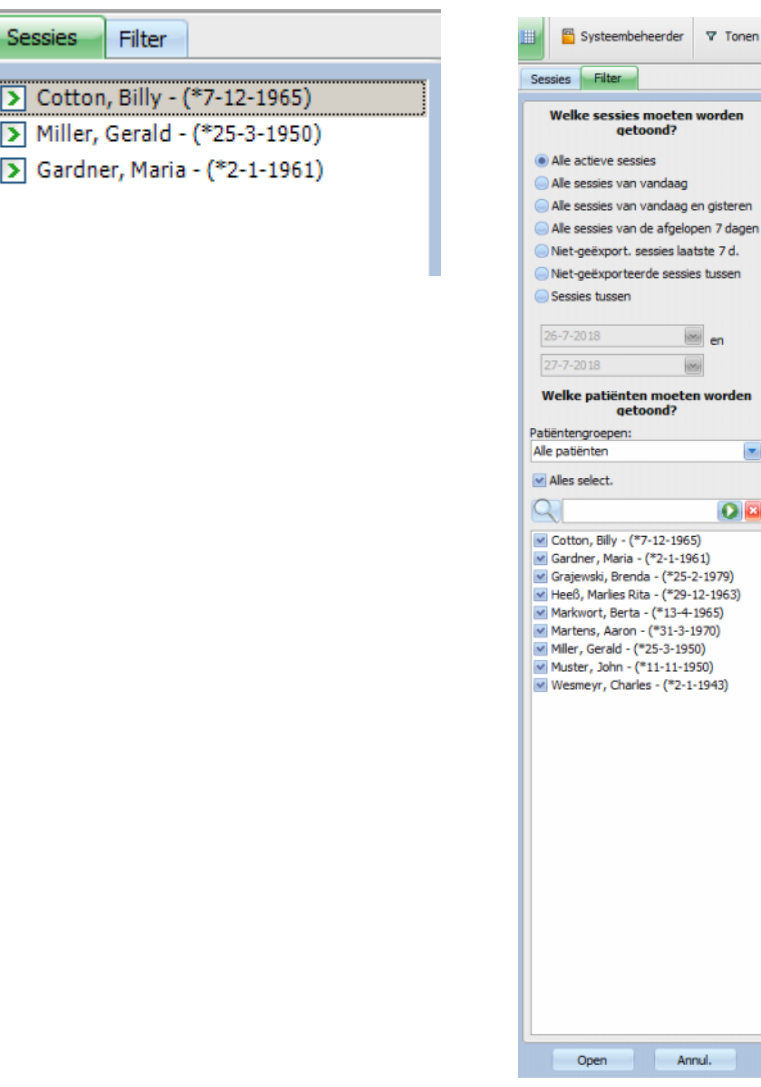

### <span id="page-32-0"></span>**2.7.3 Behandelingsweergaven**

Er zijn twee verschillende weergaven op aparte tabbladen:

- "Sessies": tabel van de sessie
- "Overzicht": aanpasbaar overzicht

In het sessiescherm is alles in één oogopslag te zien, bijv.:

- aanwezige patiënten
- actieve/afgesloten sessies
- huidige duur van de sessie
- door gebruiker gedefinieerde en reeds uitgevoerde taken
- Risico's van de patiënt

Het overzichtsscherm bevat cellen die kunnen worden aangepast.

#### <span id="page-32-1"></span>**2.7.3.1 Overzicht sessies**

Klik op het tabblad "Sessies" om deze weergave te openen. De weergave is uitgevoerd als een tabel waarin iedere rij een sessie vormt en iedere kolom een activiteit.

Door dubbelklikken op een veld van een kolom in de weergave Sessies wordt het bijbehorende detailscherm getoond.

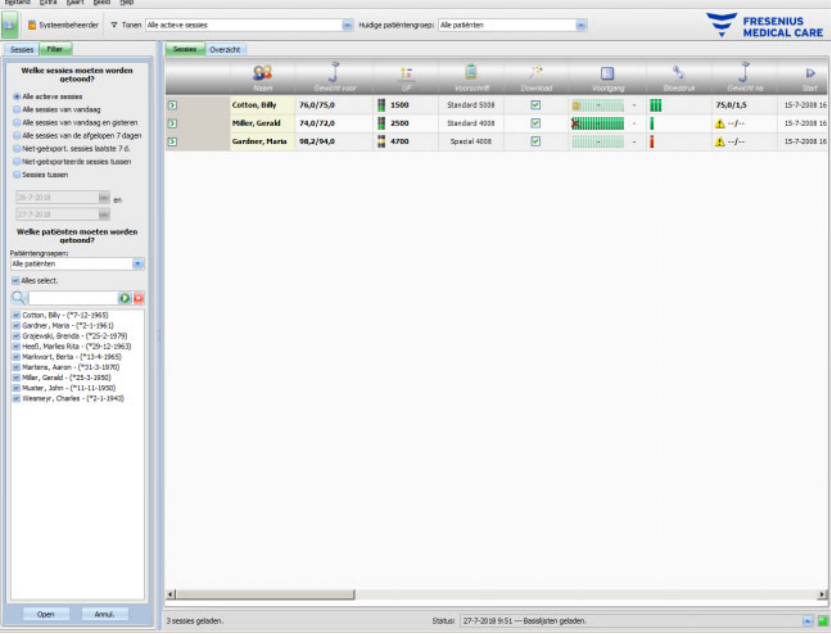

Het voorbeeld geeft het detailscherm weer van het dialoogvenster "Gewichtsgegevens".

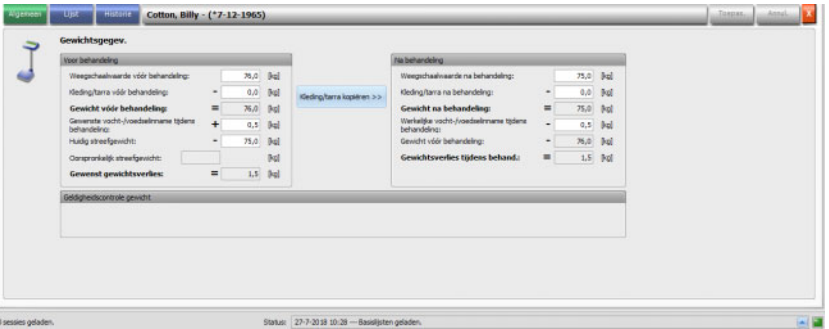

Om gegevens in te voeren of items in de velden te selecteren kunt u op het desbetreffende item klikken of vooruitspringen met de **Tab-toets** resp. terugspringen met de toetscombinatie **Shift + Tab**.

Met klikken op **Toepas.** wordt de invoer opgeslagen.

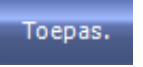

Met klikken op **Annul** wordt de invoer verworpen.

#### Annul.

Verklaring van de gekleurde knoppen:

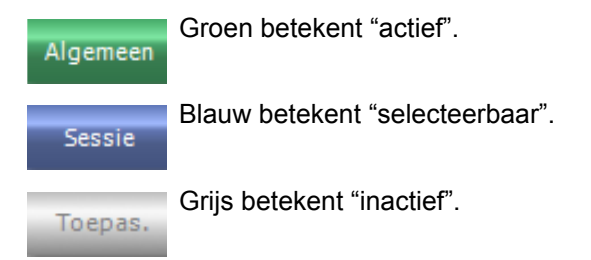

In de navigatiemodus (geen gegevensbewerking) zijn de knoppen **Toepas.** en **Annul** niet actief (grijs). Na het bewerken van de gegevens verandert de detailweergave in de bewerkingsmodus, en de knoppen **Toepas.** en **Annul** worden geactiveerd (blauw).

In de navigatiemodus wordt de detailweergave regelmatig geactualiseerd omdat de gegevens kunnen wijzigen door bewerkingen door andere gebruikers. In de bewerkingsmodus vindt deze vernieuwing niet plaats om een lopende invoer van gegevens niet te storen.

Vervolgens kan het gebeuren dat tijdens de bewerking de betreffende gegevens van een andere **Therapy Monitor**-client of dataXchange-panel in dezelfde detailweergave en sessie worden gewijzigd. In dat geval knippert naast de knop **Toepas.** een symbool om erop te wijzen dat er in de bewerkingsmodus gegevens zijn gewijzigd.

Als in dat geval op de knop **Toepas.** wordt geklikt, worden de gegevens opgeslagen en de door de andere toepassing gewijzigde gegevens daarmee overschreven. Met een klik op **Annul** worden de bewerkte gegevens verworpen. Onafhankelijk van de aangeklikte knop worden in de detailweergave de momenteel op serverniveau aanwezige gegevens weergegeven.

#### <span id="page-34-0"></span>**2.7.3.2 Tabblad "Overzicht"**

Klik op het tabblad "Overzicht" om deze weergave te openen. De weergave is zo ingedeeld dat elke cel een sessie weergeeft. De getoonde gegevens zijn in verschillende weergaven identiek en worden door dezelfde sessie en/of hetzelfde patiëntenfilter gedefinieerd. De inhoud van het overzicht kan volledig worden aangepast [\(zie paragraaf 3.2.4.2 op pagina 3-38\).](#page-73-1) Met behulp van de opties "Samenvouwen"/"Uitvouwen" is het mogelijk alleen de titelbalk van het venster "Overzicht" of de volledige inhoud weer te geven.

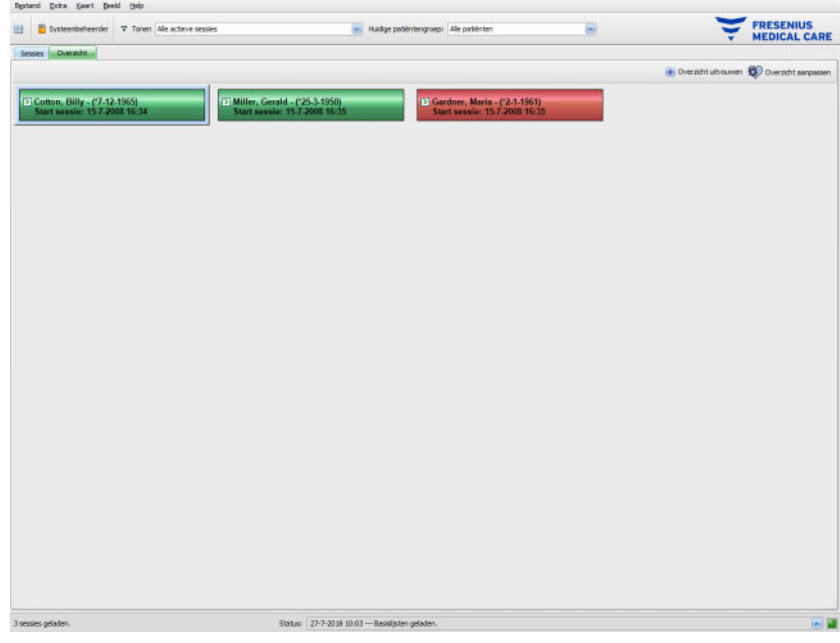

In de kopregel van een cel worden de naam, de geboortedatum van de patiënt, de sessiestatus (actief of gesloten) en de starttijd van de sessie weergegeven. De kopregel wordt gewoonlijk in groen weergegeven. Als er een conditie optreedt die de aandacht van het personeel vraagt, verandert de kleur in rood.

Er zijn o.a. de volgende condities:

- Bij deze patiënt bestaat een apparaatalarm
- De voorgeschreven streef-Kt/V kan in de resterende therapietijd niet worden bereikt
- De laatste bloeddrukmeting ligt buiten de grenswaarden

Zodra de genoemde condities niet meer bestaan, verandert de kleur van de cel weer in groen.

Als een sessiecel door aanklikken wordt geselecteerd, krijgt de cel een blauwe rand.

Door dubbelklikken op een cel wordt de sessieweergave met de geselecteerde sessie en de aangepaste weergave voor deze sessie geopend.
# **3 Normaal gebruik van de Therapy Monitor**

# **3.1 Hoofdscherm**

De **Therapy Monitor** beschikt over een gebruiksvriendelijke Graphical User Interface (GUI). Het hoofdscherm van de **Therapy Monitor** bevat de menubalk, de werkbalk, de activiteitenbalk en de tabbladen Sessies/Overzicht, zoals hieronder weergegeven.

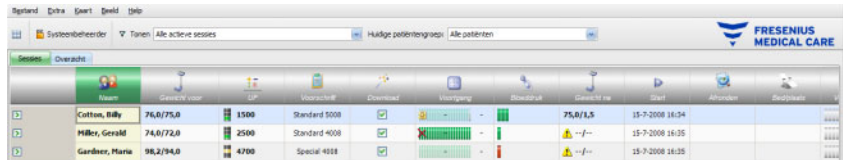

Op het hoofdscherm van de **Therapy Monitor**-client heeft u een goed overzicht van alle behandelingsactiviteiten op alle behandeldagen.

# **3.1.1 De knop voor afmelden/aanmelden**

Deze knop is de tweede vanaf links op de werkbalk van de **Therapy Monitor**-cliënt en geeft de naam van de op dat moment op het apparaat aangemelde gebruiker weer.

Klik op deze knop om u af te melden van de **Therapy Monitor**-client. Afhankelijk van een serverinstelling kunnen patiëntgegevens altijd nog worden weergegeven, maar kunnen geen administratieve taken meer worden uitgevoerd. Als een dergelijke taak moet worden uitgevoerd, verschijnt er een oproep om u opnieuw aan te melden.

Na het afmelden verandert de knop in "**Login**". U kunt expliciet inloggen door op de knop te klikken.

# **3.1.2 Menubalk**

De menubalk bevindt zich boven in het hoofdscherm en biedt toegang tot belangrijke programmafuncties die in menu's zijn onderverdeeld.

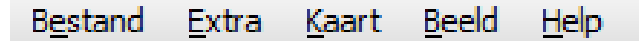

De afzonderlijke menu's worden geopend door klikken met de linker muisknop op de menunaam. Items met een grijze achtergrond zijn inactief en zijn vanwege ontbrekende gebruikersrechten momenteel niet beschikbaar. Informatie over de werking en bediening van de verschillende menu's kunt u nalezen in de paragraaf "Menufuncties".

# **3.1.3 Werkbalk**

Onder de menubalk bevindt zich een werkbalk. Met behulp van de componenten van de werkbalk kunnen afzonderlijke programmafuncties snel worden geselecteerd.

Het eerste is **Keuzebereik tonen**:

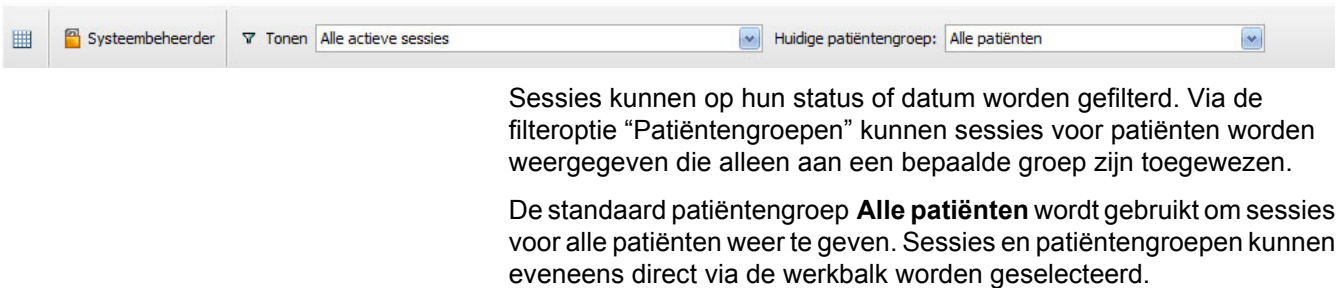

# **3.1.4 Activiteitenbalk**

Onder de werkbalk bevindt zich de activiteitenbalk, waarin de actievelden voor de dialyse door grafische symbolen worden weergegeven.

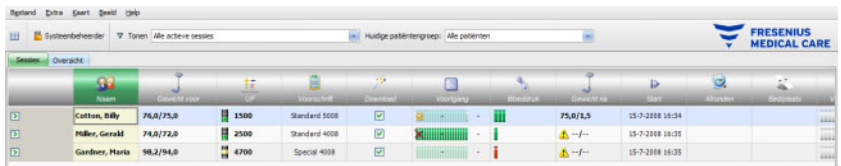

De symbolen in de activiteitenbalk omvatten de volgende actievelden:

# **Aanbevolen minimale**

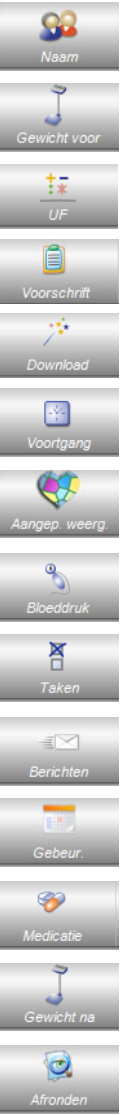

**configuratie Patiëntnaam en geboortedatum** 

Gewicht vóór dialyse en overige informatie

UF-instellingen

Behandelvoorschrift

Status van de overdracht van de voorschriftgegevens naar het dialyseapparaat

Voortgang van de dialysebehandeling

Detailscherm Aangepaste weergave

Meetwaarden bloeddruk en polsslag

Taken en hun status

Berichten en hun status

Gebeurtenissen

Medicatie

Gewicht na dialyse en overige informatie

Sessie-einde

÷

۹

 $\overline{M}$ 

# **Meer configuratieopties**

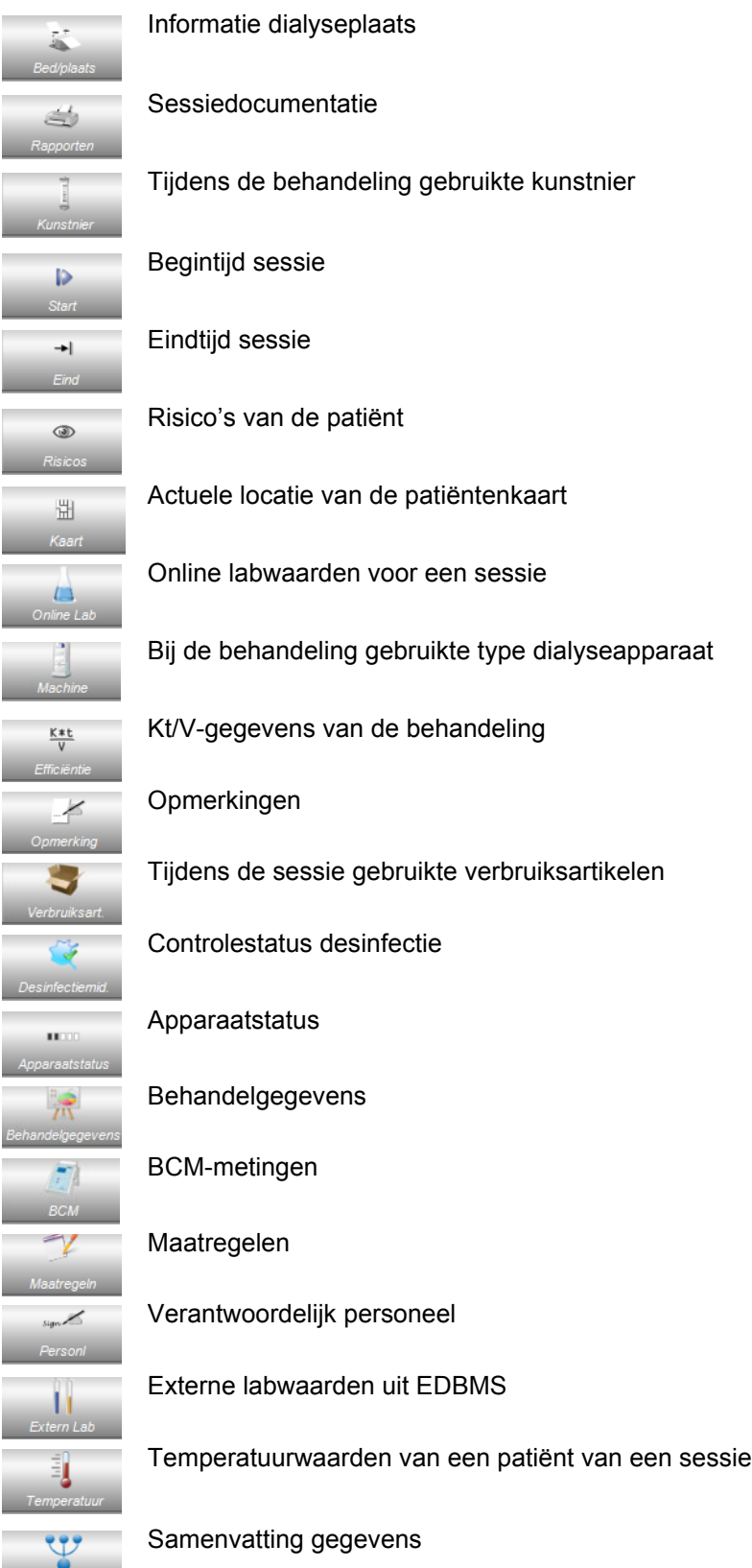

# **3.1.5 Statusbalk**

De statusbalk bevindt zich in de onderste beeldrand.

Hier wordt achtergrondinformatie van het systeem weergegeven, bijv. **{0} Sessies geladen**.

#### 3 sessies geladen.

Status: 27-7-2018 9:51 --- Basislijsten geladen.

De groene statusbalk betekent dat er verbinding met de server is gemaakt.

Een ontbrekende verbinding wordt aangeduid door een rood lampje.

Door te klikken op de pijl links van het statussignaal wordt de lijst **Status** met een geschiedenis van de belangrijkste communicatieprocessen met de server geopend, zoals controleren van de serverversie, IP-adres, laden van lijsten etc.

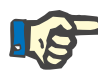

# **Aanwijzing**

Controleer het statuslampje als in het venster geen gegevens worden getoond.

# **3.1.6 Detailweergave**

Veel detailweergaven bevatten gegevens in tabelvorm met meerdere kolommen. Voorbeelden van dergelijke detailweergaven zijn Berichten, Medicatie, Taken, Verbruiksartikelen, Gebeurtenissen etc.

Afhankelijk van de schermresolutie kunnen de kolombreedte kleine of grote zijn. Vanaf **Therapy Monitor V2.3** kunt u de breedte van de kolommen blijvend aanpassen. Dit betekent dat na het sluiten en heropenen van de **Therapy Monitor**-client de kolombreedtes behouden blijven.

# **3.2 Menuopties**

De menuopties zijn verdeeld over de menu's "Bestand", "Extra", "Kaart", "Beeld" en "Help". Via deze menu's heeft de gebruiker toegang tot belangrijke programmafuncties.

Bestand Extra Kaart Beeld Help

# **3.2.1 Bestand**

# **3.2.1.1 Nieuwe sessie starten**

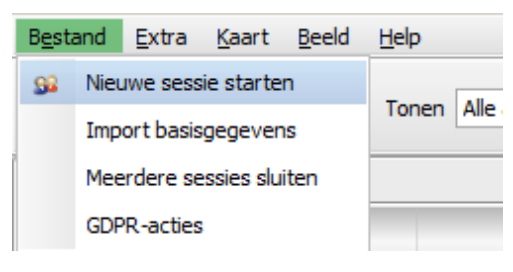

Er zijn verschillende mogelijkheden om een nieuwe sessie te starten.

In principe wordt een nieuwe sessie automatisch gestart als er een patiëntenkaart in het systeem wordt herkend en er geen sessie voor deze patiënt actief is. Als er voor de patiënt een actieve sessie bestaat en al meer dan 6 uur (waarde kan in FIS worden ingesteld) geen gegevens zijn ingevoerd, wordt deze actieve sessie gesloten en geëxporteerd en wordt automatisch voor dezelfde patiënt een nieuwe actieve sessie aangemaakt.

Een sessie kan ook handmatig via het menu **Bestand, Nieuwe sessie starten** worden aangemaakt. Er gaat een venster open voor de selectie van patiënten, waar een patiënt kan worden geselecteerd. U kunt ook een bepaalde patiënt zoeken. Na klikken op de knop "OK" wordt de sessie aangemaakt en enige seconden later geladen.

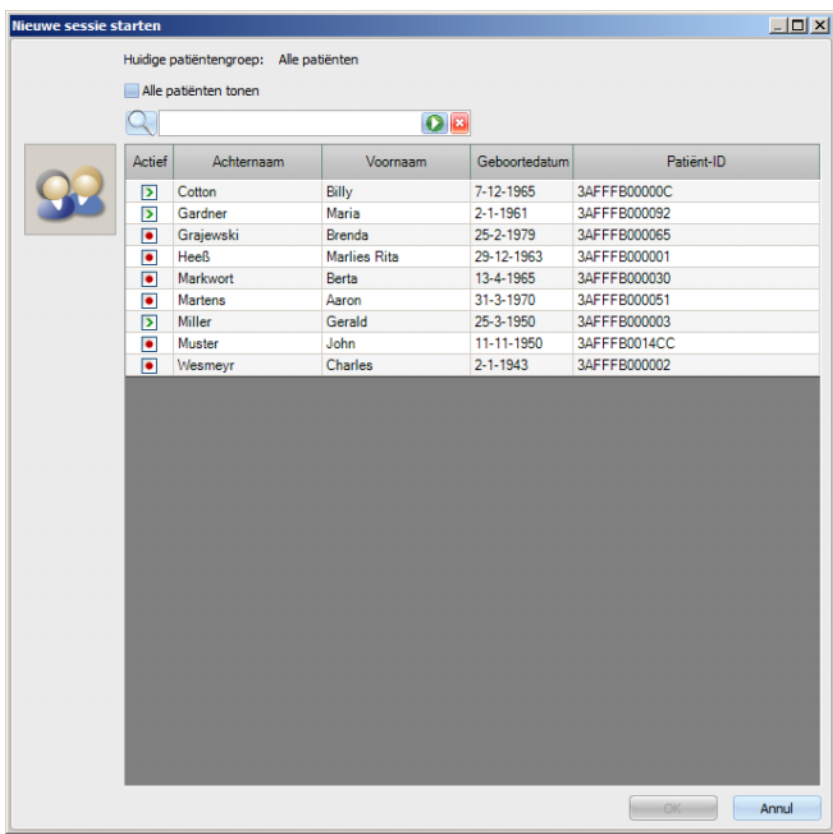

Als een sessie voor de geselecteerde patiënt actief is en er langer dan 6 uur geen gegevens voor de sessie zijn ingevoerd, wordt deze sessie automatisch gesloten en geëxporteerd en wordt automatisch een nieuwe sessie voor dezelfde patiënt aangemaakt. Als de gegevens binnen het tijdsbestek van 6 uur zijn ingevoerd, verschijnt er een waarschuwingsbericht met de vraag om een bevestiging van de gebruiker om de bestaande sessie af te sluiten en een nieuwe te starten.

Als de gebruiker met **Ja** antwoordt, wordt de bestaande sessie afgesloten maar niet geëxporteerd en wordt automatisch een nieuwe actieve sessie voor dezelfde patiënt aangemaakt. Als de gebruiker met **Nee** antwoordt, blijft de huidige sessie behouden.

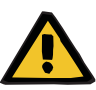

### **Waarschuwing**

## **Risico voor de patiënt door onjuiste behandelgegevens**

In het externe databasemanagementsysteem aangebrachte wijzigingen in het voorschrift na het downloaden van het voorschrift in het dialyseapparaat worden niet automatisch overgenomen voor de huidige behandeling. Dat heeft tot gevolg dat de nieuwste voorschriftgegevens niet worden gebruikt in de huidige behandeling.

– Nadat het voorschrift is gedownload, moeten de voorschriftgegevens direct op het dialyseapparaat worden aangepast om toegepast te worden tijdens de huidige behandeling.

## **3.2.1.2 Basisgegevens importeren**

Als bijvoorbeeld in het EDBMS de lijst van kunstnieren of labparameters wordt gewijzigd, moeten daarna de basisgegevens worden geïmporteerd. Selecteer voor dit doel het menupunt **Bestand, Import basisgegevens**.

**Basisgegevens** bestaan naast de reeds genoemde lijsten ook uit lijsten van patiënten, verbruiksartikelen, medicatie etc. De status van de import van de basisgegevens kan worden gecontroleerd in het detailscherm **Basisgegevens patiënt, Overdracht, Basisgegevens**.

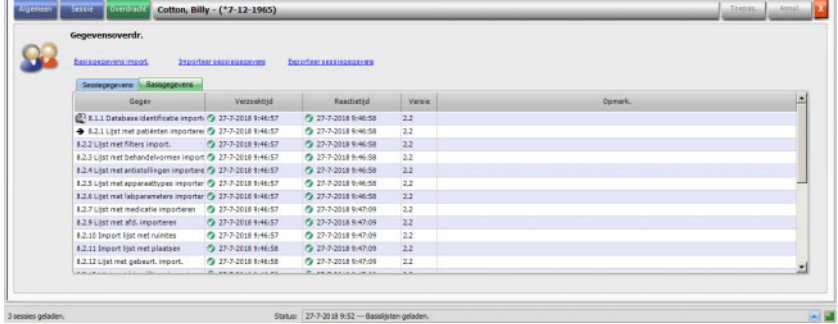

## **3.2.1.3 Meerdere sessies sluiten**

Sessies kunnen individueel worden gesloten op de detailweergave Afronden, dit is echter omslachtig als u meerdere actieve sessies moet sluiten. Het menu-item **Bestand, Meerdere sessies sluiten** opent een venster met alle actieve sessies die voldoen aan de vereiste voorwaarden om deze te sluiten. Hier kunnen sessies worden geselecteerd die moeten worden gesloten.

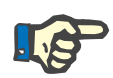

# **Aanwijzing**

De voorwaarden voor het sluiten van meerdere sessies worden in het menupunt "Extra/Opties" [\(zie paragraaf 3.2.2.1 op pagina 3-11\)](#page-46-0)  gedefinieerd.

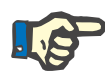

# **Aanwijzing**

Sessies kunnen automatisch worden gesloten als deze optie op FIS-niveau is ingesteld. In dat geval controleert het systeem met regelmatige tussenpozen welke sessies aan de voorwaarden voor het sluiten voldoen en sluit het deze automatisch. Bij sessies die automatisch worden gesloten worden geen medewerkers opgeslagen voor deze sluithandeling.

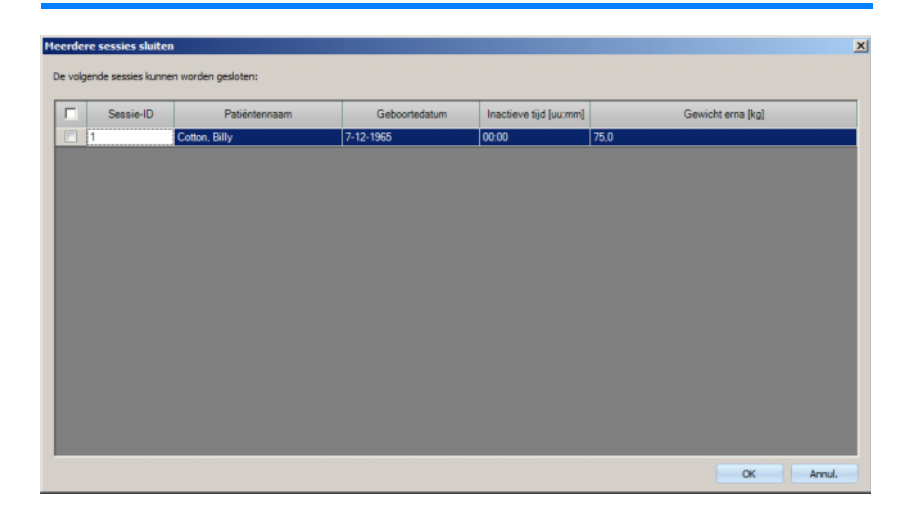

# **3.2.1.4 GDPR-acties**

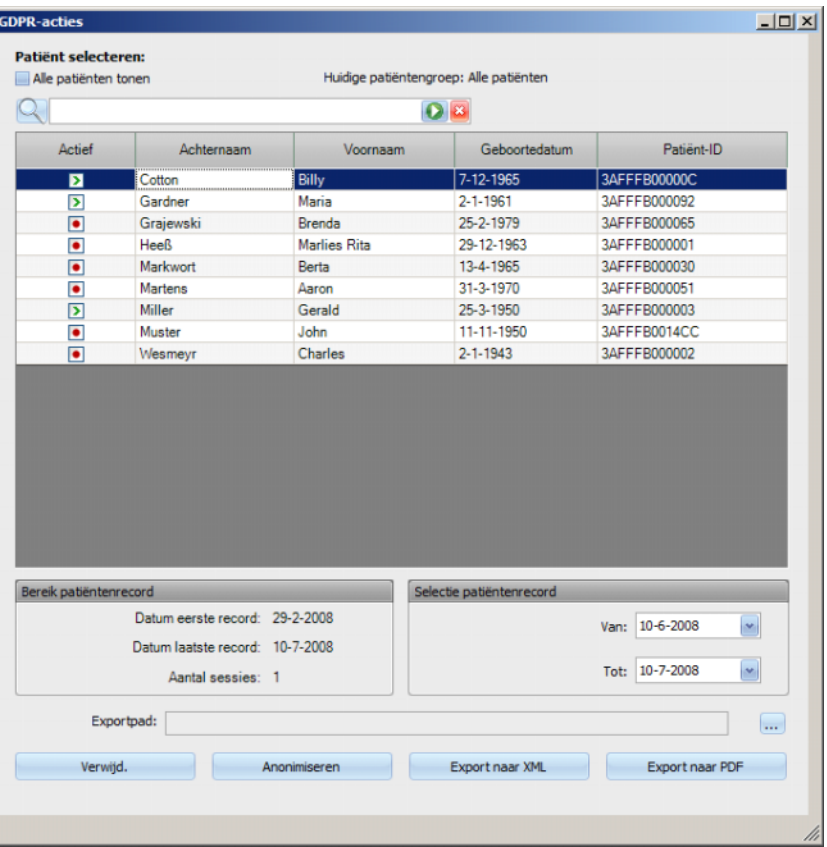

Dit menu-item opent een venster waarin u eerst een bepaalde patiënt en een bepaalde periode kunt selecteren.

Zodra een patiënt is geselecteerd, wordt de informatie over bestaande patiëntendossiers getoond in het **Bereik patiëntenrecord**.

Met de kalenderknoppen **Van** en **Tot** in het gedeelte **Selectie patiëntenrecord** kan de gewenste periode worden opgegeven, binnen het interval van het bereik patiëntenrecord. Alleen gegevens uit de opgegeven periode worden verwerkt. Om de volledige maximale periode in te stellen, hoeft u alleen de datums in de velden van/tot te verwijderen.

De actieknoppen **Anonimiseren**, **Verwijd.**, **Export naar XML** en **Export naar PDF** voeren de GDPR-specifieke acties uit: anonimiseren van persoonsgegevens van patiënten, verwijderen van alle patiëntgegevens, exporteren naar een machinaal leesbaar formaat (XML) en exporteren naar een afdrukbaar formaat (PDF).

Voor **Export naar XML** en **Export naar PDF** moet u ook een **Exportpad** naar het lokale werkstation aangegeven waar de geëxporteerde bestanden moeten worden opgeslagen. Voor elke sessie wordt een apart exportbestand aangemaakt met de naam <patiënt-ID>\_<sessie startdatum> en de extensie .xml of .pdf. Tijdens het exporteren wordt een horizontale voortgangsbalk weergegeven en zijn de actieknoppen uitgeschakeld.

Een samenvattend rapport in tekstformaat wordt in dezelfde map opgeslagen.

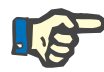

## **Aanwijzing**

Als er met behulp van het filter een grote hoeveelheid sessies wordt geselecteerd, kan de export enige tijd duren. U kunt het exporteren op elk gewenst moment onderbreken door op de rode X-knop rechtsonder in de voortgangsbalk te klikken.

# **3.2.2 Extra**

## <span id="page-46-0"></span>**3.2.2.1 Opties**

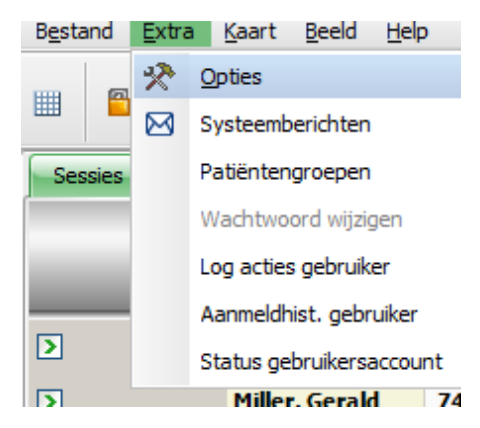

Met behulp van het menupunt **Opties** kan TMon individueel worden aangepast aan de betreffende behoeften van het dialyseapparaat.

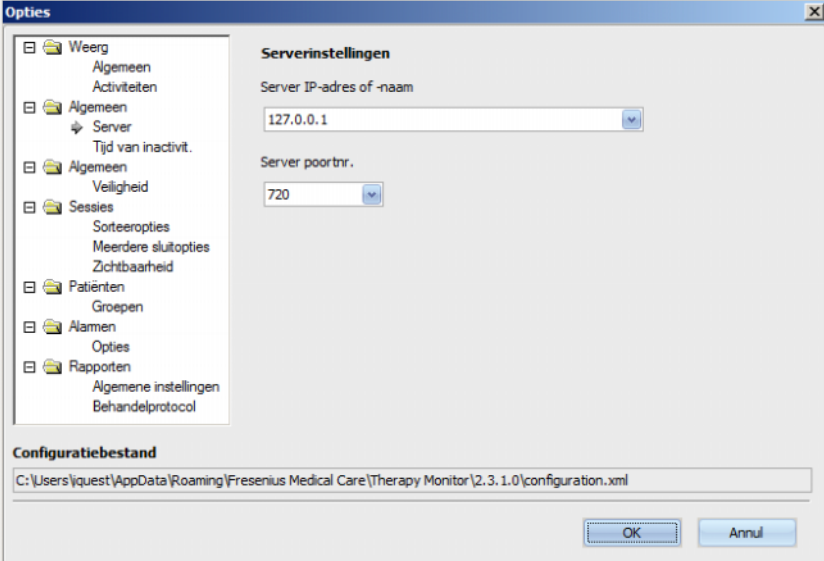

Bij **Weerg/Algemeen** kan worden geselecteerd of in het menupunt "Medicatie" de reguliere medicatie moet worden weergegeven of niet. Via **Weerg/Activiteiten** kan de weergave van actievelden in de activiteitenbalk van het programma worden aangepast. Elke activiteit wordt weergegeven met een grafisch symbool. Op deze manier kan in de patiëntrijen (onder de grafische symbolen van de activiteitenbalk) op elk moment toegang worden verkregen tot de betreffende behandelgegevens van elke patiënt.

Ga naar het menu **Activiteiteninstellingen** om nieuwe actievelden toe te voegen. De reeds zichtbare activiteiten vinden zich in de linker tabel. De tabel **Beschikbare activiteiten** aan de rechterkant stelt nog andere symbolen ter beschikking.

Met de pijl naar links/rechts kunnen nieuwe activiteiten worden toegevoegd of indien nodig items uit de activiteitenbalk worden verwijderd. Als in de linker tabel **Zichtbare activiteiten** een getoonde activiteit wordt gemarkeerd en op de pijl naar rechts wordt geklikt, wordt het item verwijderd en weer aan de rechter tabel **Beschikbare activiteiten** toegevoegd. Precies tegenovergesteld geldt dit voor de rechter tabel. Als hier een item wordt gemarkeerd en op de pijl naar links wordt geklikt, wordt deze activiteit naar de linker tabel met zichtbare activiteiten verschoven.

Met de pijl omhoog/omlaag kunnen de geselecteerde activiteiten in een gewenste volgorde worden geplaatst, bijv. "Patiënt", "Gewicht voor", "UF", "Download" etc. Ga daarvoor als volgt te werk: markeer de activiteit die nieuw moet worden geplaatst en verschuif deze met de pijl omhoog/omlaag naar de vereiste positie.

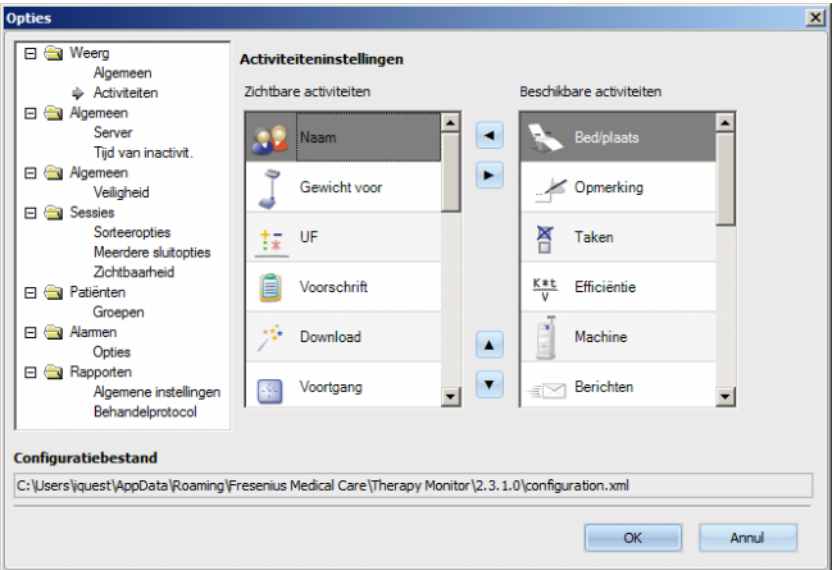

Op deze wijze kan de activiteitenbalk worden aangepast.

Via het menupunt **Algemeen/Server** kan de server worden geselecteerd, waarmee de TMon-client communiceert. Geef hiervoor het IP-adres en de naam en het poortnummer van de server aan.

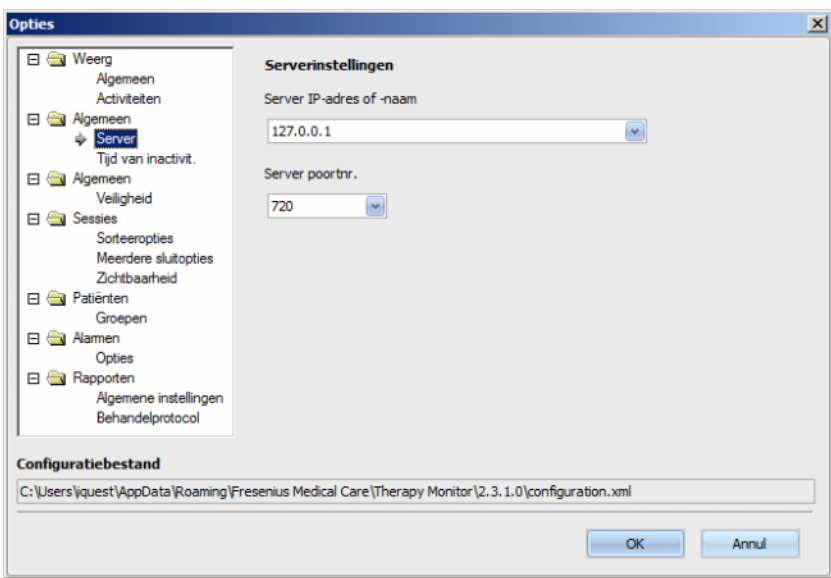

Deze instellingen mogen alleen maar worden aangebracht door een geautoriseerde technicus of door een door de geautoriseerde technicus geïnstrueerde persoon (bijv.systeemadministrator van het centrum). Ze hoeven na installatie van het programma per TMon-client maar één keer te worden ingesteld.

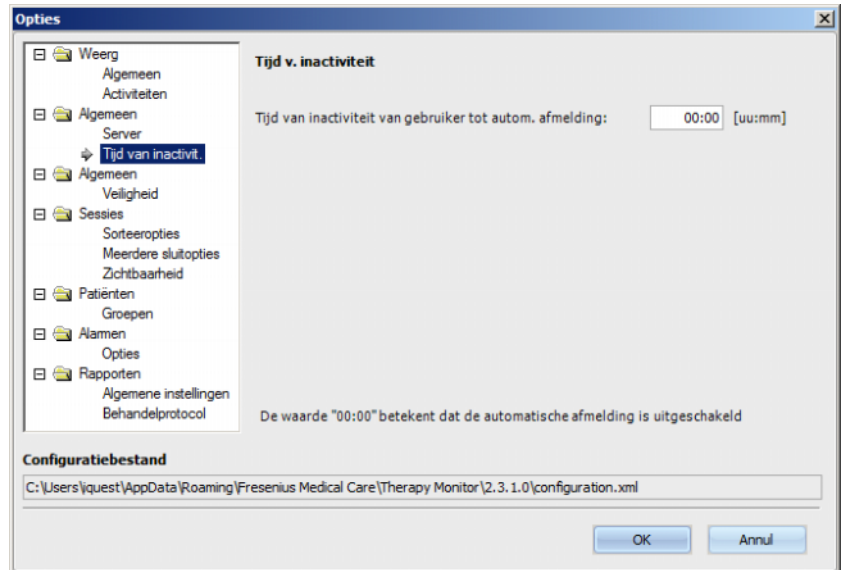

In het menu **Algemeen/Tijd van inactivit.** kan worden vastgelegd na hoeveel tijd de gebruiker automatisch wordt afgemeld, als er op de actuele TMon-client geen activiteit heeft plaatsgevonden. De instelling "00:00" betekent dat er geen automatische afmelding plaatsvindt.

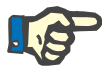

## **Aanwijzing**

Met een instelling van de server wordt vastgelegd of het venster **Therapy Monitor** geen gegevens toont als er geen gebruiker is aangemeld.

In de sectie **Algemeen/Veiligheid** kunt u veiligheidsgerelateerde opties definiëren. Om toegang te krijgen tot dit menu-item, moet u een specifieke toestemming hebben toegewezen via het **FMC-gebruikersbeheer**.

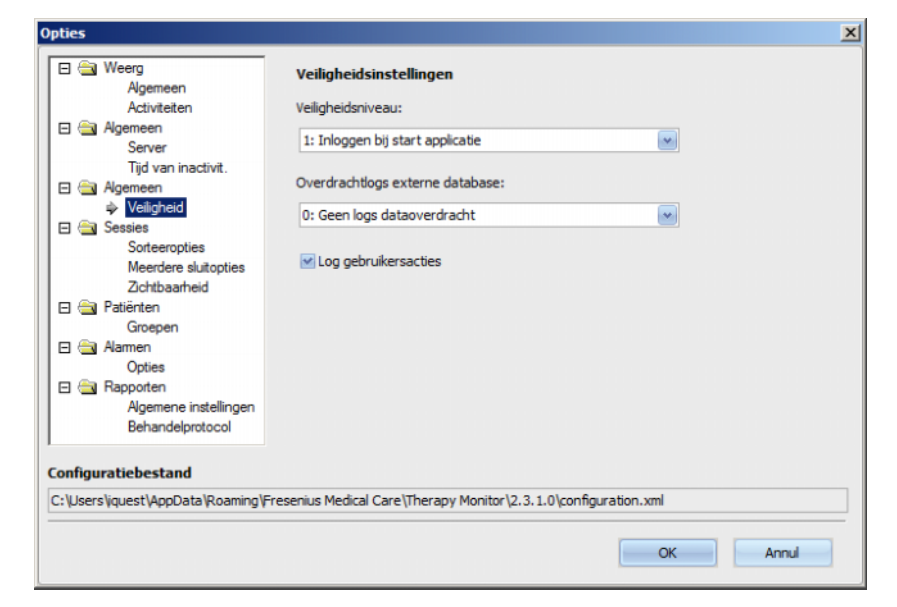

De volgende opties zijn beschikbaar:

- **Aanmeldingsopties voor gebruikers** Hiermee kunt u bepalen hoe gebruikers zich aanmelden bij de **Therapy Monitor**-client. Mogelijke waarden zijn:
	- 0: geen aanmelding nodig alleen beschikbaar voor demo-installaties;
	- 1: inloggen bij start applicatie;
	- 2: inloggen bij iedere actie.
- **Logboek van de gegevensoverdracht** Hiermee kunt u bepalen hoe de gegevensoverdracht tussen **Therapy Monitor** en **EDBMS** wordt gelogd op FIS-serverniveau. Mogelijke waarden zijn:
	- 0: geen logs dataoverdracht;
	- 1: logs dataoverdracht alleen import;
	- 2: logs dataoverdracht import en export.
- **Log gebruikersacties**  Hiermee kunt u bepalen of de gebruikersacties al dan niet moeten worden gelogd in **Therapy Monitor**. Mogelijke waarden zijn:
	- 0 (uitgevinkt): gebruikersacties niet loggen;
	- 1 (aangevinkt): log gebruikersacties.

Alle veiligheidsinstellingen zijn algemeen voor alle instanties van de **Therapy Monitor**-client binnen de kliniek. Als log gebruikersacties geactiveerd is, worden alle wijzigingen die door de gebruikers in de sectie **Opties** zijn uitgevoerd, gelogd.

Via **Sessies/Sorteeropties** kunnen sessies op actieve sessie, patiëntnaam of startdatum van de sessie oplopend of aflopend worden gesorteerd.

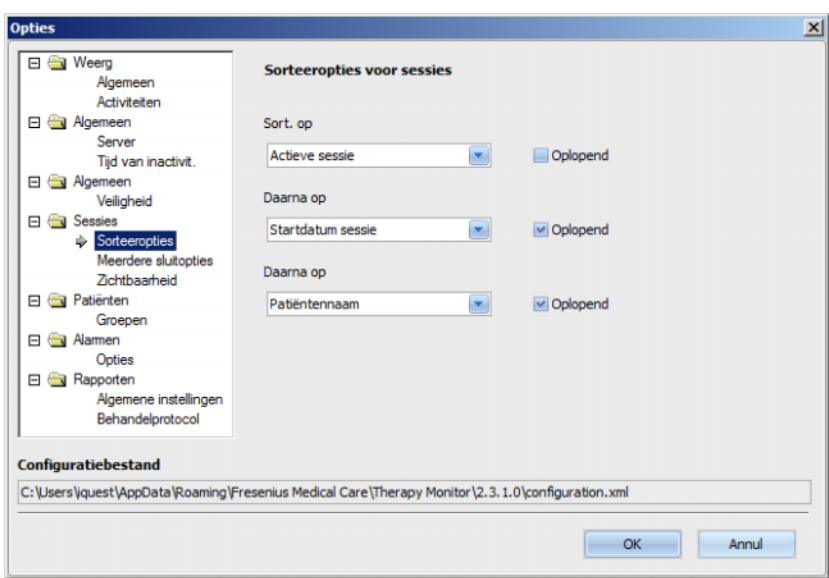

Met **Sessies/Meerdere sluitopties** kunnen de voorwaarden bepaald worden, waaronder meerdere sessies zowel handmatig als automatisch worden gesloten. Bepaalde voorwaarden zijn verplicht, bijvoorbeeld de tijd van inactiviteit, het gewicht na de dialyse en de sessie-ID van de externe database en kunnen daarom niet worden gedeactiveerd. Alle andere voorwaarden kunnen aanvullend worden geactiveerd.

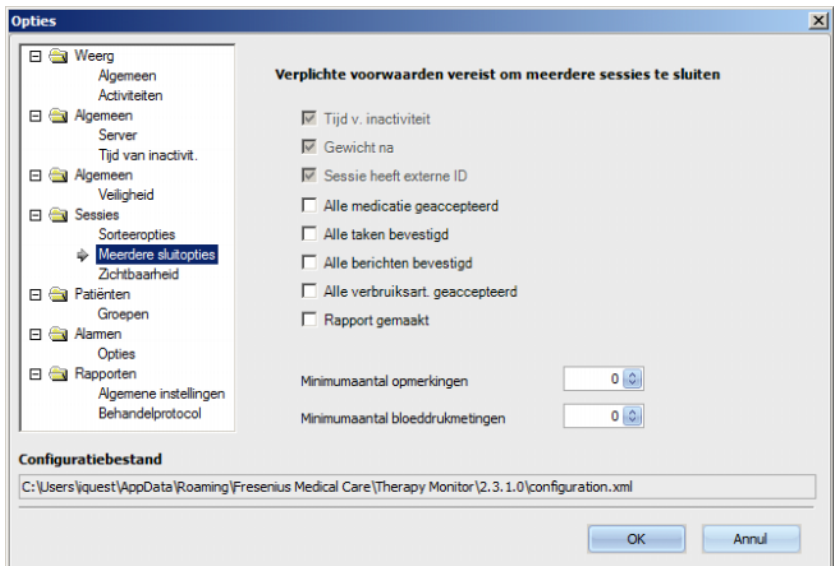

Met **Sessies/Zichtbaarheid** kunnen sessies van inactieve patiënten zichtbaar worden gemaakt. Een patiënt geldt als inactief als hij niet meer in de van EDBMS ontvangen patiëntenlijst staat, maar in het verleden wel werd vermeld en er voor hem dialysesessies in de **Therapy Monitor**-database zijn geregistreerd.

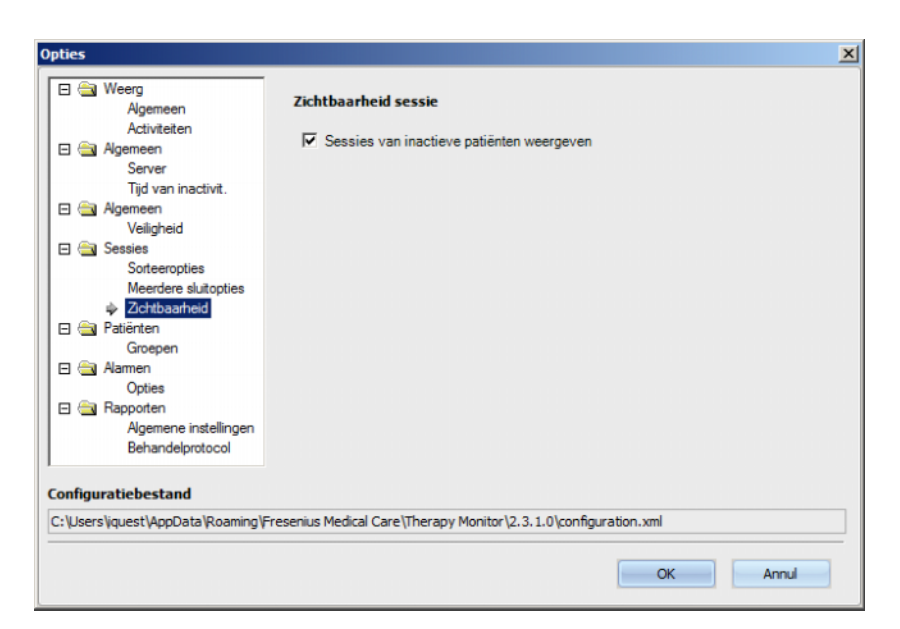

Met de optie **Patiënten/Groepen** kan een patiëntengroep als standaardweergave worden gedefinieerd. Deze groep wordt gebruikt in **Therapy Monitor** bij iedere opstarten.

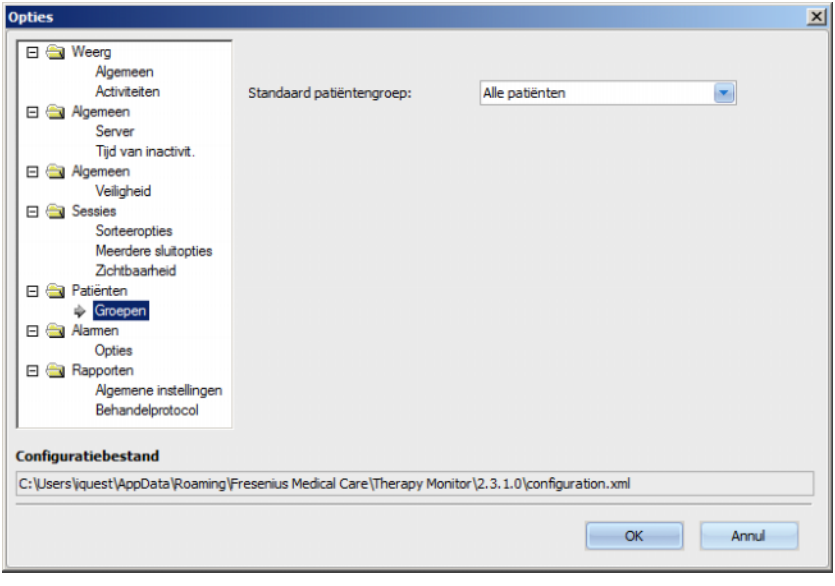

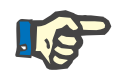

# **Aanwijzing**

Alle in dit hoofdstuk beschreven instellingen worden lokaal in de betreffende **Therapy Monitor**-client of op de server opgeslagen. Ze zijn niet aan een bepaalde gebruiker toegewezen. Een patiëntengroep kan dus voor een TMon client worden aangemaakt en weergegeven, bijv. voor een bepaalde behandelruimte. Patiëntengroepen kunnen conform paragraaf 3.2.2.3 "Patiëntengroepen" worden aangemaakt.

In het menu **Alarmen/Opties** kan het pop-upvenster "Alarmen" worden geconfigureerd. Er zijn meerdere instellingen mogelijk:

- "Alarmcontrole inschakelen" Activeer deze optie om alarmen van de dialyseapparaten weer te geven.
- "Alarminterval" Legt de frequentie van vernieuwing van het alarmvenster vast.
- "Bevestigde alarmen tonen" Bij activering geeft het pop-upvenster "Alarmen" ook de bevestigde alarmen binnen een bepaalde periode weer (laatste n minuten).
- "Niet bevestigde alarmen tijdens desinfectiefase van 4008 tonen" Bij activering kunnen de niet bevestigde alarmen weergegeven worden, die tijdens de desinfectiefase van het 4008-apparaat optreden.

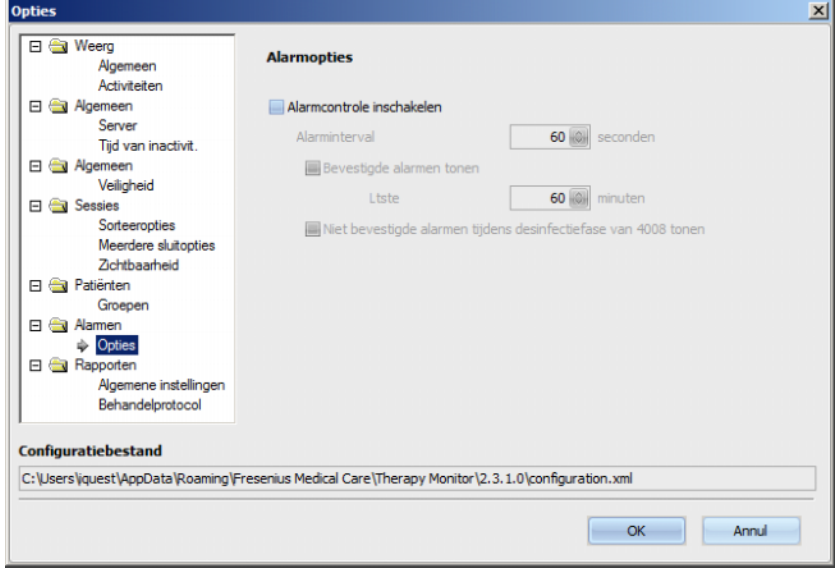

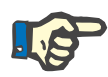

# **Aanwijzing**

In het hier beschreven pop-upvenster "Alarmen" worden voor de actieve, in de TMon client zichtbare sessies alle alarmen weergegeven van alle dialyseapparaten die tijdens een patiëntbehandeling zijn aangesloten, echter wel afhankelijk van de huidige patiëntengroep en het huidige sessiefilter [\(zie paragraaf 3.3.2 op pagina 3-43\).](#page-78-0) In de in paragraaf 3.4.6 beschreven activiteit "Voortgang/Overzicht" worden alleen alarmen van dialyseapparaten voor de gekozen patiënt weergegeven [\(zie paragraaf 3.4.6 op pagina 3-61\).](#page-96-0)

In het menupunt **Rapporten/Algemene instellingen** kan het installatiepad van de rapportenbibliotheek worden vastgelegd, de optie voor het weergeven van een aanpassingsdialoog bij elk gegenereerd rapport worden ingesteld en het XSD-gegevensrecordschema voor aangepaste rapporten worden opgeslagen.

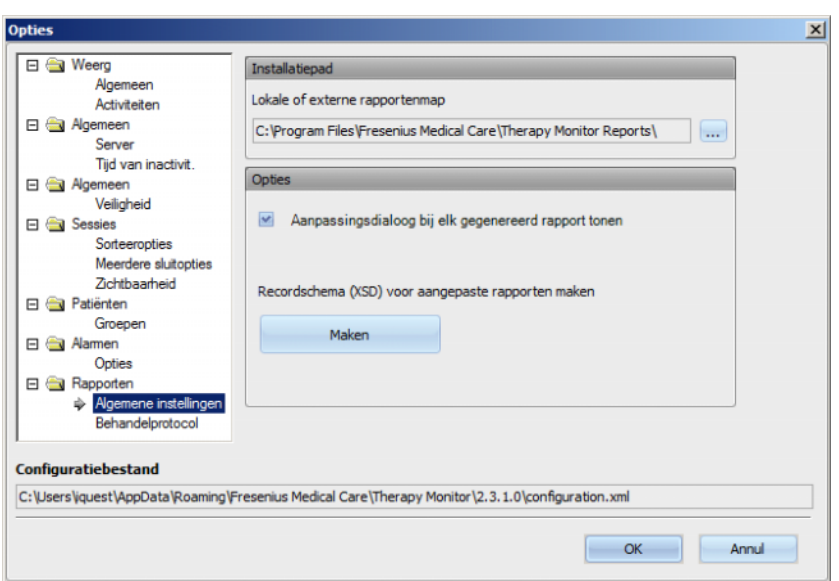

In het menupunt **Behandelprotocol** kan de inhoud worden geselecteerd die in het standaardrapport moeten worden afgedrukt. Gegevens van de instelling zoals logo, naam en adres kunnen worden weergegeven/vastgelegd en de opties **Reguliere medicatie tonen** en **BCM-grafiek tonen** worden geactiveerd.

Het logo van de instelling, dat in het rapport linksboven wordt weergegeven, kan worden gewijzigd/ingevoegd. Klik hiervoor met de rechtermuisknop op het logo. Dan verschijnen er drie opties, **Afb. laden**, **Standaardafb.** en **Afb. wissen**.

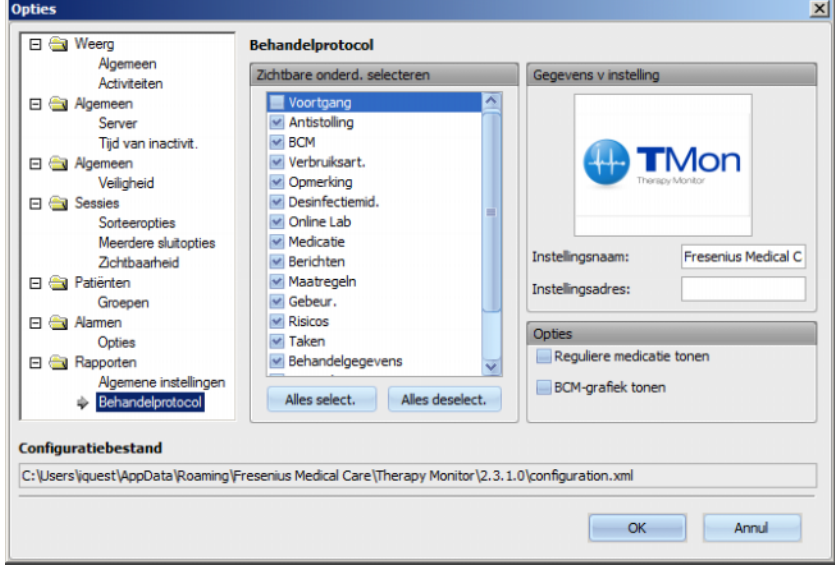

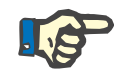

# **Aanwijzing**

Alle hier beschreven instellingen worden lokaal op de betreffende **Therapy Monitor**-client opgeslagen in een configuratiebestand. Het pad naar dit configuratiebestand is aangegeven in het onderste vak van het venster **Opties**. De gegevens van de instelling worden in de database opgeslagen en zijn voor alle TMon-clients relevant.

# **3.2.2.2 Systeemberichten**

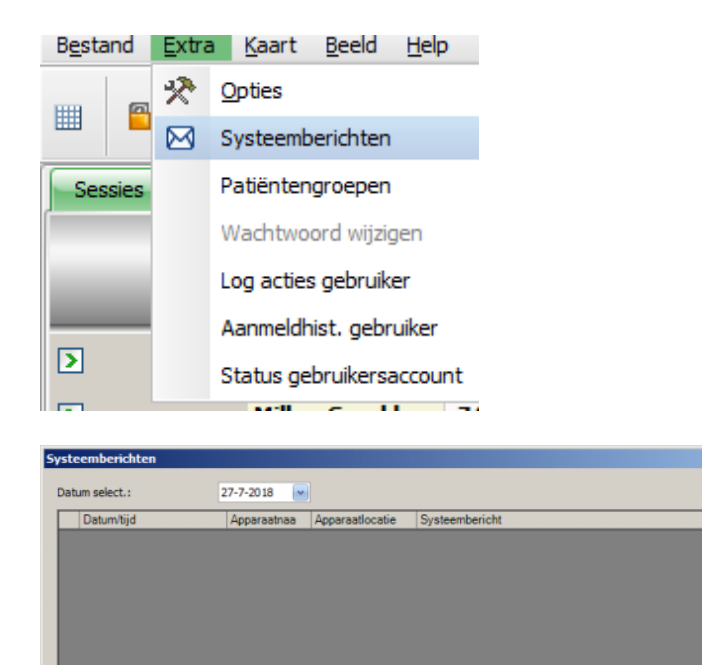

Bij Systeemberichten gaat het uitsluitend om meldingen van het systeem (technische meldingen) die voor de systeemadministrator van het centrum van belang zijn. In de kalender **Datum select.** kan een bepaalde datum worden geselecteerd. Er worden alleen meldingen met deze datum weergegeven. Standaard is de huidige datum geselecteerd.

 $\vert x \vert$ 

Ververse

 $\alpha$ 

## **3.2.2.3 Patiëntengroepen**

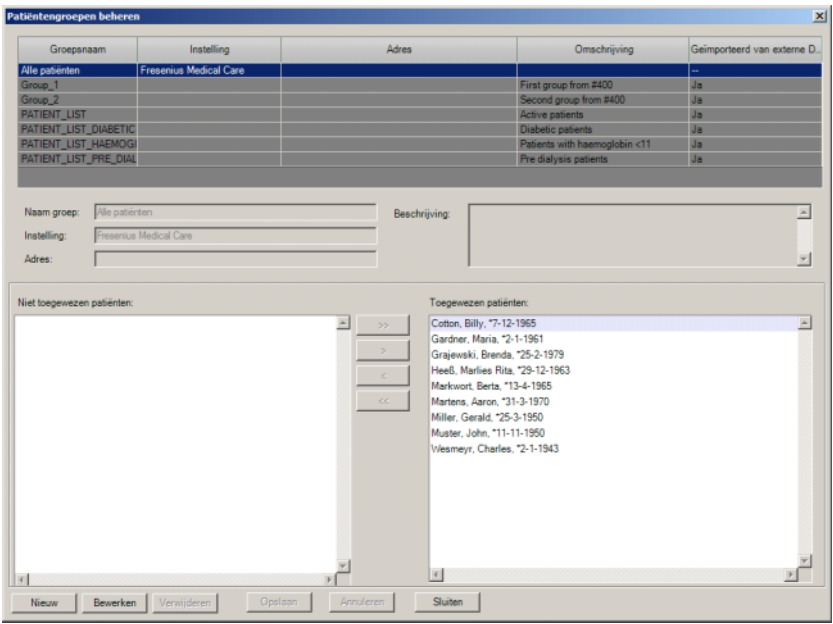

In dit menu kunnen patiëntengroepen worden beheerd.

Patiëntengroepen kunnen lokaal zijn aangemaakt of uit een externe database worden geïmporteerd. Er kan een nieuwe lokale groep worden toegevoegd en een bestaande worden bewerkt of verwijderd. Als een nieuwe patiëntengroep wordt toegevoegd, moet deze een groepsnaam krijgen. De naam, het adres en de beschrijving van de patiëntengroep kunnen worden toegevoegd. Bovendien is hier vast te leggen welke patiënten tot de gekozen groep behoren.

De groep **Alle patiënten** is de standaardinstelling in **Therapy Monitor**. Deze groep kan niet worden verwijderd. De patiëntenlijst bevat alle beschikbare patiënten. Deze lijst kan niet met behulp van het menu **Patiëntengroepen** worden gewijzigd. Alleen de naam van de instelling en het adres van deze groep alsmede een optionele beschrijving kunnen worden gewijzigd.

Er kan een willekeurig aantal groepen worden aangemaakt. Een patiënt kan aan meerdere groepen worden toegewezen. Geïmporteerde groepen kunnen niet worden bewerkt in **Therapy Monitor**.

Bij het sluiten van het dialoogvenster komt er een oproep om onbevestigde wijzigingen op te slaan.

# **3.2.2.4 Gebruikerswachtwoord wijzigen**

Als het gebruikersbeheer op serverniveau ingesteld staat op lokaal (d.w.z. zonder Windows active directory), kan de momenteel aangemelde gebruiker via deze optie zijn wachtwoord wijzigen. Het oude en het nieuwe wachtwoord moeten worden ingevoerd.

Afhankelijk van de instellingen op FIS-niveau en op gebruikersbeheerniveau kan een gebruiker bij de volgende aanmelding gedwongen worden zijn of haar wachtwoord te wijzigen. In dit geval verschijnt na een succesvolle aanmelding het dialoogvenster voor het wijzigen van het wachtwoord automatisch.

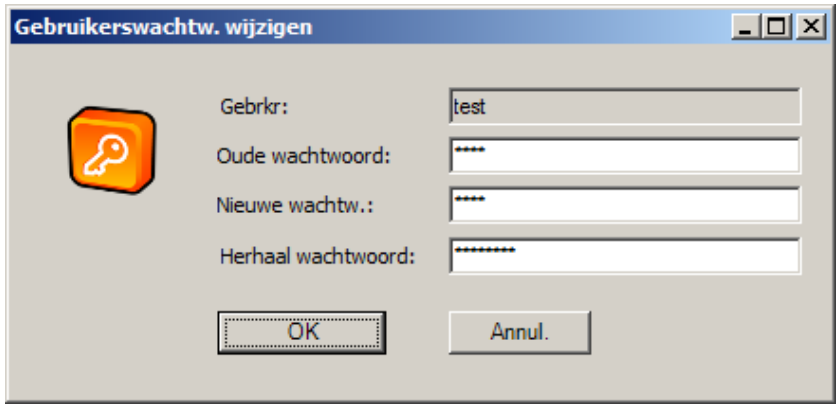

## **3.2.2.5 Logboek acties gebruiker**

De registratie van gebruikersacties wordt ingesteld via een optie op FIS-niveau. Met dit dialoogvenster kunnen alle gebruikersacties worden weergegeven die met patiëntgegevens te maken hebben. Zowel schrijf- en verwijderprocessen als leesprocessen worden geregistreerd. Informatie zoals datum/tijd, sessie-ID, patiënt-ID, gebruikersnaam, toepassingsnaam (**Therapy Monitor**, dXp), formulier/pagina en type actie wordt opgesomd.

Gegevens kunnen worden gefilterd met behulp van twee kalenderbedieningselementen ("Van" – "Tot") en/of op gebruikersnaam en/of op patiëntnaam resp. patiënten-ID. Standaard worden alle gebruikers en patiënten voor de huidige datum weergegeven. Na wijziging van het filter moet u op de knop "Vernieuwen" klikken. Na klikken op de knop "Reset" wordt het filter ongedaan gemaakt. Met de pijltoetsen kunt u tussen meerdere pagina's navigeren.

In het onderste gedeelte van het dialoogvenster worden de momenteel geselecteerde gegevensrecords weergegeven. De gegevens kunnen worden geëxporteerd als tekstbestand (door tabs gescheiden), dat zonder problemen met MS Excel kan worden geopend. Klik op de knop "Exporteren" linksboven en selecteer het pad voor het exportbestand.

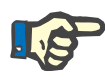

## **Aanwijzing**

Als er met behulp van filters een grote hoeveelheid gegevens wordt geselecteerd, kan de export enige tijd duren.

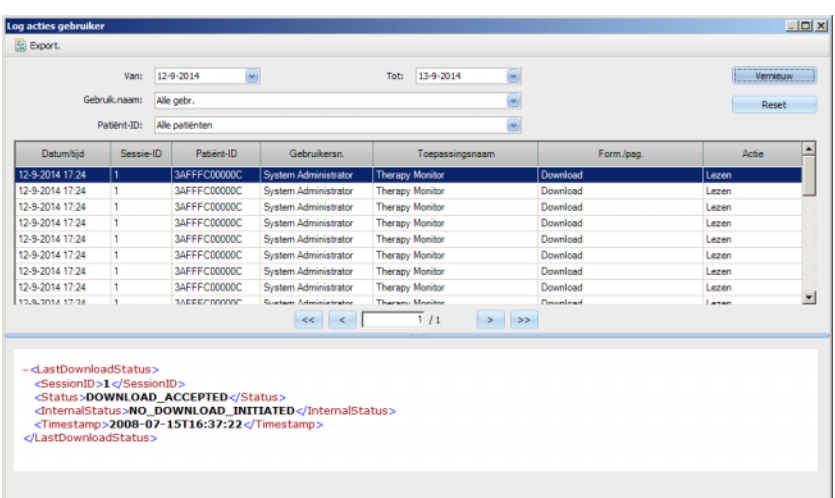

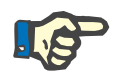

## **Aanwijzing**

Om toegang te krijgen tot het menu **Log acties gebruiker** moet de speciale bevoegdheid in het User Management zijn toegewezen.

## **3.2.2.6 Aanmeldhistorie gebruiker**

Met dit dialoogvenster kan de geschiedenis van alle gebruikersaanmeldingen worden weergegeven. Informatie, zoals accountnaam, volledige gebruikersnaam, gebruikers-ID, aanmeldstatus, naam en IP-adres van het werkstation, aan- en afmeldingstijd, wordt weergegeven.

Gegevens kunnen worden gefilterd met behulp van de kalenderfunctie ("Van" – "Tot") en/of op gebruikersnaam en/of op aanmeldingstype. Het aanmeldingstype omvat actieve aanmeldingen (gebruiker is aangemeld, maar is nog niet afgemeld), geslaagde en mislukte aanmeldingen. Standaard worden alle gebruikers en aanmeldingstypes van de afgelopen week weergegeven. Na wijziging van het filter moet u op de knop "Vernieuwen" klikken. Na klikken op de knop "Reset" wordt het filter ongedaan gemaakt. Met de pijltoetsen kunt u tussen meerdere pagina's navigeren.

De gegevens kunnen worden geëxporteerd als tekstbestand (door tabs gescheiden), dat zonder problemen met MS Excel kan worden geopend. Klik op de knop "Exporteren" linksboven en selecteer het pad voor het exportbestand.

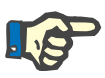

## **Aanwijzing**

Als er met behulp van filters een grote hoeveelheid gegevens wordt geselecteerd, kan de export enige tijd duren.

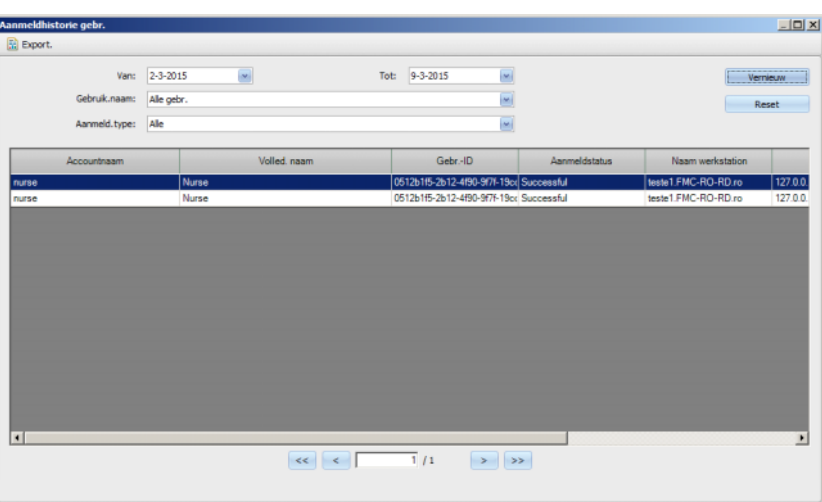

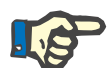

### **Aanwijzing**

Om toegang te krijgen tot het menu **Aanmeldhistorie gebr** moet de speciale bevoegdheid in het User Management zijn toegewezen.

## **3.2.2.7 Status gebruikersaccount**

Met dit dialoogvenster kan de huidige status van alle gebruikersaccounts worden weergegeven. Informatie zoals accountnaam, volledige gebruikersnaam, gebruikers-ID, accountstatus en aanmeldstatus en laatste aanmeldtijd wordt weergegeven. Een account kan geldig ("OK") zijn of om verschillende redenen zijn geblokkeerd (handmatig geblokkeerd, geblokkeerd vanwege een bepaald aantal mislukte aanmeldingen of vanwege inactiviteit).

Een accountnaam kan door invoer van de eerste letter van de naam in de kolom "Accountnaam" direct worden geselecteerd.

De gegevens kunnen worden geëxporteerd als tekstbestand (door tabs gescheiden), dat zonder problemen met MS Excel kan worden geopend. Klik op de knop "Exporteren" linksboven en selecteer het pad voor het exportbestand.

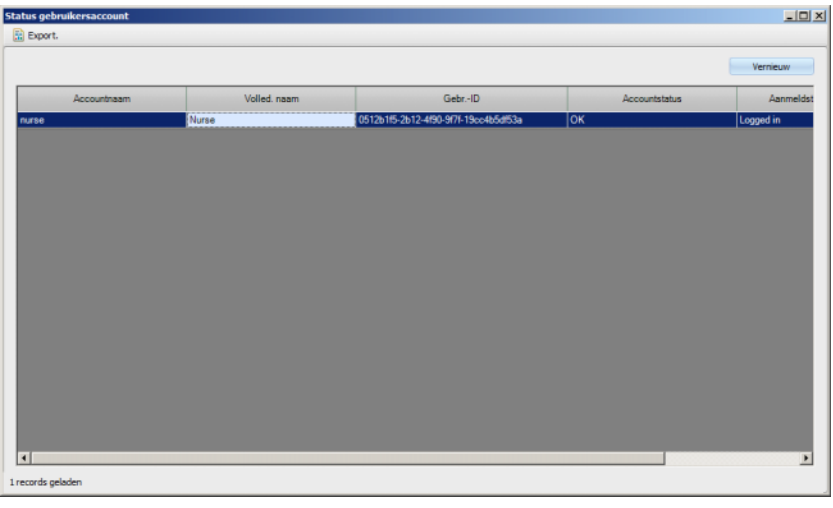

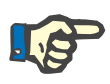

# **Aanwijzing**

Om toegang te krijgen tot het menu **Status gebruikersaccount** moet een speciale bevoegdheid in het gebruikersbeheer zijn toegewezen.

# **3.2.3 Kaart**

## **3.2.3.1 Patiëntenkaart bewerken**

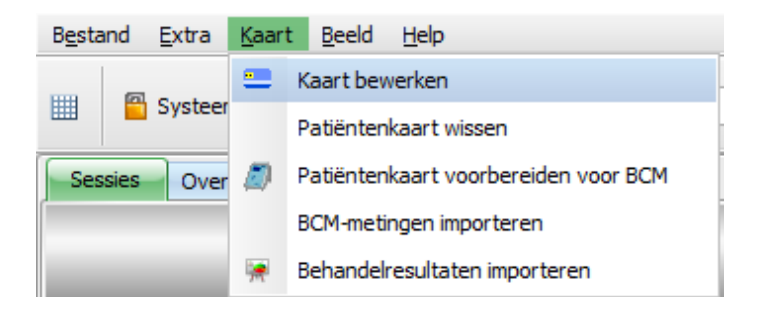

Via het commando **Kaart bewerken** wordt een venster geopend, waarin een patiëntenkaart kan worden geprogrammeerd. Er gaat een venster open voor de selectie van patiënten, waar een patiënt kan worden geselecteerd. U kunt ook een bepaalde patiënt zoeken.

Actieve patiënten worden in de kolom **Actief** met een groene pijl aangeduid.

In de standaardweergave worden uitsluitend patiënten uit de geselecteerde groep weergegeven, na selectie van **Alle pat. tonen** worden alle weergegeven.

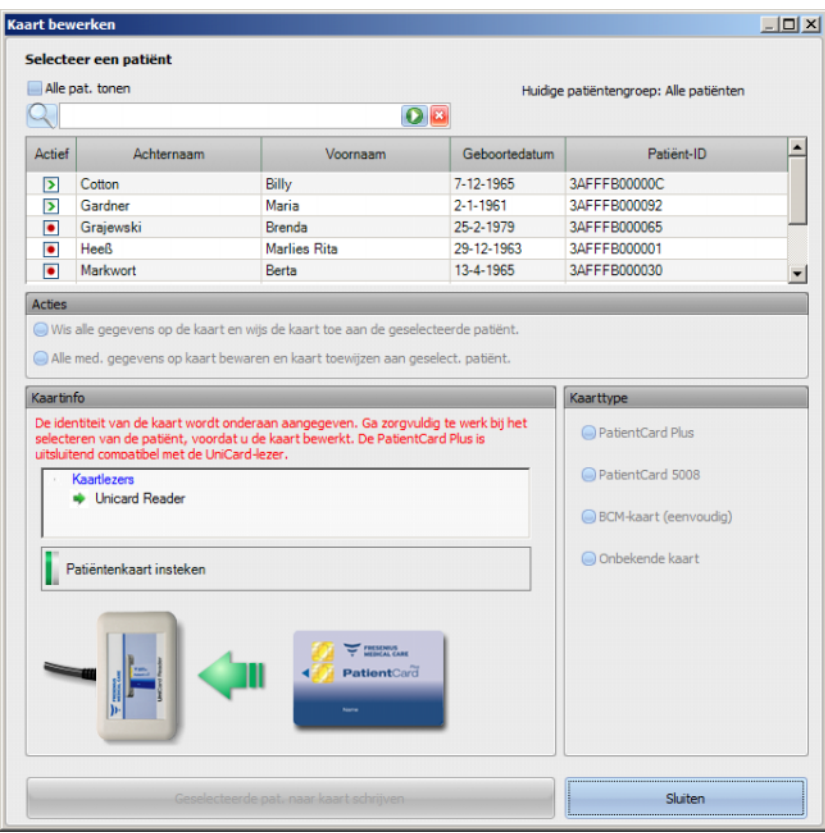

Als er meerdere kaartlezers op de TMon client zijn geïnstalleerd, wordt de kaartlezerselectie in het betreffende venster getoond.

Als een lege patiëntenkaart in de kaartlezer wordt gestoken, wordt de volgende informatie over de patiëntenkaart weergegeven: **Patiëntinformatie ontbreekt**.

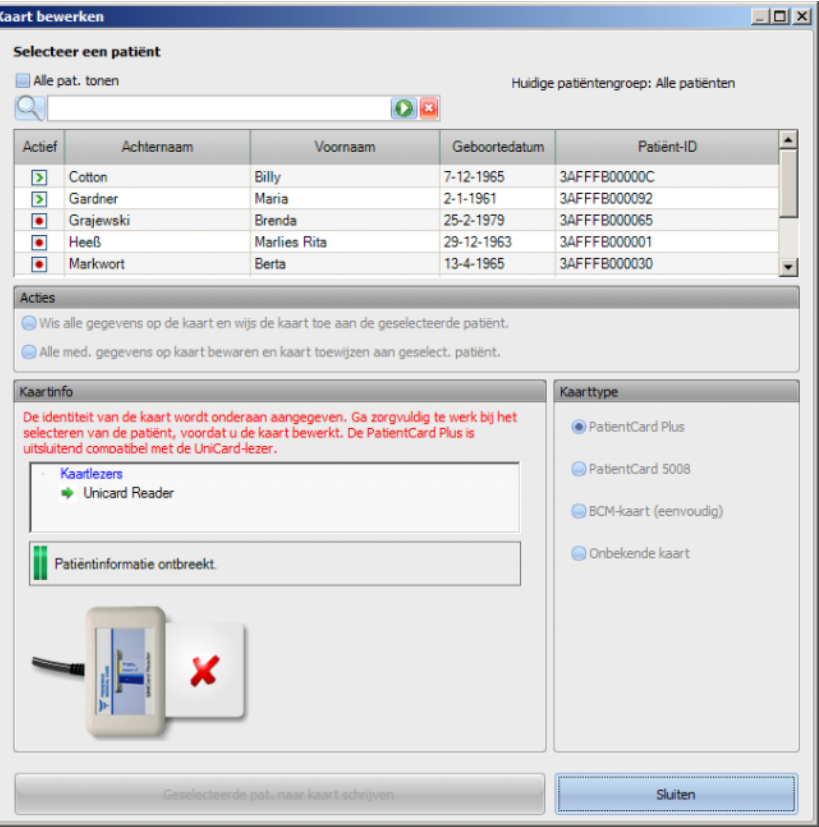

Als de patiëntenkaart medische gegevens bevat (bijv.

5008/6008-behandelgegevens of BCM-metingen) en de identiteit van de patiënt op de kaart (naam, geboortedatum) komt overeen met de geselecteerde patiënt, kunnen de medische gegevens behouden blijven. Activeer het keuzerondje **Alle med. gegevens op kaart bewaren en kaart toewijzen aan geselect. patiënt.**. Als de geselecteerde patiënt niet overeenkomt met de patiënt-ID op de patiëntenkaart, dan kan deze optie niet worden geselecteerd. In dat geval kan **Wis alle gegevens op de kaart en wijs de kaart toe aan de geselecteerde patiënt** als enige keuzerondje worden geactiveerd.

Ga als volgt te werk om een nieuwe patiëntenkaart aan te maken:

Selecteer in het venster **Kaart bewerken** een patiënt. Klik hiervoor met de linker muisknop op de betreffende rij (de patiëntrij wordt daardoor "blauw gemarkeerd") en dan op **Geselecteerde pat. naar kaart schrijven**.

|                          | Selecteer een patiënt |                     |                |                                        |  |  |
|--------------------------|-----------------------|---------------------|----------------|----------------------------------------|--|--|
|                          | Alle pat. tonen       |                     |                | Huidige patiëntengroep: Alle patiënten |  |  |
| $\cup$                   |                       |                     | $\mathbf{E}$   |                                        |  |  |
| Actief                   | Achternaam            | Voornaam            | Geboortedatum  | Patient-ID                             |  |  |
| ß                        | Cotton                | <b>Billy</b>        | 7-12-1965      | 3AFFFB00000C                           |  |  |
| $\overline{\phantom{a}}$ | Gardner               | Maria               | $2 - 1 - 1961$ | 3AFFFB000092                           |  |  |
| $\bullet$                | Graiewski             | Brenda              | 25-2-1979      | 3AFFFB000065                           |  |  |
| $\bullet$                | <b>Heeß</b>           | <b>Marlies Rita</b> | 29-12-1963     | 3AFFFB000001                           |  |  |
| $\bullet$                | Markwort              | Berta               | 13-4-1965      | 3AFFFB000030                           |  |  |

Geselecteerde pat. naar kaart schrijven

De volgende patiëntgegevens worden nu op de patiëntenkaart geschreven:

Voornaam, achternaam, geboortedatum, patiënten-ID.

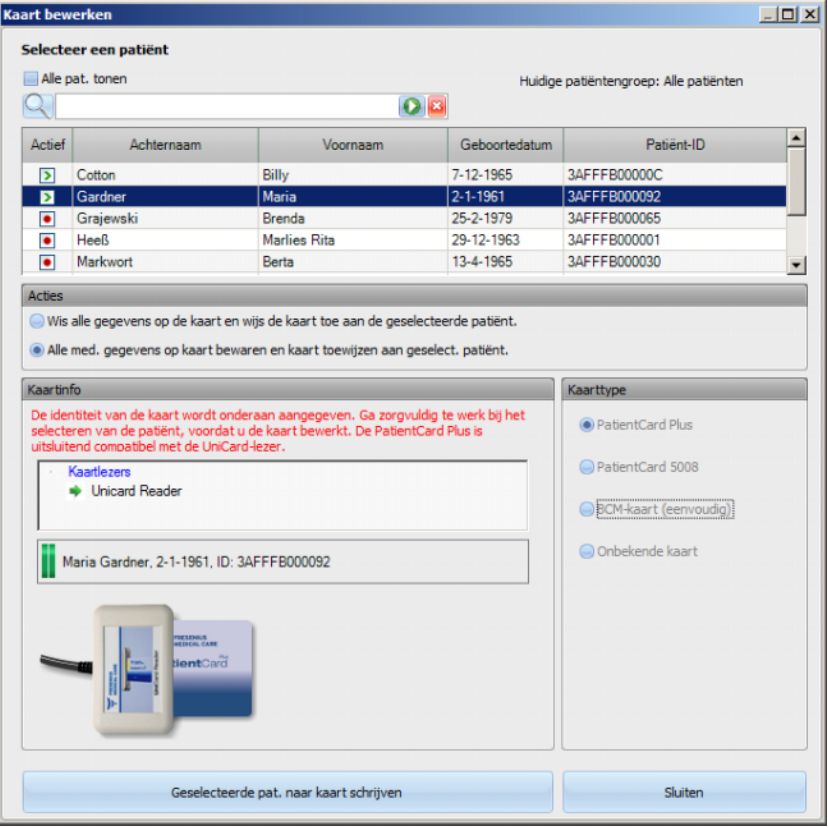

Na voltooiing van het schrijfproces kan de patiëntenkaart uit de kaartlezer worden genomen.

Na het verwijderen van de beschreven patiëntenkaart uit de kaartlezer, verschijnt het bericht **Patiëntenkaart insteken**. Nu kan er een nieuwe patiëntenkaart voor een nieuwe patiënt worden aangemaakt.

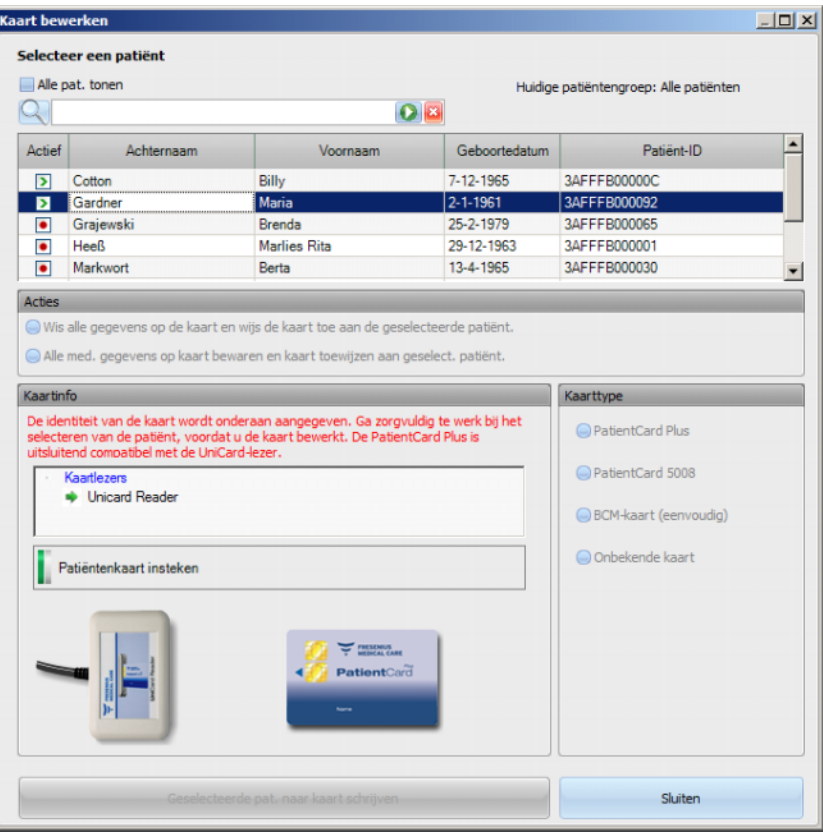

Als u de aangemaakte patiëntenkaart nogmaals wilt controleren, steek deze dan opnieuw in de kaartlezer.

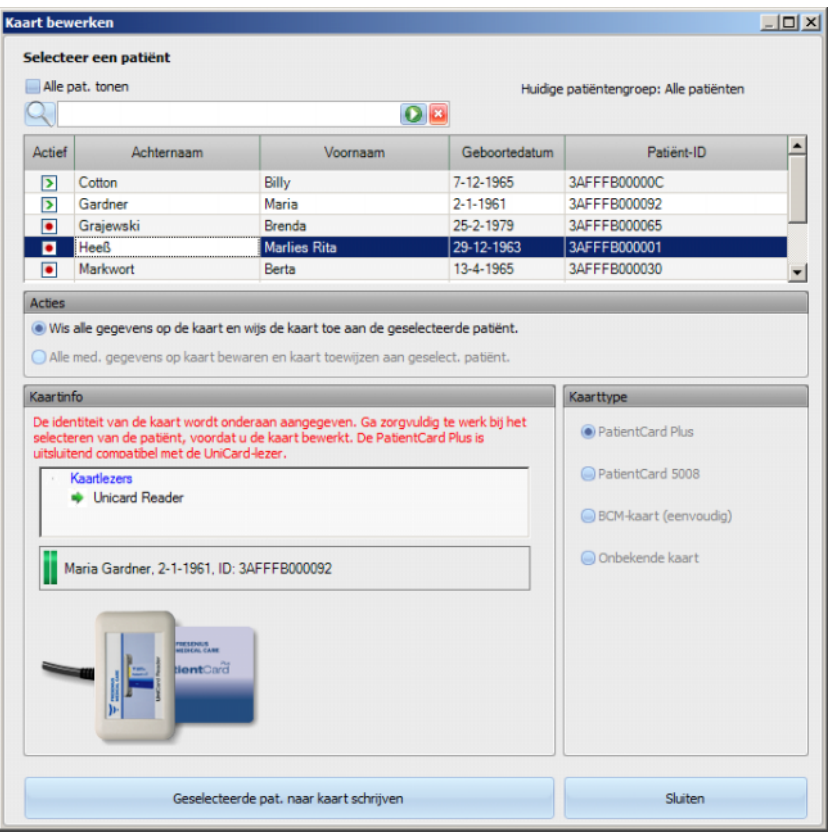

U kunt ook een reeds gebruikte patiëntenkaart overschrijven. Ga als volgt te werk:

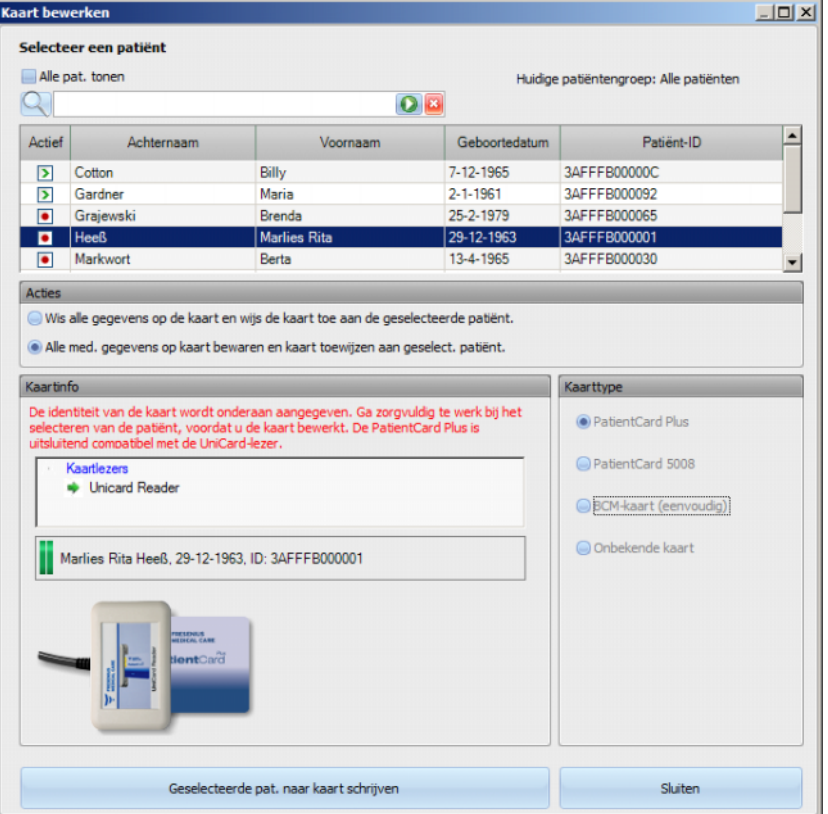

Patiënt selecteren (markeren) en **Geselecteerde pat. naar kaart schrijven** aanklikken.

Klik op **Sluiten** om de patiëntenkaart-editor te sluiten.

De optie **Kaart bewerken** is alleen in de TMon-client beschikbaar als de softwaredriver en de hardware (kaartlezer) op de TMon-client zijn geïnstalleerd. Afhankelijk van de systeemconfiguratie is het mogelijk dat de patiëntenkaart-editor niet op elke TMon-client beschikbaar is.

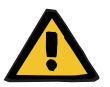

## **Waarschuwing**

## **Risico voor de patiënt door onjuiste behandelgegevens**

Als in de **Therapy Monitor**-client handmatig een sessie wordt gemaakt, kan een verkeerde patiënt worden geselecteerd en de verkeerde patiëntenkaart worden gebruikt op het dialyseapparaat. Dit kan tot gevolg hebben dat de verkeerde behandeling met gegevens van een andere patiënt wordt toegepast.

- De gebruiker is verantwoordelijk voor het gebruik van de juiste patiëntenkaart.
- Iedere patiëntenkaart moet worden gelabeld met de naam, de ID en de geboortedatum van de patiënt om correcte patiëntidentificatie te waarborgen.

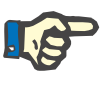

# **Aanwijzing**

Patiëntenkaarten voor de **Therapy Monitor** moeten met deze applicatie worden gemaakt. Door externe systemen aangemaakte patiëntenkaarten bevatten eventueel een onjuiste identificatie van centrum en/of patiënt zoals gedefinieerd in **Therapy Monitor**.

## **3.2.3.2 Patiëntenkaart wissen**

In dit menu kunnen de gegevens van de patiëntenkaart worden gewist. Als de gegevens van de patiëntenkaart zijn gewist, kan deze pas na initialisering opnieuw worden gebruikt. Om de gegevens van de patiëntenkaart te wissen, steekt u de patiëntenkaart in de kaartlezer. De patiëntidentiteit wordt weergegeven.

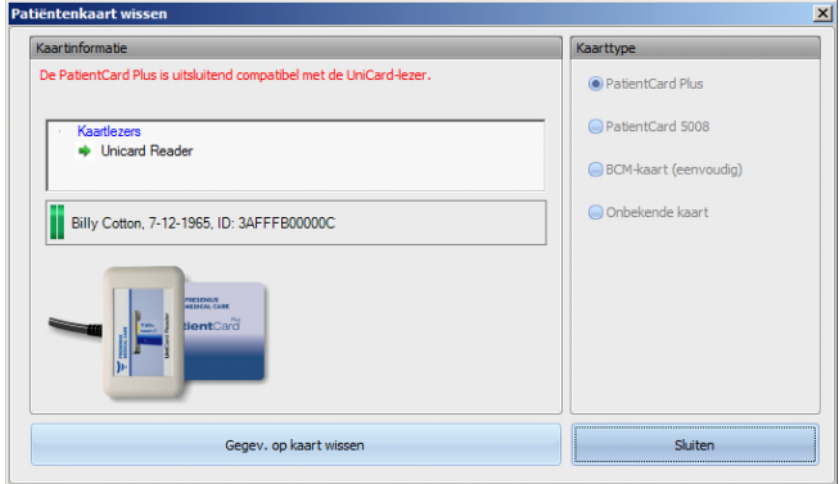

Klik op **Gegev. op kaart wissen**. Er wordt een bevestigingsdialoogvenster geopend.

Klik op **Ja** om de patiëntenkaart te wissen of op **Nee** om het proces te annuleren.

Zodra de patiëntenkaart is gewist, ontbreekt de patiëntidentiteit en wordt er een speciaal symbool (een rode X) voor de patiëntenkaart aangegeven.

Klik na voltooiing van dit proces op de knop **Sluiten** om het dialoogvenster te sluiten.

## **3.2.3.3 Patiëntenkaart voorbereiden voor BCM**

Door te klikken op de knop **Patiëntenkaart voorbereiden voor BCM** wordt een popupvenster geopend waarmee de voor een BCM-meting vereiste gegevens voor deze patiënt op de patiëntenkaart kunnen worden opgeslagen.

Dit proces kan onafhankelijk van de vraag of er voor de patiënt een actieve sessie aanwezig is, worden uitgevoerd.

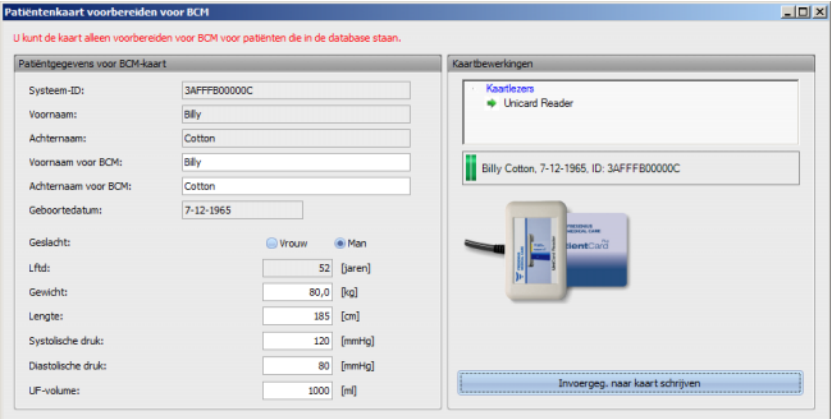

Aan de rechter zijde kan de gewenste kaartlezer worden geselecteerd. Aan de linker zijde worden de patiëntgegevens van de patiëntenkaart weergegeven. De patiëntgegevens moeten in de **Therapy Monitor**-database beschikbaar zijn, anders verschijnt er een foutmelding.

Aan de linker zijde staan de patiëntgegevens. De velden **Voornaam voor BCM** en **Achternaam voor BCM** kunnen worden bewerkt. Daardoor kan de naam die op het BCM-apparaat te lezen is, worden vastgelegd. Deze velden bevatten standaard de voor- en achternaam van de patiënt. Dit is belangrijk als de patiëntnaam speciale tekens bevat, die door het BCM-apparaat niet kunnen worden weergegeven. In een dergelijk geval is de naam rood gemarkeerd.

De BCM-invoergegevens die kunnen worden bewerkt, zijn "Gewicht", "Lengte", "Systolische druk", "Diastolische druk" en "UF-volume". De lengte van de patiënt is vooraf ingesteld en komt overeen met de uit de externe database geïmporteerde lengte. De eveneens vooraf ingestelde bloeddrukgegevens komen overeen met de gemiddelde gegevens van de laatste 4 weken (steeds de eerste bloeddrukmeting van elke sessie). Het gewicht en het UF-volume moeten handmatig worden ingevoerd.

Gewicht en lengte zijn verplichte waarden, terwijl bloeddruk en het UF-volume optioneel zijn.

Na het invoeren van de gegeven kan de knop **Invoergeg. naar kaart schrijven** worden geselecteerd (blauw). Als de invoergegevens zich buiten het voor het apparaat geldige bereik bevinden, worden de ongeldige gegevens in rood weergegeven en wordt de knop "Invoergegevens naar kaart schrijven" gedeactiveerd (grijs).

Klik op de knop **Invoergeg. naar kaart schrijven** om de gegevens op de patiëntenkaart op te slaan. Er volgt een mededeling over het al dan niet slagen en het venster wordt in de oorspronkelijke status teruggezet, zodat de volgende patiëntenkaart kan worden voorbereid voor een andere patiënt.

U kunt het venster sluiten als het proces afgesloten is.

### **3.2.3.4 BCM-metingen importeren**

Na selectie van het menu **BCM-metingen importeren** gaat er een wizard open, waarmee vroegere (niet aan een sessie toegewezen) BCM-metingen voor de desbetreffende patiënt van de patiëntenkaart kunnen worden ingelezen.

Dit proces kan onafhankelijk van de vraag of er voor de patiënt een actieve sessie aanwezig is, worden uitgevoerd.

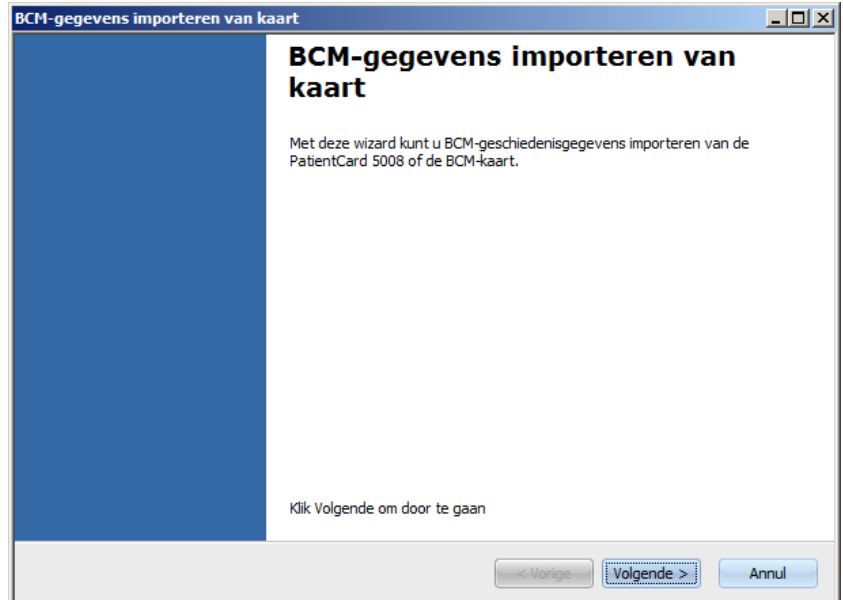

Klik op **Volgende** om verder te gaan. Steek de patiëntenkaart in de geselecteerde kaartlezer. Als de patiëntgegevens aanwezig zijn in de **Therapy Monitor**-database, wordt de knop **Volgende** geactiveerd, anders wordt een waarschuwing weergegeven en blijft de knop gedeactiveerd. Indien de patiënt-ID met geen van de ID's van de database overeenkomt, worden om compatibiliteitsredenen de patiëntnaam en geboortedatum vergeleken met overeenkomstige gegevens in de **Therapy Monitor**-database. Als er een of meer patiënten met dezelfde naam en geboortedatum worden gevonden, moet expliciet één patiënt worden geselecteerd.

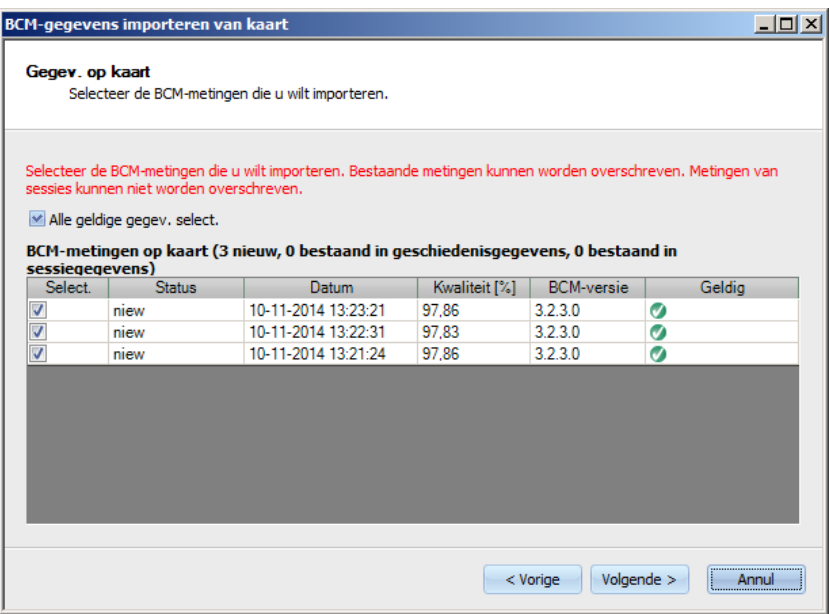

Klik op **Volgende** om de BCM-metingen van de kaart in te lezen.

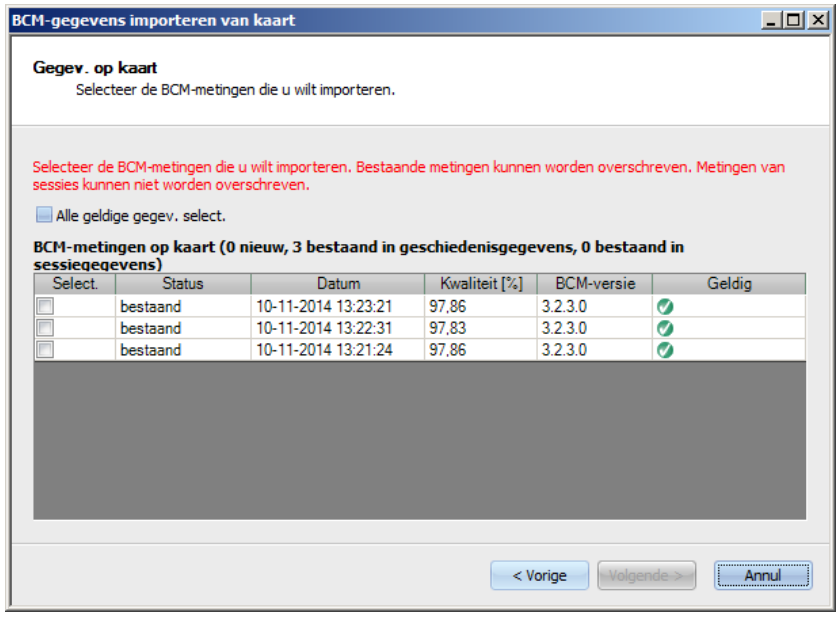

In het venster wordt de door de patiëntenkaart ingelezen meting weergegeven. De volgende gegevens worden weergegeven: status, meetdatum, kwaliteit, BCM-apparaatsoftwareversie, geldigheid. Mogelijke statusaanduidingen: "Bestaand": de BCM-meting is reeds in de database als geschiedenis (niet sessie-gebaseerd) aanwezig. "Sessie": de BCM-meting is reeds in de TMon-database aanwezig en aan een bepaalde dialysesessie toegekend. "Nieuw": de BCM-meting is niet aanwezig in de database.

Om te bepalen welke metingen moeten worden geïmporteerd, kunt u in de kolom **Select.** afzonderlijke metingen markeren of klikken op **Alle geldige gegev. select.**. Ongeldige metingen kunnen niet worden gekozen.

Kies na de selectie **Volgende** om de metingen te importeren. Op de laatste pagina van de wizard wordt de status van elke gekozen meting weergegeven. Klik op **Afronden** om de wizard te sluiten.

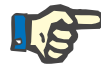

# **Aanwijzing**

Het is raadzaam om standaard alleen de patiëntenkaart te gebruiken. Om de achterwaartse compatibiliteit te garanderen, kunnen echter ook oudere (historische) meetgegevens van BCM-kaarten in de TMon-database worden geïmporteerd. In dat geval wordt de patiëntidentiteit gecontroleerd aan de hand van de patiënt-ID van de BCM-kaart. Als deze ID niet wordt gevonden, vindt een controle op patiëntnaam en geboortedatum plaats. De patiënt uit de database moet worden bevestigd.

## **3.2.3.5 Behandelresultaten importeren**

Na keuze van het menu **Behandelresultaten importeren** wordt een wizard geopend waarmee historische (niet aan sessie toegewezen) behandelresultaten van de betreffende patiënt van de patiëntenkaart kunnen worden ingelezen.

Dit proces kan onafhankelijk van de vraag of er voor de patiënt een actieve sessie aanwezig is, worden uitgevoerd.

Van de patiëntenkaart ingelezen behandelgegevens worden als offline gegevens aangeduid. Online resultaten worden daarentegen aan het einde van de behandeling door het dialyseapparaat via het netwerk doorgegeven. Een sessie met van de patiëntenkaart ingelezen behandelgegevens wordt als een offline sessie aangeduid. Een online sessie bevat daarentegen online gegevens die aan het einde van een sessie door het dialyseapparaat via het netwerk worden overgedragen.

Offline behandelresultaten kunnen worden toegewezen aan een sessie. Van een patiëntenkaart geïmporteerde offline gegevens overschrijven online gegevens.

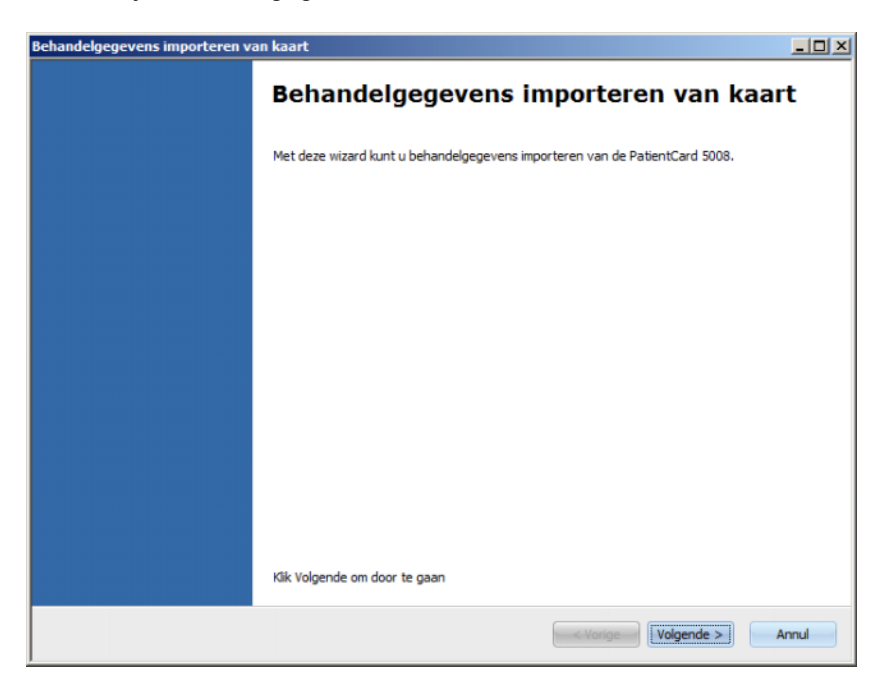

Klik op **Volgende** om verder te gaan. Steek de patiëntenkaart in de geselecteerde kaartlezer. Als de patiëntgegevens aanwezig zijn in de **Therapy Monitor**-database, wordt de knop **Volgende** geactiveerd, anders wordt een waarschuwing weergegeven en blijft de knop gedeactiveerd. Indien de patiënt-ID met geen van de ID's van de database overeenkomt, worden om compatibiliteitsredenen de patiëntnaam en geboortedatum vergeleken met overeenkomstige gegevens in de **Therapy Monitor**-database. Als er een of meer patiënten met dezelfde naam en geboortedatum worden gevonden, moet expliciet één patiënt worden geselecteerd.

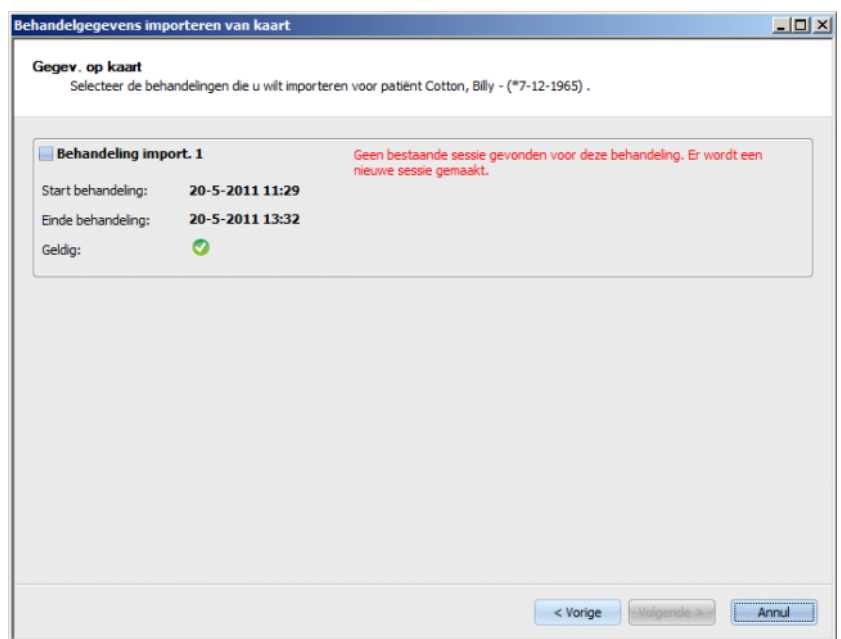

Klik op **Volgende** om de behandelresultaten van de patiëntenkaart in te lezen.

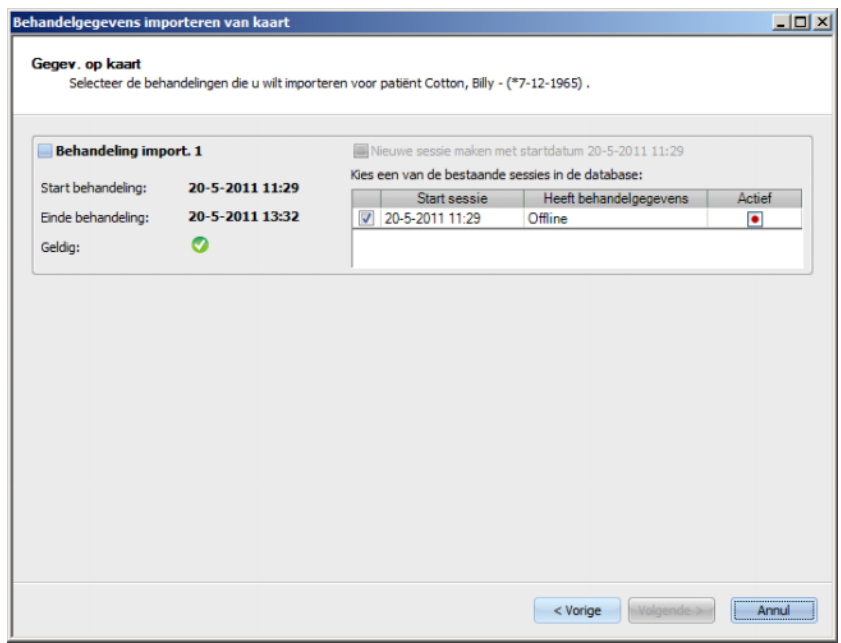
In het venster worden de van de patiëntenkaart ingelezen behandelresultaten weergegeven. Op een 5008/6008-kaart kunnen maximaal drie behandelingen worden opgeslagen. Voor de drie behandelingen worden de volgende gegevens weergegeven: start behandeling, einde behandeling, geldigheidsstatus en een lijst van reeds bestaande sessies waarvan de start binnen een tijdsframe van ca. 24 uur van het start behandeling ligt.

Voor elke sessie wordt start behandeling, einde behandeling en een grafische geldigheidsstatus weergegeven, samen met de behandelgegevens van de sessie (offline, online of geen gegevens). Bovendien wordt weergegeven of in de database actieve of inactieve sessies bestaan.

De te importeren behandeling en de sessie waaraan de behandelresultaten moeten worden toegekend, kunnen hier worden geselecteerd. Er kan niet dezelfde sessie voor twee verschillende behandelingen worden gekozen. Als er een dergelijke sessie niet in de **Therapy Monitor** database aanwezig is, is het selectievakje **Nieuwe sessie maken met startdatum <datum>** selecteerbaar. Met deze optie ("Nieuwe sessie maken met datum ...") wordt er een nieuwe inactieve sessie aangemaakt. Daarbij worden de datum en de tijd van het sessiebegin overgenomen van het begin van de behandeling.

Kies de te importeren behandelingen en de bijbehorende sessie en klik vervolgens op **Volgende**. Op de laatste pagina van de wizard wordt de status van elke gekozen meting weergegeven. Klik op **Afronden** om de wizard te sluiten.

Bij het importeren van behandelgegevens voor een offline-sessie worden ook de apparaatgegevens en de bloeddrukmetingen op de patiëntenkaart geïmporteerd. Deze gegevens kunt u bekijken in de detailweergaven **Voortgang** en **Bloeddruk**.

# **3.2.4 Beeld**

**3.2.4.1 Taal** 

De taalinstelling bij de eerste keer starten van het programma baseert op de actueel geselecteerde landinstelling van het besturingssysteem. Selecteer het menu **Beeld/Taal** om de programmataal te wijzigen.

De huidige beschikbare talen worden weergegeven. Deze keuze verandert zodra er een nieuwe taal wordt toegevoegd en vertaald. De lijst kan daarom oneindig worden uitgebreid.

#### **3.2.4.2 Overzicht aanpassen**

Met dit dialoogvenster kunnen drie gebruikersspecifieke vensters worden aangepast: "Overzicht", "Detailweergave" en "Sessies". Het aanpasbare werkitem en de detailweergave lijken op alle andere weergaven in **Therapy Monitor**. Een uitzondering vormt de gebruikersspecifieke inhoud. Met "Overzicht" kunnen de gegevens met behulp van een samenstel van vrij selecteerbare gegevensrecords worden weergegeven.

Het bovenste gedeelte van het venster bestaat uit een lijst met een boomstructuur die de door dialyseapparaten overgedragen parameters bevat en 3 kolommen met selectievakjes, voor elk aanpasbaar venster één. In het onderste gedeelte van het venster zijn drie tabbladen waarop de huidige definitie van elk venster te zien is.

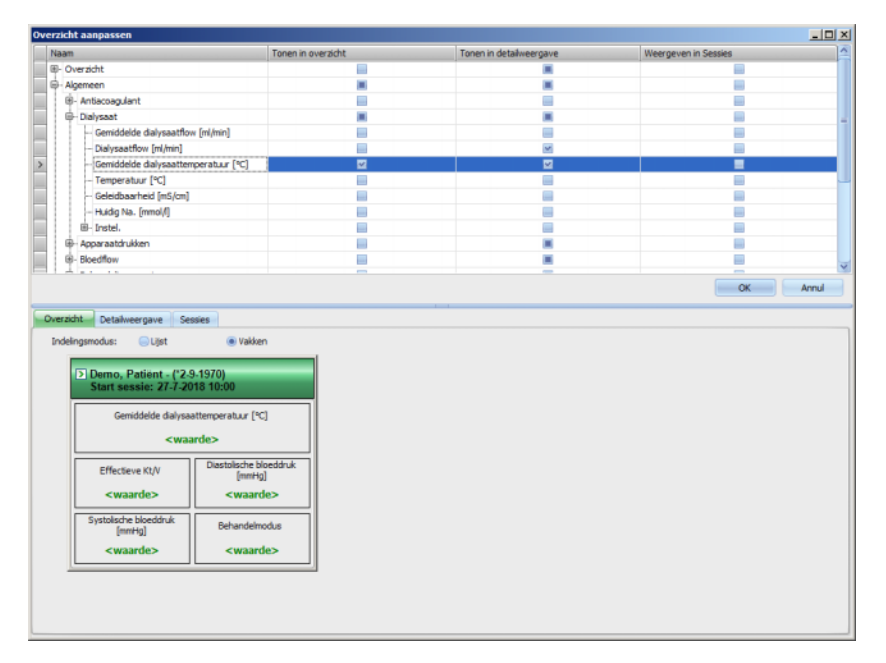

Kies het bijbehorende tabblad om een venster aan te passen. Door activeren/deactiveren van het selectievakje kan de inhoud van het venster worden gedefinieerd. Het is ook mogelijk een bepaalde parameter met de muis uit de boom naar het venster te slepen. Nadat er met de rechter muisknop op een overzichtskolom is geklikt, verschijnt er een contextmenu met twee opties:

**Standaarditems controleren** en **Alle items deselect.**.

Met de eerste optie worden de standaardwaarden voor de betreffende kolom vastgelegd, terwijl met de tweede optie alle selectievakjes van de kolom worden gedeactiveerd.

Het aantal configureerbare parameters is voor elk venster als volgt beperkt:

- Sessies: maximaal 2 parameters
- Overzicht: maximaal 5 parameters
- Detailweergave: maximaal 12 parameters (naast 9 al eerder gedefinieerde standaardparameters)

Als wordt geprobeerd om meer dan het toegestane aantal parameters toe te voegen, verschijnt er een waarschuwing.

Items kunnen afzonderlijk of algeheel worden verwijderd. Als met de rechter muisknop op een parameter wordt geklikt, verschijnt er een contextmenu met twee opties: **Verwijd.** en **Alle items verwijd.**. Selecteer de gewenste optie.

Binnen een venster kan de volgorde en/of positie van items worden gewijzigd. Klik op een item. Houd de muisknop daarbij ingedrukt en sleep het item naar de vereiste positie.

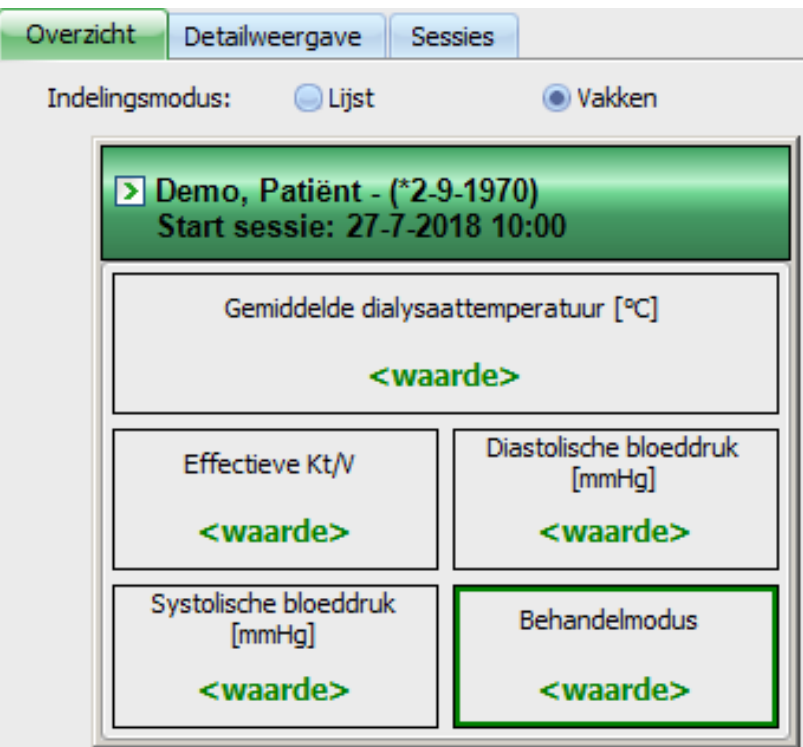

Bovendien kan het venster **Overzicht** nog verder worden geconfigureerd. De grootte van het venster kan door slepen van de randen met de muis worden gewijzigd. Bovendien kan de gebruiker de standaardgrootte door klikken met de rechter muisknop en selecteren van het contextmenupunt "Standaardgrootte" herstellen. Met de keuzerondjes in de indelingsmodus ("Lijst", "Vakken") kan de weergave worden gewijzigd:

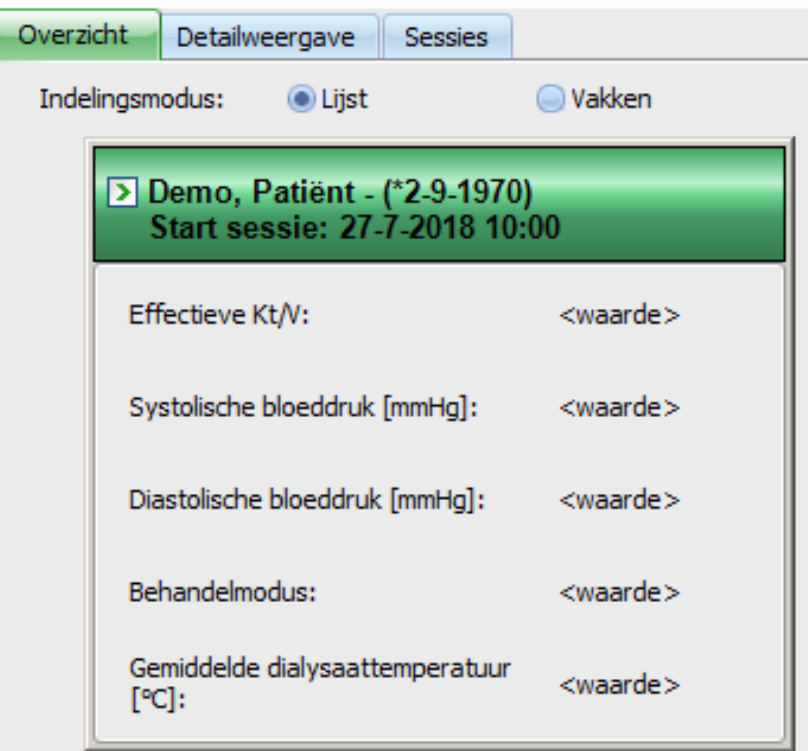

Als de aanpassing is voltooid, klik dan op de knop "OK" om de instellingen op te slaan. Een melding wijst erop dat het venster "Overzicht" opnieuw moet worden geladen om de aangebrachte wijzigingen zichtbaar te maken. Klik op "Annuleren" om de wijzigingen teniet te doen.

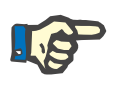

#### **Aanwijzing**

Aanpassing gebeurt algemeen op kliniekniveau. Alle instanties van **Therapy Monitor** nemen de wijzigingen meteen over.

## **3.2.4.3 Alarmen tonen**

Met deze instelling kan het pop-upvenster **Alarmen** worden opgeroepen. In dit pop-up-venster worden alle 5008/6008- en 4008-apparaatalarmen voor de zichtbare, actieve sessies weergegeven. Voor de weergave van alarmen moet in het venster **Opties** de opties **Alarmcontrole inschakelen** zijn geactiveerd. De alarmen bevatten informatie over de patiëntnaam, het apparaat (dat het alarm weergeeft), de tijd en het soort alarm.

Bevestigde alarmen zijn groen gemarkeerd. Onbevestigde alarmen zijn rood gemarkeerd.

Onbevestigde alarmen van de 4008-desinfectie (fase 4) zijn in oranje.

# **3.2.5 Help**

#### **3.2.5.1 Over Therapy Monitor**

Op deze plaats bevindt zich informatie over versienummers van het programma en de licentie.

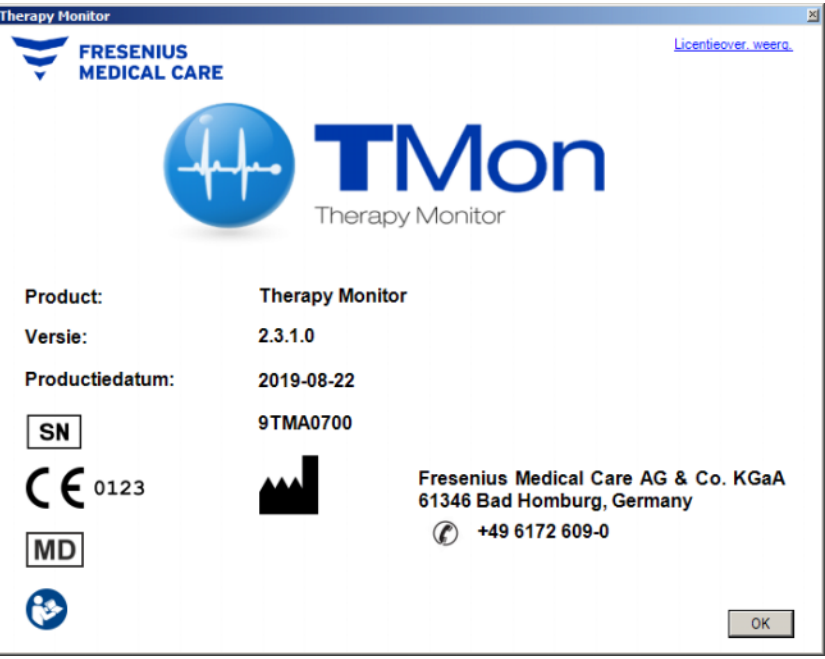

## **3.2.5.2 Licentie-info**

Na het kiezen van dit menupunt verschijnt er een venster waarin technische en regulatorische details over de registratie van **Therapy Monitor** worden weergegeven. Hier worden de bestelde optionele softwarepakketten zoals "Advanced Communication" of "Advanced Medical", het serienummer van het product enz. opgesomd.

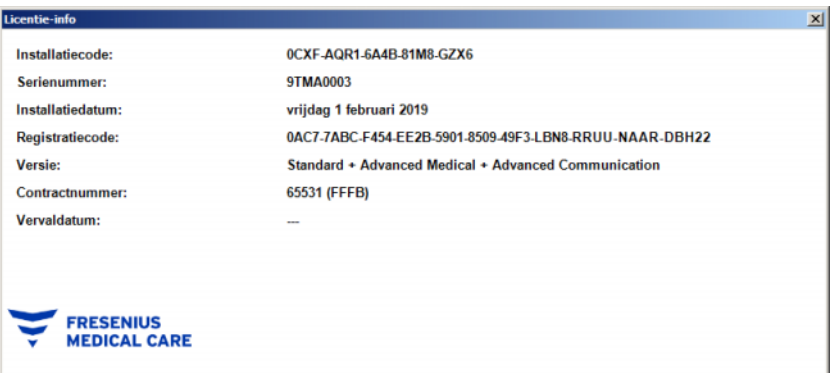

# **3.3 Therapy Monitor navigatie**

# **3.3.1 Sessies**

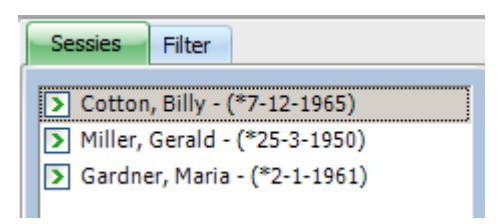

Geeft de (actieve en gesloten) patiëntensessies overeenkomstig de onder "Filter" gemaakte selectie weer.

De actieve sessies hebben links naast de patiëntnaam en de geboortedatum een groene pijl. De gesloten sessies worden met een rode punt gemarkeerd.

# **3.3.2 Filter**

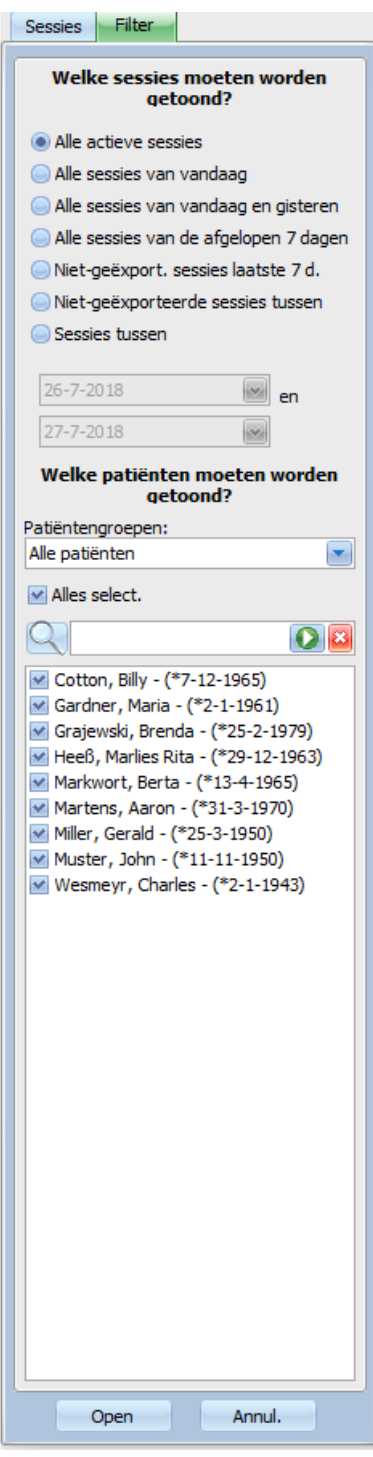

Verschillende behandelingsperiodes en verschillende patiënten kunnen in het navigatiegedeelte **Filter** worden geselecteerd.

De patiëntengroep waarvan de patiëntensessies moeten worden weergegeven, kan worden geselecteerd. Bovendien bestaat de mogelijkheid om sessies van bestaande groepen te tonen of te verbergen. Daarvoor moet het selectievakje links naast de patiëntnaam worden geactiveerd of gedeactiveerd.

Als u klikt op **Open** wordt de desbetreffende selectie getoond. Als u klikt op **Annul.** wordt de gemaakte selectie geannuleerd.

Sessies en patiëntengroepen kunnen ook via de werkbalk worden gefilterd. Afhankelijk van de instellingen **Opties/Zichtbaarheid** kunnen inactieve patiënten worden weergegeven. Een inactieve patiënt wordt niet meer in het EDBMS als actieve patiënt vermeld, heeft echter dialysesessies ondergaan die in de **Therapy Monitor**-database zijn opgeslagen. Afhankelijk van het moment waarop de betreffende patiënt van de patiëntenlijst werd verwijderd, kan de naam van de patiënt onbekend zijn en worden weergegeven als '???, ???'. U kunt ook een bepaalde patiënt zoeken.

# **3.4 Detailbereik van de Therapy Monitor**

## **3.4.1 Naam**

Als de patiëntenkaart wordt ingestoken – gewoonlijk is dat op de weegschaal – wordt de patiënt automatisch geregistreerd in het systeem door het aanmaken van een nieuwe actieve sessie.

Handmatige registratie van een patiënt is alleen vereist, als een aan het systeem aangesloten apparaat defect is en er daarom meetgegevens worden gebruikt van het reserveapparaat dat niet op het TMon-systeem is aangesloten.

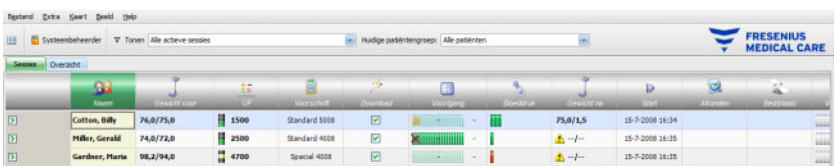

Als u een detailscherm wilt openen, klik dan op een van de overzichtsgedeelten onder de activiteitenbalk. Bijvoorbeeld: als onder het symbool **Patiënt** en op de patiëntennaam wordt geklikt, wordt het detailscherm **Basisgegevens patiënt** geopend.

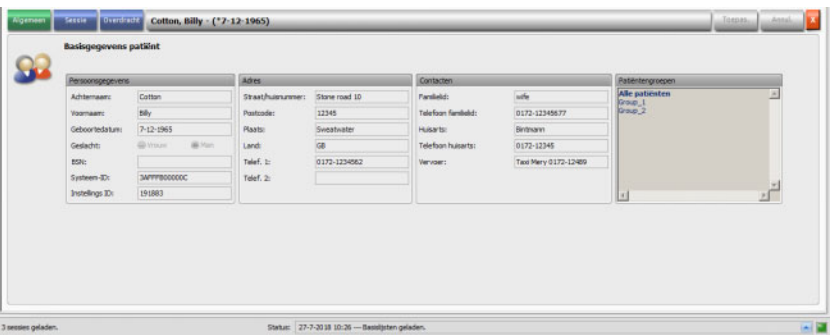

Dit gedeelte bevat de basisgegevens zoals het adres en de contactgegevens van de patiënt. Hier zijn ook het patiëntidentificatienummer (PIN), de systeem-ID en de instelling-ID te vinden. De groepen waaraan de patiënt is toegekend, staan aan de rechterkant.

Er kunnen geen velden worden bewerkt. Systeem-ID en instelling-ID worden bij de eerste registratie van een patiënt automatisch door het systeem (via EDBMS) toegekend.

Als het tabblad **Sessie** is geselecteerd, kan op deze plek een sessie voor de betreffende patiënt worden afgesloten. Klik hiervoor op **Sessie voltooien en afsluiten**.

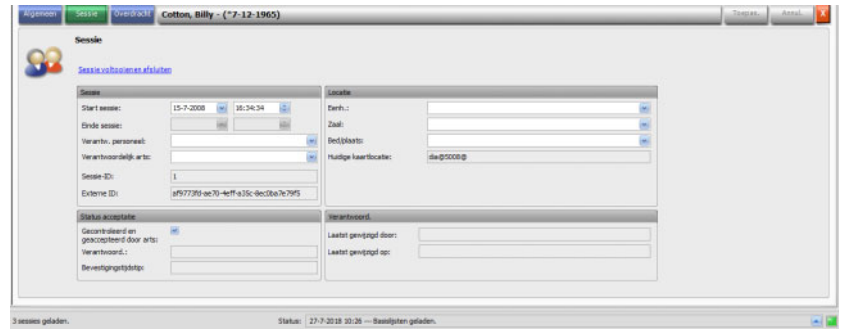

Verder kan er nog een selectievakje worden aangeklikt om aan te geven dat de sessie is gecontroleerd en geaccepteerd. Bovendien kunnen de eenheid, de zaal en het bed/de plaats, het verantwoordelijke personeel en de arts voor de sessie worden geselecteerd.

Klik om wijzigingen op te slaan op de knop **Toepas.**.

#### Toepas.

Mogen de nieuwe gegevens niet bevestigd worden, klik dan op de knop **Annul**.

#### Annul.

Als het detailscherm van **Sessie** voor het eerst wordt bezocht, hebben de knoppen "Toepassen" en "Annuleren" nog een grijze achtergrond. Zodra gegevens in een veld worden ingevoerd, verandert de kleur van beide knoppen in blauw en kan hun functie worden geselecteerd.

Dit gedrag geldt voor alle andere detailschermen.

Einde sessie wordt door het systeem automatisch opgeslagen, evenals de gebruiker en de tijdstempel van het laatste bewerkingsproces.

Na selectie van het tabblad **Overdracht** is de optie **Import basisgegevens** beschikbaar.

Zodra een patiënt zich op de huidige behandeldag met de patiëntenkaart aanmeldt op het systeem, wordt het geldige voorschrift uit de aangesloten EDBMS automatisch doorgegeven aan de **Therapy Monitor** en is ze beschikbaar in het hierboven beschreven menu van het tabblad **Sessiegegevens**. Deze actuele gegevensimport zorgt ervoor dat tussen behandelingen aangebrachte wijzigingen in het dialysevoorschrift worden meegenomen, zodat altijd het laatst geldende dialysevoorschrift beschikbaar is.

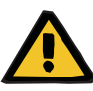

#### **Waarschuwing**

#### **Risico voor de patiënt door onjuiste behandelgegevens**

Wijzigingen van het voorschrift die zijn aangebracht in het externe databasemanagementsysteem nadat reeds een dialysesessie gemaakt is in **Therapy Monitor** worden niet automatisch toegepast in de volgende behandeling.

– Gebruik de knop Importeer sessiegegevens om de weergegeven dialysebehandeling te updaten voordat het voorschrift naar het dialyseapparaat wordt gedownload.

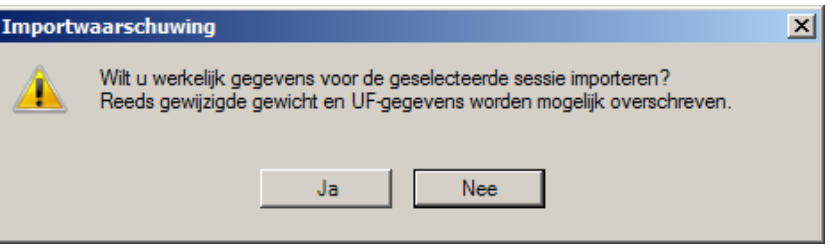

Klik op de knop **Ja** om de sessiegegevens te importeren.

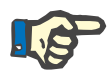

#### **Aanwijzing**

Wanneer de sessiegegevens opnieuw worden geïmporteerd, heeft dat geen invloed op de uitgevoerde processen van de betreffende sessie tot nu toe (bijv. toepassing van medicatie, of gebruik van verbruiksartikelen, de bevestiging van een melding of ingevoerde taken). Alleen streefgewicht- en UF-gegevens kunnen onder bepaalde omstandigheden worden beïnvloed.

Afhankelijk van de FIS-serverinstellingen worden bepaalde categorieën sessiegegevens zoals Berichten, Taken, Risico's en Externe laboratoriumwaarden na een ingestelde tijd weer opnieuw geïmporteerd.

Sessiegegevens kunnen ook naar het EDBMS worden geëxporteerd waarbij de reeds bestaande sessiegegevens worden overschreven.

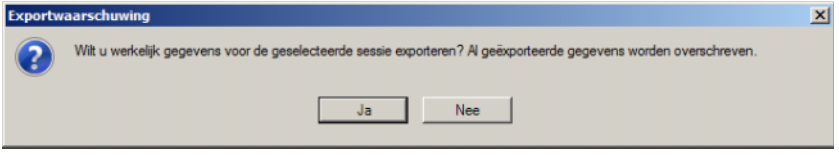

Klik op de knop **Ja** om de sessiegegevens te exporteren.

De tabbladen **Sessiegegevens** en **Basisgegevens** tonen de status van elk import-/exportproces.

# **3.4.2 Gewichtsgegevens**

Na het wegen van de patiënt wordt automatisch zijn gewicht voor de dialyse in de **Therapy Monitor** geregistreerd.

Het detailscherm **Gewichtsgegev.** voert aan de hand van de beschikbare gegevens een plausibiliteitscontrole uit van het gewicht.

De kolom "Gewicht voor" in de activiteitenbalk geeft het actuele predialysegewicht en het streefgewicht weer. Als er plausibiliteitswaarschuwingen zijn, wordt achter de kolom "Gewicht voor" een uitroepteken weergegeven. Als het voorschrift een pediatrie-optie bevat, wordt in de kolom een specifiek grafisch symbool (teddybeer) weergegeven. De kolom "Gewicht na" geeft het actuele postdialysegewicht en het daadwerkelijke gewichtsverlies weer. Als er een waarschuwing wordt gegeven voor een plausibiliteitscontrole of als er tijdens de dialyse een gewichtstoename heeft plaatsgevonden, wordt in de kolom "Gewicht na" een uitroepteken weergegeven.

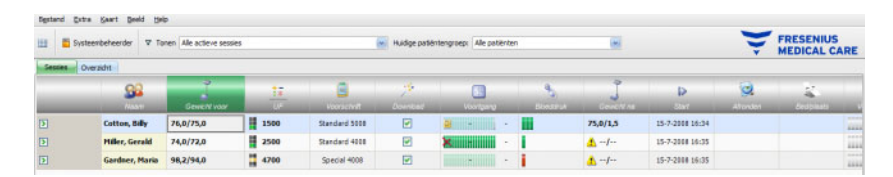

Als in de activiteitenbalk op de kolom onder het symbool **Gewicht voor** of **Gewicht na** wordt geklikt, wordt het detailscherm **Gewichtsgegev.** geopend.

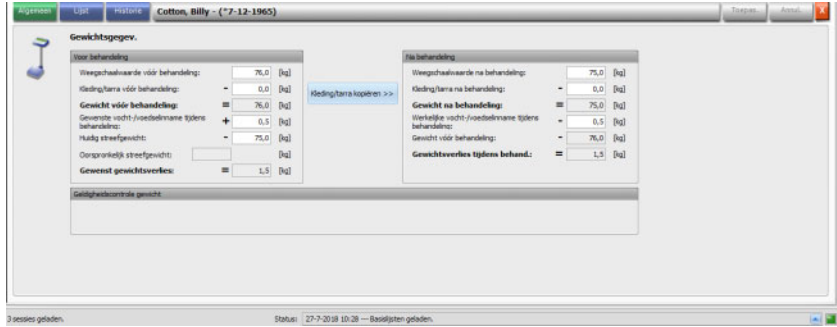

Al met patiëntgegevens gevulde velden bevatten voorschriftgegevens uit de aangesloten EDBMS of meetgegevens van de weegschaal.

Wanneer alleen voor deze specifieke dialysedag gewichtsgegevens moeten worden gewijzigd, kunnen alleen de witte velden worden gebruikt, omdat de grijze velden niet mogen worden bewerkt.

Om gegevens in te voeren of items uit de velden te selecteren kunt u eenvoudig op het desbetreffende item klikken of vooruitspringen met de **Tab-toets** resp. terugspringen met de toetscombinatie **Shift + Tab**.

Klik op **Toepas.** om gewijzigde gegevens te accepteren of op **Annul.** als de wijziging moet worden verworpen.

Duurzame wijzigingen van gewichtgegevens kunnen alleen in het EDBMS worden uitgevoerd!

Voor voorschriften met Low volume (pediatrie) wordt een grafisch symbool (teddybeer) weergegeven. Als het ingevoerde gewicht in vergelijking met het streefgewicht niet plausibel is, verschijnt er naast het bedieningselement en in de activiteitencel "Gewicht voor" een uitroepteken. Er wordt ook een plausibiliteitscontrole voor het streefgewicht uitgevoerd met betrekking tot de opties Low volume (pediatrie) of Standaard volume (volwassen).

Bij elke gegevenswijziging worden de instellingen van het detailscherm automatisch bijgewerkt. Nadat de gegevens met de knop "Toepassen" zijn opgeslagen, wordt de activiteitenbalk ook bijgewerkt. Dit geldt voor alle detailschermen in de **Therapy Monitor**.

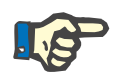

# **Aanwijzing**

Alle velden die kunnen worden bewerkt, hebben een maximaal toegestaan waardebereik. Als een waarde buiten het bereik ligt, wordt deze rood gemarkeerd. Dit geldt voor alle numerieke gegevensvelden die in de **Therapy Monitor** kunnen worden bewerkt.

De automatische berekening van de UF-instellingen volgt direct na de invoer van het gewicht vóór dialyse. Als de in het dialysevoorschrift voor deze patiënt vastgelegde max. gemiddelde UF rate wordt overschreden, verschijnt er een **rood statuslampje**. Als een berekende invoerparameter ontbreekt, wordt een **statuslampje-symbool voor ontbrekende gegevens** weergegeven.

Nadere informatie over de automatische UF-berekening is te vinden in de paragraaf "UF-instellingen".

#### **Belangrijke aanwijzing**:

Als een patiënt voor het begin van de dialyse meerdere keren wordt gewogen, wordt het laatste gemeten gewicht als geldig predialysegewicht beschouwd. Zodra de dialyse loopt, gelden gezamenlijke, aansluitende metingen als **Metingen tijdens de dialyse-behandeling**. Zodra na het afsluiten van de dialyse meerdere metingen van het gewicht ingevoerd worden, geldt het laatste gewicht als gewicht na dialyse.

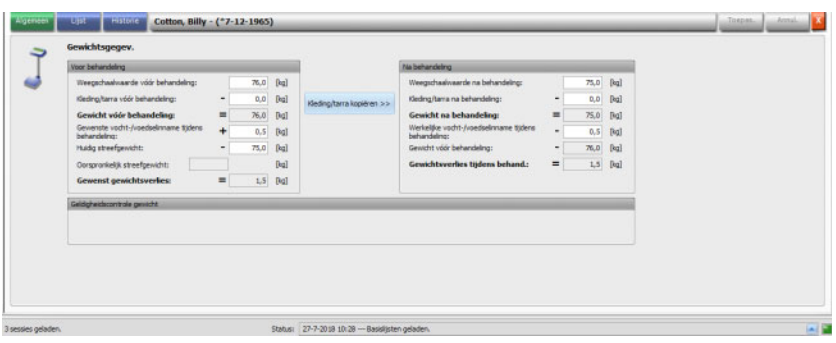

Met behulp van de knop **Kleding/tarra kopiëren >>** wordt de kleding-/tarrawaarde voor de behandeling in de kleding-/tarrawaarde na de behandeling gekopieerd.

Als de berekende gewichtsafname negatief (dus het gewicht van de patiënt is in de loop van de behandeling toegenomen) is, staat naast het bedieningselement en in de activiteitscel "Gewicht erna" een uitroepteken.

Dit detailgedeelte omvat ook het tabblad **Lijst**.

Op het tabblad **Lijst/Gegev** worden alle gewichtswijzigingen samen met de oorsprong van de wijziging – weegschaal inclusief bedweegschaal, EDBMS of door gebruiker ingevoerde gegevens – en de bijbehorende tijdstempel gedocumenteerd.

Op het tabblad **Lijst/Grafiek** wordt de ontwikkeling van het patiëntgewicht tijdens de dialysesessie grafisch voorgesteld.

Het tabblad **Historie** heeft betrekking op sessies van de patiënt die al hebben plaatsgehad. Hij toont het patiëntgewicht voor en na de behandeling en het streefgewicht van de vorige sessies als tekst of grafiek.

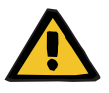

## **Waarschuwing**

### **Risico voor de patiënt door onjuiste gegevens Risico voor de patiënt door onjuiste behandelingskeuze**

Verlies van gegevens of gegevensbeschadiging bij de overdracht van de gewichtsgegevens van de weegschaal naar **Therapy Monitor**. Dit kan leiden tot onjuiste ultrafiltratie-instellingen.

- De gebruiker moet controleren of de gewichtsgegevens die in **Therapy Monitor** worden weergegeven correct en plausibel zijn.
- In geval van twijfel moet de gewichtsmeting worden herhaald.

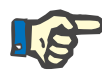

#### **Aanwijzing**

Juist gebruik van de weegschalen en naleving van de bijbehorende inspectie- en kalibratie-intervallen valt onder de verantwoordelijkheid van de exploitant.

# **3.4.3 UF**

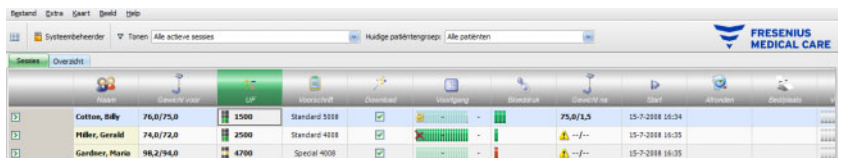

Als er in de activiteitenbalk op de kolom onder het symbool UF wordt geklikt, verschijnt het detailscherm "UF-gegevens". Het UF-werkitem toont een statusindicatie (verkeerslicht) en het UF-doel (alleen als het verkeerslicht aanwezig is en de kleur groen of geel is).

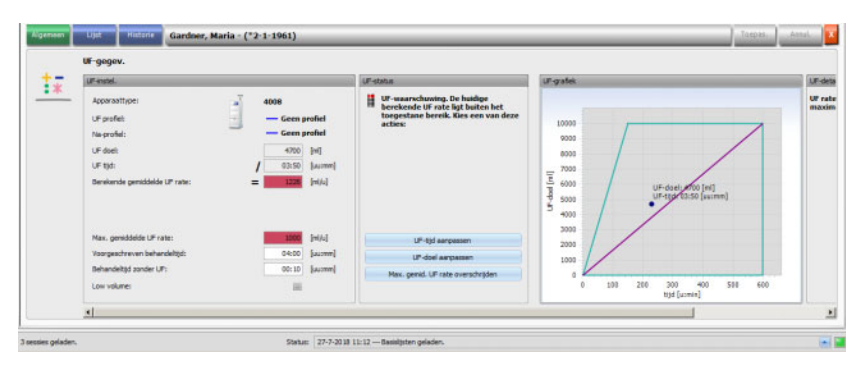

Foutief berekende UF-instellingen (zie onder) veroorzaken tijdens de dialyse vaak complicaties bij de patiënt die moeten worden behandeld.

De in de **Therapy Monitor** geïntegreerde UF-wizard voorkomt foute berekeningen en levert direct na registratie van het gewicht voor de dialyse een volledige aanbeveling voor de UF-instellingen voor deze behandelingssessie.

Direct na invoer van het gemeten predialysegewicht voert de TMon-client op de achtergrond de automatische UF-berekening uit, waarbij het UF-doel, UF-tijd en de UF-rate worden vastgesteld. Deze berekening is enerzijds gebaseerd op de huidige gewichtsmeting en anderzijds op de in het dialysevoorschrift gedefinieerde maximale gemiddelde UF-rate, de extra (vloeistofopname tijdens de behandeling) en de voorgeschreven behandeltijd.

De gegevens van het dialysevoorschrift komen uit de aangesloten EDBMS en worden bij het aanmelden van de patiënt automatisch naar de **Therapy Monitor** client geïmporteerd.

Direct na de gewichtsmeting kunnen de berekende UF-instellingen worden weergegeven in het detailscherm "UF-gegevens" van **Therapy Monitor**. Als in het EDBMS geen dialysevoorschrift is aangemaakt, kan de UF-berekening niet worden uitgevoerd. In de UF-wizard wordt in dat geval de volgende weergegeven:

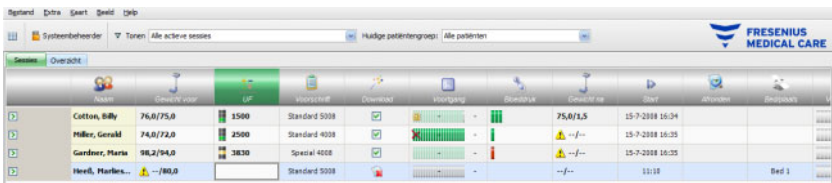

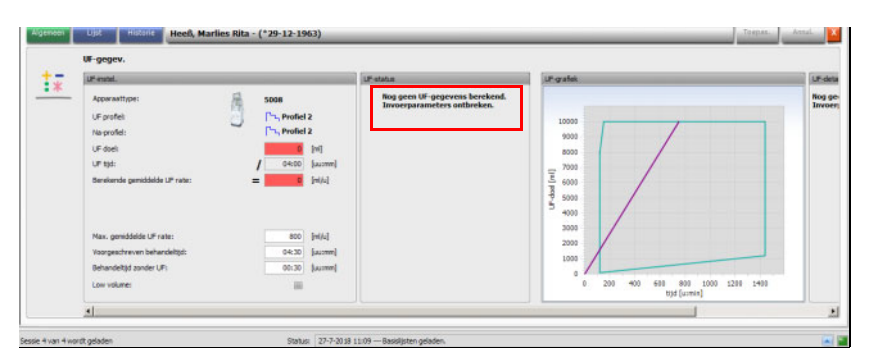

Dit bericht wordt ook weergegeven als het dialysevoorschrift onvolledig is, met name als voor de huidige weekdag geen behandeling is ingevoerd.

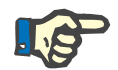

## **Aanwijzing**

Opdat de automatische UF-berekening kan plaatsvinden, moet voor elke patiënt beslist een dialysevoorschrift in de aangesloten EDBMS zijn aangemaakt met daarin de voor de berekening vereiste basisgegevens.

Voer tijdens de behandeling de geplande behandelingsdagen, de vereiste behandeltijd, het streefgewicht, de geschatte vloeistofopname tijdens de behandeling en de maximale gemiddelde UF-rate in. Als het dialyseapparaat deze functionaliteit ondersteunt, kan de ultrafiltratie enkele minuten voor het einde van de behandeltijd stoppen. Voer deze tijdsduur in het veld **Behandeltijd zonder UF** in.

Voor voorschriften met Low volume (pediatrie) wordt een grafisch symbool (teddybeer) weergegeven in zowel de activiteitenkolom en in de detailweergave. Bovendien worden bepaalde UF-limieten en de UF-rate aangepast.

Als op basis van de aanwezige parameters geen zinvolle UF-berekening worden uitgevoerd, verschijnt er in de sessierij onder de UF-activiteit en in het UF-statusscherm van het open detailscherm het symbool van een rood statuslampje.

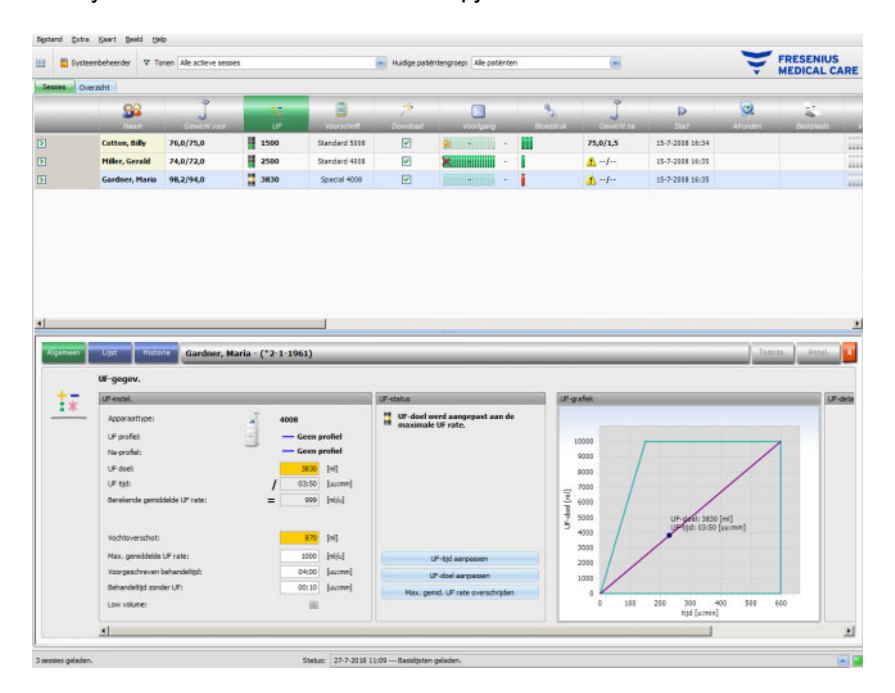

In dat geval verschijnt er in het UF-dialoogvenster een rood statuslampje en een aanwijzing dat de huidige berekende UF-rate groter is dan de maximale gemiddelde UF-rate. In het gedeelte **UF-grafiek** worden het toegestane bereik voor het UF-doel en de UF-tijd en de voorgeschreven maximale gemiddelde UF-rate weergegeven. Eventueel bestaande UF-conflicten worden weergegeven in het gedeelte **UF-details**. Selecteer een van de volgende acties (klik op de knop) en klik vervolgens op **Toepas.**:

- **UF-tijd aanpassen**
- **UF-doel aanpassen**
- **Max. gemiddelde UF rate overschrijden**

Voorbeeld: **UF-doel aanpassen** selecteren:

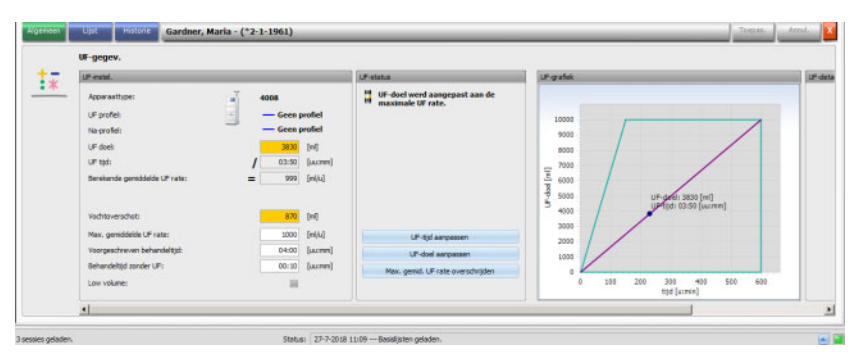

Het UF-doel wordt aangepast aan de maximale UF-rate door uit de maximaal toegestane gemiddelde UF-rate en de vooraf ingestelde UF-tijd het mogelijke UF-volume te berekenen. Als deze optie wordt geselecteerd, moet u er rekening mee houden dat de patiënt zijn streefgewicht niet bereikt. Eventueel kan dan tijdens de volgende dialyse weer de maximaal toegestane UF-rate worden overschreden. **UF-tijd aanpassen** bestaat uit het volgende: de TMon-client berekent de benodigde UF-tijd afhankelijk van UF-doel en de maximaal toegestane UF-rate. Dat betekent dat de UF-tijd langer is dan de streeftijd en er ontstaat een aanvullende behandeltijd. In de regel verhoogt deze actie gelijktijdig de dialysetijd.

**Max. gemid. UF rate overschrijden** omvat het volgende: de UF-parameters worden ongewijzigd bevestigd. De patiënt wordt met een hogere UF rate behandeld dan in het doktersvoorschrift is vastgelegd.

Let er op dat **UF-tijd aanpassen** nooit de UF-tijd verlaagt en **UF-doel aanpassen** nooit het UF-doel verhoogt.

Het toegestane bereik voor de UF-gegevens is afhankelijk van het gebruikte dialyseapparaat (4008, 5008 of 6008) en de UF-instelling (met of zonder UF-/Na-profiel). In het geval van een UF-/NA-profiel kunnen er UF-gegevens zijn, die niet meer door het verhogen van de UF-tijd of het verlagen van het UF-doel kunnen worden aangepast. In dat geval bestaat de mogelijkheid om de UF-/Na-profielen voor de actuele sessie via de knop **Profiel uitschakelen** te deactiveren.

De knop **Profiel uitschakelen** is alleen beschikbaar, als een andere instelling niet mogelijk is.

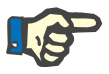

## **Aanwijzing**

De EDBMS kan de optie "Geen UF nodig" voorschrijven. In dat geval is het UF-doel 0 ongeacht gewicht voor de dialyse en het streefgewicht.

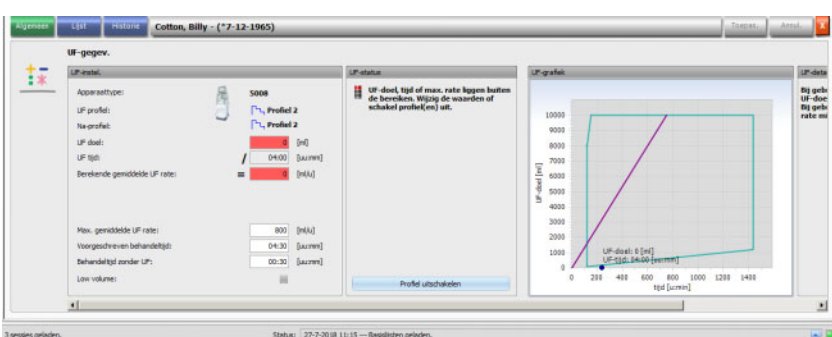

Nadat een actie is geselecteerd, wordt het rode statuslampje-symbool geel om aan te geven dat het systeem bij de UF-berekening weliswaar een overschrijding heeft vastgesteld, maar dat deze door de gebruiker door keuze van een actie is aangepast.

Het geselecteerde voorbeeld **UF-doel aanpassen** toont welk UF-doel kan worden bereikt en welk vochtoverschot uiteindelijk overblijft.

Het gele symbool wordt niet alleen in het detailscherm **UF-gegev.**, maar ook in het behandelingsoverzicht weergegeven.

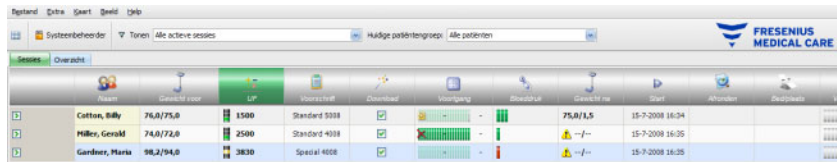

Behalve de selectie van deze acties kunnen ook de UF-gegevens worden gewijzigd, doordat bijvoorbeeld de maximale gemiddelde UF-rate of de voorgeschreven behandeltijd in de bijbehorende witte velden wordt gewijzigd.

Bij iedere invoer, onder andere bij handmatige invoer van een parameter of selectie van een van de eerder beschreven acties wordt de berekening direct bijgewerkt, zodat de gevolgen van alle wijzigingen op elk moment zichtbaar zijn. Klik op **Toepas.** om de bewerkte gegevens op te slaan of op "Annuleren" om de wijzigingen te verwerpen.

Ook als in het detailscherm **Gewichtsgegev.** nieuwe waarden worden ingevoerd en deze door klikken op **Toepas.** worden opgeslagen, wordt de UF-berekening direct bijgewerkt. Daaronder valt ook het automatische toepassen van de laatste aanpassingsactie, mochten de nieuwe gewichtsgegevens een ongeldige UF-status veroorzaken.

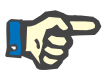

## **Aanwijzing**

De algemene controle van de berekende UF-gegevens is de verantwoordelijkheid van de gebruiker.

Op het tabblad **Lijst** worden alle wijzigingen van de UF-gegevens weergegeven, onder andere tijdstempel, bron van de wijziging, bijv. weegschaal, invoer gebruiker, externe DB, type meting en maateenheid.

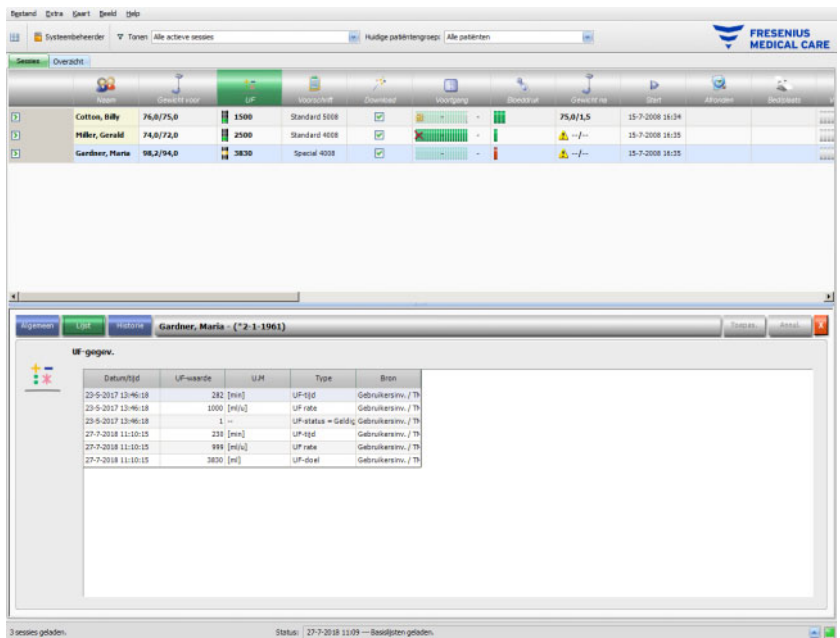

Het tabblad **Historie** heeft betrekking op eerdere sessies van de patiënt. Het toont de betreffende UF-waarden van de patiënt. In de velden wordt de startdatum, het UF-doel, het UF-volume en de UF-rate van de sessie als tekst of grafiek weergegeven.

# **3.4.4 Voorschrift**

Zodra een patiënt op de huidige dag van behandeling zich met de patiëntenkaart aanmeldt op het systeem, worden de voorschriftgegevens uit de aangesloten EDBMS automatisch doorgegeven aan de TMon-client. Deze actuele gegevensimport zorgt ervoor dat tussen behandelingen aangebrachte wijzigingen in het dialysevoorschrift worden meegenomen, zodat altijd het laatst geldende dialysevoorschrift beschikbaar is.

U moet er rekening mee houden dat wijzigingen van het dialysevoorschrift die in EDBMS worden uitgevoerd, niet door het TMon-systeem worden meegenomen als ze na de sessieopening plaatsvinden. Klik in dat geval ter bevestiging op de knop **Importeer sessiegegevens** om het weergegeven dialysevoorschrift bij te werken (klik op de patiëntnaam in de kolom **Naam**, kies in het geopende detailscherm de optie **Overdracht** en klik dan op **Importeer sessiegegevens**).

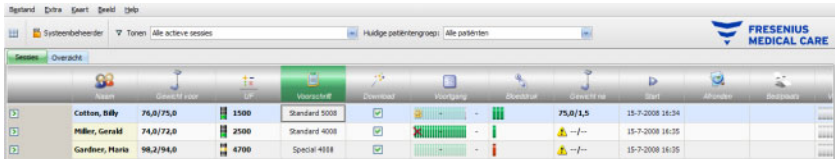

Als bij de betreffende patiënt in de activiteitenbalk op de kolom onder het symbool **Voorschrift** wordt geklikt, wordt het detailscherm **Voorschrift** weergegeven.

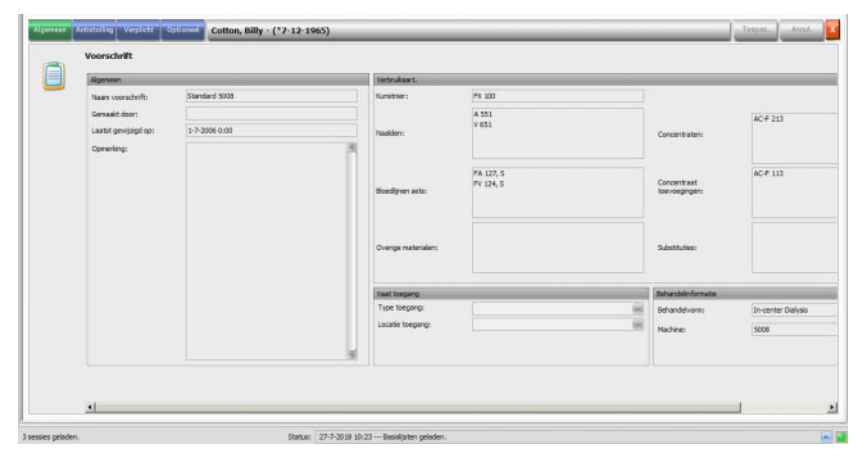

Dit detailscherm bevat de actuele voorschriftgegevens. De volgende menupunten zijn beschikbaar: **Algemeen, Antistolling, Verplicht** en **Optioneel**.

In de **Therapy Monitor** kan het voorschrift niet worden gewijzigd.

Onder het menupunt **Algemeen** worden gegevens zoals Naam voorschrift, Vaat toegang, Behandelinformatie, Verbruiksartikelen enz. opgesomd.

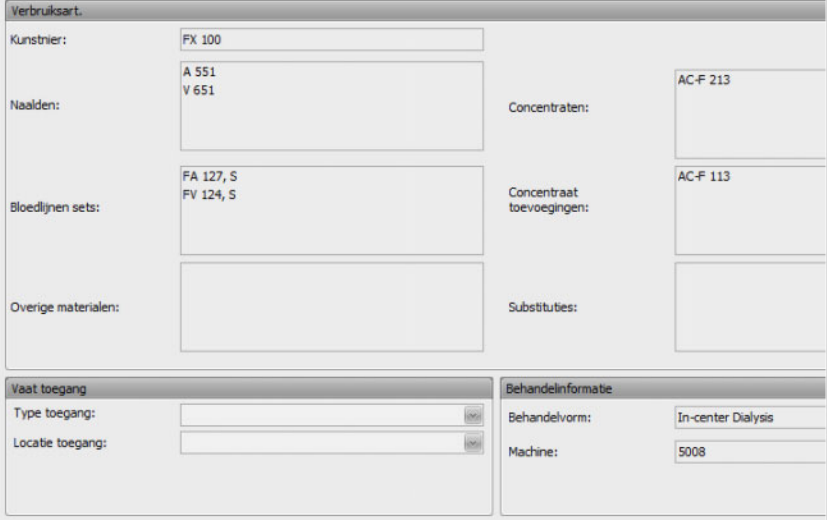

Het menupunt **Antistolling** geeft zowel de handmatige als de automatische antistolling aan.

Het tabblad **Handm. antistolling** bestaat uit twee delen: **Voorgeschr. antistolling** en **Gegeven antistolling**. Het gedeelte **Voorgeschr. antistolling** bevat de gegevens die uit het EDBMS zijn geïmporteerd en niet kunnen worden gewijzigd. De antistollingsgegevens bevatten een initiële antistolling die wordt beschreven met de substantie, initiële bolus, meeteenheid en conversiefactor van ml tot IE. Optioneel kunnen na een bepaalde tijd een of twee extra bolussen worden toegepast. Deze extra bolussen kunnen worden toegepast met het initiële antistollingsmiddel of met een tweede antistollingsmiddel, beschreven door substantie, meeteenheid en conversiefactor.

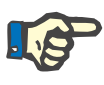

## **Aanwijzing**

Afhankelijk van de EDBMS-versie kan het tweede antistollingsmiddel ontbreken.

Het deel **Gegeven antistolling** is in het begin leeg. Klik op de knop **Accept.** om de voorgeschreven antistollingsgegevens te accepteren.

U kunt de toegediende antistollingsmiddelen, de meeteenheid (IE of ml), de verdunningsfactoren, de bolussen en de toedieningstijd wijzigen. De tijdstempel en de gebruiker alsmede de totale dosis in IU worden automatisch geregistreerd.

U kunt een toegediend antistollingsmiddel verwijderen door op de knop **Verwijd.** te klikken. Klik op **Toepas.** om de wijzigingen op te slaan of op **Annul.** om de wijzigingen te verwerpen

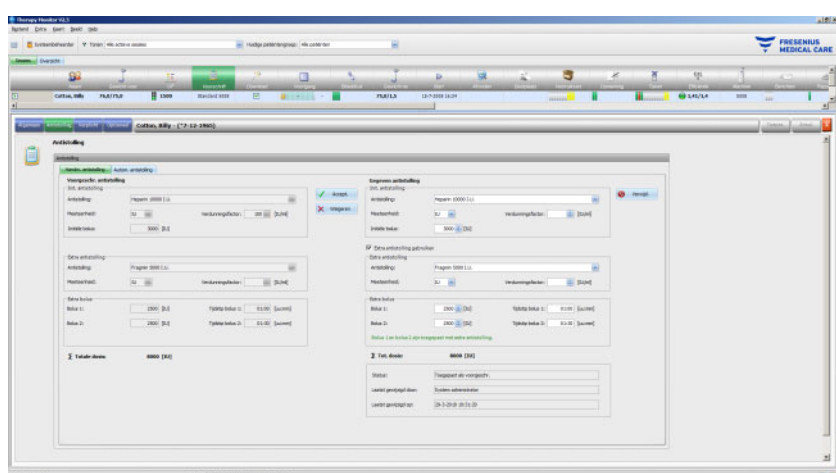

De gegevens onder de menu-items **Verplicht** en **Optioneel** – zoals UF-instellingen (doel, tijd, rate etc.), dialysaatinstellingen (concentraat, temperatuur, dialysaatflow etc.), natriuminstellingen (Na-controle I/O, doel voor Na-wijzigingen etc.) en de reïnfusie-instellingen (bloedflow, type etc.) en andere parameters voor specifieke modules (OCM, BVM, etc.) worden toegepast door de aangesloten 6008-, 5008- of 4008-apparaten en de behandeling overeenkomstig uitgevoerd.

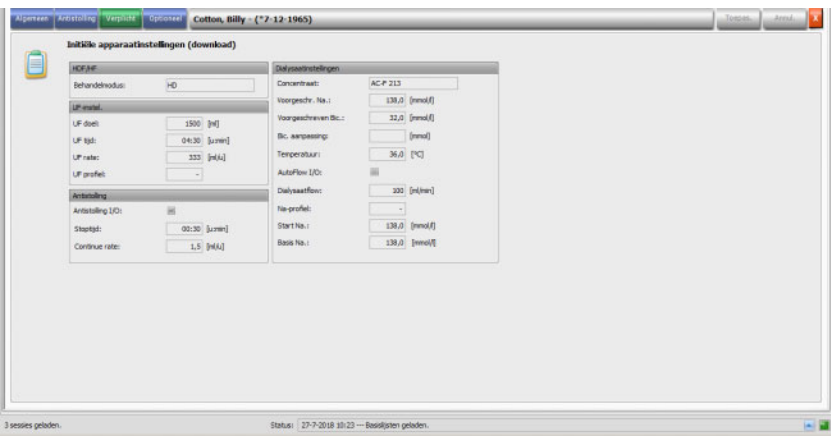

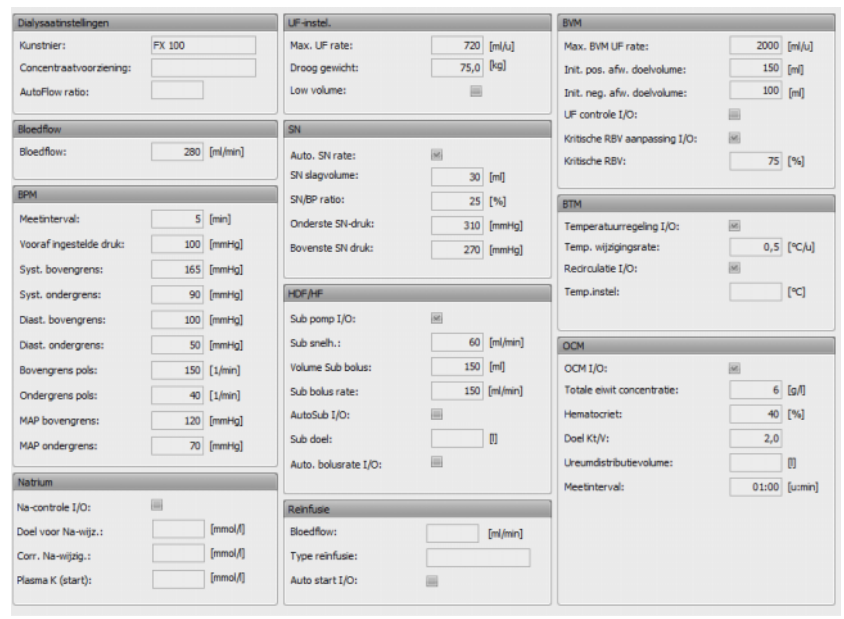

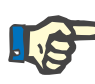

# **Aanwijzing**

Wijzigingen van het voorschrift kunnen alleen in het EDBMS worden uitgevoerd!

# **3.4.5 Instellingen dialyseapparaat**

FMC dialyseapparaten kunnen een patiëntspecifieke apparaatinstelling (download) toepassen. De patiëntspecifieke gegevens worden ter beschikking gesteld door het EDBMS.

Tot deze gegevens behoren onder andere:

- Patiëntnaam met geboortedatum
- UF-gegevens
- Dialysaatinstellingen

Deze gegevens worden op het dialyseapparaat weergegeven. Het valt onder de verantwoordelijkheid van de gebruiker om de gegevens op juistheid en plausibiliteit te controleren, voordat het proces wordt voortgezet. Na een juiste controle en de nadrukkelijke bevestiging van de gegevens, worden deze als behandelparameters gebruikt.

Als de gebruiker deze gegevens niet bevestigd, worden ze verworpen.

Tijdens de download worden de gegevens op het juiste format en het geldige waardebereik gecontroleerd. Als de gegevens niet overeenkomen zal de gehele dataset niet geaccepteerd worden.

Voorwaarden voor de gegevensoverdracht:

- De downloadfunctie in het systeem is geactiveerd.
- De optische detector van het systeem herkent geen bloed (OD helder).
- Het dialyseapparaat moet in de bedrijfsmodus **Voorbereiding** staan (bij het 4008-systeem moet de T1-test zijn voltooid, bij het 5008/6008- behandelsysteem moet de T1-test zijn voltooid).
- In de kaartsleuf van het dialyseapparaat moet een geldige patiëntenkaart zijn gestoken.
- Voltooide UF-berekening (geel of groen statuslampje-symbool).
- Succesvolle gegevensimport van EDBMS.
- Alle gegevens bevinden zich binnen de voorgeschreven waardebereiken.

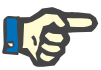

## **Aanwijzing**

Als een reeds bevestigde patiëntenkaart wordt vervangen, moet de gebruiker de nieuwe instelwaarden voor de betreffende patiënt nogmaals controleren.

Als bij een patiënt in de activiteitenbalk op de kolom onder het symbool **Download** wordt geklikt, verschijnt bij het menupunt **Algemeen** het detailscherm **Initiële apparaatinstellingen (download)** in beeld. Dit scherm bevat de importstatus van de apparaatinstellingen/-opties uit het EDBMS en de downloadstatus van de gegevens van het aangesloten dialyseapparaat. Via het detailscherm heeft u o.a. toegang tot de kaartlezer en de knop **Voorschrift naar kaart schrijven**. Als de apparaatinstellingen geldig zijn, kunnen ze naar de patiëntenkaart worden geschreven. Zo kan een 5008-/6008-systeem in offline-status (niet op het netwerk aangesloten) de instellingen laden van de patiëntenkaart. Als de instellingen ongeldig zijn of wanneer een verkeerde patiëntenkaart in de kaartlezer is gestoken, is de knop **Voorschrift naar kaart schrijven** niet actief.

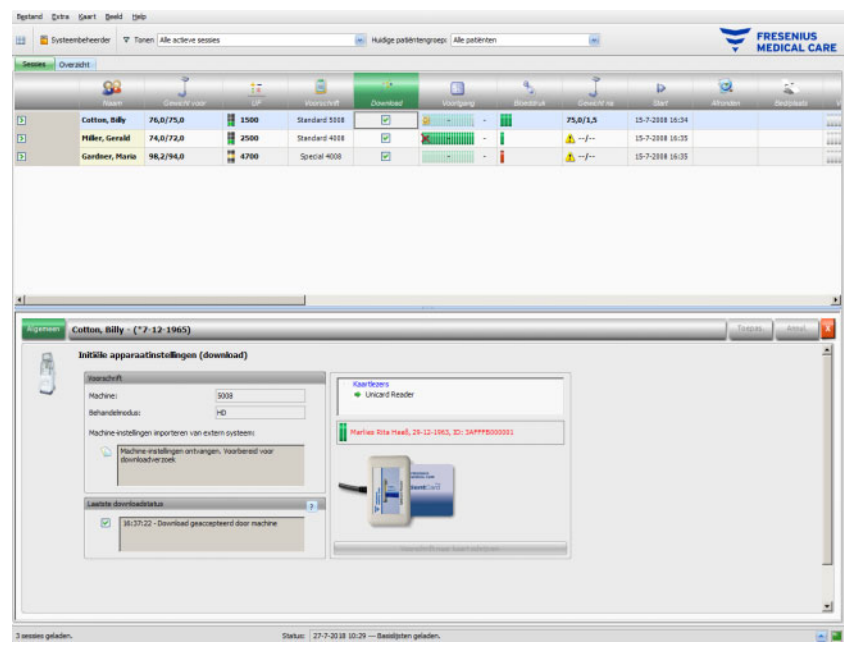

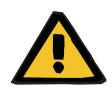

#### **Waarschuwing**

## **Risico voor de patiënt door onjuiste behandelgegevens Risico voor de patiënt door onjuiste behandelingskeuze**

Een verwisseling van patiënten tijdens de bewerking van de gegevens over kaartprogrammering kan een onjuiste behandeling voor de patiënt tot gevolg hebben.

- De gebruiker moet controleren of de beschikbare gegevens bij de betreffende patiënt horen (om patiëntenverwisseling te voorkomen).
- De gebruiker is verplicht om de gegevens te controleren. Net als bij een handmatige gegevensinvoer in het dialyseapparaat moeten gebruikers de juistheid van de gegevens controleren.

# **3.4.6 Meetwaarden van het systeem**

In de rij onder het symbool **Voortgang** wordt de voortgang van de behandeling van een bepaalde patiënt voor de momenteel geselecteerde dialysebehandeling getoond. De tijdsindicatie midden op de voortgangbalk is de resterende tijd tot het einde van de dialyse, de tijdsindicatie rechts naast de balk is het berekende tijdstip waarop de behandeling vermoedelijk zal zijn voltooid. Deze cel geeft bovendien grafisch de aanwezigheid van de patiëntenkaart in het dialyseapparaat, alarmtoestanden op het dialyseapparaat en communicatieonderbrekingen (langer dan één minuut worden door het apparaat geen gegevens verzonden) aan.

Als bij de betreffende patiënt op de kolom in de activiteitenbalk onder het symbool **Voortgang** wordt geklikt, wordt het detailscherm **Behandelgegevens** weergegeven.

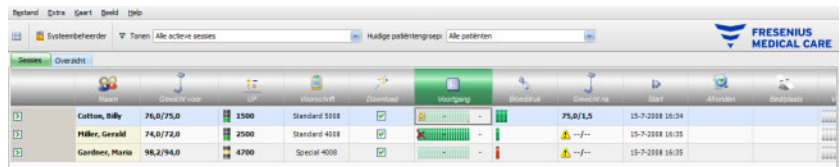

Dit scherm bevat alle behandelrecords, onderverdeeld in dialyseapparaatopties en de betreffende behandelmodus: Overzicht, Algemeen, HDF, OCM, Natrium, BVM, BTM, SN en Lijst. Wanneer een apparaatoptie/behandelmodus een grijze achtergrond heeft, bijv. SN, HDF, BTM, BVM of Natrium, betekent dit dat de optie niet actief is bij deze behandeling of in de momentele apparaatstatus, bijv. reinigen.

Hieronder worden enkele voorbeelden van detailweergaven met behandelgegevens gegeven:

– Overzicht (tijdstempel, UF-gegevens, Bloedkant, apparaatinformatie)

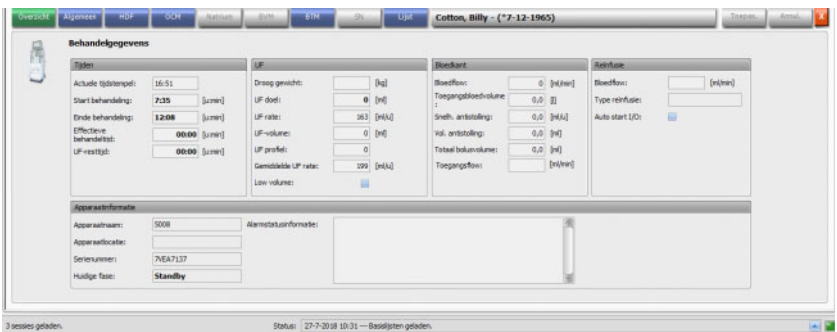

- Cotton, Billy (\*7-12-1965) İm
- Algemeen (algemene behandelgegevens)

#### – OCM (online clearance monitoring)

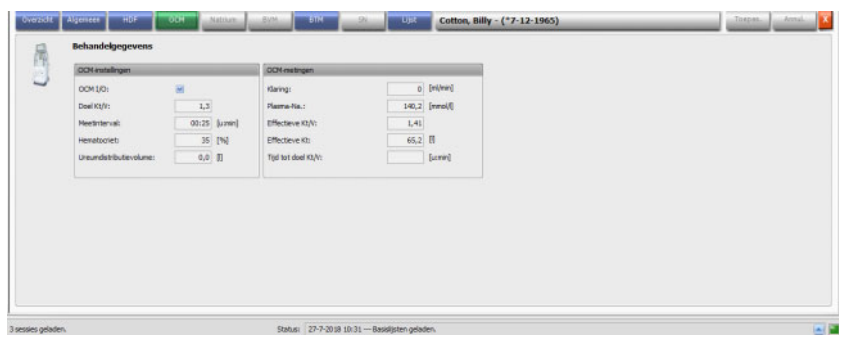

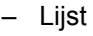

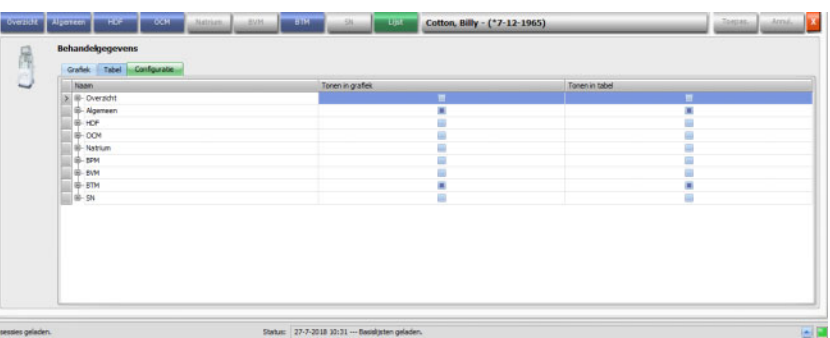

Kies met het tabblad "Configuratie" onder het menupunt "Lijst" welke parameters grafisch of in een tabel moeten worden weergegeven. De pagina **Grafiek** bevat opties voor het kopiëren van inhoud naar het klembord, voor het afdrukken en zoomen (deze opties zijn in alle grafiektabellen van **Therapy Monitor**-client opgenomen). De pagina **Tabel** beschikt over een optie voor het exporteren van gegevens in MS-Excel-formaat.

Bij **Overzicht** bevinden zich ook de huidige alarmen van het aangesloten dialyseapparaat voor de geselecteerde patiënt.

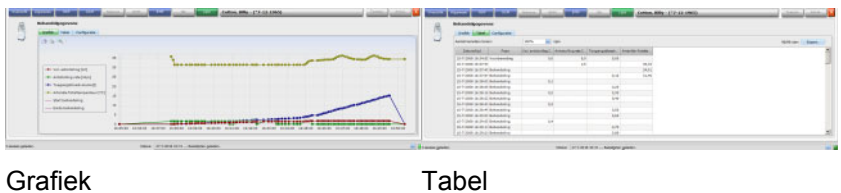

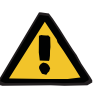

### **Waarschuwing**

### **Risico voor de patiënt door onopgemerkte alarmsignalen**

Netwerkproblemen kunnen de verbinding tussen een dialyseapparaat en het **Therapy Monitor**-systeem onderbreken. Daardoor kan de overdracht van alarmgegevens van een dialyseapparaat worden vertraagd of de gegevens kunnen verloren gaan tijdens de overdracht naar het **Therapy Monitor**-systeem.

- Gebruikers moeten dicht genoeg bij het dialyseapparaat blijven om alle alarmen en waarschuwingen die het apparaat afgeeft op te kunnen merken.
- Alarmen en waarschuwingen van het dialyseapparaat mogen niet worden bewaakt via de **Therapy Monitor**.

# **3.4.7 Bloeddruk**

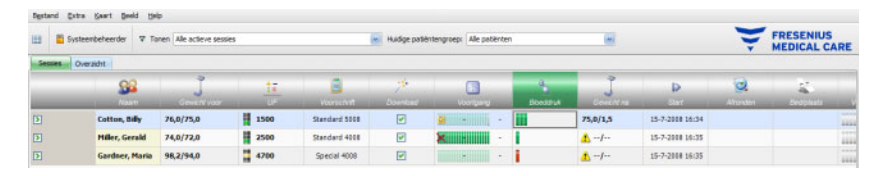

Met de activiteit **Bloeddruk** kunnen bloeddrukmetingen voor dialysesessies worden geregistreerd en geanalyseerd.

In de activiteitenbalk onder het symbool **Bloeddruk** voor de desbetreffende patiënt kunnen zowel rode als groene balken met de volgende betekenis staan:

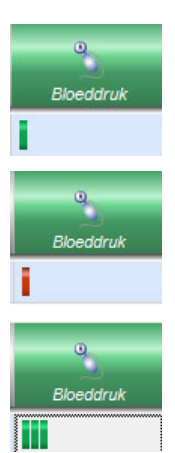

Een groene balk betekent dat de meetwaarde binnen het patiëntspecifieke alarmgrenswaardebereik ligt.

Een rode balk betekent dat er een meetwaarde buiten het patiëntspecifieke alarmgrenswaardebereik ligt.

Het aantal balken geeft informatie over het aantal uitgevoerde metingen.

Klik voor de betreffende patiënt in de activiteitenbalk op de kolom onder het symbool **Bloeddruk**. Vervolgens verschijnt het detailscherm **Bloeddruk**.

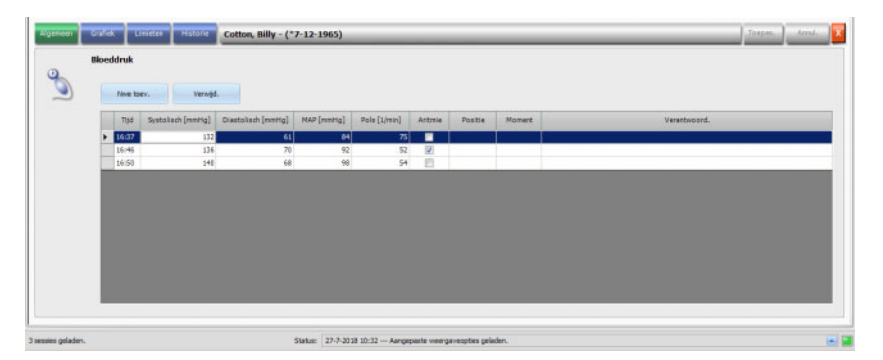

Het detailscherm **Bloeddruk** bevat de automatisch vastgelegde meetgegevens van de in het dialyseapparaat geïntegreerde bloeddrukmodule en van andere op **Therapy Monitor** aangesloten externe meetapparatuur. Alle metingen worden met tijd, systolische/diastolische druk, gemiddelde arteriële druk (MAP) en polsslag aangegeven.

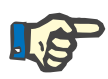

### **Aanwijzing**

Als een bepaalde waarde buiten de voorgeschreven limieten ligt, wordt de bijbehorende kolom weergegeven met een rode achtergrond.

Bloeddrukmeetwaarden kunnen ook handmatig worden ingevoerd: Klik hiervoor op **Nwe toev.** om een nieuwe rij toe te voegen. Het actuele tijdstip wordt door het systeem automatisch weergegeven. De meetwaarde kan worden ingevoerd. Met de Tabtoets kunt u van kolom wisselen. Als de nieuw aangemaakte rij weer moet worden verwijderd, klik dan op **Verwijd.**.

Na klikken op het selectievakje in de kolom "Aritmie" wordt in het witte selectievakje een vinkje gezet. Zo kunnen hartritmestoornissen worden gedocumenteerd.

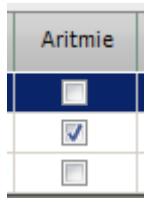

Na de kolom "Aritmie" volgt de kolom **Positie**. In de kolom wordt een pijl-omlaag weergegeven. Klik hierop of op de entertoets. Vervolgens verschijnt er een keuzemenu.

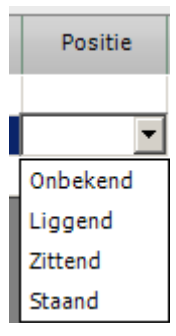

Door klikken op een bepaalde selectie (de meetwaarde is liggend, zittend, staand of in onbekende positie gemeten) of door bevestiging met Enter wordt de selectie overgenomen.

Naast de kolom **Positie** ligt de kolom **Moment**.

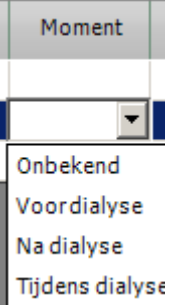

Maak ook hier de desbetreffende selectie of bevestig met Enter.

Klik dan op de knop **Toepas.** om de ingevoerde gegevens op te slaan. Klik op de knop **Annul** om de gegevens te verwerpen. In de kolom **Verantwoord.** wordt bij geactiveerd User Management de actuele gebruikersnaam automatisch ingevuld.

In het detailscherm Bloeddruk kunnen meetwaarden ook als grafiek worden weergegeven. Klik hiervoor op het menupunt **Grafiek**.

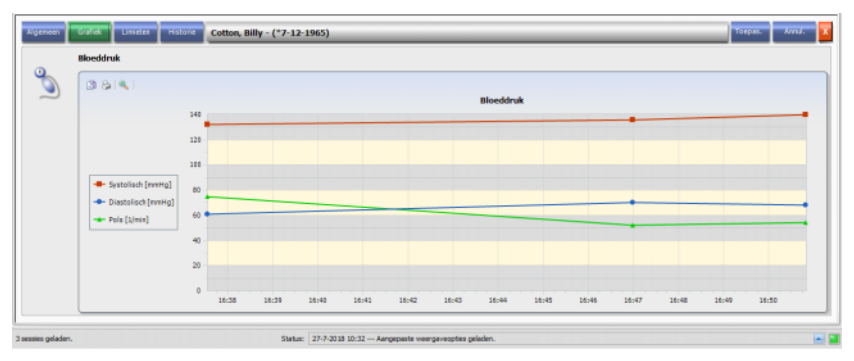

Deze grafiek bevat het verloop van de systolische/diastolische druk en van de polsslag. Met behulp van de kleurcodering (rood is de systolische bloeddruk, blauw de diastolische bloeddruk en groen de polsslag) ontstaat een duidelijk overzicht van het verloop van de bloeddruk.

Wijs met de muis op een kleursymbool om de meetresultaten in beeld te brengen.

Voor de desbetreffende patiënt kunnen ook de bloeddrukgrenswaarden worden weergegeven die het EDBMS en/of het dialyseapparaat leveren. Klik hiervoor op het menupunt **Limieten**. De grenswaarden kunnen niet worden bewerkt.

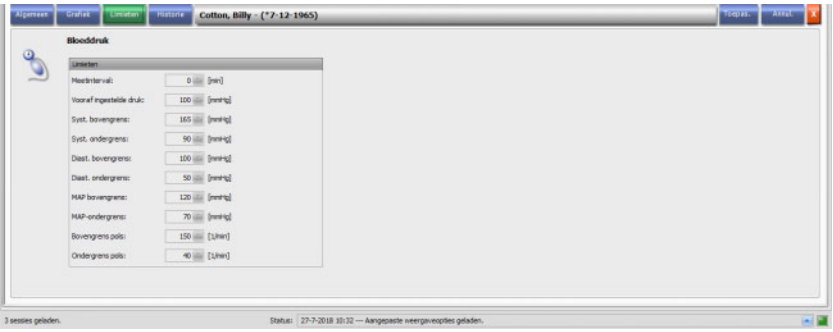

Onder het menupunt **Historie** worden bloeddrukgegevens van oude sessies als tekst en grafisch weergegeven. Samen met de startdatum van de sessie wordt steeds de eerste meting van elke sessie weergegeven (systolische bloeddruk, diastolische bloeddruk, MAP, polsslag).

## **3.4.8 Taken**

Als bij de patiënt in de activiteitenbalk op de kolom onder het symbool **Taken** wordt geklikt, verschijnt het detailscherm **Taken**.

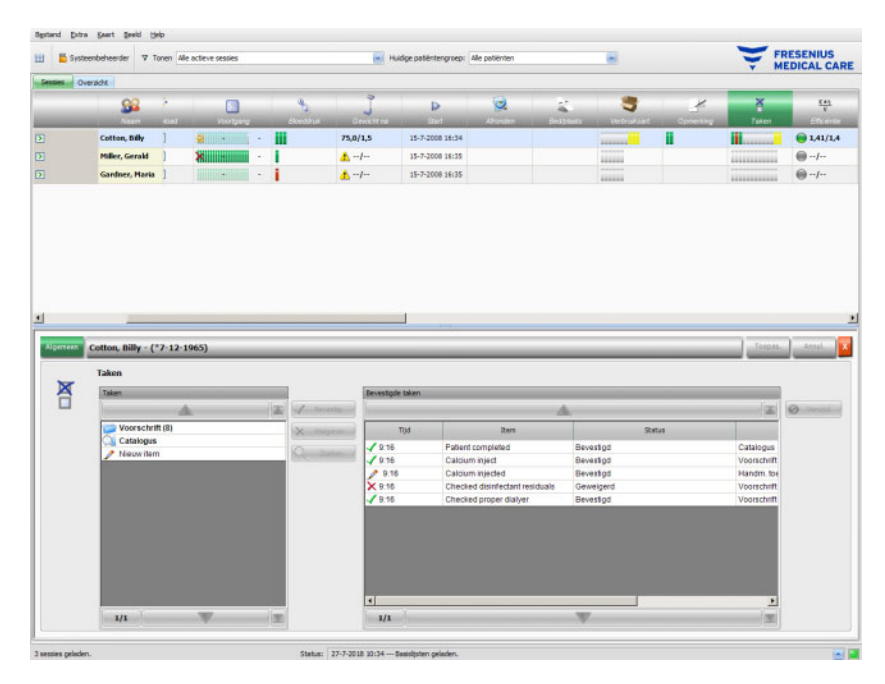

Met deze optie kunnen in EDBMS gedefinieerde taken worden gedocumenteerd en evt. de naam van de verantwoordelijke gebruiker en de tijd van de controle worden geregistreerd.

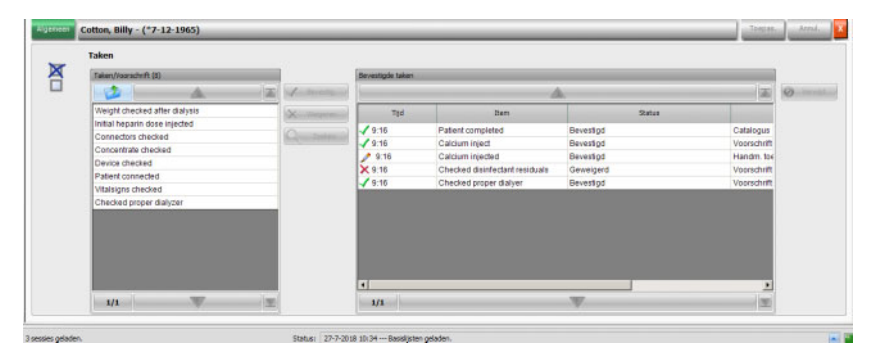

Klik in het linker gedeelte op de map **Voorschrift** om een voorgeschreven taak te bevestigen of te weigeren. Klik dan op de knop **Toepas.**. De map **Catalogus** bevat alle taken die in het EDBMS aanwezig zijn. Uit deze **Catalogus** kunnen items worden overgenomen.

Een item dat niet in de catalogus staat, kunt u ook bevestigen door op de knop "Nieuw item" te klikken en de naam handmatig in te voeren.

Overgenomen of geweigerde items worden in de rechter tabel van de detailweergave samen met de bron en evt. de gebruikersnaam weergegeven. De kolom **Tijd** van de tabel kan worden bewerkt. Op deze manier wordt een flexibelere documentatie ondersteund.

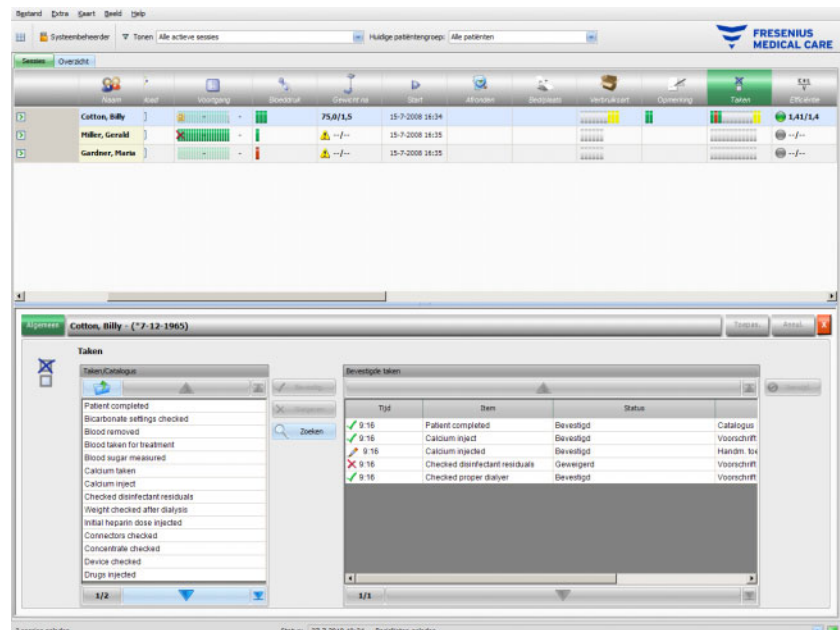

Sla ingevoerde gegevens op met **Toepas.** en verwerp ze met **Annul.**.

In de activiteitenbalk onder het symbool **Taken** ziet u hoeveel groene, rode, grijze of gele balken worden getoond. Een groene balk duidt aan dat dit item uit de EBDMS komt en reeds is bevestigd, een rode balk duidt aan dat dit item uit de EBDMS komt maar is geweigerd en een grijze balk geeft een onbevestigd item aan. Een gele balk staat voor een item dat uit de catalogus is overgenomen of handmatig is toegevoegd.

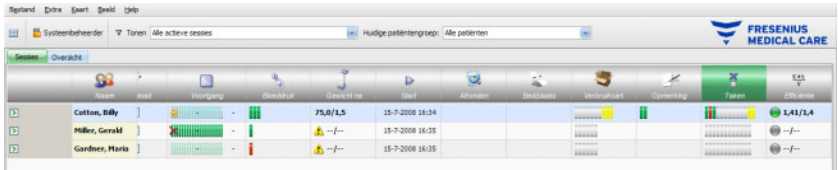

## **3.4.9 Berichten**

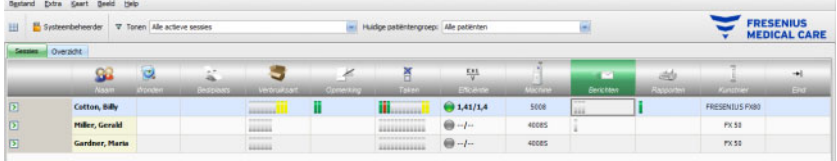

Als bij de betreffende patiënt in de activiteitenbalk op de kolom onder het symbool **Berichten** wordt geklikt, verschijnt het detailscherm **Berichten**.

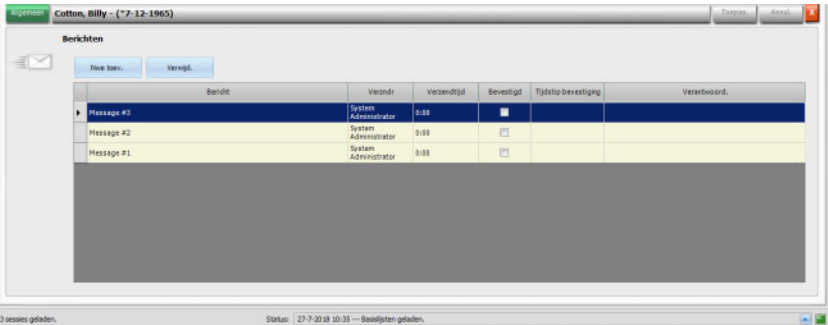

Dit detailscherm bevat berichten die al zijn uitgevoerd of nog moeten worden uitgevoerd. Deze berichten stammen uit een EDBMS of kunnen aan het detailscherm worden toegevoegd, doordat een nieuwe rij met de knop **Nwe toev.** wordt ingevoegd. Met de knop **Verwijd.** kan een nieuwe rij weer worden verwijderd.

Met behulp van de tabtoets kunt u tussen de afzonderlijke kolommen wisselen.

Sla de gegevens vervolgens op met **Toepas.** of verwerp de gegevens met **Annul.**.

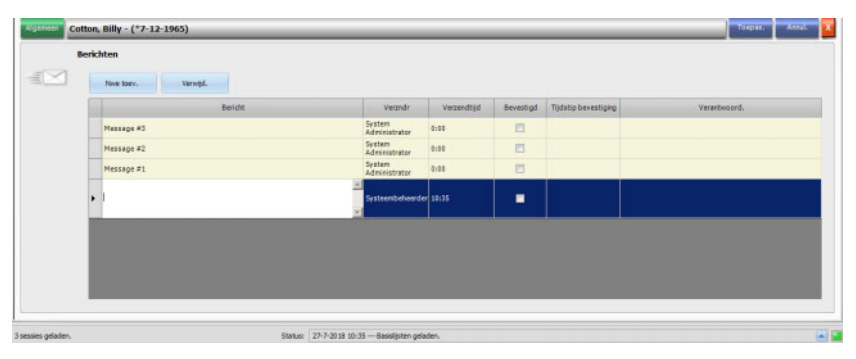

In de activiteitenbalk onder het symbool **Berichten** is te zien hoeveel groene en grijze balken er zijn. Elke groene balk staat voor een bevestigd bericht en elke grijze balk geeft aan dat een bericht nog niet is bevestigd.

# **3.4.10 Medicatie**

Als bij de betreffende patiënt in de activiteitenbalk op de kolom onder het symbool "Medicatie" wordt geklikt, verschijnt het detailscherm **Medicatie**.

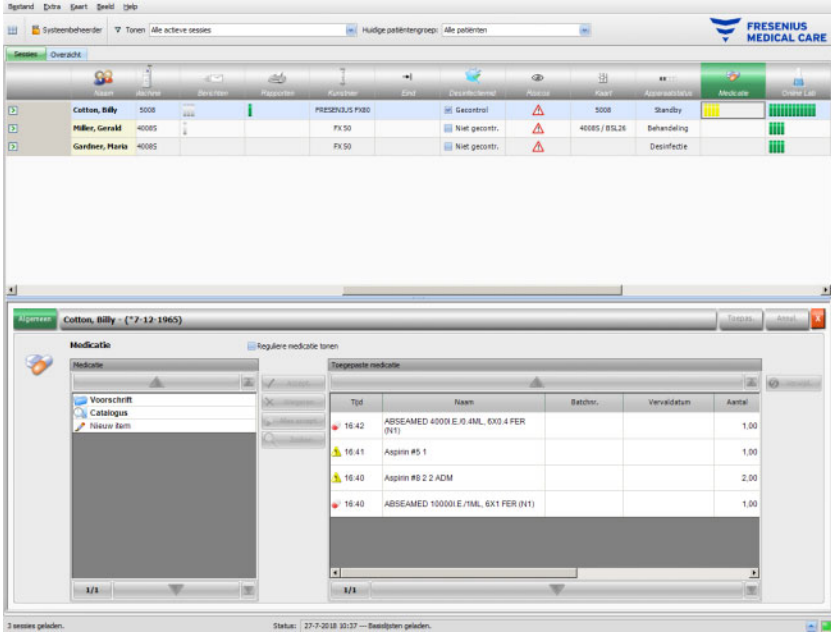

Het detailscherm bevat twee navigatiegedeeltes. In het gedeelte links heeft de gebruiker toegang tot de voorgeschreven medicatie (Voorschrift) en tot de medicatiecatalogus (Catalogus). Als het selectievakje **Reguliere medicatie tonen** is geactiveerd, wordt naast de speciale of op verzoek verstrekte medicatie ook de voorgeschreven reguliere medicatie van de patiënt weergegeven. In het gedeelte rechts heeft de gebruiker toegang tot de toegepaste medicatie.

Wanneer in de map **Voorschrift** van het gedeelte links een speciale medicatie wordt geselecteerd, worden de knoppen **Accept.** en **Weigeren** geactiveerd. Met beide acties wordt het geselecteerde item naar het gedeelte "Toegepaste medicatie" verplaatst. Een toegepast item kan worden bewerkt door de voorgeschreven hoeveelheid te wijzigen, door een opmerking toe te voegen of door het batchnummer en de vervaldatum van de medicatie te wijzigen. De bevestiging van het medicament kan luiden "Toegepast als voorgeschreven", "Toegepast volgens aantal" of "Geweigerd". Bovendien worden evt. de gebruiker en het tijdstip van de procedure automatisch beheerd. Thuismedicatie kan alleen worden toegepast als een bepaalde optie op FIS-niveau geactiveerd is ("Bevestig thuismedicatie"). Het aantal is een verplicht gegeven en mag geen nul zijn. Met de knop **Alles accept.** kunnen alle speciale medicijnen met één enkele klik worden toegepast. Afhankelijk van de FIS-instellingen kan de reguliere medicatie worden overgenomen of geweigerd. In dat geval wordt het selectievakje **Reguliere medicatie tonen** geactiveerd en zijn de knoppen "Accepteren" en "Weigeren" ook voor de reguliere medicatie actief.

Het **Therapy Monitor**-systeem beheert een lijst met actueel gebruikte batchnummers en vervaldata voor elk medicatietype. Door dubbelklikken op het veld "Batchnr." van de toegepaste medicatie kan eenvoudig een batchnummer uit de lijst worden geselecteerd (mits aanwezig). Hierdoor wordt opnieuw automatisch de juiste vervaldatum geselecteerd. Als het op de toegepaste medicatie gedrukte batchnummer niet is opgenomen in de lijst of als de lijst leeg is, kunnen het batchnummer en de vervaldatum handmatig worden ingevoerd.

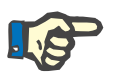

## **Aanwijzing**

In FIS kan worden vastgelegd of de functionaliteit Batchnummers en vervaldata documenteren in de **Therapy Monitor** beschikbaar is. Als deze optie is geactiveerd, zijn de betreffende kolommen in het gedeelte "Toegepaste medicatie" zichtbaar.

In de map **Catalogus** in het linker gedeelte kunt u door de volledige medicatielijst navigeren die in het EDBMS is gedefinieerd. De items worden per pagina getoond en met pijlen omhoog en omlaag kunt u per pagina door de inhoud bladeren. Het huidige paginanummer en het totale aantal pagina's worden naast de pijl omlaag weergegeven.

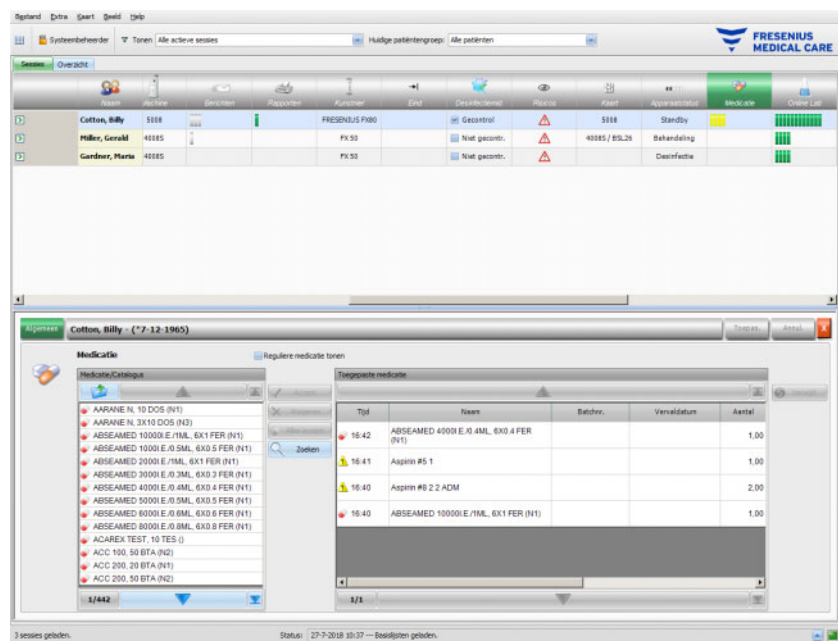

Zodra een item is geselecteerd, wordt de knop **Accept**, geactiveerd. Door op deze knop te klikken, wordt het catalogusitem met type "Op verzoek", aantal 0 en bevestiging "Toegepast volgens aantal" toegepast. In het navigatiegedeelte aan de rechterkant moet het aantal worden aangegeven.

U kunt naar medicatie zoeken door te klikken op de knop **Zoeken**. Voer een zoekterm in het tekstvak "Zoeken" in en klik vervolgens op de groene pijl of druk op de Enter-toets. Hierdoor verschijnt er een gefilterde medicatielijst. Na klikken op de rode knop "X" wordt de volledige medicatiecatalogus opnieuw geladen. Door opnieuw klikken op de knop **Zoeken** wordt het zoekproces geannuleerd.

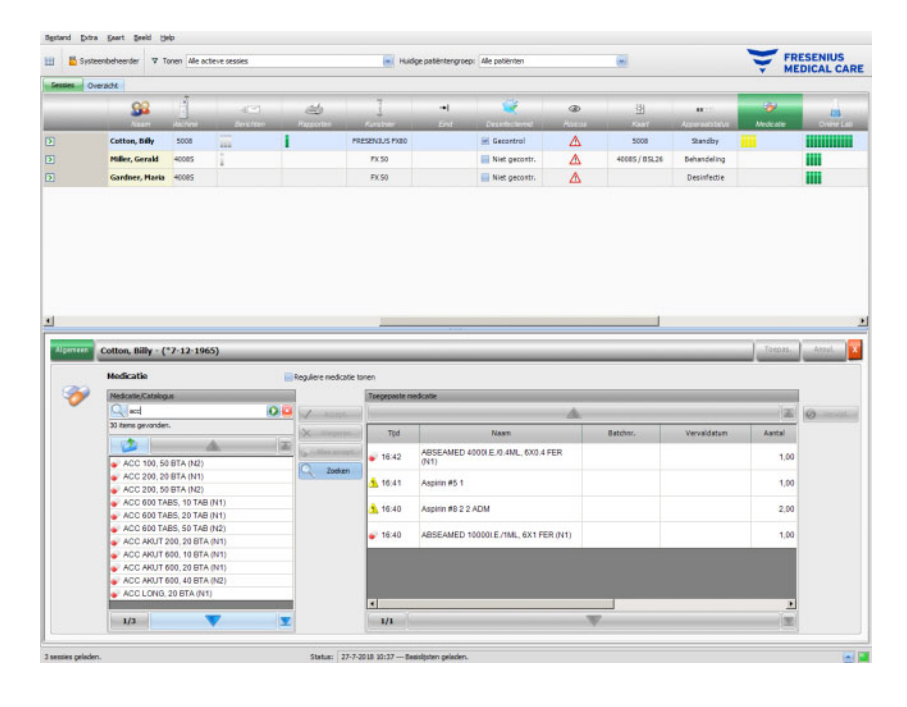

Wanneer u in het linker gedeelte op **Nieuw item** klikt, kan een medicament worden aangemaakt dat niet is voorgeschreven en ook niet in de medicatiecatalogus voorkomt. Voor zo'n item moeten een naam en aantal worden aangegeven.

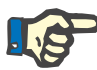

### **Aanwijzing**

Klik in het niveau **Voorschrift** of **Catalogus** op de knop "Map", om een niveau hoger te komen. Voor alle navigatieknoppen is er een contexthelp, bijv. "Volgende pagina", "Vorige pagina", "Boven", "Laatste pagina", "Eerste pagina", "Zoeken" en "Sluiten". Deze functionaliteit is ook aanwezig in andere menu's, zoals in "Verbruiksartikelen", "Maatregelen" en "Gebeurtenissen".

In het gedeelte "Toegepaste medicatie" kunt u een toegepast artikel wissen door het te markeren en vervolgens op de knop **Verwijd.** te klikken.

Bevestig de gegevens met **Toepas.** of klik op **Annul.** om deze te verwerpen. Als verplichte gegevens ontbreken of ongeldig zijn, wordt een foutmelding weergegeven en is het proces "Toepassen" niet mogelijk.

In de activiteitenbalk, onder het symbool **Medicatie** voor de betreffende patiënt, staan grijze balken die voorgeschreven, maar niet toegepaste medicamenten voorstellen, groene balken die volgens voorschrift toegepaste medicamenten aanduiden, rode balken die geweigerde medicamenten aanduiden en gele balken die staan voor voorgeschreven en conform de hoeveelheidsaanduiding toegepaste medicamenten en voor uit de catalogus toegepaste medicamenten.

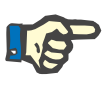

## **Aanwijzing**

De weergave en de bevestiging van voorschriften, bijv. medicatie, voorschrift, zijn slechts bedoeld als ondersteuning en vallen onder de zorgvuldigheidsplicht van de gebruiker.

De items in de lijst met voorgeschreven medicamenten en in de medicatiecatalogus worden door het aangesloten EDBMS ter beschikking gesteld. Voor het automatisch importeren van de medicatiegegevens (catalogus en voorschrift) moet deze functie geactiveerd zijn in de aangesloten EDBMS.
# **3.4.11 Bed/plaats**

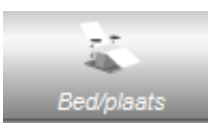

Dit item bevat informatie over de plaats/het bed van de behandeling van de patiënt.

# **3.4.12 Opmerking**

Als bij de betreffende patiënt in de activiteitenbalk op de kolom onder het symbool **Opmerking** wordt geklikt, verschijnt het detailscherm **Opmerking**. In dit gedeelte kan een willekeurig aantal opmerkingen over de behandeling worden ingevoerd.

Klik op **Nwe toev.** om een nieuw bericht in te voeren en de tekst in de kolom "Opmerking" van de tabel in te voeren. De kolommen "Tijd" en evt. "Gebruiker" worden automatisch ingevuld. De velden "Tijd" en "Opmerking" kunnen worden bewerkt.

Bevestig de gegevens met **Toepas.** of klik op **Annul.** om deze te verwerpen.

Er kan ook een opmerking uit het detailscherm **Afronden** worden ingevoerd, voordat de sessie wordt gesloten. Zie paragraaf 3.4.25.

Voor de betreffende patiënt bevinden zich in de activiteitenbalk onder het symbool **Opmerking** groene balken voor elke opmerking.

Op het tabblad **Historie** worden de opmerkingen van de afgelopen zes sessies weergegeven.

# **3.4.13 Rapporten**

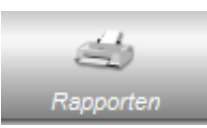

Hiermee worden de behandelingsrapporten van de huidige sessie afgedrukt.

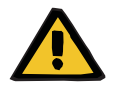

#### **Waarschuwing**

#### **Risico voor de patiënt door onjuiste gegevens Risico voor de patiënt door onjuiste behandelingskeuze**

Een softwarefout tijdens het maken van een rapport kan een onjuiste documentatie van behandelgegevens tot gevolg hebben. Op basis van deze onjuiste gegevens kunnen onjuiste behandelkeuzes worden gemaakt.

– Na het afdrukken van het rapport moeten de gegevens van de gebruiker nogmaals worden vergeleken met de gegevens in het clientprogramma om de juistheid te verifiëren.

De **Therapy Monitor** ondersteunt behalve standaardrapporten ook gebruikersspecifieke rapporten.

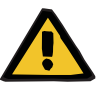

#### **Waarschuwing**

**Risico voor de patiënt door onjuiste gegevens Risico voor de patiënt door onjuiste behandelingskeuze**

Onjuist weergegeven en/of gelabelde gegevens in aangepaste rapporten kunnen een onjuiste beoordeling van de behandeling en invloed van therapeutische keuzes tot gevolg hebben.

– De externe rapportontwikkelaar moet zorgen voor de correct weergegeven en gelabelde gegevens in het aangepaste rapport.

## **3.4.14 Kunstnier**

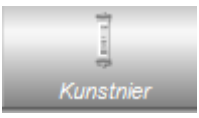

In deze kolom wordt de gebruikte kunstnier getoond.

# **3.4.15 Start sessie**

Het symbool **Start** in de activiteitenbalk duidt het begin van de patiëntensessies aan, d.w.z. het moment waarop de patiënt zich heeft aangemeld op het systeem.

## **3.4.16 Einde sessie**

Het symbool **Eind** in de activiteitenbalk duidt het einde van de patiëntensessies aan, d.w.z. het tijdstip waarop de patiënt zich heeft afgemeld op het systeem.

# **3.4.17 Risico's**

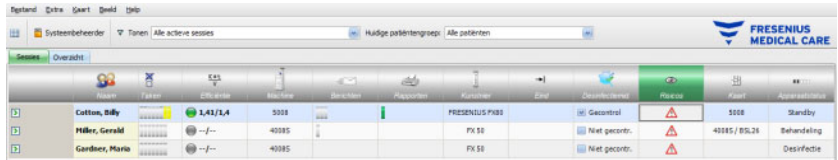

De rode waarschuwingsdriehoek in de activiteitenbalk onder het symbool "Risico's" betekent dat voor de betreffende patiënt risico's in de aangesloten EDBMS zijn gedocumenteerd. Klik op de kolom onder het symbool "Risico's". Vervolgens verschijnt het detailscherm "Risico's".

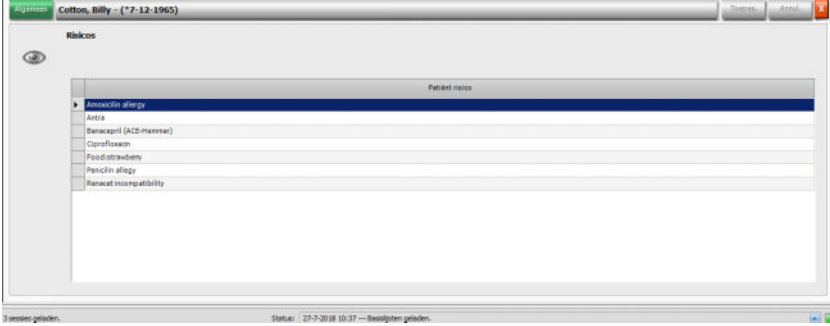

Het detailscherm informeert over bestaande risico's van de patiënt. De risico's komen uit het EDBMS.

# **3.4.18 Kaart**

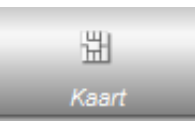

Het symbool "Kaart" toont op het overzichtsscherm de huidige locatie van de patiëntenkaart.

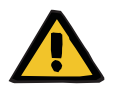

#### **Waarschuwing**

#### **Risico voor de patiënt door onjuiste behandelgegevens**

Als in de **Therapy Monitor**-client handmatig een sessie wordt gemaakt, kan een verkeerde patiënt worden geselecteerd en de verkeerde patiëntenkaart worden gebruikt op het dialyseapparaat. Dit kan tot gevolg hebben dat de verkeerde behandeling met gegevens van een andere patiënt wordt toegepast.

- De gebruiker is verantwoordelijk voor het gebruik van de juiste patiëntenkaart.
- Iedere patiëntenkaart moet worden gelabeld met de naam, de ID en de geboortedatum van de patiënt om correcte patiëntidentificatie te waarborgen.

### **3.4.19 Machine**

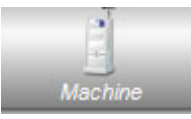

Geeft het voor de behandeling gekozen apparaattype aan.

#### **3.4.20 Apparaatstatus**

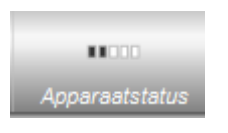

Geeft de huidige apparaatstatus aan:

- Stand-by
- Voorbereiden
- **Behandeling**
- Einde behandeling, reïnfusie
- **Desinfectie**

# **3.4.21 Desinfectiemiddel**

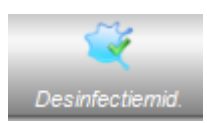

De optie **Desinfectiemid.** documenteert de desinfectiestatus van het apparaat. Bovendien wordt aangetoond of er is gecontroleerd op resten desinfectiemiddel.

**Einde laatste behandeling** geeft de datum en de tijd weer waarop de laatste behandeling werd beëindigd.

**Laatste desinfectie** geeft de datum en de tijd weer waarop de laatste desinfectie plaatsvond.

De statusaanduiding en het symbool geven de verhouding tussen het einde van de laatste behandeling en de laatste desinfectie weer. Als de laatste desinfectie vóór de laatste behandeling is uitgevoerd, verschijnen er een waarschuwingssymbool en het bericht "Geen desinfectie sinds laatste behandeling". Anders worden het symbool "OK" en het bericht "Geen behandeling sinds laatste desinfectie" weergegeven.

**Einde laatste behandeling** en **Laatste desinfectie** zijn beschikbaar op de apparaten 5008/5008S met de softwareversie 4.00 of hoger en op een 6008-apparaat.

Als een gebruiker na de desinfectie handmatig controleert of er resten zijn achtergebleven, moet het selectievakje **Controleren op resten desinfectiemiddel** zijn geactiveerd. **Datum** geeft de datum en de tijd aan, dat **Controleren op resten desinfectiemiddel** voor het laatst is uitgevoerd. Onder "Verantwoordelijke" wordt de gebruikersnaam aangegeven van de gebruiker die als laatste een controle op resten desinfectiemiddel heeft uitgevoerd en gedocumenteerd. Bij 5008/5008S-apparaten met softwareversie 4.50 of hoger en op een 6008-apparaat wordt de status van de resten desinfectiemiddel door het apparaat evt. zelf beheerd. In dat geval is het selectievakje **Controleren op resten desinfectiemiddel** niet meer beschikbaar. In plaats daarvan wordt een status van het apparaat weergegeven. Als de status van de resten desinfectiemiddel voor de laatste desinfectie is gecontroleerd, verschijnen er een waarschuwingssymbool en de melding "Controle vereist". Anders worden het symbool "OK" en het bericht "Controle op desinfectieresten werd uitgevoerd na laatste desinfectie" weergegeven. Afhankelijk van het gebruikte desinfectiemiddel (bijv. citraat) kunnen 5008/5008S-apparaten met softwareversie 4.50 of hoger en op het 6008-apparaat de status "Controle niet vereist" melden.

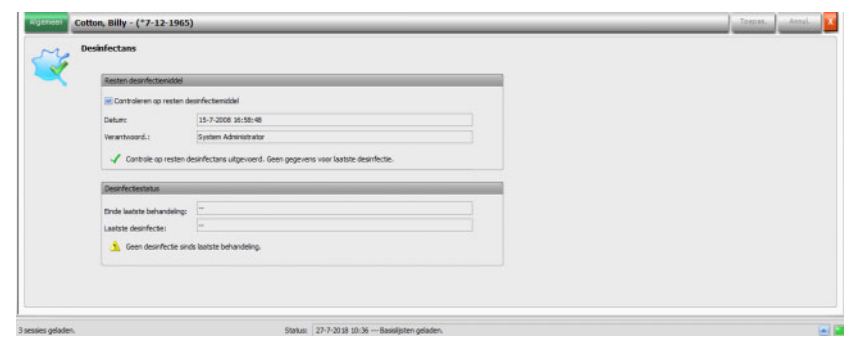

# **3.4.22 Verbruiksartikelen**

Als bij de betreffende patiënt in de activiteitenbalk op de kolom onder het symbool **Verbruiksart.** wordt geklikt, verschijnt het detailscherm **Verbruiksart.**, menupunt **Algemeen**.

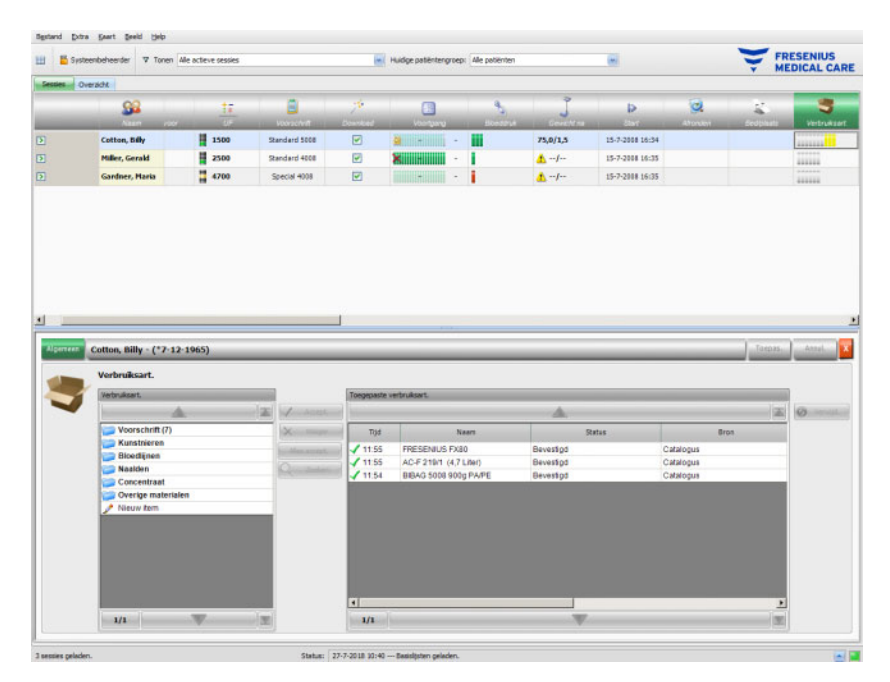

Het detailscherm bevat twee navigatiegedeeltes. Aan de linkerkant heeft de gebruiker toegang tot de voorgeschreven verbruiksartikelen en de catalogi met aanvullende verbruiksartikelen. De catalogi zijn **Kunstnieren, Bloedlijnen, Naalden**, **Concentraat** en **Overige materialen**. De catalogi **Naalden** en **Bloedlijnen** bevatten de subcatalogi **Arterieel, Veneus**, **Single Needle** en **AV set** en de catalogus **Concentraat** bevat de subcatalogi **Dialysaat, Additief** en **Substituut**. In het gedeelte rechts heeft de gebruiker toegang tot de reeds geaccepteerde verbruiksartikelen.

In de map **Voorschrift** van het linker gedeelte wordt door de keuze van een verbruiksartikel de knop **Accept.** en **Weigeren** geactiveerd. Door klikken op deze knoppen wordt het geselecteerde item naar het toegepaste paneel verplaatst. Een geaccepteerd artikel kan door opgaaf van het op alle verbruiksmaterialen gedrukte **Batchnr.** en de **Vervaldatum** worden bewerkt. Alle andere gegevens zoals categorie, subcategorie, evt. gebruiker en tijd worden automatisch toegevoegd. Met de knop **Alles accept.** kunnen alle voorgeschreven verbruiksartikelen met één klik op de muis worden toegepast.

Het **Therapy Monitor**-systeem beheert een lijst met actueel gebruikte batchnummers en vervaldata voor elk type verbruiksmaterialen. Door dubbelklikken op het veld "Batchnr." van het toegepaste verbruiksartikel kan eenvoudig een batchnummer uit de lijst worden geselecteerd (mits aanwezig). Hierdoor wordt opnieuw automatisch de juiste vervaldatum geselecteerd. Als het op het toegepaste verbruiksartikel gedrukte batchnummer niet is opgenomen in de lijst of als de lijst leeg is, kunnen het batchnummer en de vervaldatum handmatig worden ingevoerd.

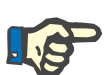

#### **Aanwijzing**

In FIS kan worden vastgelegd of de functionaliteit Batchnummers en vervaldata documenteren in de **Therapy Monitor** beschikbaar is. Als deze optie is geactiveerd, zijn de betreffende kolommen in het gedeelte "Toegepaste verbruiksartikelen" zichtbaar.

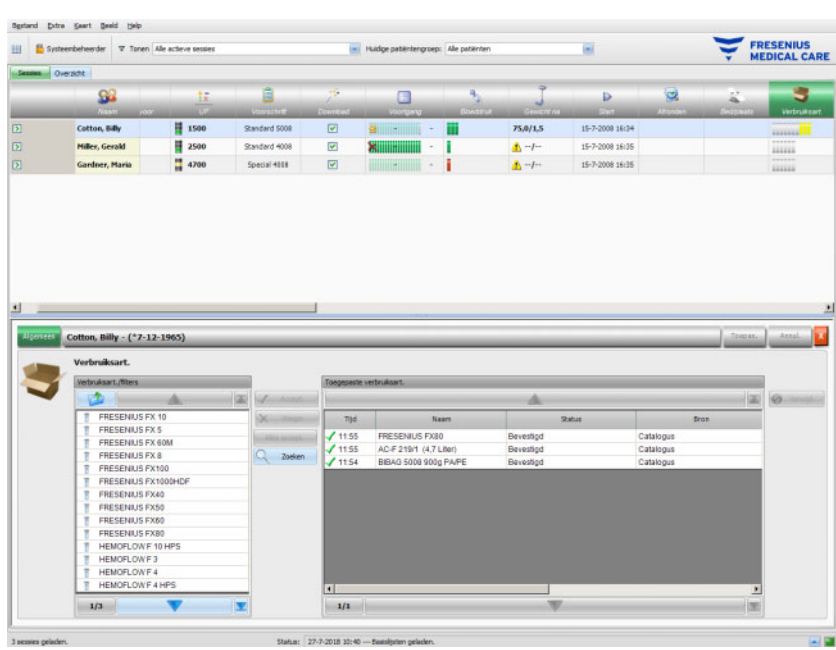

Zodra een item is geselecteerd, wordt de knop **Accept**, geactiveerd. Door klikken op deze knop wordt het artikel opgenomen in de catalogus. Om extra materiaalverbruik te documenteren moet het gewenste artikel telkens opnieuw worden geselecteerd.

Het is mogelijk naar verbruiksartikelen te zoeken. Klik hiervoor op de knop **Zoeken**.

Als in het linker navigatiegedeelte wordt geklikt op **Nieuw item** kunnen verbruiksartikelen worden gedocumenteerd die niet zijn voorgeschreven en ook niet in de catalogi zijn opgenomen. Voor zulke items moeten de verplichte gegevens (naam, categorie, subcategorie en optioneel het batchnummer en de vervaldatum) worden ingevoerd.

Uit het gedeelte "Toegepaste verbruiksartikelen" kunnen artikelen worden verwijderd. Selecteer hiervoor het artikel en klik vervolgens op de knop **Verwijd.**.

Bevestig de gegevens met **Toepas.** of klik op **Annul.** om deze te verwerpen. Als verplichte gegevens ontbreken of ongeldig zijn, wordt een foutmelding weergegeven en is het proces "Toepassen" niet mogelijk.

In de activiteitenbalk onder het symbool **Verbruiksart.** voor de desbetreffende patiënt bevinden zich grijze balken die voorgeschreven maar nog niet toegepaste artikelen weergeven, groene balken die voorgeschreven en ook toegepaste artikelen weergeven en gele balken die uit de catalogus toegepaste artikelen weergeven.

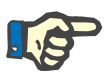

#### **Aanwijzing**

De weergave en de bevestiging van aanwijzingen, bijv. verbruiksartikelen, voorschrift, zijn enkel een ondersteuning en vallen onder de zorgvuldigheidsplicht van de gebruiker.

De items van de lijst van voorgeschreven verbruiksartikelen en de catalogi van verbruiksartikelen worden door de aangesloten EDBMS beschikbaar gesteld en moeten daar worden bijgehouden. Voor het automatisch importeren van de gegevens van de verbruiksartikelen (catalogus en voorschrift) moet deze functie geactiveerd zijn in de aangesloten EDBMS.

## **3.4.23 Online Lab**

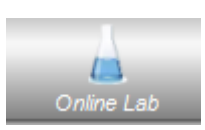

Deze optie toont de laboratoriumwaarden die tijdens de sessie berekend zijn. In de activiteitenbalk, onder het symbool **Online Lab** voor de desbetreffende patiënt, staan groene balken voor elke labmeting die tijdens de sessie voor de desbetreffende patiënt zijn uitgevoerd.

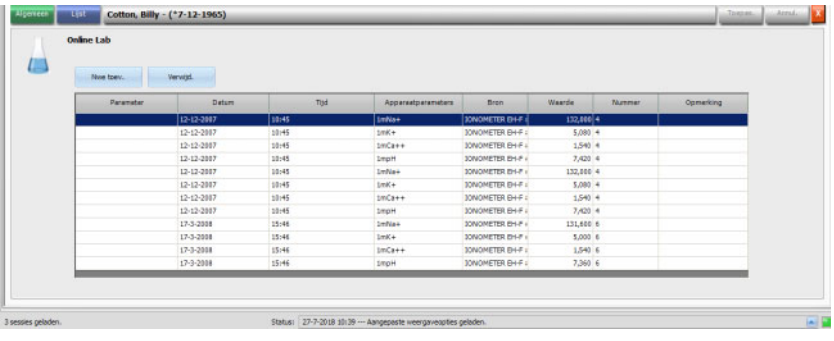

In het detailscherm worden de laboratoriumwaarden weergegeven.

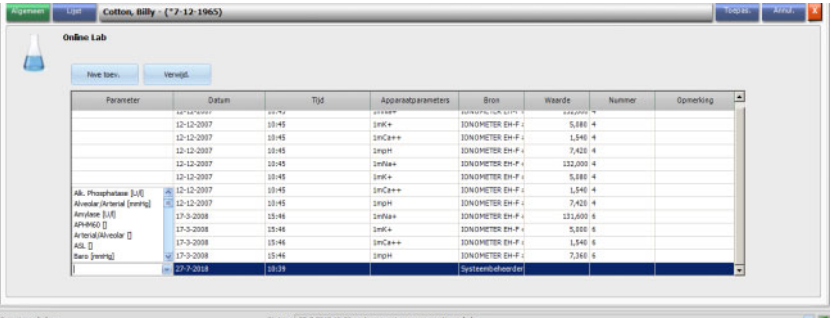

Meetresultaten van laboratoriumwaarden die uit externe analyseapparaten komen, worden automatisch opgeslagen en staan in het detailscherm **Online lab** samen met datum- en tijdstempel en de oorsprong van de meting ter beschikking ter informatie.

Waarden kunnen ook handmatig worden ingevoerd. In dat geval is de bron de gebruikersnaam.

Na klikken op **Nwe toev.** wordt een nieuwe rij aangemaakt. Via het keuzevenster kan de gebruiker de betreffende laboratoriumparameters kiezen, die moeten worden toegevoegd. Als laatste wordt alleen nog het meetresultaat handmatig toegevoegd.

Snel zoeken naar labparameters is ook mogelijk. Alleen de beginletters van de labparameter hoeven te worden ingevoerd. De markering springt automatisch naar het geselecteerde gedeelte.

Het menupunt **Lijst** toont alle beschikbare laboratoriumparameters met de ID's van aangesloten online apparaten.

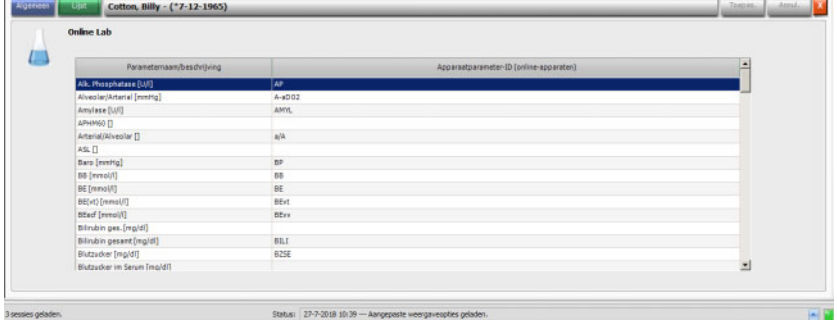

# **3.4.24 Efficiëntie**

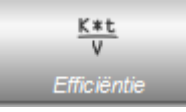

De optie **Efficiëntie** in de activiteitenbalk toont de huidige waarden voor effectief Kt/V / doel Kt/V met een precisie van twee decimalen. Als één van beiden ontbreekt, worden op deze plaats twee strepen (--) weergegeven.

Als bij de betreffende patiënt in de activiteitenbalk op de kolom onder het symbool **Efficiëntie** wordt geklikt, verschijnt het detailscherm **Efficiëntie**. Dit gedeelte toont de grafische ontwikkeling van de Kt/V-waarde, die door de OCM-optie van het apparaat wordt overgedragen.

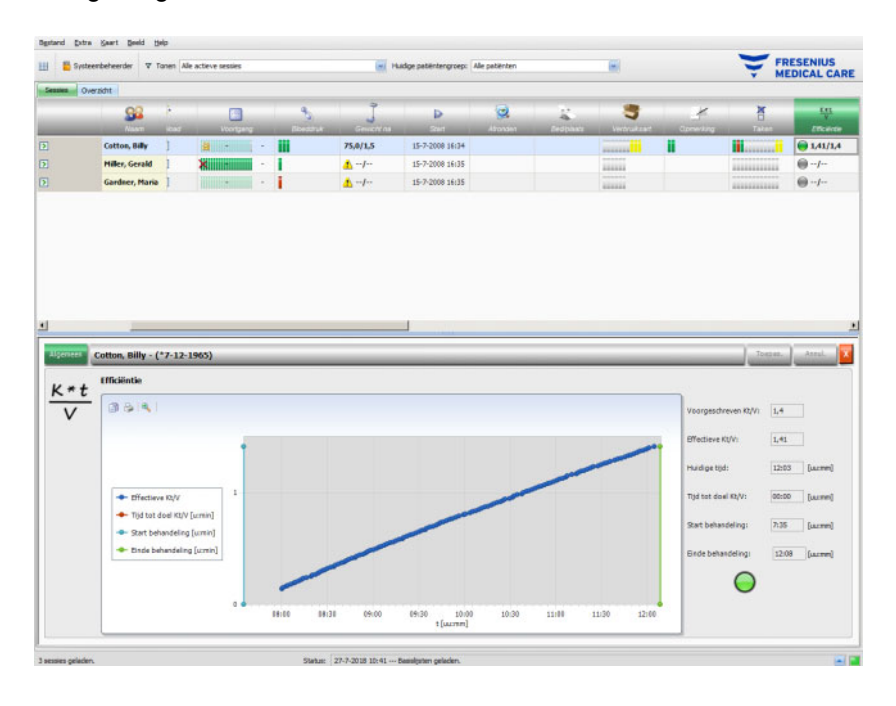

Verder worden de huidige Kt/V-waarde en de geschatte tijd om de Kt/V-streefwaarde te bereiken samen met de geschatte tijd tot het einde van de behandeling weergegeven. Als de Kt/V-waarde onder de resterende behandeltijd ligt, is er een groen symbool te zien. Zoniet, dan is het symbool rood.

In de activiteitenbalk wordt eveneens een groen of rood symbool weergegeven, om de Kt/V-status te kenmerken. Als er van de OCM-optie geen gegevens beschikbaar zijn, wordt er een grijs symbool weergegeven.

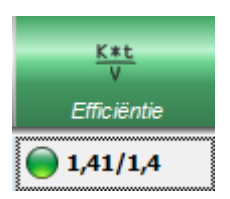

# **3.4.25 Voltooien**

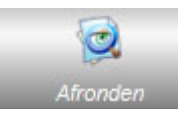

De optie **Afronden** is ervoor bedoeld om de huidige sessie van de patiënt te sluiten. Wanneer **Afronden** wordt geselecteerd, verschijnt de detailweergave **Sessiecontrole**, waarin een samenvatting van de sessie, een lijst met waarschuwingen en een opties voor het invoeren van opmerkingen worden weergegeven.

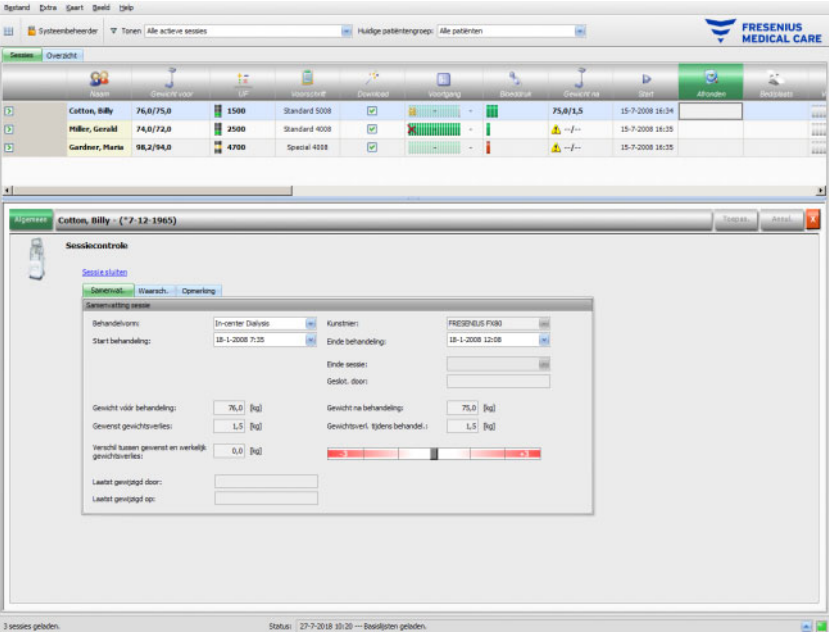

Bij **Samenvat.** wordt het tijdstip van de start en het einde van de sessie en de behandeling, de gebruiker (bij afgesloten sessies) die de sessie afgesloten heeft en de exportstatus van de sessie weergegeven. Start en einde van de behandeling worden automatisch gedocumenteerd, maar kunnen ook handmatig worden bewerkt. Op dezelfde manier worden evt. de gebruiker en de tijdstempel van het bewerkingsproces geregistreerd. Tevens wordt er een overzicht over de gewichtsgegevens weergegeven. Klik op **Sessie sluiten** voor het afsluiten van de sessie. Er verschijnt een bevestigingsvenster. Klik op **Ja** om de sessie te sluiten, of op **Nee** om het proces te annuleren.

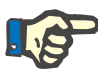

#### **Aanwijzing**

Als het filter is ingesteld op **Alle actieve sessies** en er een actieve sessie wordt gesloten, wordt deze sessie niet meer in het activiteitengedeelte getoond.

Op het tabblad **Waarsch.** wordt het aantal niet bevestigde medicamenten (indien aanwezig), taken, berichten, verbruiksartikelen en andere bijzonderheden getoond, zoals een ontbrekend gewicht na de dialyse, een ontbrekende bloeddrukmeting of een ontbrekende opmerking tijdens de behandeling, conform de instellingen in het menu **Opties/Sessies/Meerdere sluitopties** [\(zie paragraaf 3.2.2.1](#page-46-0)  [op pagina 3-11\).](#page-46-0)

Op het tabblad **Opmerking** kunnen opmerkingen worden gedocumenteerd en opgeslagen. Voer de tekst in en druk vervolgens op **Toepas.**. De opmerking staat in het detailscherm **Opmerking** te lezen en bij de activiteit.

# **3.4.26 BCM**

Als bij de betreffende patiënt in de activiteitenbalk op de kolom onder het symbool **BCM** wordt geklikt, verschijnt het detailscherm **BCM**, menupunt **Algemeen**. In dit gedeelte kunnen de BCM-gegevens voor de actuele behandeling uitgebreid worden beheerd: BCM-kaart voor meting voorbereiden, BCM-resultaten als tekst en grafische weergave importeren. Bovendien heeft u hier toegang tot de BCM-geschiedenis.

Het menupunt **Algemeen** bevat een gedeelte met patiëntgegevens die het BCM-apparaat nodig heeft. Bepaalde gegevens worden automatisch door het systeem ingevuld (naam, ID, geboortedatum, geslacht).

De velden **Voornaam voor BCM** en **Achternaam voor BCM** zijn belangrijk als de patiëntennaam speciale tekens bevat, die niet door het BCM-apparaat kunnen worden weergegeven. In dat geval is de voor de BCM ongeldige naam rood gekleurd en moet een naam worden ingevoerd die alleen Latijnse tekens bevat.

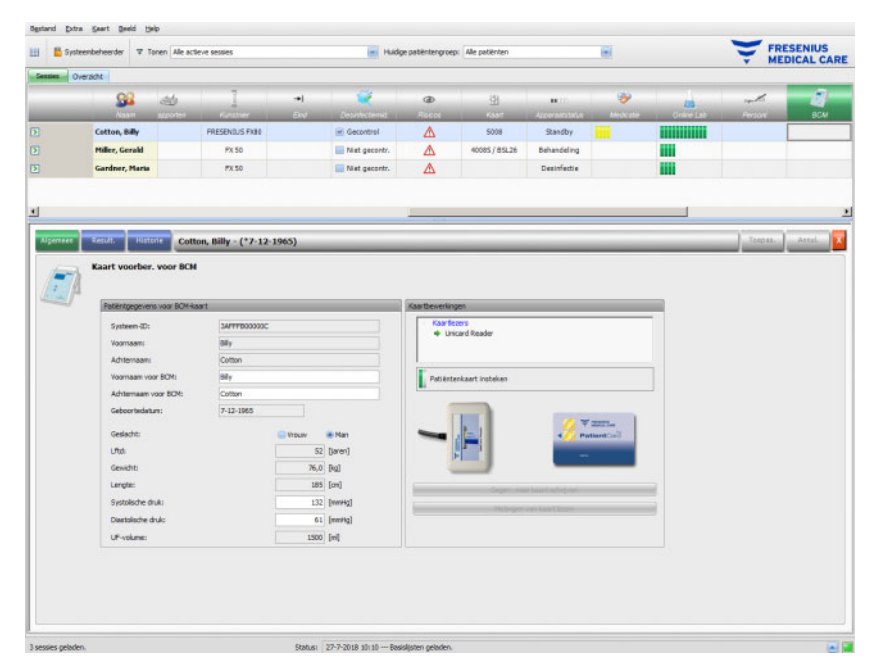

Het gewicht is een verplicht gegeven dat uit het detailscherm **Gewicht voor** wordt overgenomen.

De lichaamslengte wordt uit het EDBMS geïmporteerd en is eveneens een verplicht veld, ze kan echter in het menu **Patiëntenkaart voorbereiden voor BCM** worden bewerkt. De systolische en diastolische bloeddrukwaarden zijn optioneel en worden door het systeem in de vorm van gemiddelde waarden voor de laatste 4 weken sinds de eerste bloeddrukmeting tijdens de behandeling weergegeven. Indien de bloeddrukgegevens ontbreken, kunnen deze handmatig worden ingevoerd. Het **UF-volume** is een verplicht gegeven en wordt automatisch uit het UF-detailscherm overgenomen. Handmatig ingevoerde gegevens moeten met de knop **Toepas.** worden opgeslagen of met de knop **Annul.** worden verworpen.

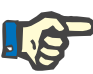

#### **Aanwijzing**

Bij een gewichtsplausibiliteitswaarschuwing of een UF-waarschuwing staan naast de gerelateerde velden waarschuwingssymbolen en worden de BCM-patiëntgegevens als ongeldig beschouwd. De gegevens moeten aan de hand van de informatie uit de overeenkomstige detailschermen worden gecorrigeerd. Een ongeldige patiëntgegevensset wordt in de activiteitenbalk onder het **BCM**-symbool voor de betreffende patiënt aangegeven met een rood statuslampje.

Het gedeelte rechts van het menupunt "Algemeen" bevat een kaartlezer-bedieningselement. Als de patiëntgegevens geldig zijn en er een geldige patiëntenkaart in de kaartlezer is gestoken, wordt de knop **Invoergeg. naar kaart schrijven** actief. Klik op deze knop om de patiëntenkaart voor te bereiden voor de BCM-meting.

Steek de patiëntenkaart na de meting in de kaartlezer. Als op de patiëntenkaart een geldige meting is geregistreerd, wordt de knop **Metingen van kaart lezen** actief. Met een klik op deze knop verschijnt een pop-upvenster met de metingen op de patiëntenkaart. Er kunnen alleen metingen worden gekozen, die na het voorbereiden van de patiëntenkaart hebben plaatsgevonden. Kies de gewenste meting en klik op de knop **Geselect. gegevens import.**.

Onder het menupunt **Result.** worden de door de patiëntenkaart ingelezen BCM-gegevens weergegeven. Als de meting moet worden gewist, klik dan op **Result. verwijd.**.

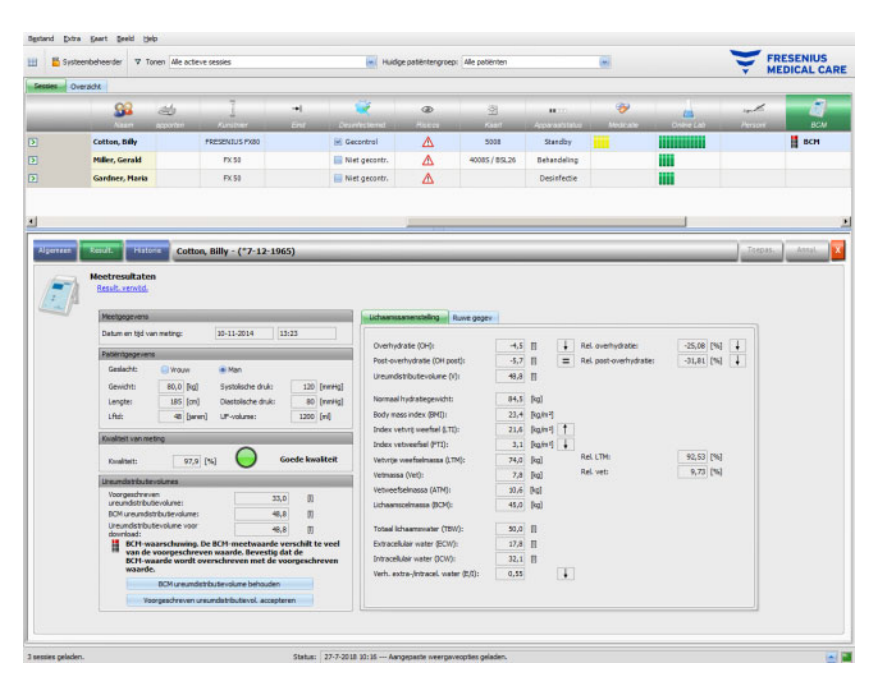

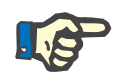

#### **Aanwijzing**

Er kan slechts één BCM-meting aan een behandeling worden toegewezen. Eerdere BCM-metingen kunnen via het menu **Kaart/BCM**-**metingen importeren** worden geïmporteerd.

In het gedeelte **Ureumdistributievolumes** kunt u vastleggen welke V-waarde naar het 5008/6008-apparaat moet worden gedownload: de voorgeschreven waarde die uit het EDBMS wordt geïmporteerd, of de door het BCM-apparaat gemeten waarde (standaard). Klik op de gewenste knop om te bepalen welke waarde wordt gedownload en klik vervolgens op **Toepas.**.

Rechts in het menu **Result.** worden de gemeten BCM-gegevens getoond. Klik op **Lichaamssamenstelling** om de relevante vochtigheids- en voedingsstatus te bekijken, zoals overhydratie, ureumdistributievolume, Body Mass Index, hoeveelheid vetweefsel etc. Klik op **Ruwe geg.** om de ruwe impedantiegegevens (amplitude en fase) en de bijbehorende frequenties evenals de geïnterpreteerde impedantieresultaten te bekijken. Klik op **Diagram tonen** om de impedantiegrafiek in reactantie-weerstandscoördinaten te tonen en klik op **Gegev. tonen** om de impedantiewaarden te tonen. Net als bij andere tabellen kunnen gegevens als tekst of als grafiek worden geëxporteerd.

Bij het menupunt **Historie** worden de BCM-metingen uit eerdere behandelingen getoond. Bovendien worden hier metingen weergegeven die niet bij de behandeling horen, maar door BCM-kaarten via het menu **Kaart/BCM-metingen importeren** zijn geïmporteerd.

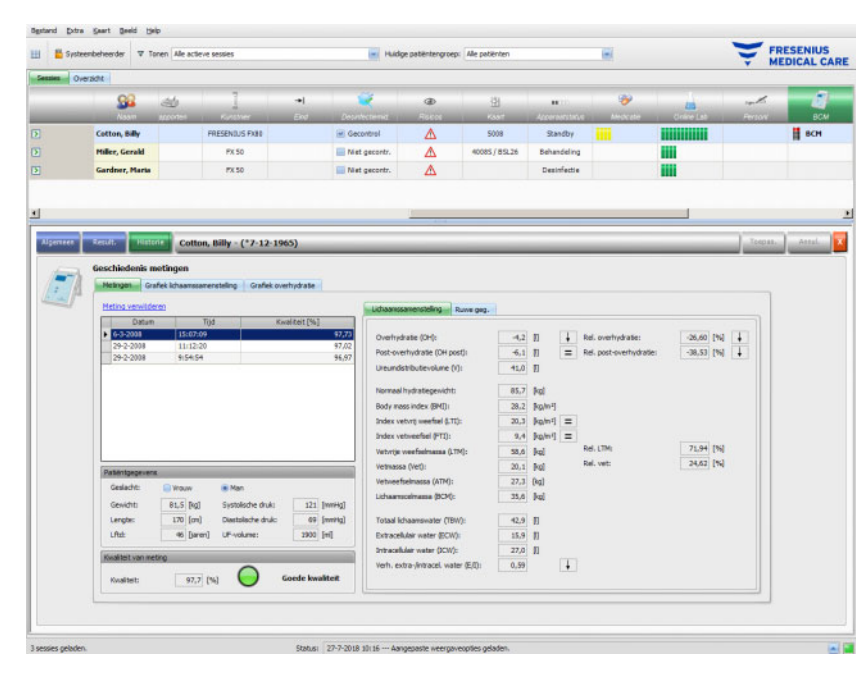

Op het tabblad **Metingen** kunnen aan de linkerzijde de meetresultaten worden geselecteerd. De laatste 15 metingen van voor de sessiedatum staan als keuze ter beschikking. Klik op een meting om de gerelateerde gegevens te zien. De resultaten worden precies zo aangeduid als in het menu **Result.**.

Als de gekozen meting niet bij een bepaalde behandeling hoort, kan deze worden verwijderd. Klik hiervoor op **Meting verwijderen** en vervolgens op **Toepas.**.

Anders kan deze in het BCM-menu **Result.** van de betreffende behandeling worden verwijderd. De ruwe gegevens van een bepaalde meting kunnen ook worden geëxporteerd naar een door tabs gescheiden tekstbestand. Klik hiervoor op **Ruwe gegev. export.**.

# **3.4.27 Behandelgegevens**

Als bij de betreffende patiënt in de activiteitenbalk op de kolom onder het symbool **Behandelgegevens** wordt geklikt, verschijnt het detailscherm **Behandelgegevens**, menupunt **Algemeen**. In dit gedeelte worden de samengevatte resultaten van de behandeling gedocumenteerd. De gegevens worden online door de apparaten (6008, 5008,4008) overgedragen, of de opgeslagen gegevens op de 5008/6008-patiëntenkaart worden als offline resultaten geïmporteerd.

Van de patiëntenkaart ingelezen behandelgegevens worden als offline gegevens aangeduid. Online resultaten worden daarentegen aan het einde van de behandeling door het dialyseapparaat via het netwerk doorgegeven. Een sessie met van de patiëntenkaart ingelezen behandelgegevens wordt als een offline sessie aangeduid. Een online sessie bevat daarentegen online resultaten.

In de activiteitenbalk in de kolom onder het symbool **Behandelgegevens** wordt de status van de resultaten (online of offline) met een groen of grijs symbool weergegeven. Als er geen gegevens aanwezig zijn, wordt hier niets weergegeven.

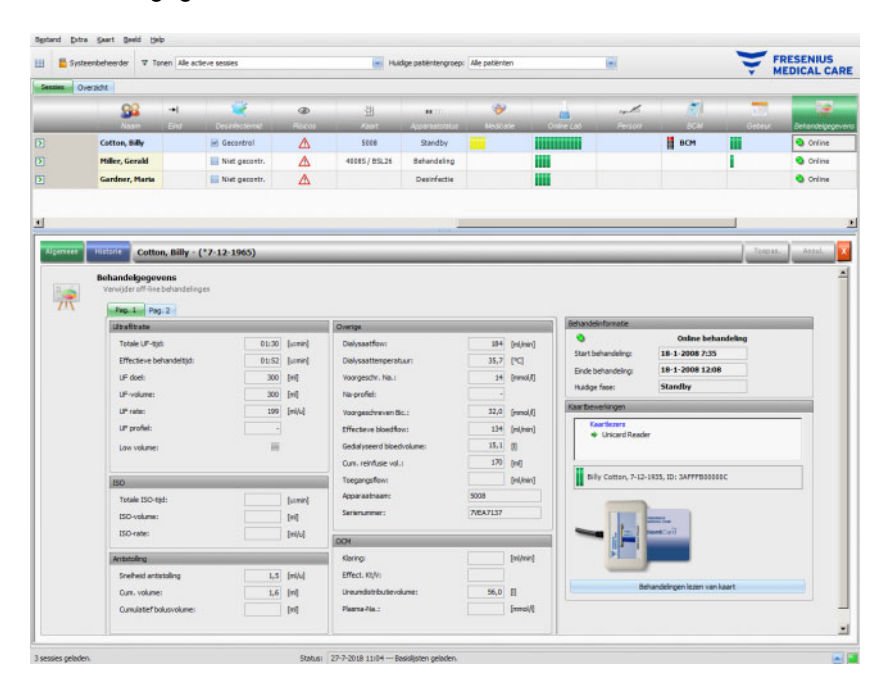

Bij het menu **Algemeen** bevindt zich aan de linkerkant een bedieningselement op het tabblad met twee ondergeschikte pagina's, waarop de behandelgegevens van de huidige sessie te zien zijn. De informatie is gesorteerd op apparaatmodules en bestaat uit de verzamelde gegevens, zoals cumulatieve waarden of gemiddelden. UF-volumes en UF-rate staan bijvoorbeeld voor het gecumuleerde UF-volume en de gemiddelde UF voor de totale behandeling.

In het bovenste gedeelte worden start- en einddatum en start- en eindtijd van de behandeling samen met de huidige behandelingsfase weergegeven.

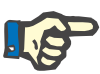

### **Aanwijzing**

Bij online apparaten worden de gegevens in het scherm "Behandelgegevens" ook tijdens de behandeling weergegeven. De weergegeven waarden zijn pas de eindresultaten als de behandeling de fase "Einde behandeling, reïnfusie" heeft bereikt. Let daarom op de actuele fase die boven rechts wordt getoond.

Het gedeelte onder rechts bevat een kaartlezer-bedieningselement waarmee de offline behandelgegevens van een 5008/6008-patiëntenkaart kunnen worden geïmporteerd. Steek een patiëntenkaart in de kaartlezer om offline gegevens te importeren. Als de patiëntidentiteit op de patiëntenkaart overeenkomt met die van de huidige sessie, is de knop **Behandelingen lezen van kaart** actief.

Klik op deze knop om de behandelgegevens van de patiëntenkaart te lezen. Er verschijnt een pop-upvenster waarin de van de patiëntenkaart gelezen gegevens te zien zijn.

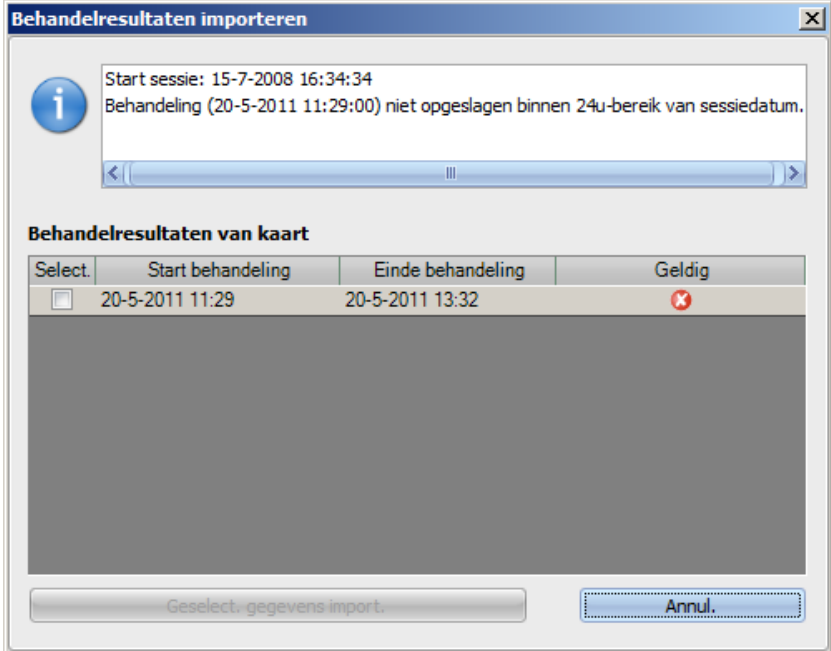

Voor elke behandeling worden start- en einddatum alsmede start- en eindtijd, alsook geldigheidsstatus weergegeven. Behandelingen die binnen 24 uur voor of na de startdatum en de starttijd van de huidige sessie liggen, kunnen voor import worden geselecteerd. Alleen een dergelijke behandeling kan worden gekozen.

Klik op **Geselect. gegevens import.** om de behandelgegevens te importeren. Als de sessie al online of offline behandelgegevens bevat, moet het overschrijven van de gegevens worden bevestigd. Er kunnen evenwel alleen offline resultaten worden overschreven. Online gegevens worden verborgen door offline gegevens. Bij het importeren van behandelgegevens voor een offline-sessie worden ook de apparaatgegevens en de bloeddrukmetingen op de patiëntenkaart geïmporteerd. Deze gegevens kunt u bekijken in de detailweergaven Voortgang en Bloeddruk.

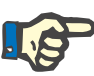

#### **Aanwijzing**

Bij een online sessie worden de online gegevens vervangen door offline behandelgegevens die van de patiëntenkaart worden geïmporteerd. Offline gegevens kunnen echter ook expliciet worden verwijderd. Klik hiervoor op de link **Verwijder off-line behandelingen** en dan op de knop **Toepas.**. In dat geval zijn de online gegevens weer zichtbaar. Online gegevens kunnen niet worden gewist.

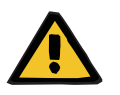

#### **Waarschuwing**

#### **Risico voor de patiënt door onjuiste gegevens Risico voor de patiënt door onjuiste behandelingskeuze**

Een software- of hardwarefout kan ertoe leiden dat onjuiste behandelresultaten door de **Therapy Monitor** worden weergegeven. Op basis van deze onjuiste gegevens kunnen onjuiste behandelkeuzes worden gemaakt.

– De gebruiker moet de online en/of behandelgegevens vergelijken met de door het dialyseapparaat weergegeven resultaten.

Bij het menupunt **Historie** worden de behandelgegevens van eerdere sessies weergegeven.

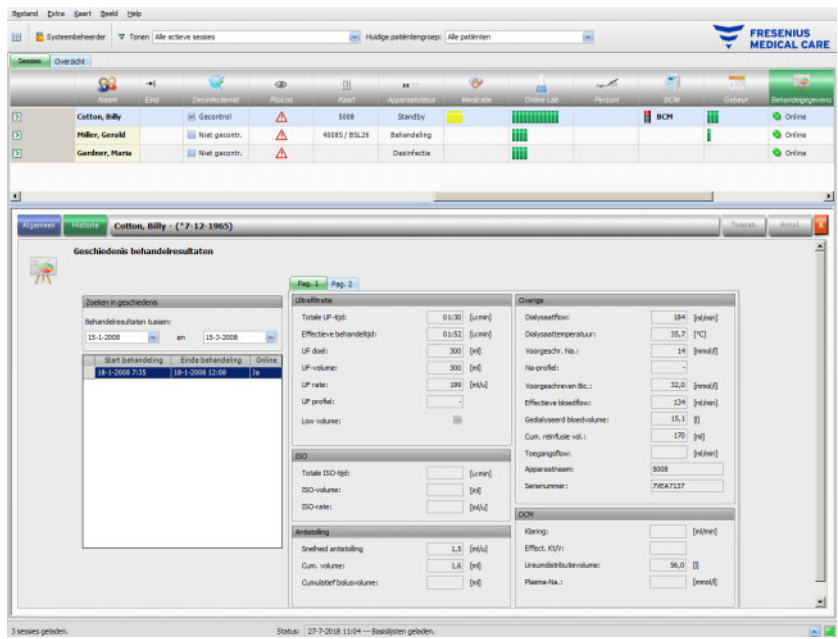

Het gedeelte links bevat twee kalenders waarmee de periode voor de weergave kan worden gespecificeerd. Standaard is een periode van een maand voor de startdatum van de huidige sessie ingesteld. Onder de beide kalenders wordt een lijst met behandelingen weergegeven die in de geselecteerde periode plaatsgevonden hebben. Elk van deze behandelingen kan individueel worden gekozen.

In het gedeelte rechts wordt de gekozen behandeling op dezelfde manier weergegeven (tabblad-bedieningselement met twee pagina's) als bij het menupunt **Algemeen**.

#### **3.4.28 Maatregelen**

Als bij de betreffende patiënt in de activiteitenbalk op de kolom onder het symbool **Maatregelen** wordt geklikt, verschijnt het detailscherm **Maatregeln**. In dit gedeelte worden de maatregelen gedocumenteerd die het behandelend personeel tijdens de dialysesessie heeft getroffen. Het gaat hier echter niet om de verstrekking van medicamenten of het gebruik van verbruiksartikelen.

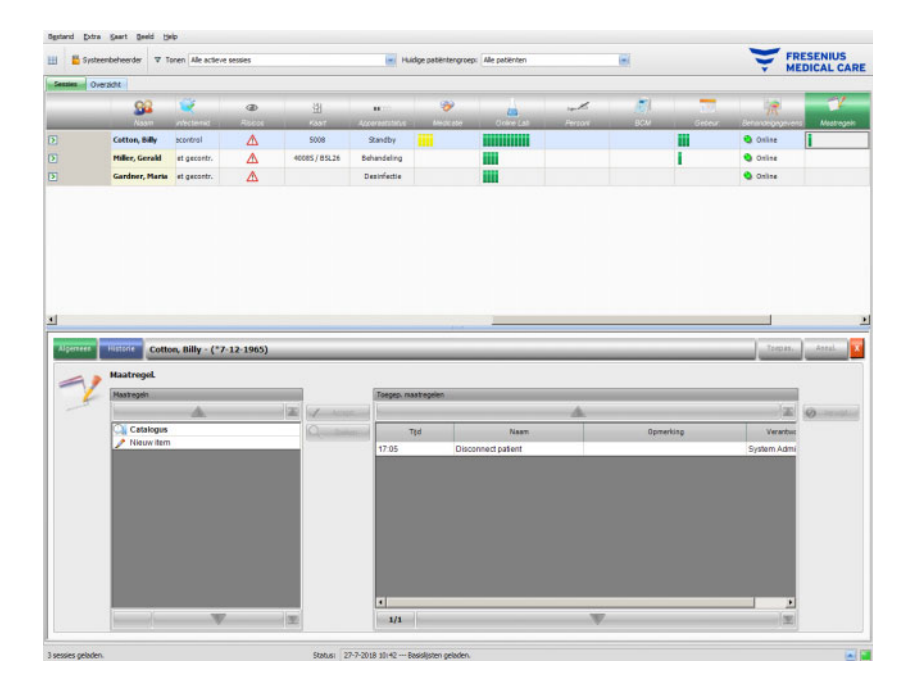

Het detailscherm bevat twee navigatiegedeeltes. In het gedeelte links heeft de gebruiker toegang tot de maatregelencatalogus. In het gedeelte rechts heeft de gebruiker toegang tot de toegepaste maatregelen.

In de map "Catalogus" in het linker gedeelte kunt u door de maatregelenlijst navigeren die in EDBMS is gedefinieerd. De items worden per pagina getoond en met pijlen omhoog en omlaag kunt u per pagina door de inhoud bladeren. Het huidige paginanummer en het totale aantal pagina's worden naast de pijl omlaag weergegeven.

Zodra een item is geselecteerd, wordt de knop **Accept.** geactiveerd. Na het klikken op deze knop wordt de maatregel overgenomen. In het navigatiegedeelte aan de rechterkant kan bovendien een opmerking worden ingevoerd.

Klik op de knop **Zoeken** om naar maatregelen te zoeken.

Met een klik in het linker navigatiegedeelte op **Nieuw item** kan een maatregel overgenomen worden die niet in de catalogus staat. Voor zo'n item moet een naam en kan bovendien een opmerking worden ingevoerd.

In het gedeelte "Toegepaste maatregelen" kunnen overgenomen maatregelen worden verwijderd. Kies hiervoor een maatregel uit en klik vervolgens op de knop **Verwijd.**.

Bevestig de gegevens met **Toepas.** of klik op **Annul.** om deze te verwerpen. Als verplichte gegevens ontbreken of ongeldig zijn, wordt een foutmelding weergegeven en is het proces "Toepassen" niet mogelijk.

Op het tabblad **Historie** worden de metingen van de afgelopen zes sessies weergegeven.

Bij de betreffende patiënt bevinden zich in de activiteitenbalk onder het symbool **Maatregelen** groene balken voor overgenomen items.

De inhoud van de lijst maatregelen worden uit de aangesloten EDBMS geïmporteerd. Om de inhoud van de maatregelenlijst automatisch te importeren, moet deze functie evt. in de aangesloten EDBMS worden geactiveerd.

## **3.4.29 Gebeurtenissen**

Als bij de betreffende patiënt in de activiteitenbalk op de kolom onder het symbool **Gebeur.** geklikt, verschijnt het detailscherm **Gebeur.**, menupunt **Algemeen**. In dit scherm worden gebeurtenissen bij de patiënt tijdens de behandeling en de betreffende acties (medicatie, verbruiksartikelen en/of maatregelen) van het behandelend personeel weergegeven.

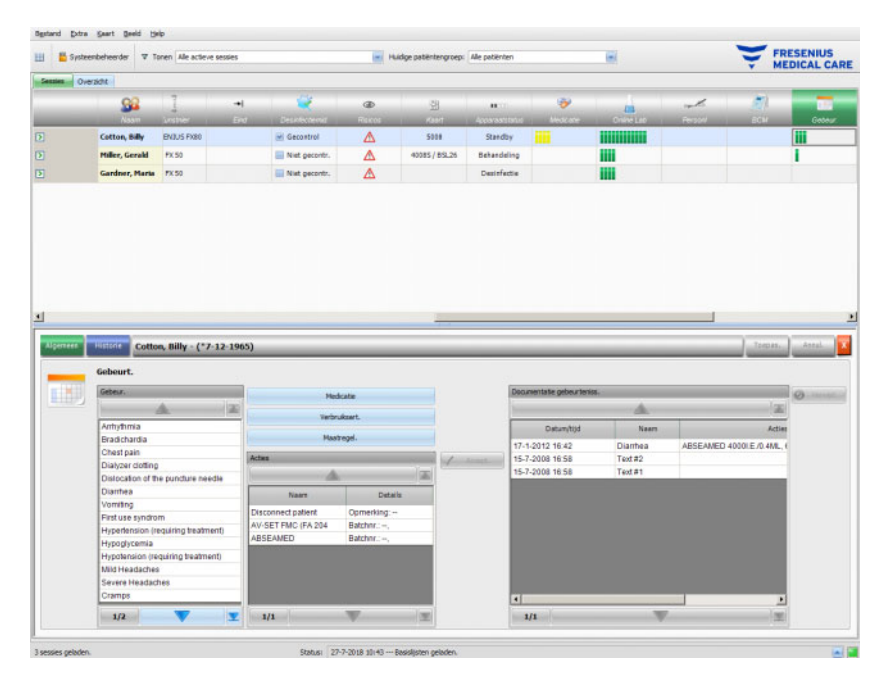

Het detailscherm bevat drie navigatiegedeeltes. In het gedeelte links heeft de gebruiker toegang tot de catalogus **Gebeur.**. In het middelste gedeelte is de catalogus **Medicatie, Verbruiksart.** En **Maatregel.** te vinden en een lijst met acties, die tot dan toe tijdens de huidige behandeling uitgevoerd zijn. In het rechter gedeelte heeft de gebruiker toegang tot de gebeurtenissen die tot nu voor de behandeling zijn gedocumenteerd.

In het linker gedeelte kan worden genavigeerd door de gebeurtenissenlijst die in het EDBMS is gedefinieerd. De items worden per pagina getoond en met pijlen omhoog en omlaag kunt u per pagina door de inhoud bladeren. Het huidige paginanummer en het totale aantal pagina's worden naast de pijl omlaag weergegeven.

Door op de knoppen **Medicatie, Verbruiksart.** of **Maatregelen** van het middengedeelte te klikken, wordt een pop-upvenster geopend met de functies zoals in de desbetreffende detailschermen (inclusief zoekfuncties).

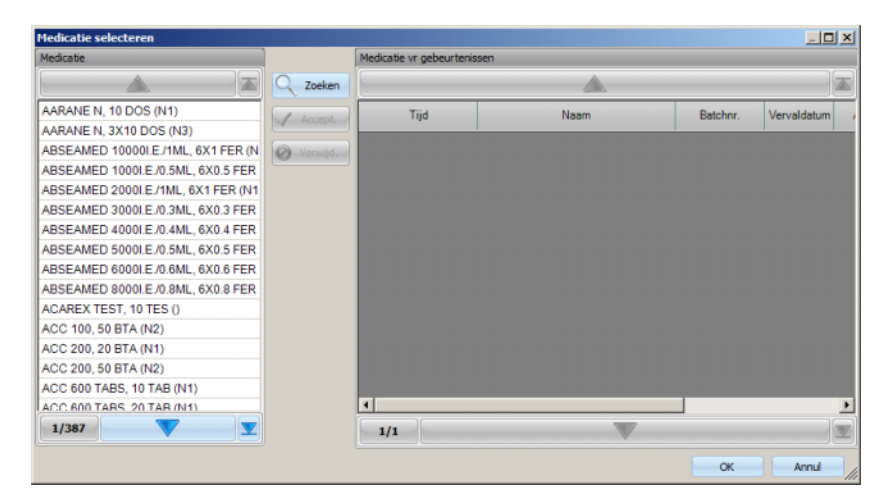

Selecteer in het pop-upvenster een catalogusitem, klik vervolgens op **Accept.** en bewerk de verplichte en optionele gegevens, in dit geval aantal en opmerking. Klik op **Verwijd.** om een bevestigd item te verwijderen. Op deze manier kunnen meerdere medicamenten worden toegevoegd. Klik aansluitend op de knop **OK** of onderbreek het proces met **Annul.**. Na het klikken op **OK** wordt het pop-upvenster gesloten en worden de geselecteerde medicamenten in het middelste gedeelte onder de catalogusknoppen weergegeven als actie die in samenhang met een gebeurtenis kan worden gebruikt.

De functies van de knoppen **Verbruiksart.** en **Maatregelen** zijn hetzelfde – alleen de ter beschikking te stellen informatie kan verschillen: voor verbruiksartikelen kunnen een batchnummer en een vervaldatum worden vermeld, voor maatregelen kan alleen een opmerking worden toegevoegd.

Door dubbel te klikken op een actie in het middelste gedeelte kunt u de relevante informatie (aantal en opmerking voor medicatie, batchnummer en vervaldatum voor verbruiksartikelen, opmerking voor maatregelen) bewerken.

Door selectie van een gebeurtenis in het linker gedeelte wordt de knop **Accept.** beschikbaar. Nu kunnen een of meer acties uit het middelste gedeelte worden geselecteerd. Als er opnieuw op een geselecteerde actie wordt geklikt, wordt de selectie opgeheven. Door klikken op de knop **Accept.** worden de gebeurtenis en de toegewezen acties naar het rechter gedeelte gekopieerd. Een gebeurtenis kan zonder acties worden toegepast, maar acties niet zonder gebeurtenis.

In het rechter gedeelte kunnen de datum en de tijd van de gebeurtenis via een speciaal kalender- en tijdbedieningselement handmatig worden bewerkt.

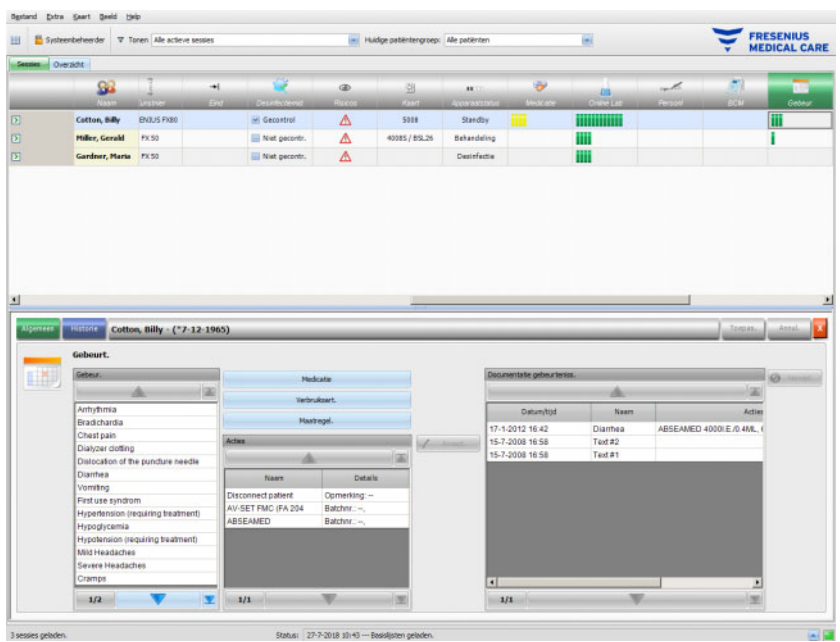

Met een dubbele klik op een toegepaste gebeurtenis wordt een pop-upvenster met alle details van de gebeurtenis geopend.

In het rechter gedeelte kunnen de toegepaste gebeurtenissen worden verwijderd. Selecteer hiervoor de gebeurtenis en klik vervolgens op de knop **Verwijd.**.

Bevestig de gegevens met **Toepas.** of klik op **Annul.** om deze te verwerpen.

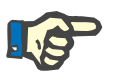

#### **Aanwijzing**

Als een gebeurtenis wordt opgeslagen, worden hiermee verbonden acties eveneens in de betreffende gegevenssecties opgeslagen. Bij een gebeurtenis met bijbehorend medicament bijvoorbeeld wordt dit medicament overgenomen in het gedeelte **Medicatie**. Wanneer deze medicatie uit het gedeelte **Medicatie** wordt verwijderd, wordt deze ook uit de gebeurtenis verwijderd. Het artikel blijft echter voor toekomstig gebruik in de actielijst staan, die zich in het midden in het gedeelte **Gebeur.** bevindt. Als een gebeurtenis wordt verwijderd, worden alle daarmee verbonden acties ook uit de bijbehorende gegevenssecties verwijderd, maar blijven ze wel voor toekomstig gebruik in de actielijst van het gedeelte **Gebeur.** staan.

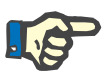

#### **Aanwijzing**

De actielijst in het middelste gedeelte toont uitsluitend acties die in de huidige behandeling van de patiënt worden gebruikt of zijn gekozen. Een nieuwe sessie start altijd met een lege lijst.

Onder het menupunt **Historie** worden de gebeurtenissen van de afgelopen 12 behandelingen gedocumenteerd. Als op **Zie details** wordt geklikt, worden alle gebeurtenissen van een bepaalde behandeling in een pop-upvenster weergegeven.

Bij de betreffende patiënt bevinden zich in de activiteitenbalk onder het symbool **Gebeur.** groene balken voor toegepaste gebeurtenissen.

De items in de lijsten voor Gebeurtenissen, Medicatie, Verbruiksartikelen en Maatregelen worden door de aangesloten EDBMS beschikbaar gesteld en moeten daar worden beheerd. Om de inhoud van deze lijsten automatisch te kunnen importeren moet deze functie in de aangesloten EDBMS zijn geactiveerd en bijgehouden.

# **3.4.30 Personeel**

Bij bepaalde patiënten wordt in de activiteitenbalk in de kolom onder het symbool **Personl** de naam van de verantwoordelijke medewerker weergegeven, die in het detailscherm **Naam**, menupunt **Sessie** is vastgelegd. [\(zie paragraaf 3.3.1 op pagina 3-42\)](#page-77-0)

## **3.4.31 Temperatuur**

Als bij de betreffende patiënt in de activiteitenbalk op de kolom onder het symbool **Temperatuur** wordt geklikt, verschijnt het detailscherm **Temperatuur**, menupunt **Algemeen**.

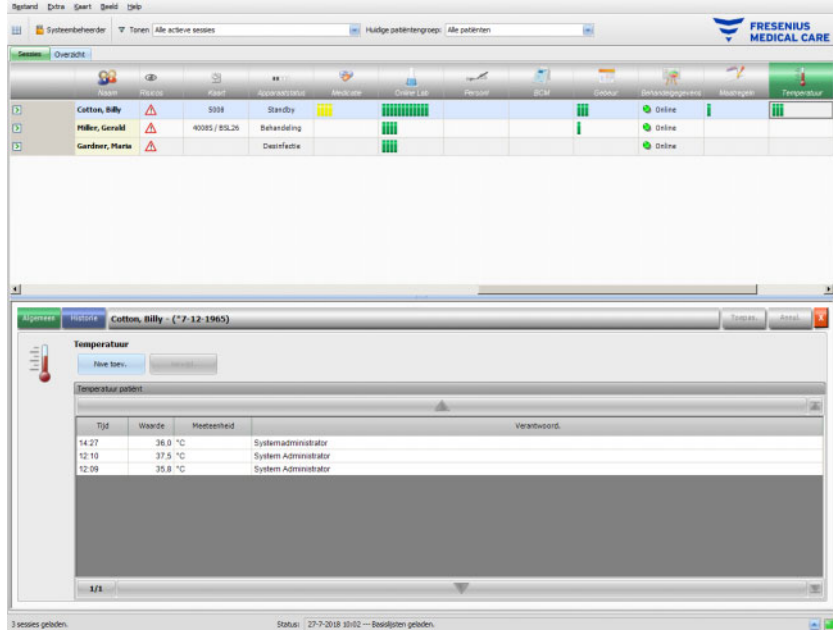

In dit gedeelte is de temperatuur van de patiënt gedocumenteerd, die door het behandelende personeel tijdens de dialysesessie is gemeten. Afhankelijk van de instelling in FIS niveau worden de waarden in **Celsius** of **Fahrenheit** weergegeven. Bij de betreffende patiënt bevinden zich in de activiteitenbalk onder het symbool **Temperatuur** groene balken voor temperatuurmetingen.

Onder het menupunt **Historie** worden temperatuurgegevens van oude sessies als tekst en grafisch weergegeven. Samen met de startdatum van de sessie wordt steeds de eerste meting van elke sessie weergegeven.

# **3.4.32 Extern Lab**

Als bij de betreffende patiënt in de activiteitenbalk op de kolom onder het symbool **Extern Lab** wordt geklikt, verschijnt het detailscherm **Extern Lab**. In dit gedeelte worden de huidige laboratoriumwaarden die in EDBMS zijn gedocumenteerd voor de patiënt, weergegeven. Deze waarden kunnen niet worden gewijzigd in **Therapy Monitor**.

#### **3.4.33 Aangepaste weergave**

Als bij de betreffende patiënt in de activiteitenbalk op de kolom onder het symbool **Aangep. weerg.** wordt geklikt, verschijnt het detailscherm **Aangep. weerg.**. In dit gedeelte worden de actuele gegevens gedocumenteerd die door het dialyseapparaat zijn verzonden. De weergave is door de gebruiker aangepast [\(zie paragraaf 3.2.4.2](#page-73-0)  [op pagina 3-38\).](#page-73-0)

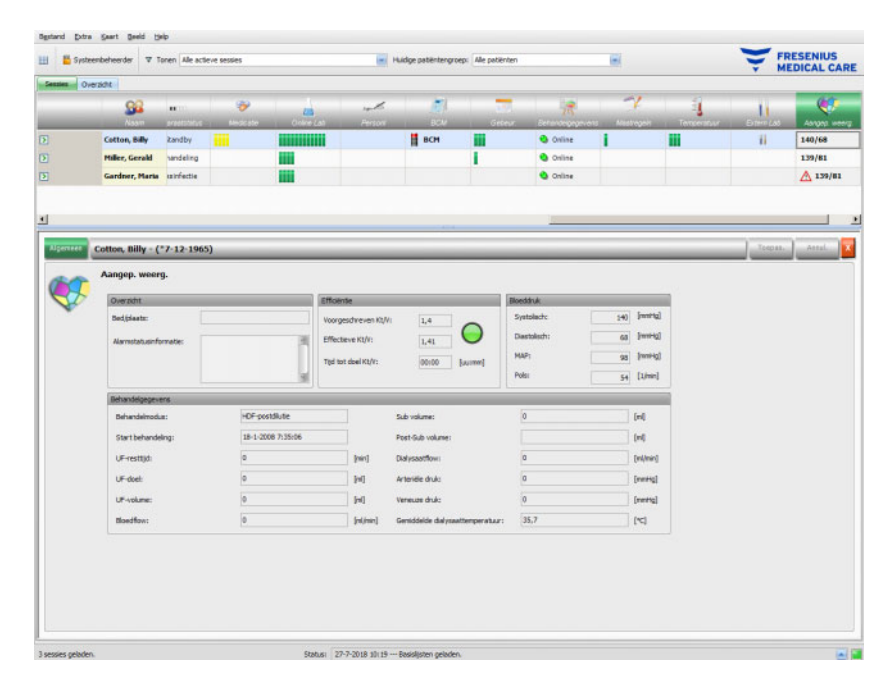

De gedeelten **Overzicht** kunnen niet worden aangepast. Zij bevatten informatie over bed/plaats, de huidige alarmstatus van het dialyseapparaat, de Kt/V-status en de laatste bloeddrukmeetwaarde. Het gedeelte **Behandelgegevens** bevat maximaal 12 parameters die in volle omvang kunnen worden aangepast.

# **3.4.34 Samenvatting**

Als bij de betreffende patiënt in de activiteitenbalk op de kolom onder het symbool **Samenvat.** wordt geklikt, verschijnt het detailscherm **Samenvat**. Op dit scherm worden een aantal datacategorieën weergegeven zoals gewicht, UF, opmerkingen, gebeurtenissen met bijbehorende gebruikersacties en metingen die geen verband houden met gebeurtenissen, evenals de start en het einde van een behandeling.

Afhankelijk van bepaalde instellingen op FIS-niveau worden de samengevatte gegevens ofwel gegroepeerd in categorieën of gesorteerd op naam in oplopende volgorde.

Het tabblad **Historie** geeft de samengevatte gegevens voor de afgelopen acht sessies weer.

# **3.5 Systeem van het programma**

## **3.5.1 FME-gebruikersbeheer**

Het gebruikersbeheer wordt via de FME interface-server (FIS) geconfigureerd en via het programma "FMC-gebruikersbeheer" bediend. Meer informatie is te vinden in de gebruiksaanwijzing voor FME-gebruikersbeheer.

# **3.5.2 Extern databasemanagementsysteem (EDBMS)**

Zodra een patiënt zich op de **Therapy Monitor** heeft aangemeld, meestal door het insteken van zijn patiëntenkaart in een kaartlezer, geeft het EDBMS automatisch de sessiegegevens van de betreffende patiënt door aan **Therapy Monitor** (gegevensimport). Als behandelgegevens alleen voor deze dialysedag moeten worden gewijzigd, moeten deze gegevens handmatig worden ingevoerd in de **Therapy Monitor**-client resp. op het dialyseapparaat. De gebruiker kan permanente wijzigingen alleen in het EDBMS uitvoeren. Zolang het dialyseapparaat zich nog niet in de eigenlijke behandelmodus bevindt (de optische detector heeft nog geen bloed herkend), kunnen de in het EDBMS gewijzigde gegevens opnieuw in **Therapy Monitor** worden geïmporteerd om de bestaande sessiegegevens bij te werken.

Als de gebruiker een sessie sluit of als een sessie automatisch wordt gesloten, worden de gegevens van de afgesloten sessie automatisch door **Therapy Monitor** doorgegeven aan het EDBMS.

# **3.5.3 UF-berekening**

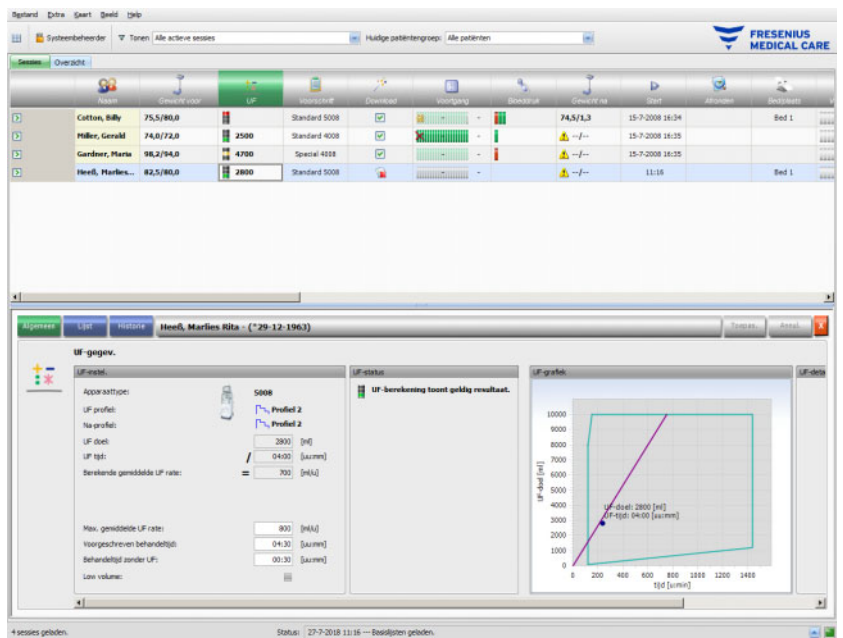

De automatische UF-berekening voor de betreffende sessie is gebaseerd op het predialysegewicht, de tarra (rolstoel, kleding), de vloeistofopname tijdens de behandeling, het huidige streefgewicht (droog gewicht), de maximale, gemiddelde UF-rate, de behandeltijd enz. Met de apparaatspecifieke UF-beperkingen (zoals UF/Na-profielen) wordt ook rekening gehouden.

# **3.5.4 Gegevensoverdracht aan het dialyseapparaat**

#### **3.5.4.1 Download**

De aan het dialyseapparaat overgedragen gegevens moeten door de gebruiker op het dialyseapparaat eerst worden bevestigd voordat de gegevens worden toegepast.

Meer informatie hierover is te vinden in de gebruiksaanwijzing van het betreffende dialyseapparaat.

#### **3.5.4.2 Het dataXchange-panel (dXp)**

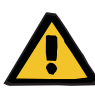

#### **Waarschuwing**

#### **Risico voor de patiënt door onjuiste gegevens Risico voor de patiënt door onjuiste behandelingskeuze**

Gegevens (bijv. Taken, Berichten, Medicatie) die worden weergegeven of ingevoerd in het dataXchange-panel (dXp) op de dialysemachine kunnen worden beschadigd door netwerk- of softwarefouten. De correctheid, volledigheid of plausibiliteit van deze gegevens kan negatief worden beïnvloed. Dergelijke beschadigde gegevens worden niet ontdekt door het dialyseapparaat.

Als deze niet worden ontdekt door de gebruiker,kan dit leiden tot een onjuiste behandelplanning of verkeerde therapeutische besluiten.

- Gebruikers moeten controleren of de weergegeven gegevens op het dataXchange-panel (dXp) overeenkomen met de ingevoerde informatie.
- Als de weergegeven gegevens niet overeenkomen met de ingevoerde informatie, moet de gebruiker de correcte gegevens nogmaals invoeren, opslaan en weer controleren.

# **3.5.5 Online gegevensopslag**

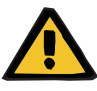

#### **Waarschuwing**

#### **Risico voor de patiënt door onjuiste gegevens Risico voor de patiënt door onjuiste behandelingskeuze**

Software- of hardwarefouten kunnen leiden tot onjuiste behandelgegevens. Deze onjuiste gegevens kunnen de behandelplanning of de therapeutische besluitvorming beïnvloeden en zo een onjuiste behandeling van de patiënt tot gevolg hebben.

– De gebruikers moeten controleren of de geregistreerde behandelgegevens correct zijn.

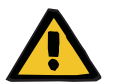

#### **Waarschuwing**

#### **Risico voor de patiënt door onnodige puncties in de bloedvaten**

De gegevensoverdracht tussen laboratoriumapparatuur en **Therapy Monitor** kan worden onderbroken door netwerkproblemen. In dat geval kunnen de gegevens van laboratoriumapparatuur niet worden weergegeven door **Therapy Monitor**. Hierdoor kunnen nieuwe bloedmonstermetingen nodig zijn waardoor extra puncties in de bloedvaten nodig zijn.

– Voordat u de patiënt blootstelt aan extra puncties in de bloedvaten, probeert u het gegevensgeheugen van het laboratoriumapparaat uit te lezen en de monsterdata handmatig in de **Therapy Monitor** in te voeren.

# **4 dataXchange-panel**

# **4.1 Inleiding**

Het dataXchange-panel (dXp) is een selectie schermen op de monitor van het dialyseapparaat 5008/6008. Met de dXp zijn medische medewerkers in staat om het **Therapy Monitor**-systeem direct naast het bed van de patiënt te bedienen zonder dat ze naar de computer hoeven te gaan (die zich vaak op enige afstand van de patiënt bevindt). Bijna alle activiteiten met betrekking tot de behandelingssessie van de patiënt kunnen op monitor van de 5008/6008 worden uitgevoerd.

De dXp is gebaseerd op webtechnologie waarmee een bijbehorende browserapplicatie in het 5008/6008-apparaat (lijkt op Internet Explorer of elke andere pc-internetbrowser) door de webpagina's navigeert die door **Therapy Monitor** beschikbaar worden gesteld.

# **4.2 Bedieningselementen voor gegevensinvoer**

Het 5008/6008-apparaat heeft een touchscreen. De gebruiker voert alle gegevens in door de bedieningselementen op de monitor aan te raken. Het kleursysteem van het 5008- of 6008-apparaat geldt in dXp voor alle bedieningselementen: groen – geselecteerd, blauw – geactiveerd (selecteerbaar), grijs – inactief.

# **4.2.1 Belangrijkste bedieningselementen:**

**Tabbladmenu** Met het tabbladmenu kunnen verschillende dXp-pagina's worden geselecteerd. Beschikbare pagina's:

> Gewicht voor, UF, Voorschrift, Medicatie, Taken, Berichten, Verbruiksartikelen, Maatregelen, Gebeurtenissen, Desinfectie, BCM, Risico's, Temperatuur, Online Lab, Extern Lab, Gewicht na, Afsluiten, Samenvat. en Info. De zichtbaarheid en de volgorde van deze pagina's kan met behulp van de software dXp-Configurator worden geconfigureerd. De pagina "Behandeling" is altijd zichtbaar via dXp.

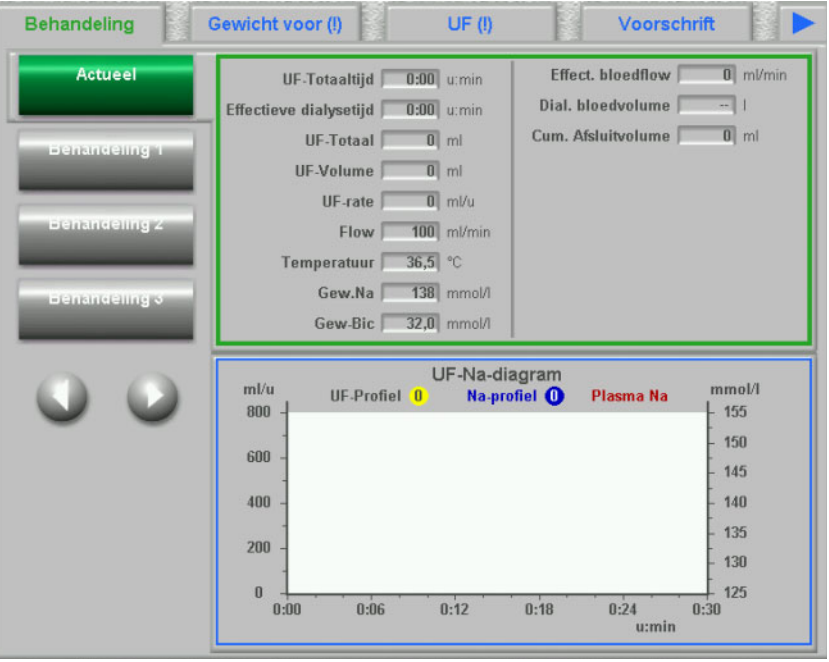

**Keuzelijst** Met het keuzelijstbesturingselement wordt een reeks tekstelementen weergegeven, die in een verticale lijst zijn geplaatst. Het kan navigatieknoppen bevatten (naar boven en naar beneden) en andere opties, zoals een map waarin van de ene keuzelijst naar de andere wordt gegaan, het nummer van de huidige pagina enz. Om afzonderlijke elementen te selecteren worden ze aangeraakt op de monitor van het 5008/6008-apparaat.

> Voorbeelden van keuzelijsten: beschikbare gebruikers, voorgeschreven medicatie, medicatiecatalogus, verbruiksartikelencatalogi, lijst met gebeurtenissen etc.

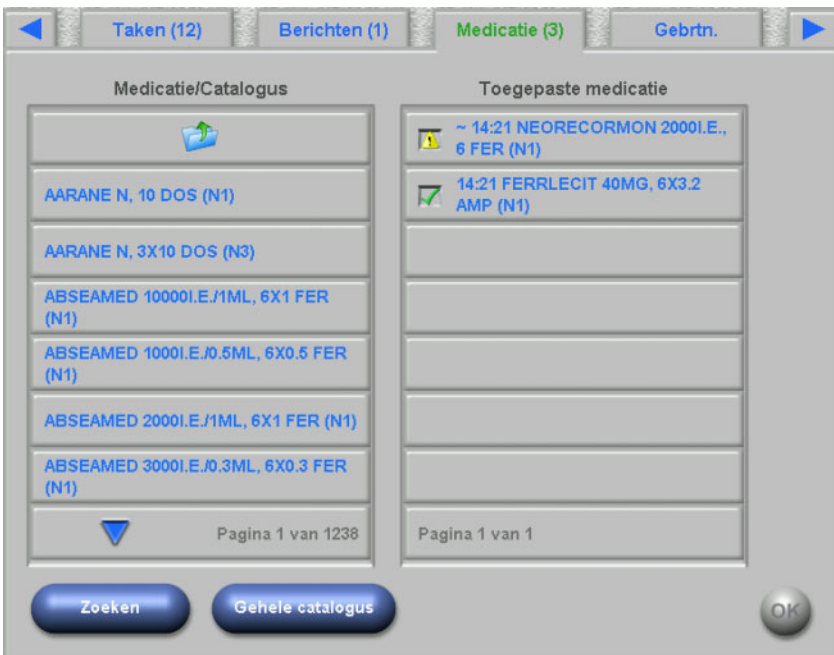

**Tekstknoppen** Op tekstknoppen wordt een tekst weergegeven. De functie varieert van pagina tot pagina. **Controleknoppen** Er zijn twee controleknoppen, **OK** en **C** (Cancel = annuleren). Elke gebruikersactie waarmee gegevens worden gewijzigd of aangemaakt, moeten worden bevestigd door drukken op de knop **OK** of geannuleerd door drukken op de knop **C**. Als een pagina zonder drukken op **OK** wordt gesloten, wordt het lopende proces beëindigd en worden de gegevens niet opgeslagen.

#### **Pagina voor invoer van waarden**

Op deze pagina kan de gebruiker numerieke waarden binnen een vooraf gedefinieerd bereik invoeren.

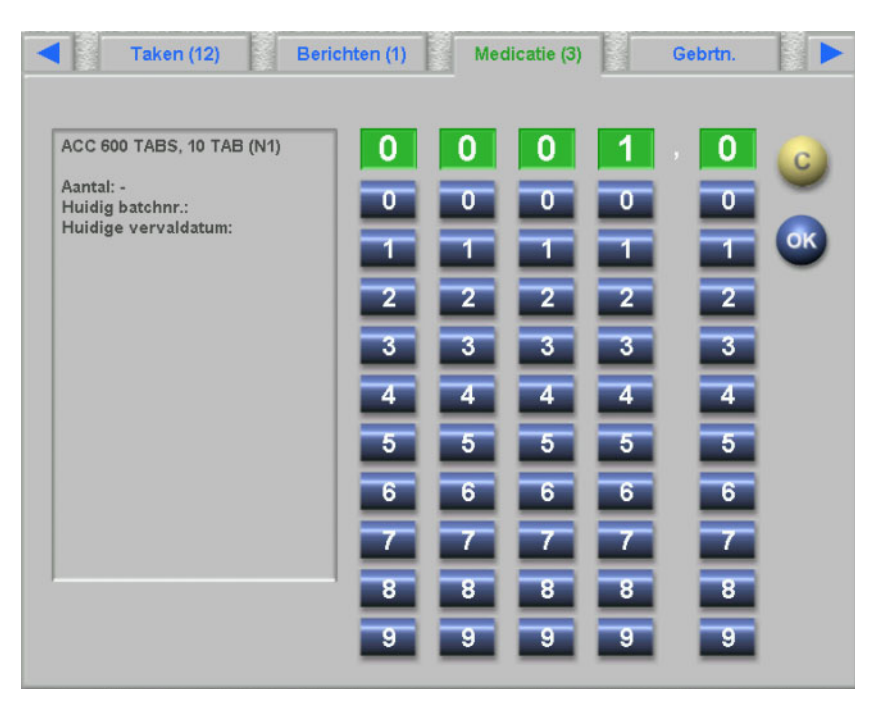

**Pagina voor invoer via het toetsenbord** 

Via dit bedieningselement kan de gebruiker zowel numerieke waarden als letters en speciale tekens via een toetsenbord op het touchscreen invoeren. Het toetsenbord beschikt over de toetsen "Backspace" en "Del" waarmee ingevoerde gegevens uit een tekst of waarden gewist en vervolgens opnieuw kunnen worden ingevoerd. De invoertekst wordt bovenaan op de pagina weergegeven.

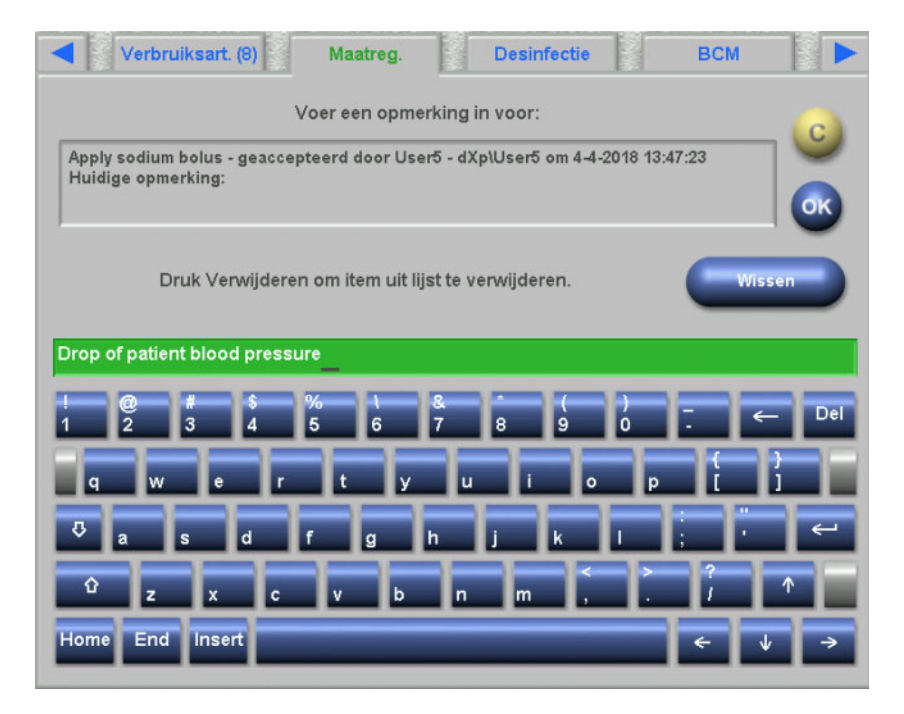

#### **Bedieningselement voor invoer van tijd**

Via dit bedieningselement kan de gebruiker tijden in het formaat hh:mm invoeren.

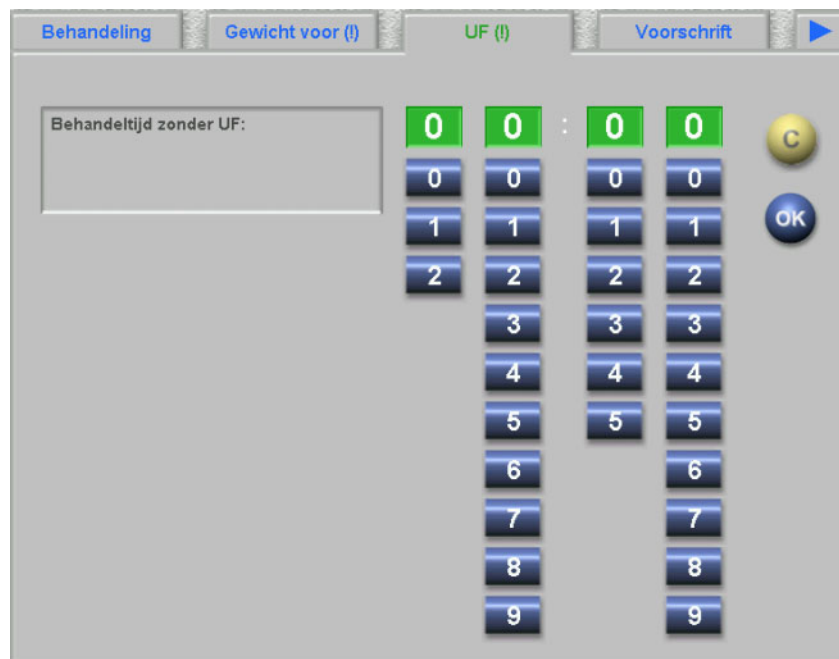

# **4.3 Openen en sluiten van dXp**

Druk op het menupunt "Patiënt" van de statusbalk van de 5008 om dXp te openen. Er moet eerst een patiëntenkaart met een geldige patiënt-ID in het 5008/6008-apparaat worden gestoken.

Eventueel wordt er eerst een aanmeldpagina voor de gebruiker weergegeven, waar een gebruikersnaam uit een keuzelijst met beschikbare gebruikers kan worden geselecteerd. De laatste drie gebruikers die zich met succes hebben aangemeld, worden bovenaan de lijst weergegeven.

Als het juiste wachtwoord is ingevoerd, geeft dXp de pagina "Behandeling" weer. Als het menupunt "Patiënt" boven rechts op de 5008/S knippert en daarmee aangeeft dat de aandacht van de gebruiker hier vereist is (berichtenweergave), wordt de gebruiker naar de pagina geleid, die het signaal heeft veroorzaakt. Bovendien bestaat er een zoekfunctie op het aanmeldscherm: op de knop **Zoek gebruik.** drukken, de zoektekst invoeren en op **OK** drukken. De gebruikerslijst wordt op de zoektekst gefilterd. Na drukken op de knop **Alle gebr.** wordt de volledige gebruikerslijst opnieuw weergegeven.

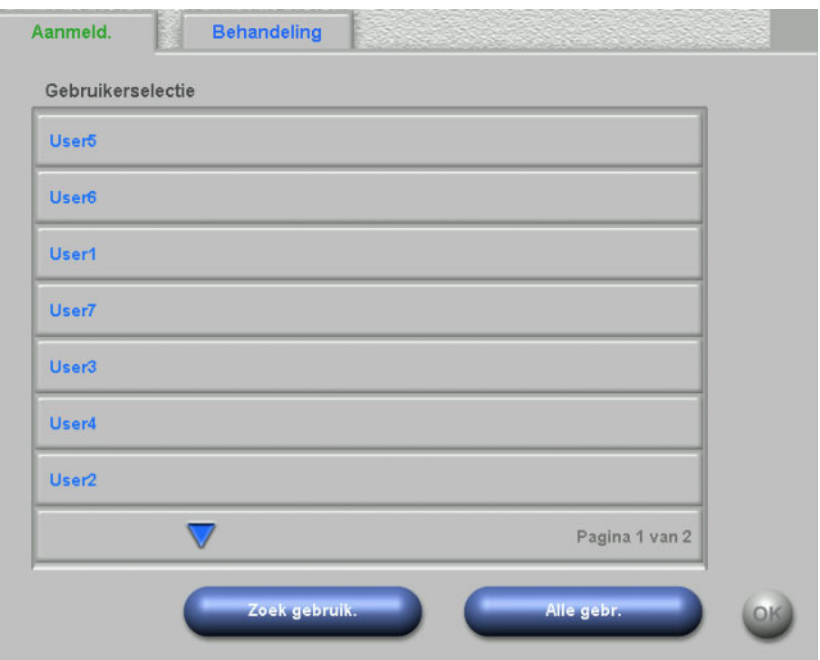

De berichtenweergave op de 5008/S knippert als er een UF-conflict bestaat, als gewichtswaarden niet overeenkomen of als er een nieuw, tot nu toe niet weergegeven item in de menu's "Medicatie", "Berichten", "Taken" en "Risico'i" te vinden is. De gebruiker wordt conform de volgende prioriteit naar de desbetreffende pagina geleid: "UF", "Gewicht voor", "Risico's", "Berichten", "Taken", "Medicatie". De zichtbaarheid en de volgorde van de dXp-pagina's kan in de dXp-configurator worden ingesteld.

# **4.4 Gewicht voor**

Deze dXp-pagina komt overeen met de activiteit "Gewicht voor" in de TMon-client. De gebruiker kan het voor de behandeling bepaalde gewicht van de weegschaal, het kleding-/tarragewicht, het streefgewicht, de gewenste vochtinname tijdens de behandeling en het huidige streefgewicht invoeren of overschrijven. Andere waarden, zoals het gewicht vóór behandeling of gewenst gewichtsverlies kunnen niet worden gewijzigd, maar door het systeem worden berekend. Als er een afwijking is tussen het gewicht vóór behandeling en het huidige streefgewicht of een afwijking tussen de optie Low volume (pediatrie) en het streefgewicht, verschijnt er een plausibiliteitswaarschuwing en wordt de titel van de pagina voorzien van een uitroepteken (!).

Een voorschrift met de optie Low volume (pediatrie) wordt gemarkeerd met een grafische symbool (teddybeer). Via de knop **>>>>Volgende** wordt de kleding/tarrawaarde van de predialyse naar die van de postdialyse gekopieerd. Druk vervolgens op **OK** om de wijzigingen op te slaan of op **C** om het proces af te sluiten. Deze functie is handig als bekend is dat de postdialysewaarde met de predialysewaarde overeenstemt en opnieuw wegen niet nodig is.

De knop "Historie" toont zowel een pagina met het gewicht vóór en na de behandeling als het streefgewicht van de laatste 8 behandelingssessies.

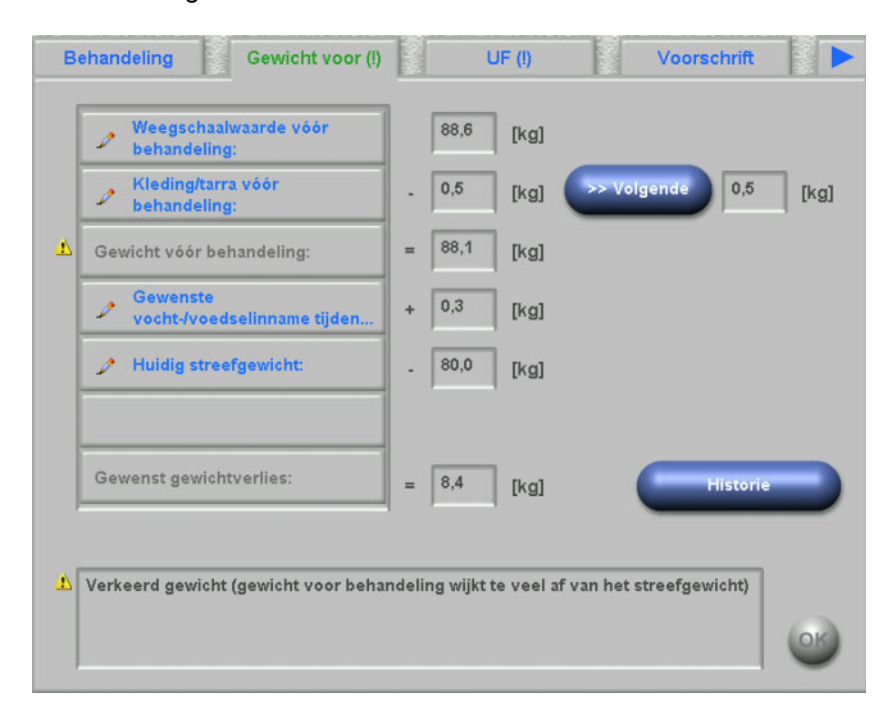

# **4.5 UF**

Deze dXp-pagina komt overeen met de activiteit "UF" in de TMon-client. De gebruiker kan de maximale gemiddelde UF-rate, de voorgeschreven behandelingstijd of de behandelingstijd zonder UF invoeren of overschrijven. Door elke wijziging wordt de UF-status bijgewerkt, die als omschrijving en als lampje in rood, geel of groen wordt weergegeven.

Een voorschrift met de optie Low volume (pediatrie) wordt gemarkeerd met een grafische symbool (teddybeer). Als er een UF-discrepantie bestaat, wordt aan de titel van het tabblad een uitroepteken (!) toegevoegd en is het lampje rood. Bovendien zijn er drie of vier knoppen voor het instellen van de UF-tijd en het UF-doel, om de berekende UF-rate te bevestigen of om UF/Na-profiel te deactiveren voor de huidige behandeling. Wordt er op een van deze knoppen gedrukt, dan verandert de UF-status en bepaalde UF-parameters worden opnieuw berekend. Het lampje wordt geel. Nieuw berekende items zoals aanvullende behandeltijd of vochtoverschot worden eveneens getoond. Druk op **OK** om de wijzigingen op te slaan, of op **C** om het proces af te sluiten.

De knop **Historie** geeft een pagina weer met het UF-doelvolume en het UF-totaalvolume en met de gemiddelde UF-rate van de laatste 8 sessies.

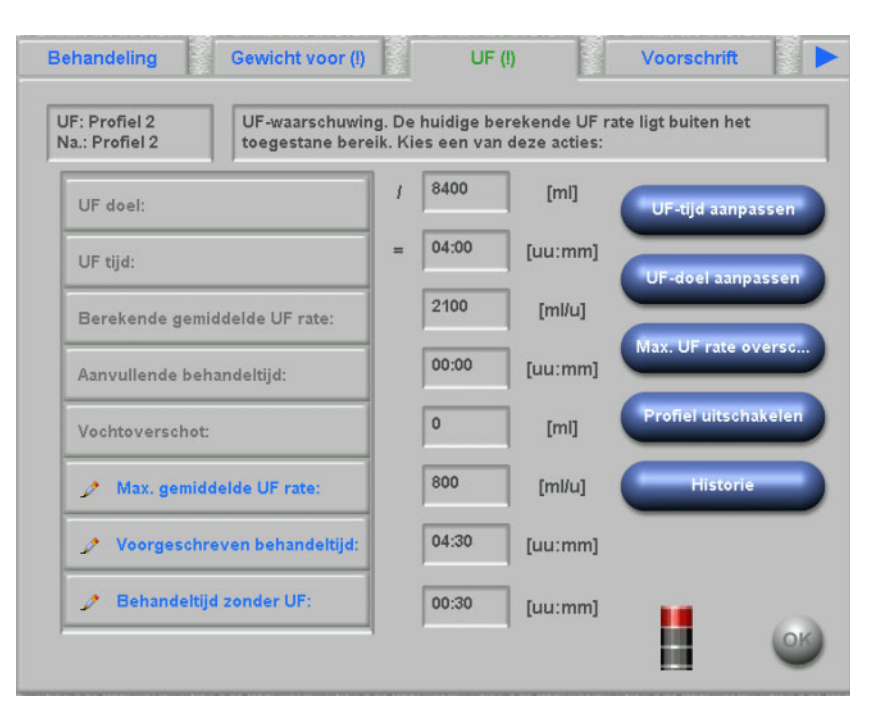
# **4.6 Voorschrift**

Op deze pagina wordt het huidige behandelingsvoorschrift weergegeven. Als er wordt gedownload, is dit het voorschrift dat naar het apparaat 5008/6008 wordt gedownload.

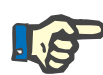

#### **Aanwijzing**

De inhoud van deze pagina kan afwijken van het dialysevoorschrift als na de download de gegevens handmatig gewijzigd zijn.

Deze pagina is opgedeeld in verschillende subpagina's. De eerste bevat algemene gegevens zoals de naam van het voorschrift, de maker van het voorschrift, de datum waarop het voorschrift is gemaakt/gewijzigd, opmerking, vaat-toegangsinstellingen en behandeltype. Op andere pagina's staan verplichte parameters, antistollingsgegevens en optionele parameters. Afhankelijk van de apparaat-softwareversie worden bepaalde parameters op de eerste of de optionele op de onderliggende pagina's weergegeven.

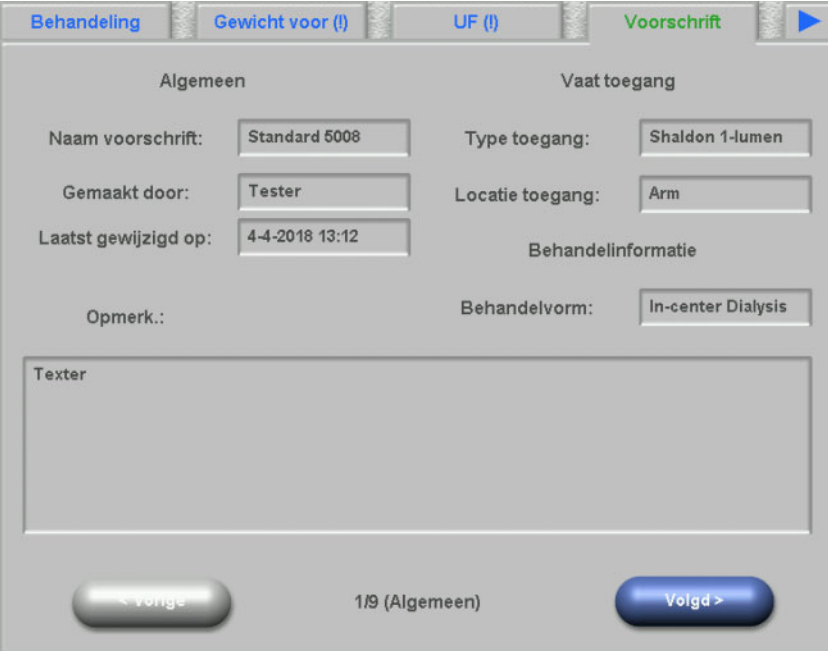

### **4.7 Taken**

De keuzelijst links bevat twee mappen: "Voorschrift" en "Catalogus". In de map Voorschrift bevinden zich de taken die zijn voorgeschreven, maar nog niet zijn bevestigd. In de map Catalogus bevinden zich alle taken die in het EDBMS zijn onderhouden. De keuzelijst rechts toont de bevestigde en de geweigerde taken.

Door selectie van een item in de lijst van de map Voorschrift aan de linker zijde worden de knoppen "Bevestigen" en "Weigeren" geactiveerd. Als op een van deze knoppen wordt gedrukt, wordt het geselecteerde item van links naar rechts verschoven. Items uit de map Catalogus kunnen alleen worden bevestigd. Dit moet worden bevestigd met de knop **"OK"**.

Als een item in de rechter lijst wordt geselecteerd, wordt een detailvenster geopend waarin dit item kan worden verwijderd (bevestiging opgeheven). Wanneer op de knop "Wissen" wordt gedrukt, wordt het item terug van rechts naar links verplaatst.

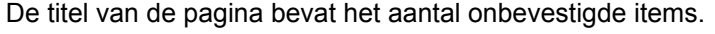

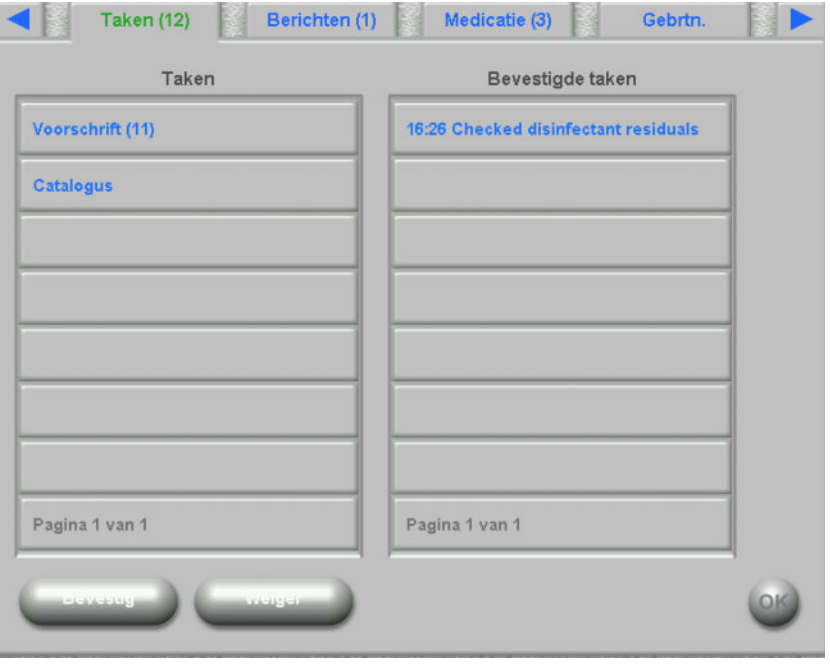

# **4.8 Berichten**

De keuzelijst aan de linker zijde bevat de berichten die nog niet zijn bevestigd, terwijl de keuzelijst aan de rechter zijde de bevestigde weergeeft.

De functionaliteit lijkt op die van de pagina "Taken".

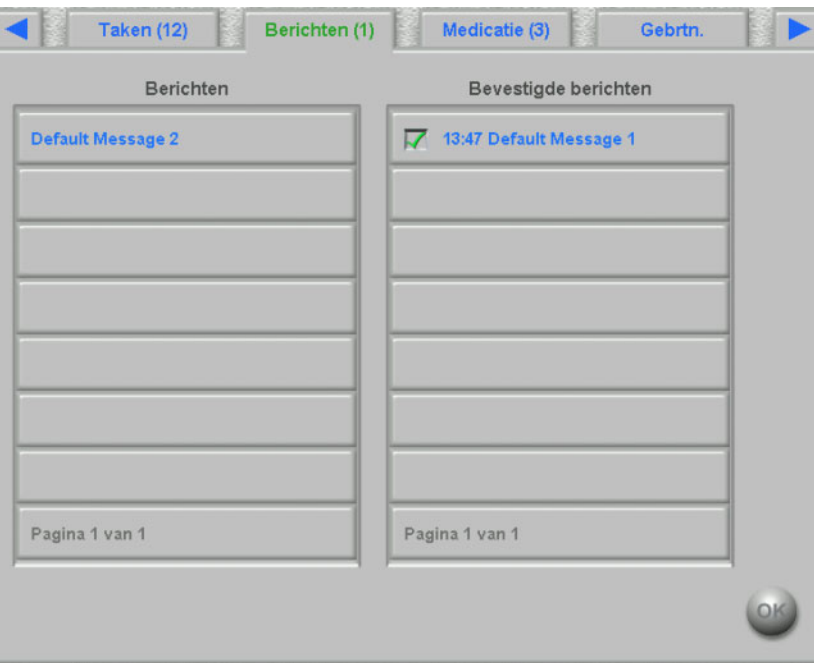

### **4.9 Medicatie**

Op deze dXp-pagina worden de tijdens de behandelingssessie gebruikte medicatie en, indien op FIS-niveau geconfigureerd, ook de reguliere medicatie weergegeven. De keuzelijst links bevat twee mappen: "Voorschrift" en "Catalogus". De keuzelijst aan de rechter zijde kan de toegepaste medicatie en/of de geweigerde medicatie bevatten.

De map "Voorschrift" bevat de lijst met de voorgeschreven medicatie die nog niet is toegepast. Het aantal niet-toegepaste medicamenten wordt in de naam van de map en in de paginatitel weergegeven. Met de knop **Alles accep.** kan de gebruiker alle voorgeschreven medicamenten bevestigen. Met deze actie worden alle medicamenten uit de map "Voorschrift" naar de keuzelijst rechts verplaatst.

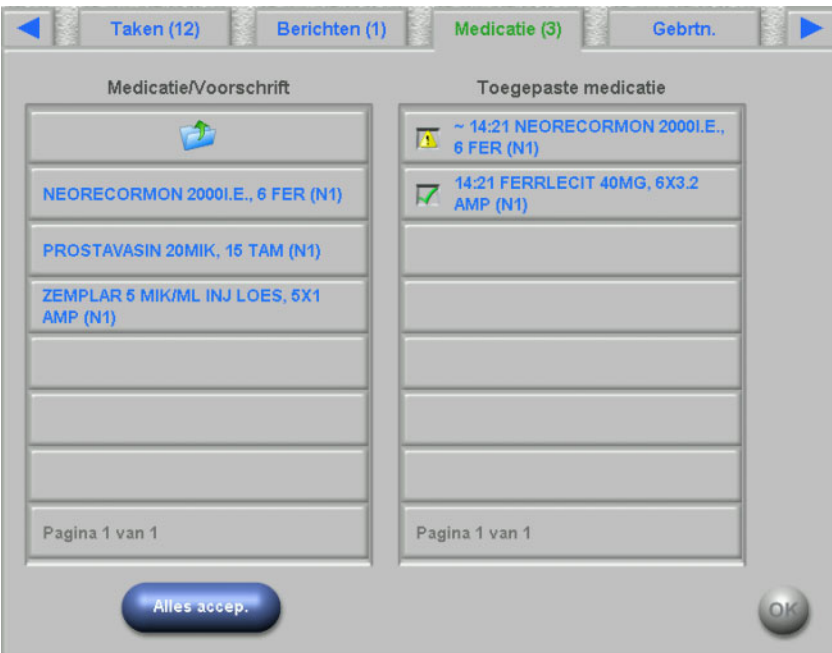

Een voorgeschreven medicament kan afzonderlijk worden bevestigd wanneer het in de map "Voorschrift" wordt geselecteerd. Door deze actie wordt een detailvenster geopend waarin de gebruiker een medicatie kan accepteren of weigeren.

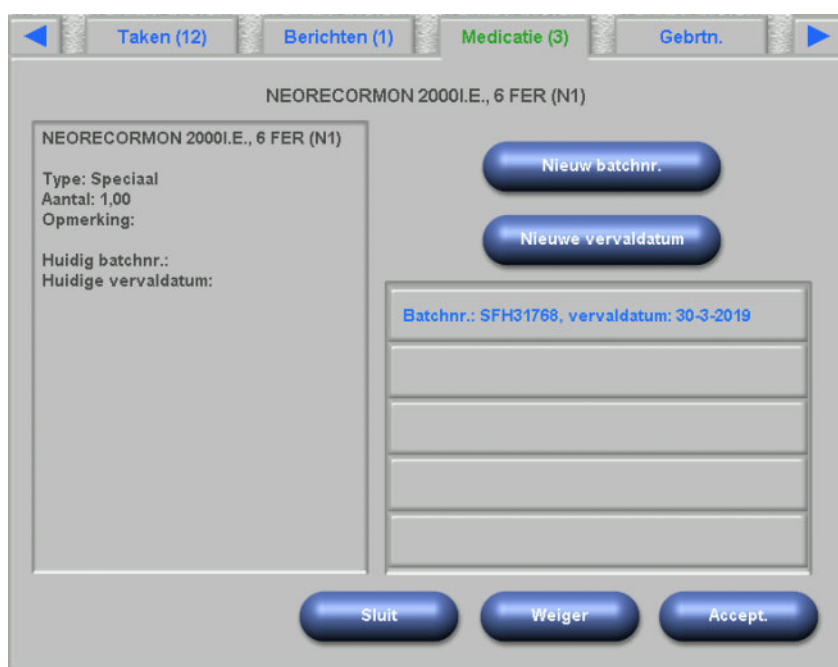

Zodra een medicatie is geaccepteerd, kan deze in de keuzelijst aan de rechter zijde worden geselecteerd. Door deze actie wordt een detailpagina weergegeven waarop het aantal kan worden gewijzigd, een batchnummer en vervaldatum kan worden ingevoerd of het artikel uit de keuzelijst aan de rechterzijde kan worden verwijderd. Wanneer een medicament wordt verwijderd, wordt het weer verplaatst naar de map "Voorschrift".

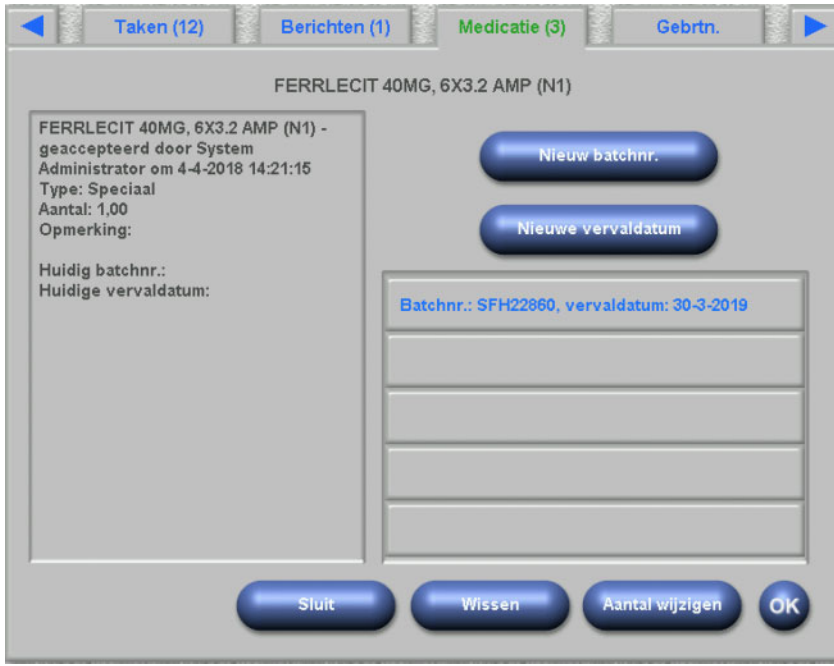

Afhankelijk van de status van een medicament ("Geaccepteerd", "Geweigerd", "Geaccepteerd met gewijzigd aantal") worden specifieke symbolen in de lijst aan de rechter zijde getoond.

De medicatie kan ook in de map "Catalogus" worden geselecteerd. Door deze actie wordt een detailpagina geopend, waarop het aantal kan worden ingevoerd en het medicament kan worden geaccepteerd. Met de knop **Zoeken** kan naar medicatie-artikelen worden gezocht. De medicatie-catalogus wordt via een zoektekst gefilterd. Deze functie is handig als de medicatie-catalogi omvangrijk zijn. Met de knop **Gehele catalogus** kan een zoekactie worden geannuleerd.

#### **4.10 Gebeurtenissen**

Deze pagina komt overeen met de activiteit **Gebrtn.** in de TMon-client. Een gebeurtenis kan in een lijst met mogelijke gebeurtenissen worden bevestigd. Hij kan beschikken over een optionele lijst met toegewezen acties, waaronder het gebruik van een medicatie, een verbruiksartikel of een maatregel. Alle bevestigde gebeurtenissen staan in de lijst Documentatie gebeurtenissen. Acties waaraan geen gebeurtenis is toegewezen, kunnen niet worden opgeslagen.

De keuzelijst aan de linker zijde bevat de mogelijke gebeurtenissen. De keuzelijst in het midden bevat beschikbare acties die chronologisch zijn gerangschikt. De laatst vernieuwde actie staat bovenaan.

Opdat de gebruiker op de pagina "Gebrtn." nieuwe acties (Medicatie, Verbruiksartikelen of Maatregelen) kan definiëren, zijn er drie knoppen: **Medicatie, Verbruiksart.** en **Maatreg.**. Deze knoppen voeren de gebruiker naar de desbetreffende dXp-pagina, waarop medicatie, verbruiksartikelen en maatregelen uit de catalogi kunnen worden toegevoegd. In dat geval bevatten de bijbehorende pagina's de knop **Terug naar Gebrtn**, waarmee de gebruiker tussen de pagina's "Gebrtn." en **Medicatie/ Verbruiksart./Maatreg.** kan wisselen, zonder dat onbevestigde processen op de pagina **Gebrtn.** verloren gaan.

Wanneer een gebeurtenis links in de lijst wordt geselecteerd, wordt deze groen gemarkeerd en is de knop **OK** beschikbaar. De gebruiker kan één of meer maatregelen uit de middelste lijst selecteren. Als een actie uit de middelste lijst wordt geselecteerd, gaat er een specifieke detailpagina open, waarop de vereiste details kunnen worden bewerkt. Bij een medicatieartikel kan het aantal worden bewerkt, bij een verbruiksartikel het batchnummer en de vervaldatum en bij een maatregel kan een opmerking worden bewerkt of ingevoerd.

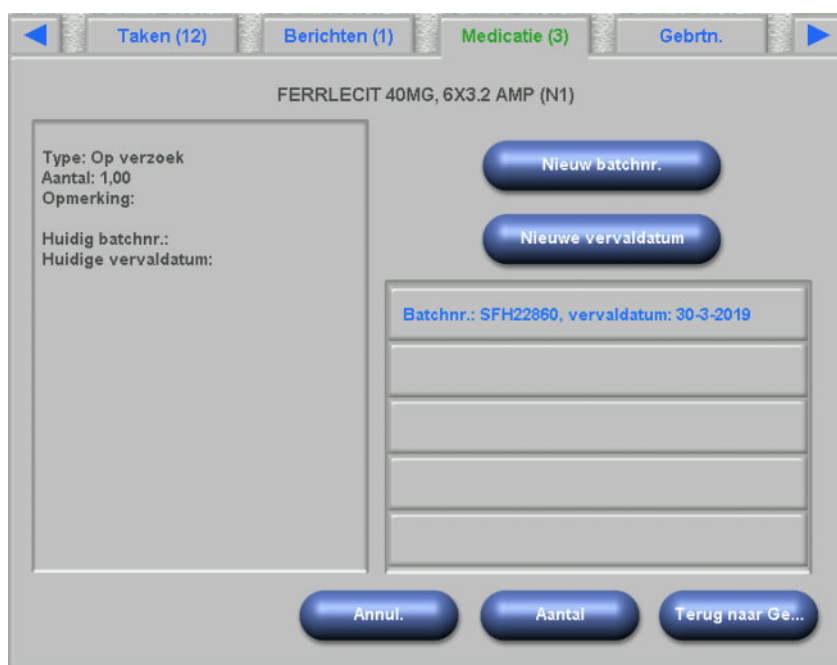

Op elk detailscherm is de knop **Terug naar Gebrtn** te vinden. Druk hierop om terug te keren naar de pagina "Gebrtn.", waarop de bewerkte actie is gemarkeerd. Wanneer op een gemarkeerde actie wordt gedrukt, wordt de selectie opgeheven.

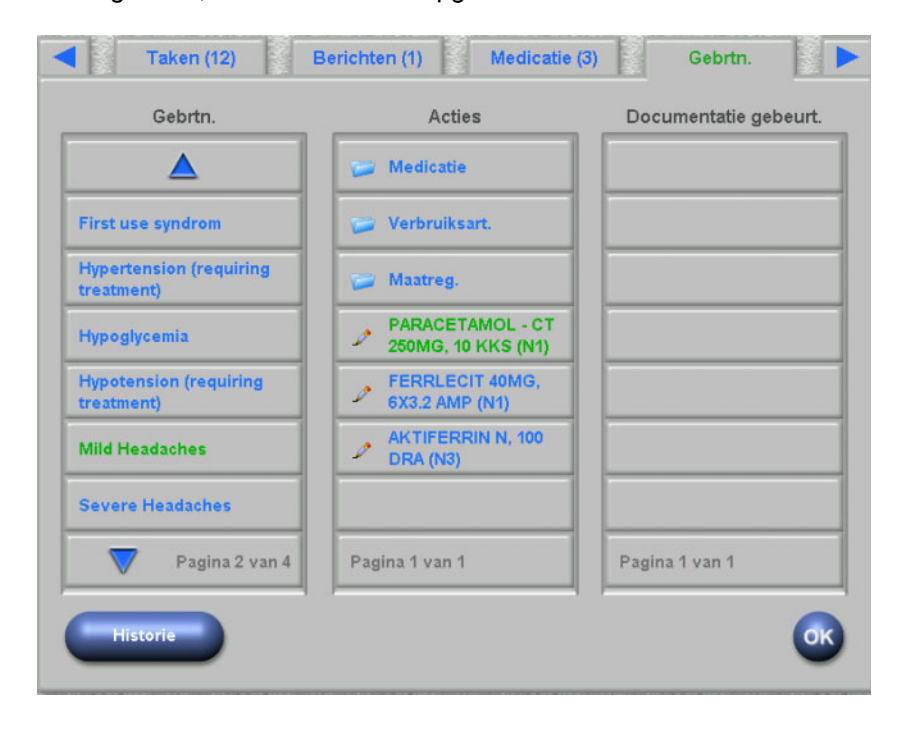

De gebruiker wordt via de knop "Medicatie" naar de pagina **Medicatie/Catalogus** doorgestuurd. Wanneer een artikel uit de catalogus wordt geselecteerd, verschijnt er een pagina waarop het aantal kan worden vastgelegd. Druk op **Aantal** om het aantal vast te leggen of op **Annuleren** om naar de medicatiecatalogus terug te keren. Druk op **Terug naar Gebrtn** om naar de pagina **Gebrtn.** te gaan, waar de geselecteerde medicatie in de middelste keuzelijst groen is gemarkeerd. Klik op **OK** om de gebeurtenis en de daarmee verbonden acties op te slaan. De opgeslagen gebeurtenis wordt in de keuzelijst aan de rechter zijde **Documentatie gebeurt.** getoond.

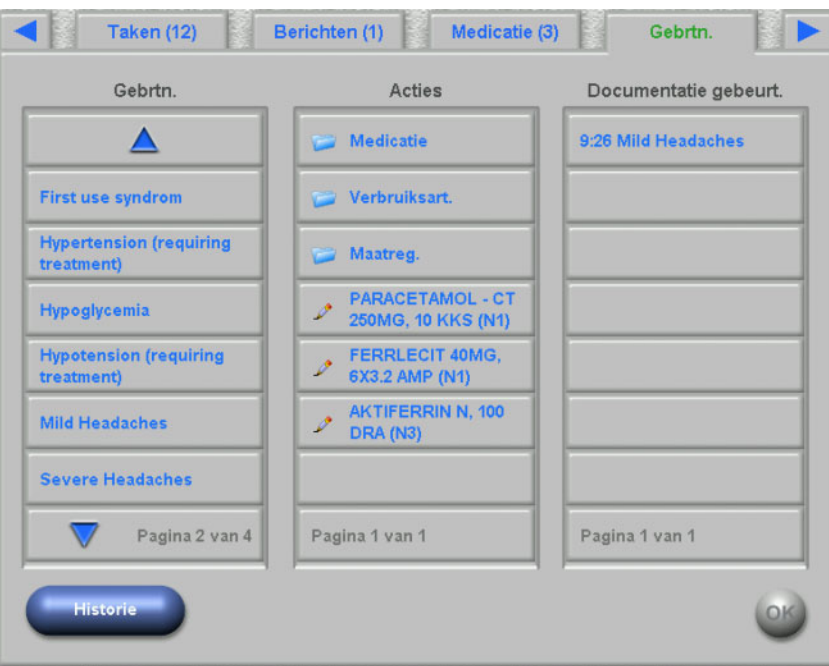

Bij selectie van een opgeslagen gebeurtenis in de lijst aan de rechter zijde wordt een detailweergave met alle informatie over de gebeurtenis geopend. Met de knop **Wissen** wordt de gebeurtenis gewist.

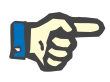

#### **Aanwijzing**

Als een gebeurtenis wordt opgeslagen, worden hiermee verbonden acties eveneens in de betreffende gegevenssecties opgeslagen. Bijvoorbeeld wordt bij een gebeurtenis met verbonden medicatieartikel dit artikel op de pagina **Medicatie** weergegeven. Als dit medicatieartikel op de pagina **Medicatie** wordt verwijderd, wordt het ook uit de gebeurtenis verwijderd. Dit artikel blijft echter voor toekomstig gebruik in de middelste actielijst op de pagina **Gebrtn.** staan.

Als een gebeurtenis wordt verwijderd, worden alle daarmee verbonden acties ook uit de betreffende gegevenssecties verwijderd, maar blijven ze wel voor toekomstig gebruik in de actielijst van de pagina **Gebrtn.** staan.

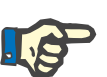

#### **Aanwijzing**

De actielijst in het middelste gedeelte toont in principe uitsluitend acties die in de huidige behandeling van de patiënt worden gebruikt of zijn gekozen. Een nieuwe sessie start altijd met een lege lijst.

De functionaliteit voor acties in het tabblad "Verbruiksartikelen" en "Maatregelen" is vergelijkbaar. Specifieke details kunnen echter in elk geval worden ingevoerd. Bijvoorbeeld kan voor een verbruiksartikel het batchnummer en de vervaldatum worden gedefinieerd, terwijl voor een maatregel alleen maar een opmerking kan worden gemaakt. Meer informatie hierover is te vinden in paragraaf 4.11 en 4.12.

Met de knop **Historie** wordt een pagina geopend, waarop de gebeurtenissen van de laatste 8 behandelingen zijn geregistreerd. Er wordt een keuzelijst met startdatum van de sessie en het aantal gebeurtenissen weergegeven.

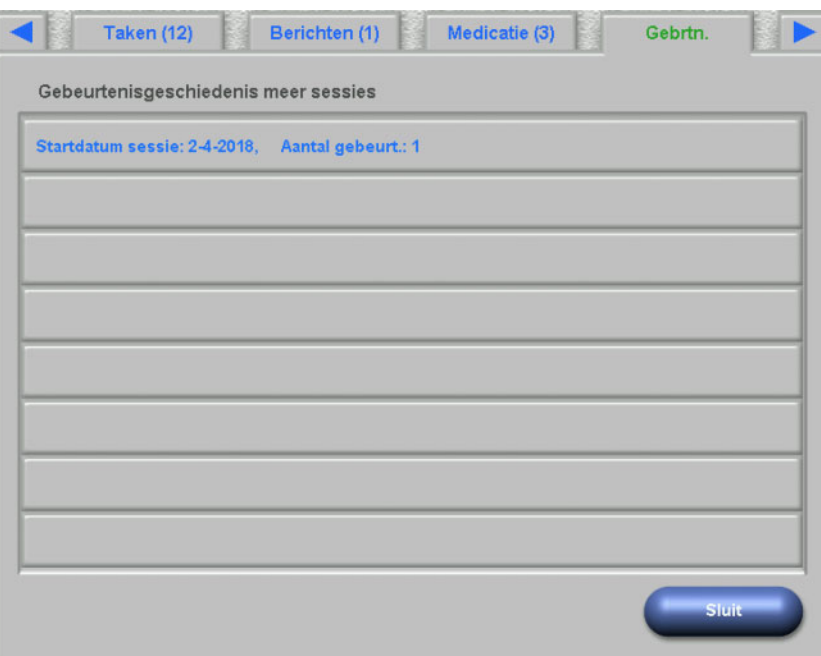

Bij selectie van een item uit de lijst wordt een detailscherm van deze sessie weergegeven. Wanneer een gebeurtenis wordt geselecteerd, worden alle toegewezen acties met alle details weergegeven. Druk op **Sluit** om naar de verlooplijst terug te keren of op **Terug naar Gebrtn** om naar de pagina **Gebrtn.** terug te keren.

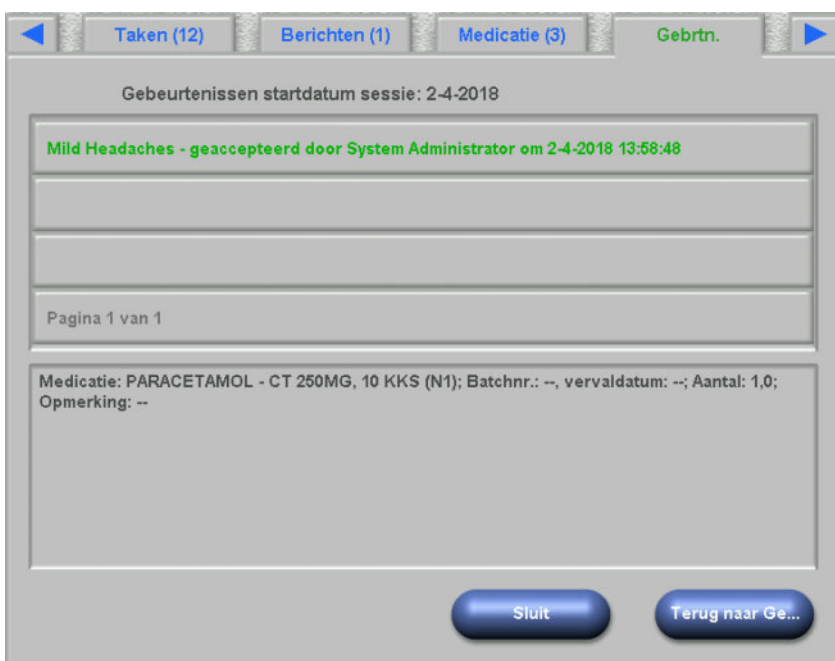

# **4.11 Verbruiksartikelen**

De lijst aan de linker zijde van deze dXp-Pagina bevat meerdere mappen: de map "Voorschrift" bevat de voorgeschreven verbruiksartikelen terwijl alle andere mappen catalogi van verschillende verbruiksartikelen zijn. Bepaalde mappen, bijvoorbeeld "Naalden" of "Concentraat", bevatten submappen.

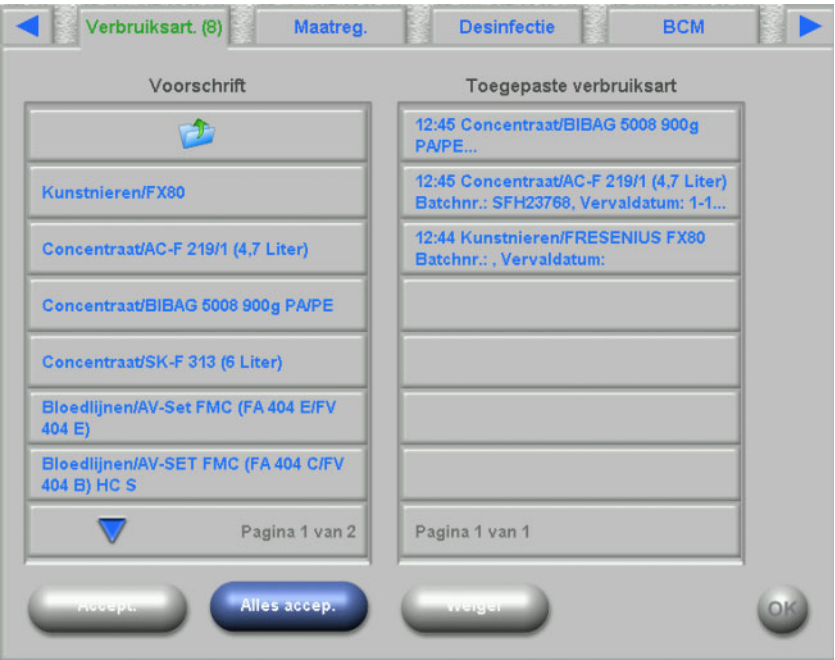

De gebruiker kan alle artikelen uit de voorschriftmap of slechts één artikel accepteren of weigeren. Als een item is geactiveerd/geweigerd, wordt dit in de lijst "Gebruikte verbruiksartikelen" opgenomen. Een geaccepteerd/geweigerd item kan worden geselecteerd. Vervolgens wordt er een detailscherm geopend, waarin het batchnummer en de vervaldatum van de verbruiksartikelen kunnen worden ingevoerd of het item uit de lijst kan worden verwijderd.

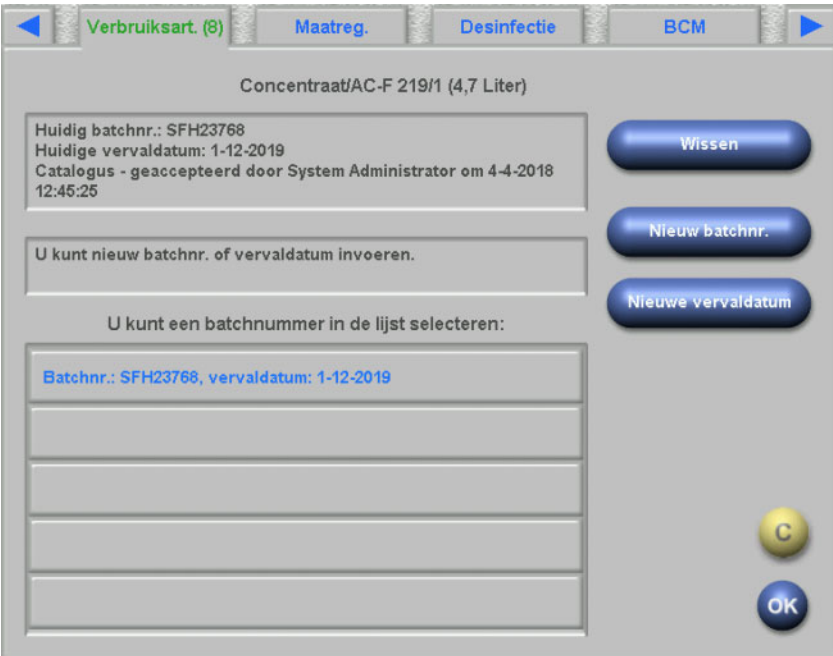

Een lijst met eerder gebruikte batchnummers en vervaldata is beschikbaar en de gebruiker kan in de lijst het item selecteren, dat overeenkomt met het gebruikte verbruiksartikel. Via de betreffende knoppen kunnen een nieuw batchnummer en een nieuwe vervaldatum worden ingevoerd. Druk op **OK** om de invoer op te slaan of op C om het proces te annuleren.

Als een voorgeschreven artikel wordt verwijderd, wordt het terug verplaatst naar de map "Voorschrift". De naam van deze map bevat het aantal voorgeschreven artikelen dat nog niet is toegepast.

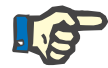

#### **Details**

De FIS-server beschikt over de optie om batchnummers en vervaldata helemaal niet te gebruiken. Als deze optie is geactiveerd, bevat het detailscherm uitsluitend de knop **Wissen**.

### **4.12 Maatregelen**

De lijst aan de linkerzijde van deze dXp-pagina bevat de maatregelencatalogus waarin de gebruiker een of meer items kan bevestigen. Bevestigde items worden in de lijst met bevestigde maatregelen aan de rechter zijde weergegeven. Een bevestigd item kan worden geselecteerd. Hierdoor wordt een detailscherm geopend waarin een toegewezen bericht als vrije tekst kan worden ingevoerd of het item in de bevestigde lijst kan worden verwijderd.

### **4.13 Desinfectie**

Op deze dXp-pagina worden de datum van de laatste desinfectie van het 5008/6008 -apparaat en de datum van de laatste behandeling weergegeven. Afhankelijk van deze beide gegevens verschijnt er een bericht dat informeert over de desinfectiestatus. De gebruiker heeft ook de mogelijkheid een controle op resten desinfectiemiddel te documenteren.

Bij de 5008-apparaatsoftware van versie 4.50 of hoger of het apparaat 6008 wordt de controle op resten desinfectiemiddel door het apparaat zelf beheerd en gedocumenteerd.

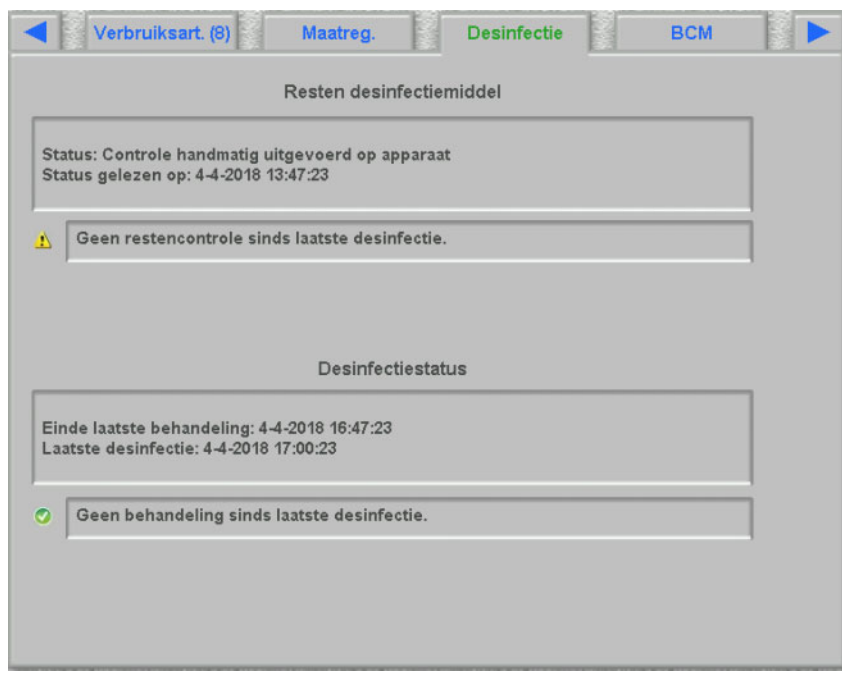

### **4.14 BCM**

Op deze dXp-pagina wordt de nieuwste BCM-meting weergegeven, die bij de huidige patiënt is uitgevoerd. Deze pagina is opgedeeld in 3 subpagina's. De datum en de kwaliteit van de meting worden op de eerste pagina vermeld.

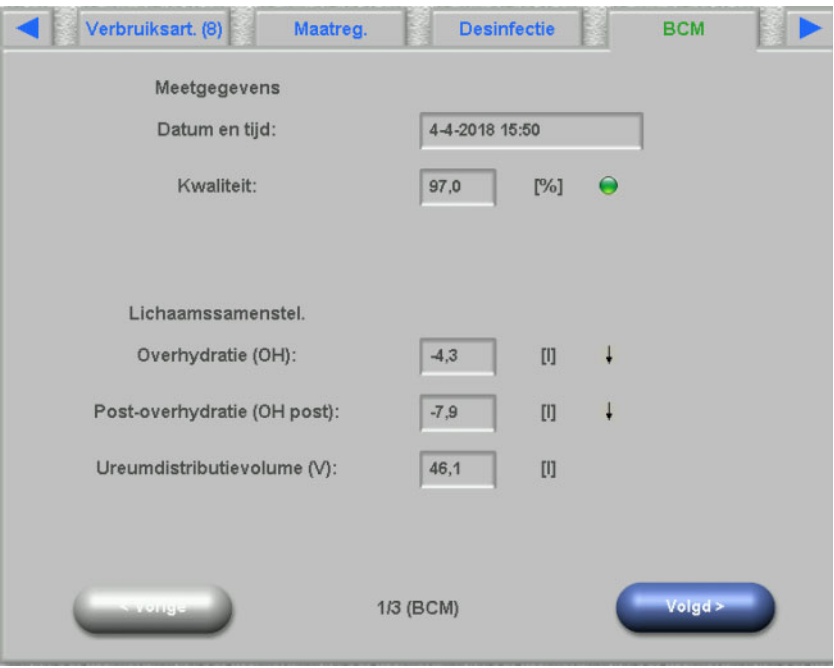

# **4.15 Risico**

Op deze dXp-pagina worden de uit het EDBMS geïmporteerde patiëntrisico's weergegeven voor zover deze daar zijn bijgehouden. Met behulp van het keuzelijstbesturingselement kan door de risico's worden gebladerd.

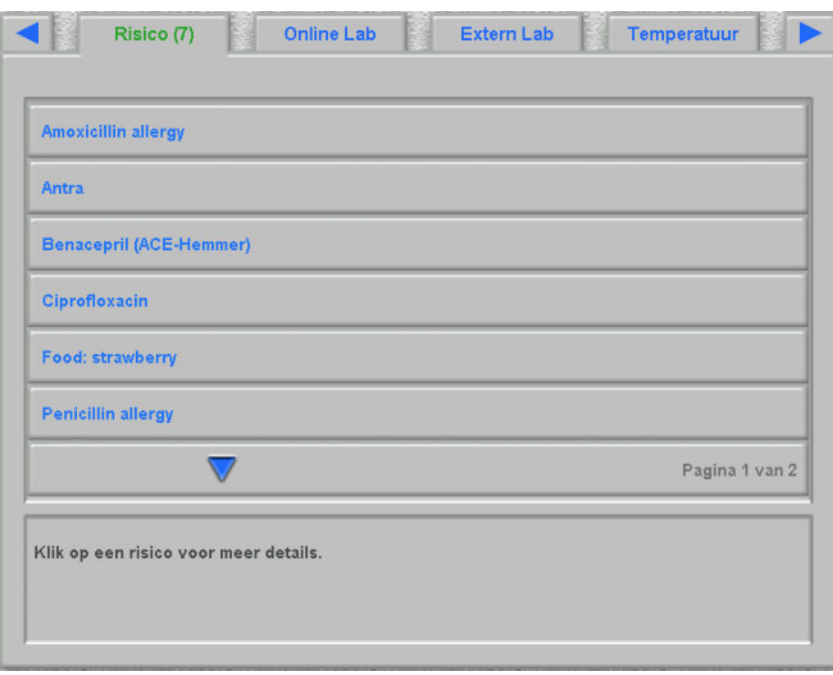

### **4.16 Online Lab**

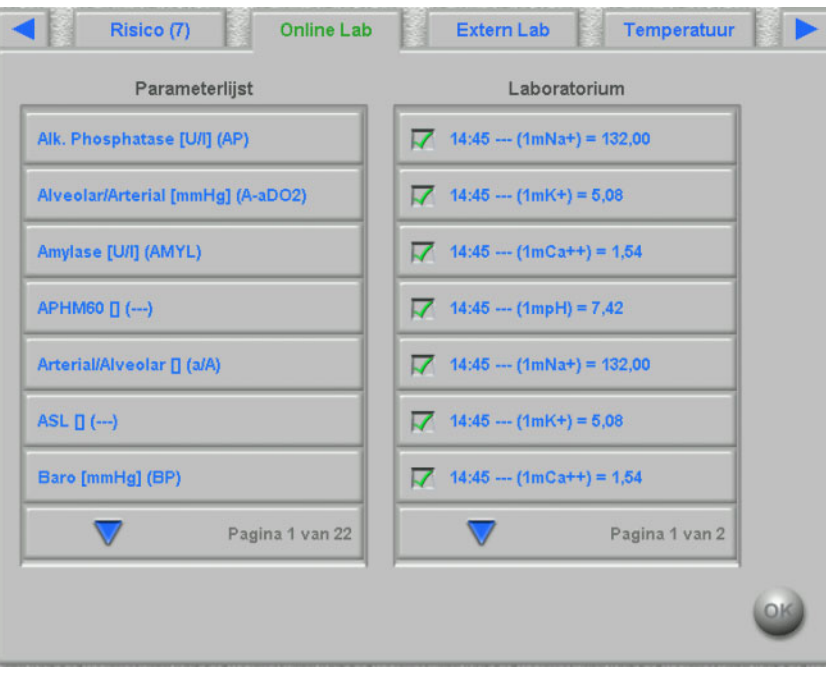

De lijst aan de linker zijde van deze dXp-pagina bevat de online laboratoriumcatalogus.

Als een item wordt geselecteerd, wordt een editorpagina geopend, waar de datum en de tijd van de meting en de waarde kunnen worden gewijzigd en eventueel een bericht kan worden ingevoerd.

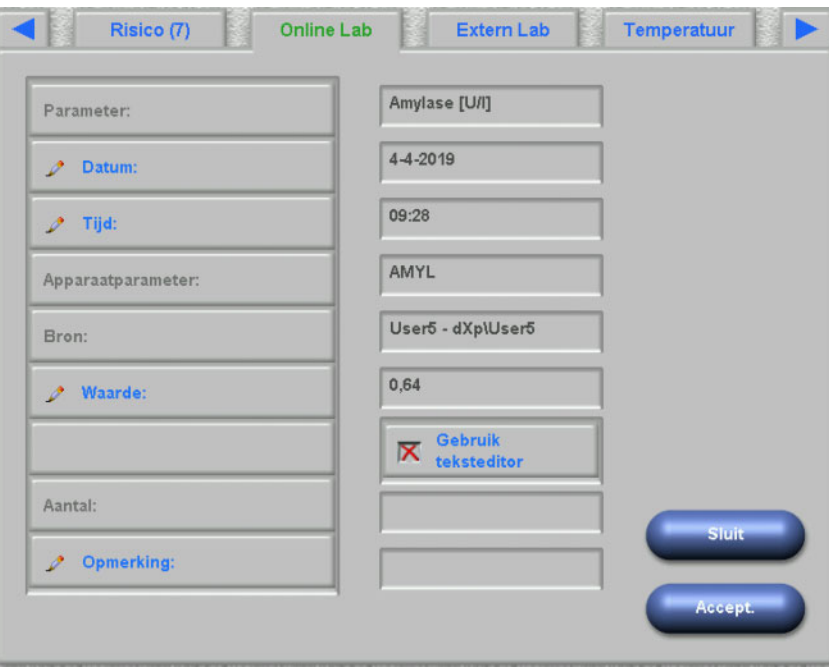

Standaard worden waarden met behulp van de getalleneditor in het veld **Waarde** ingevoerd. De precisie wordt tijdens de configuratie van de dXp-pagina's in de dXp-configurator vastgelegd. Omdat de getalleneditor maar over een beperkte voorraad cijfers beschikt, kan het gebeuren dat zeer grote of zeer kleine waarden niet kunnen worden ingevoerd. Druk in dat geval op de link **Gebruik teksteditor**. Vervolgens wordt het bedieningselement van het toetsenbord geopend wanneer op de knop "Waarde" wordt gedrukt, zodat alle numerieke waarden kunnen worden ingevoerd.

Druk op **Accept.** om de bewerking af te sluiten of op **Sluit** om het proces te annuleren. Klik op de hoofdpagina op **OK** om de gegevens op te slaan of klik op de knop **C** om het proces te annuleren.

Nadat de gegevens zijn opgeslagen, wordt er een online lab-item in de lijst rechts op de pagina weergegeven. Als opnieuw op dit item wordt gedrukt, kan het verder worden bewerkt. Het kan ook worden verwijderd wanneer op de knop **Wissen** wordt gedrukt.

#### **4.17 Extern Lab**

Op deze dXp-pagina worden de huidige labgegevens van de patiënt weergegeven, die uit het EDBMS zijn geïmporteerd. Met behulp van het keuzelijstbesturingselement kan door de gegevens worden gebladerd.

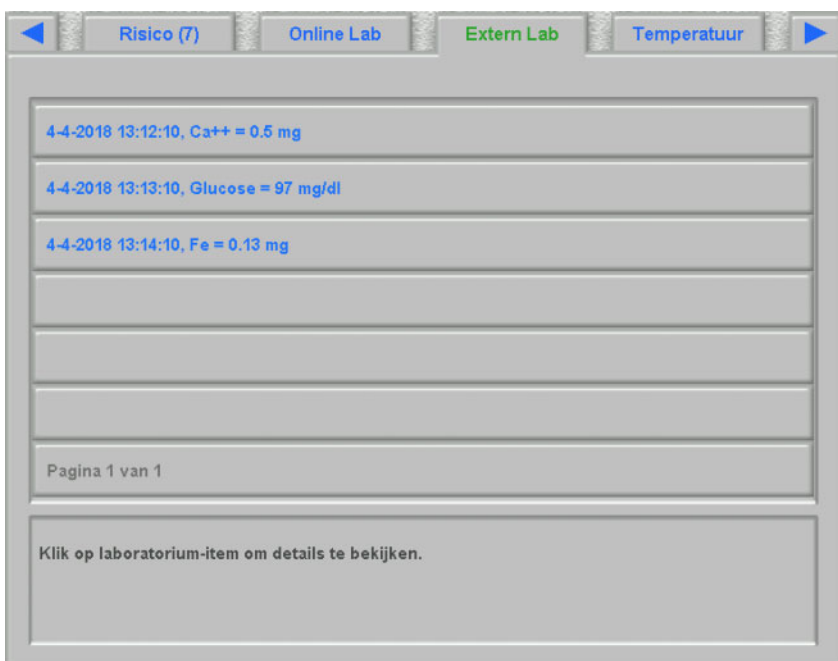

### **4.18 Temperatuur**

Op deze dXp-pagina kunnen temperatuurmetingen van de patiënt worden ingevoerd. Afhankelijk van de desbetreffende FIS-instelling geldt voor waarden en grenswaarden de schaal van Celsius of Fahrenheit.

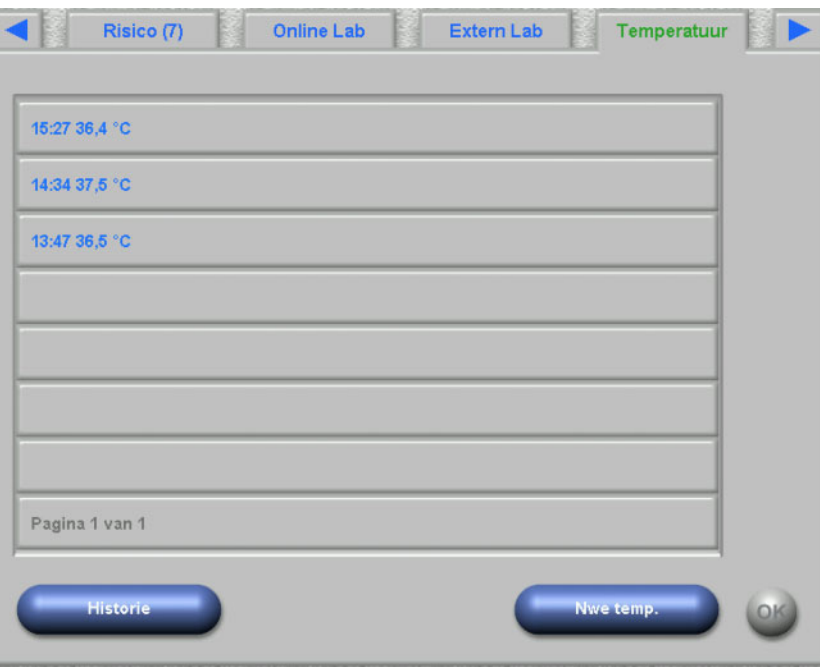

Druk op de knop **Nwe temp.** om een nieuwe meting in te voeren. Voer de waarde in en druk vervolgens op **OK**. De ingevoerde waarde wordt in het keuzelijst-bedieningselement samen met het tijdstempel van het record weergegeven. Wanneer op een bestaande meting wordt gedrukt, kan deze worden bewerkt of verwijderd met behulp van de knop **Wissen**.

Met de knop **Historie** wordt een pagina geopend waarop van de laatste 8 behandelingen steeds de eerste meting samen met de startdatum van de sessie en de maateenheid wordt weergegeven.

# **4.19 Gewicht na**

Deze dXp-pagina komt overeen met de activiteit "Gewicht na" in de TMon client. De gebruiker kan de weegschaalmeting, het kleding-/tarragewicht en de daadwerkelijke vochtinname tijdens de behandeling invoeren of overschrijven. Andere waarden zoals het gewicht na behandeling of het gewichtsverlies door de behandeling kunnen niet worden gewijzigd, maar worden door het systeem berekend. Als het verschil tussen het gewicht voor en na de behandeling te groot is of bij een gewichtstoename tijdens behandeling, wordt er een waarschuwing weergegeven. Bovendien bevat de titelbalk van de pagina een uitroepteken (!).

De knop **Historie** toont zowel een pagina met het gewicht vóór en na de behandeling als het streefgewicht van de laatste 8 behandelsessies.

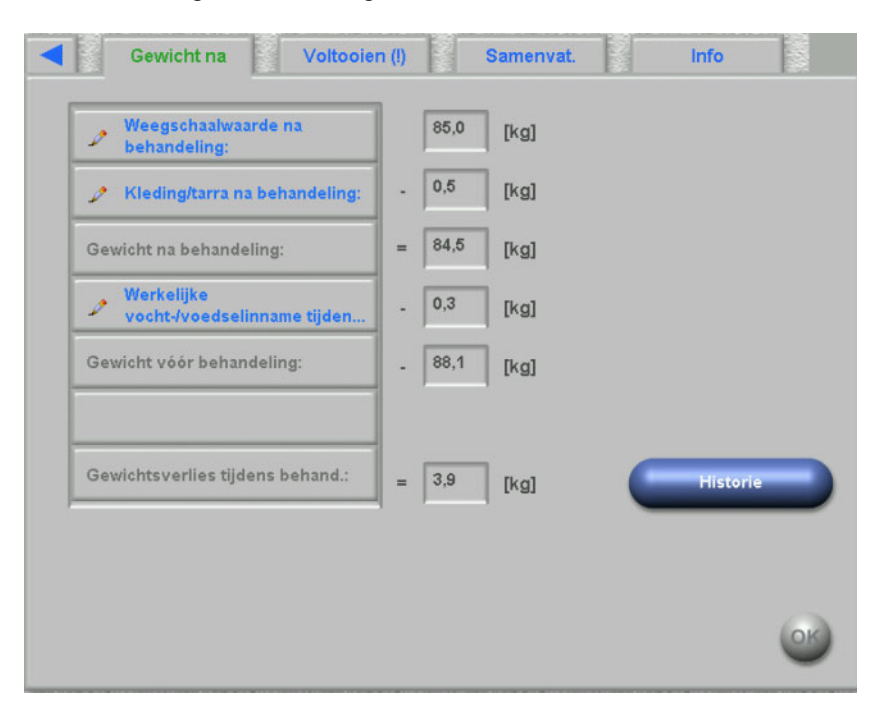

### **4.20 Voltooien**

Deze dXp-pagina komt overeen met de activiteit "Voltooien/ Waarschuwingen" in de TMon client. Zij toont (evt.) condities die voorkomen dat de sessie wordt gesloten, zoals bijv. het aantal niet bevestigde medicamenten, taken, berichten, verbruiksartikelen en uitzonderingsgevallen, bijv. een ontbrekend gewicht na de dialyse of een ontbrekende bloeddrukmeting tijdens de behandeling, conform de instellingen in het menu **Opties/Sessies/Meerdere sluitopties** [\(zie paragraaf 3.2.2.1 op pagina 3-11\)](#page-46-0). Als een van deze condities heerst, bevat de titelbalk van de pagina een uitroepteken (!).

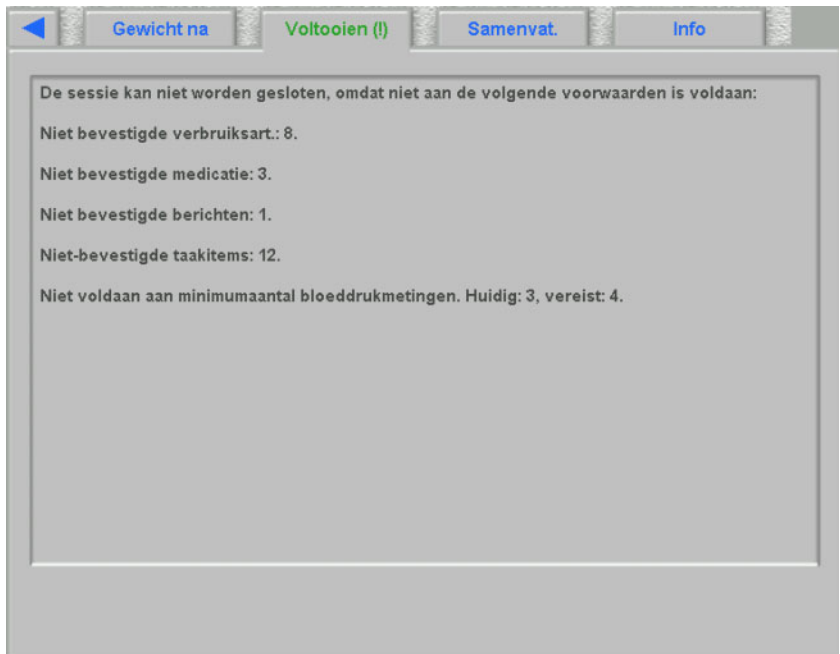

# **4.21 Samenvatting**

Deze dXp-pagina komt overeen met de detailweergave **Samenvat.** detail in **Therapy Monitor**-client. Hier worden een aantal datacategorieën weergegeven zoals gewicht, UF, opmerkingen, gebeurtenissen met bijbehorende gebruikersacties, metingen die geen verband houden met gebeurtenissen, evenals de start/het einde van een behandeling. Er worden navigatieknoppen weergegeven voor het geval dat de informatie niet op een pagina past.

Afhankelijk van bepaalde instellingen op FIS-niveau worden de samengevatte gegevens ofwel gegroepeerd in categorieën of gesorteerd op naam in oplopende volgorde.

De knop **Historie** opent een pagina waarop u synthetische gegevens uit de vorige acht sessies kunt selecteren.

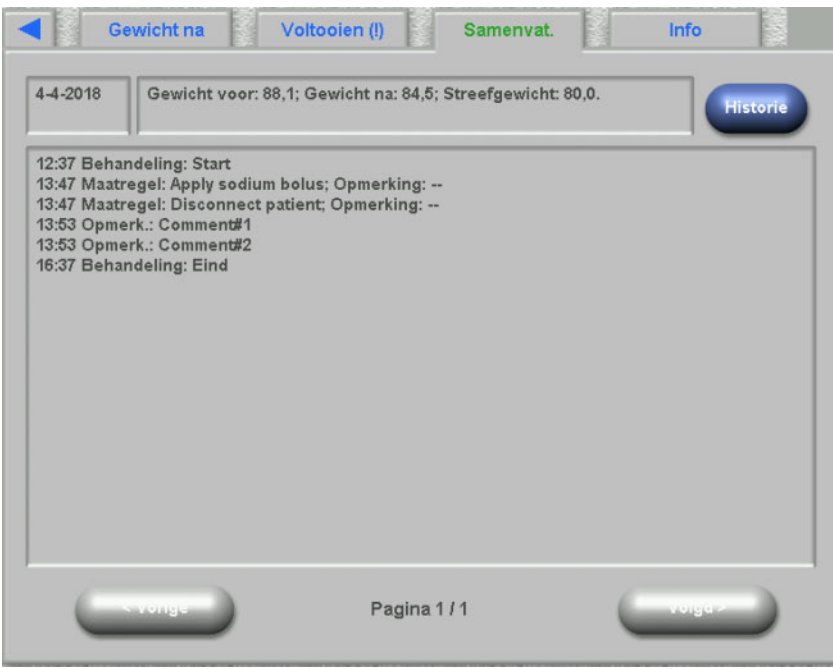

# **4.22 Informatie**

De pagina "Info" bevat details over de huidige dXp-gebruiker, de huidige patiënt, de sessie-ID, de taal en bepaalde technische details zoals de netwerkconfiguratie.

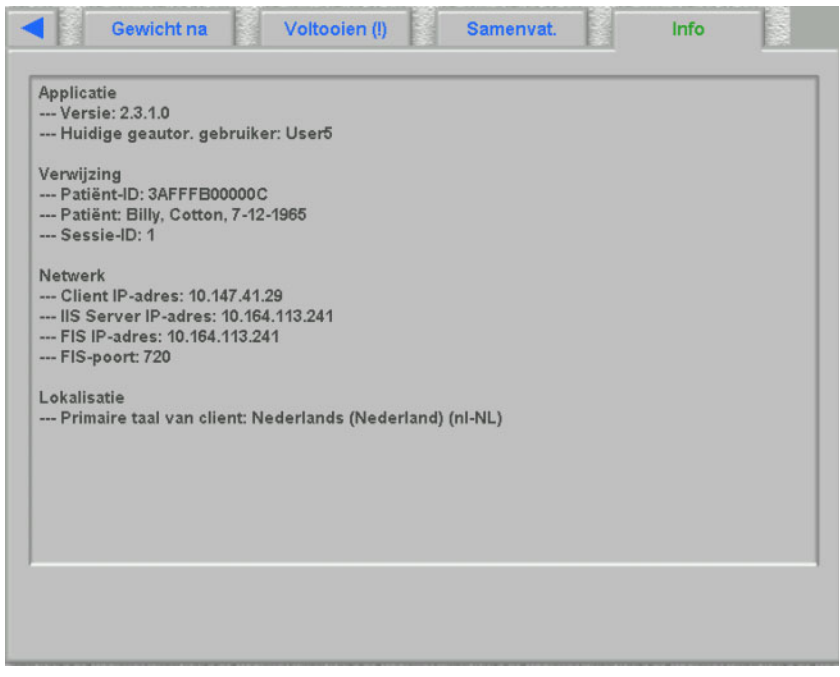

# **5 Beheer**

# **5.1 Instructie voor het verhelpen van fouten**

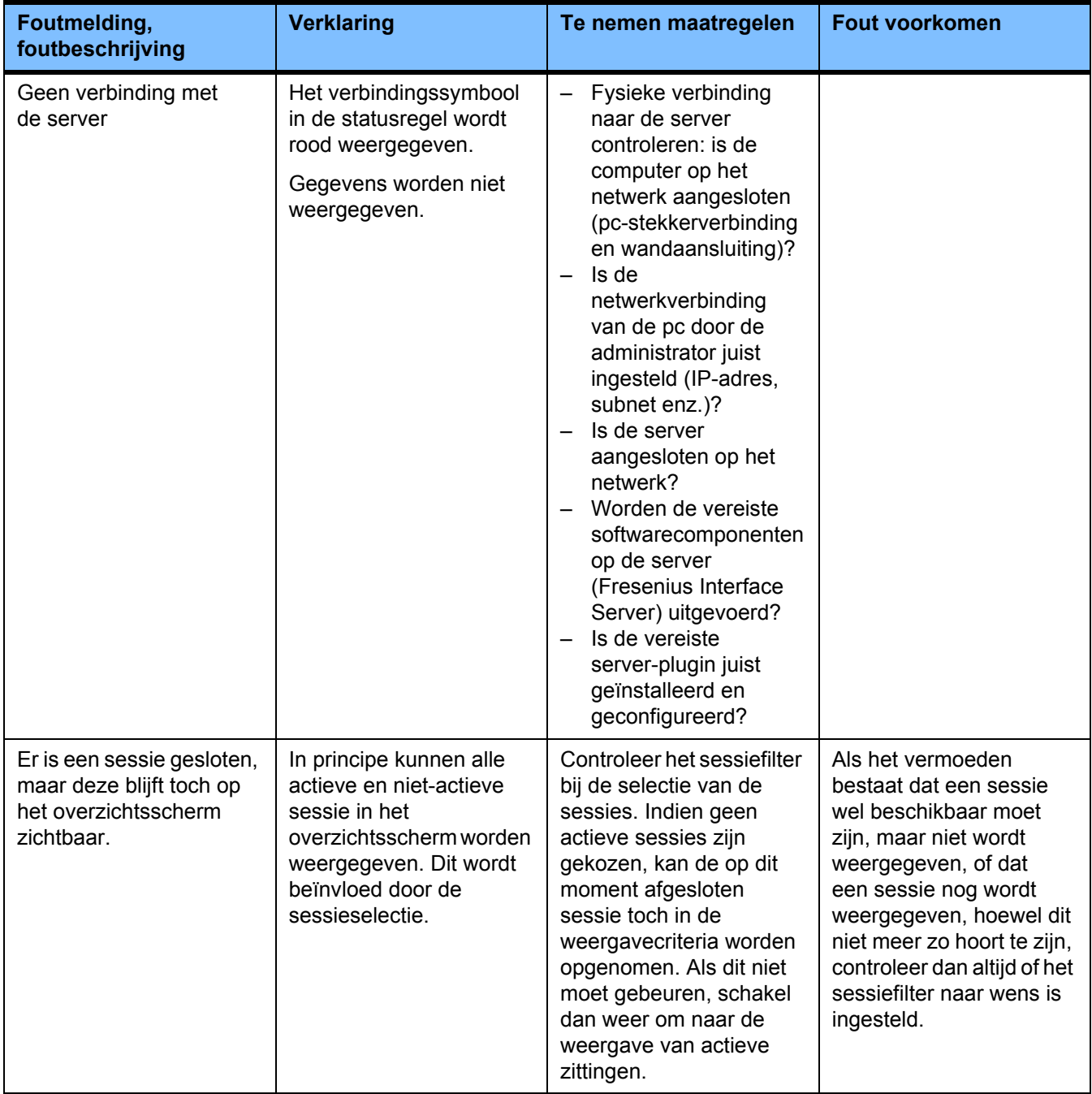

# **5.2 Handelwijze in uitzonderingssituaties**

Onder de volgende condities, bijvoorbeeld na een onderbreking van de netwerkverbinding met de server of na het vastlopen van een programma, kunnen er afwijkingen tussen de gegevens van de server en de gegevens van de client ontstaan. In dat geval wordt geadviseerd het programma te sluiten en opnieuw te starten.

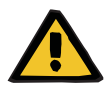

#### **Waarschuwing**

#### **Risico voor de patiënt door onjuiste behandelgegevens**

Softwarefouten kunnen leiden tot het verlies van een voorschrift in de **Therapy Monitor**-database. In dat geval kunnen de voorschriftgegevens niet worden gedownload naar het dialyseapparaat en moeten handmatig worden ingevoerd in het apparaat.

– Gebruikers moeten voor elke patiënt altijd toegang hebben tot de behandelvoorschriften (bijv. in schriftelijke/gedrukte vorm) zodat de voorschriftgegevens handmatig in het apparaat kunnen worden ingevoerd.

#### **5.3 Back-up**

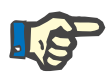

#### **Aanwijzing**

Geadviseerd wordt regelmatig een back-up van de gegevens te maken.

De **Therapy Monitor** databases worden continu door een MS-SQL-server bewerkt en kunnen daarom niet als normaal bestand worden gekopieerd.

Daarom wordt geadviseerd voor de back-up een back-upsoftware te gebruiken. De zo gemaakte back-upbestanden kunnen met elke back-up-software worden opgeslagen of naar een willekeurig opslagmedium worden gekopieerd.

Gebruikers moeten regelmatig (minstens één keer per dag) en voor elke softwareupdate een backup maken.

# **6 Definities**

# **6.1 Symbolen**

In overeenstemming met de geldende wettelijke en normatieve vereisten worden de volgende symbolen gebruikt in het menu Info of op het identificatielabel:

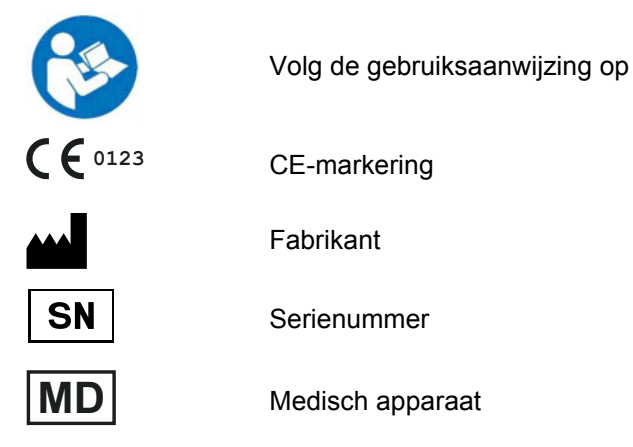